# Dell™ Latitude™ XT User's Guide

Model PP12S

# Notes, Notices, and Cautions

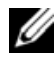

 $\mathbb Z$  NOTE: A NOTE indicates important information that helps you make better use of your Tablet-PC.

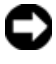

**CO** NOTICE: A NOTICE indicates either potential damage to hardware or loss of data and tells you how to avoid the problem.

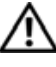

 $\sqrt{N}$  CAUTION: A CAUTION indicates a potential for property damage, personal injury, or death.

**Information in this document is subject to change without notice. © 2007 Dell Inc. All rights reserved.**

Reproduction in any manner whatsoever without the written permission of Dell Inc. is strictly forbidden.

Trademarks used in this text: *Dell*, the *DELL* logo, *Inspiron*, *Dell Precision*, *Dimension*, *OptiPlex*, *Latitude, PowerEdge, PowerVault, PowerApp, TravelLite, Wi-Fi Catcher, ExpressCharge,* and *Dell OpenManage* are trademarks of Dell Inc.; *Intel*, *Pentium, and Celeron* are registered trademarks of Intel Corporation; *Bluetooth* is a registered trademark owned by Bluetooth SIG, Inc. and is used by Dell under license; *TouchStrip* is a trademark of UPEK, Inc.*; Blu-ray Disc* is a trademark of the Bluray Disc Association; *Microsoft*, *Windows*, *Windows Server*, *MS-DOS, Aero,* and *Windows Vista* are either trademarks or registered trademarks of Microsoft Corporation in the United States and/or other countries.

Other trademarks and trade names may be used in this document to refer to either the entities claiming the marks and names or their products. Dell Inc. disclaims any proprietary interest in trademarks and trade names other than its own.

Model PP12S

June 2007 P/N PU189 Rev. A00

\_\_\_\_\_\_\_\_\_\_\_\_\_\_\_\_\_\_\_\_

# **Contents**

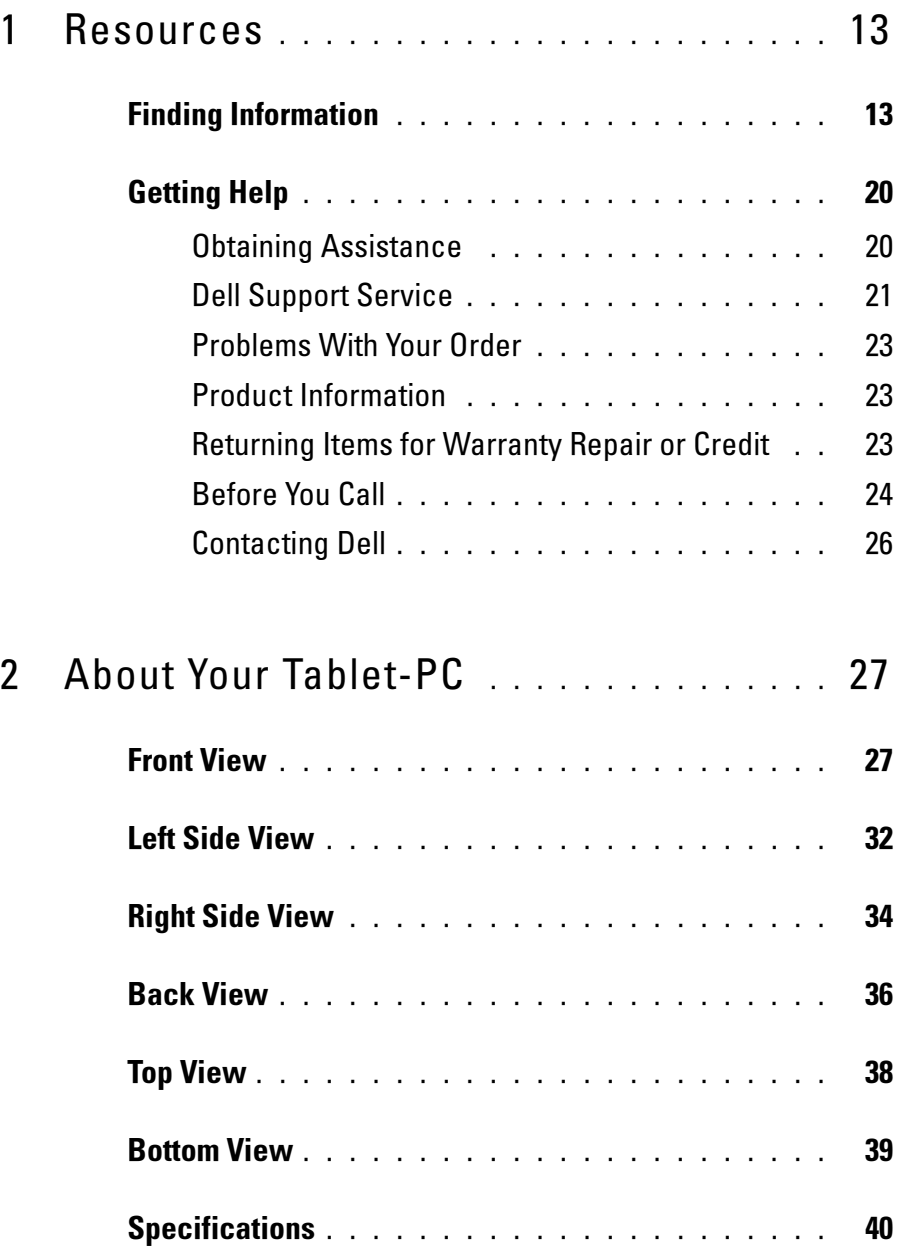

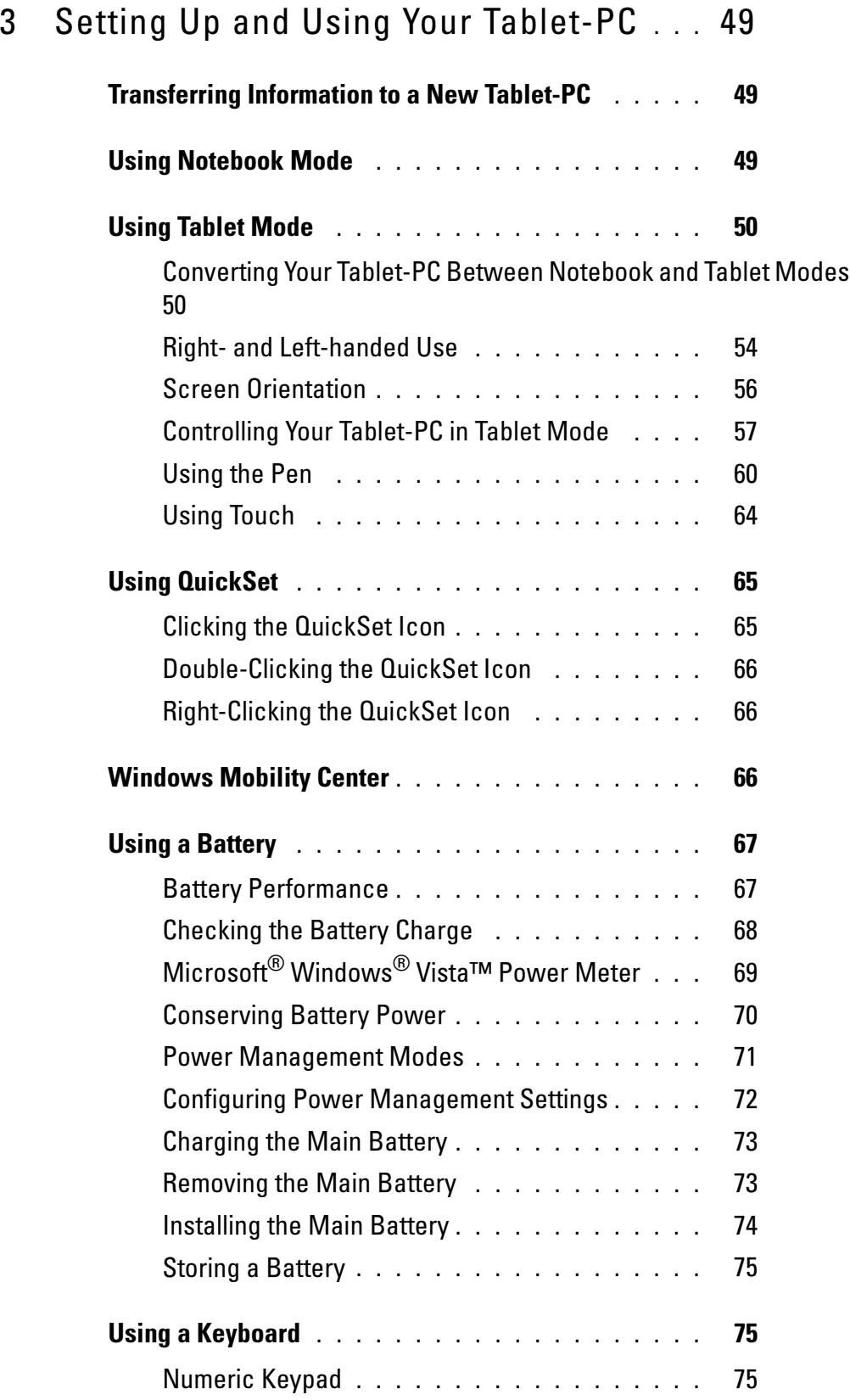

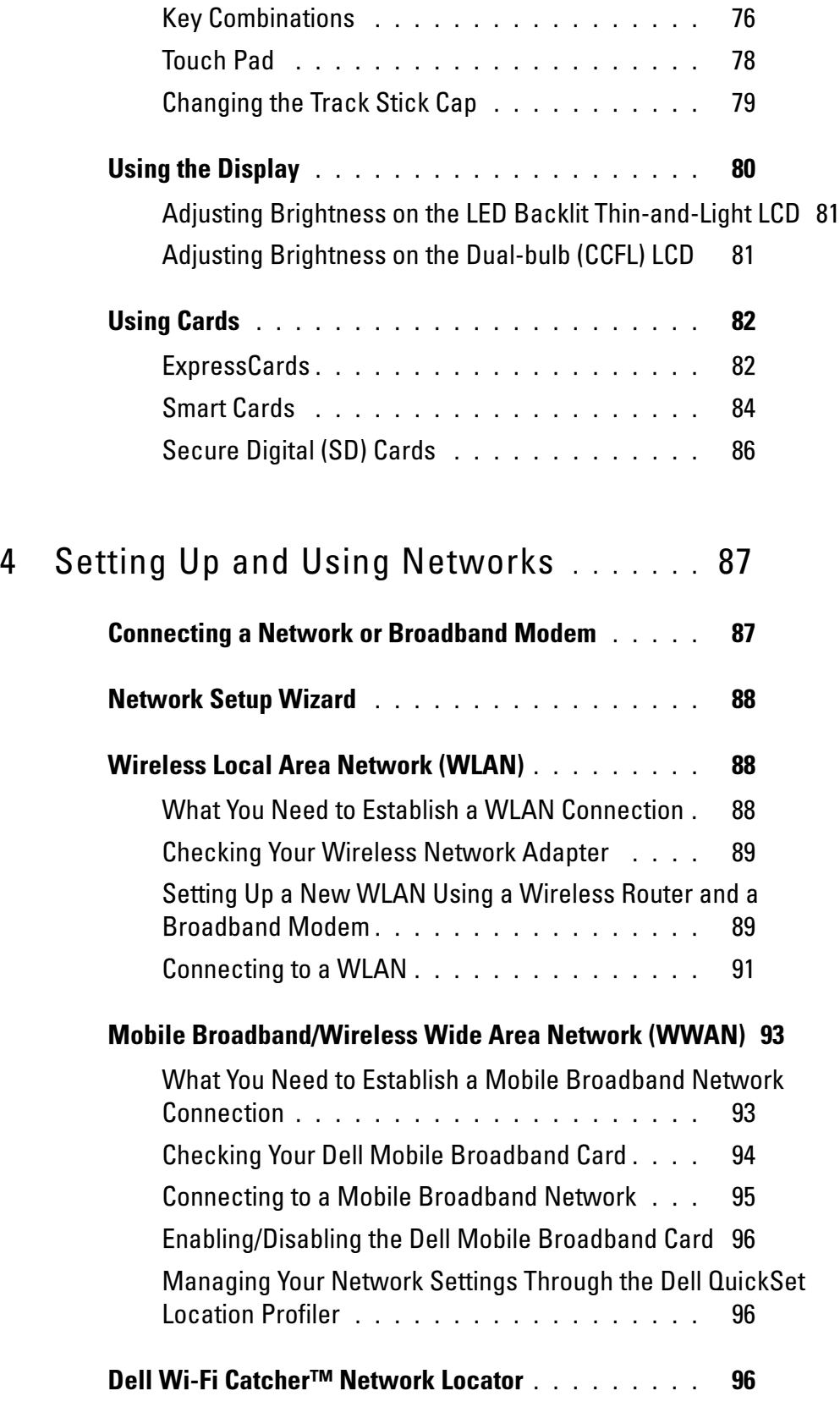

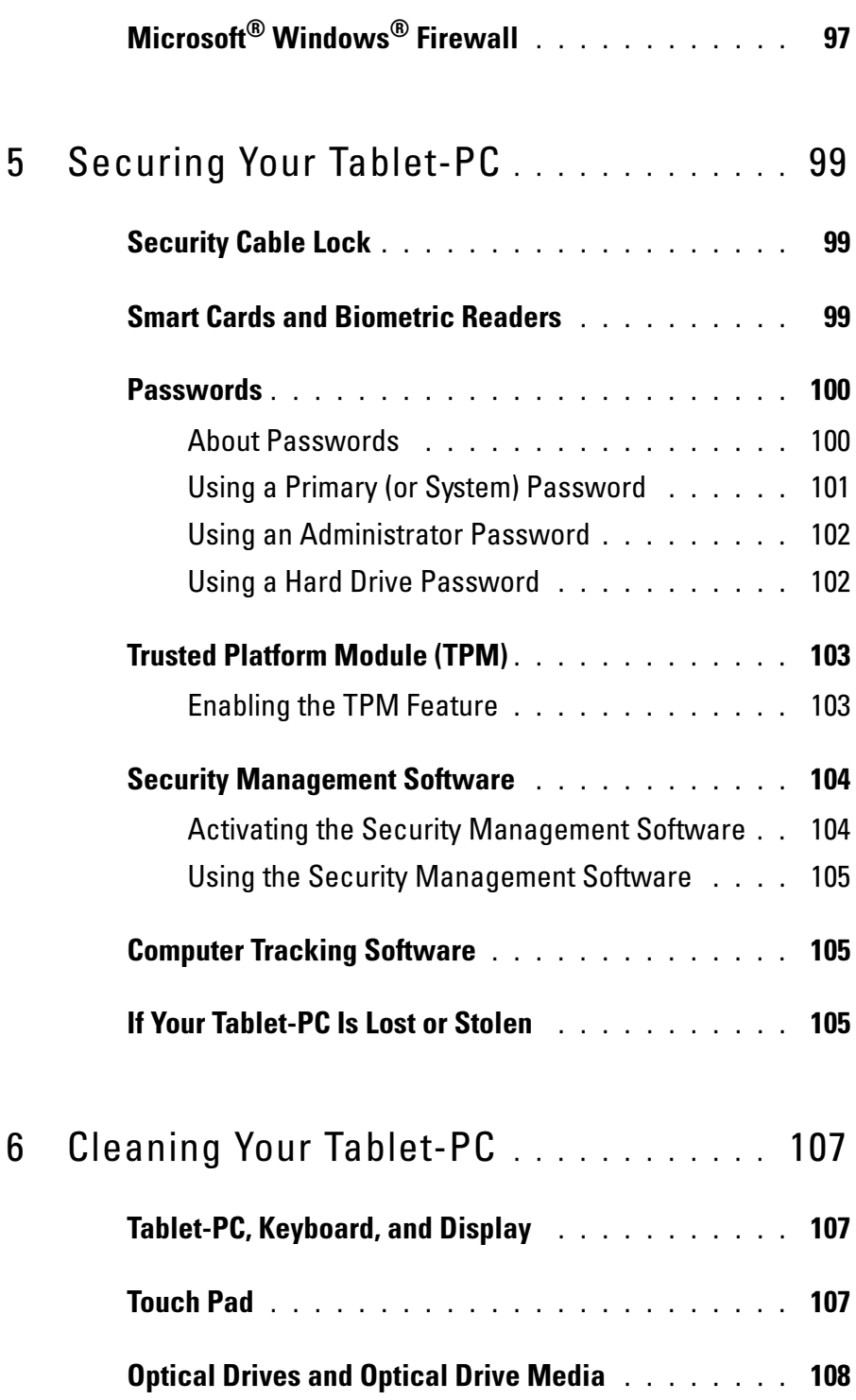

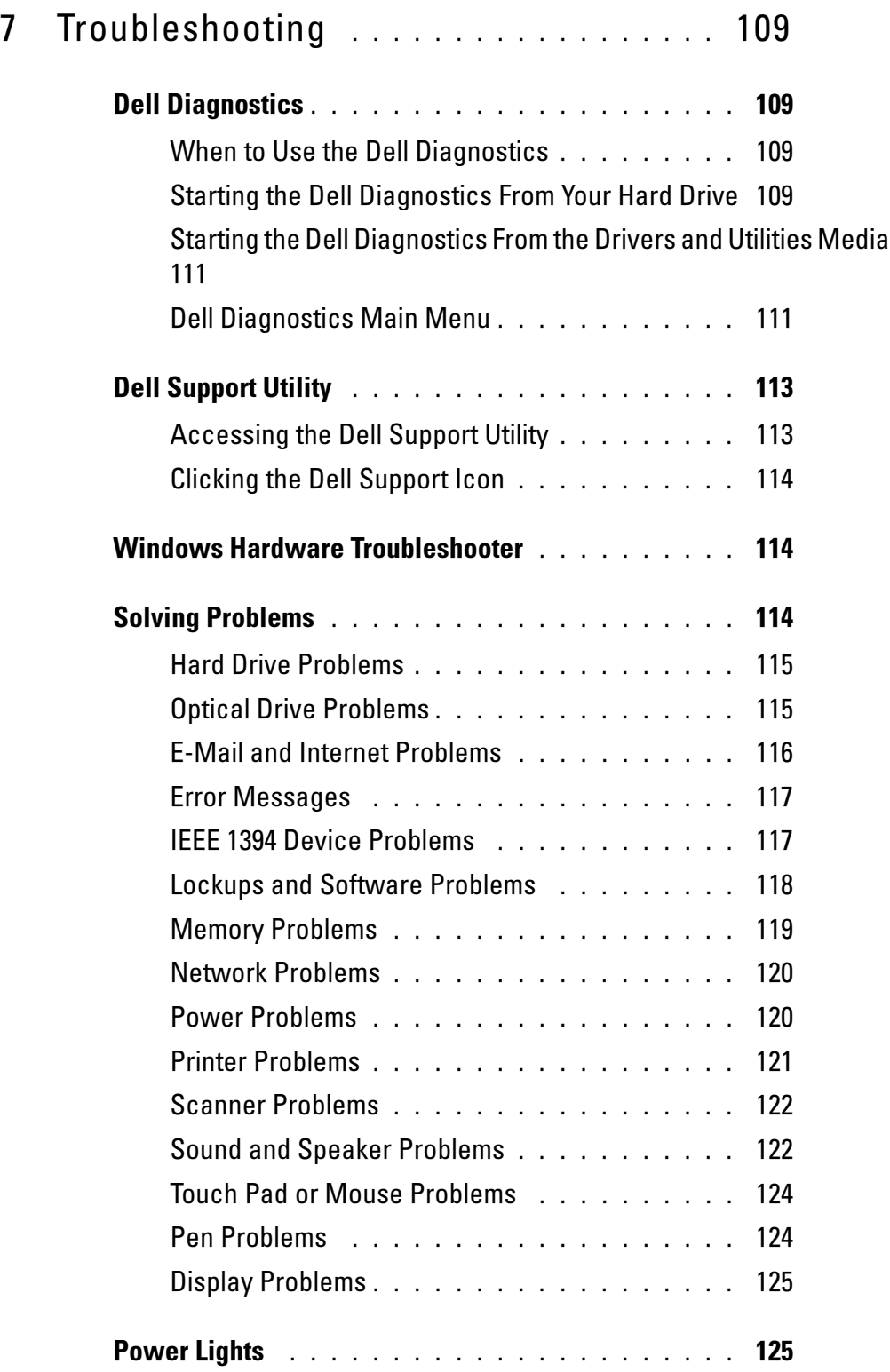

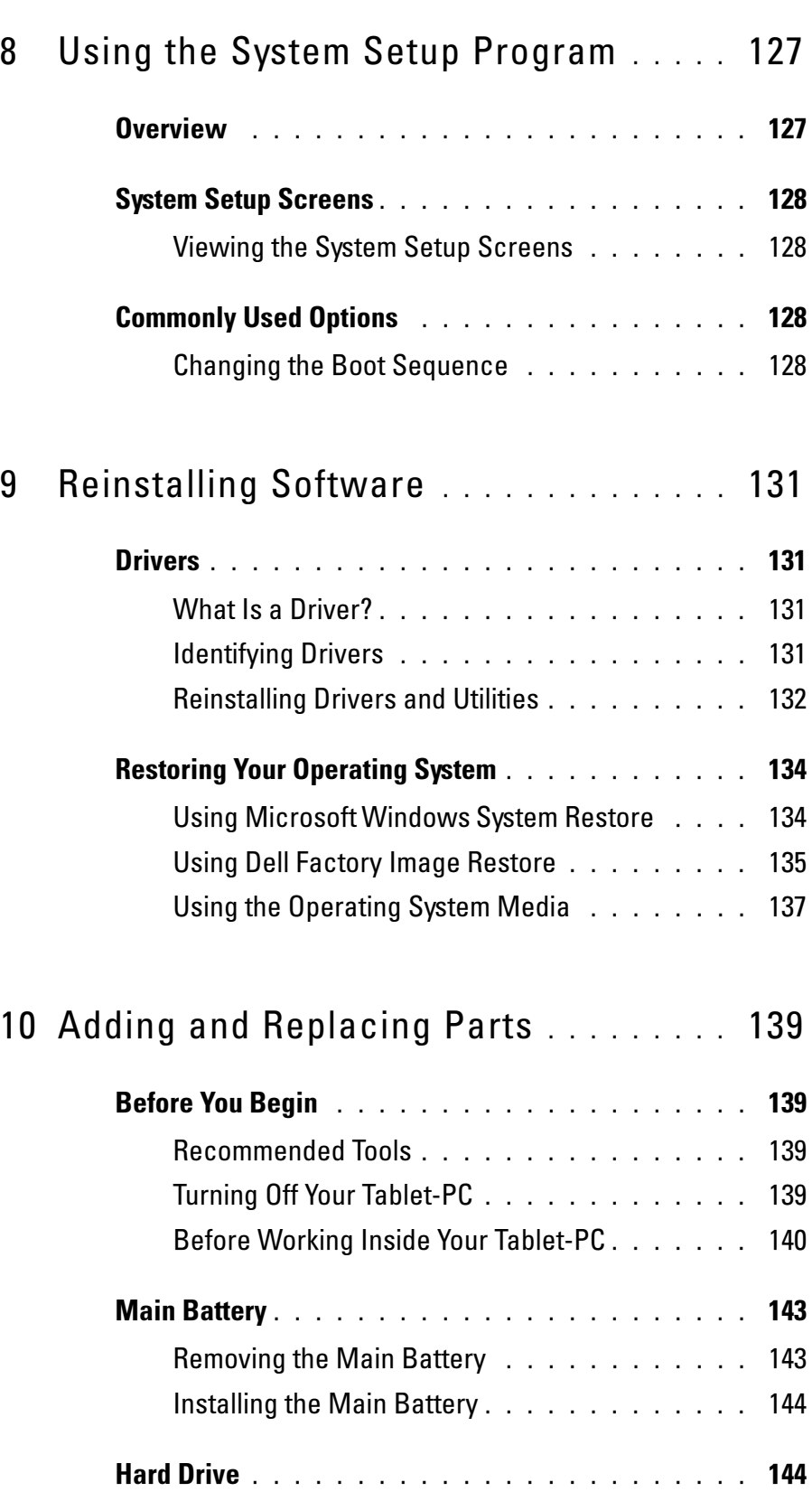

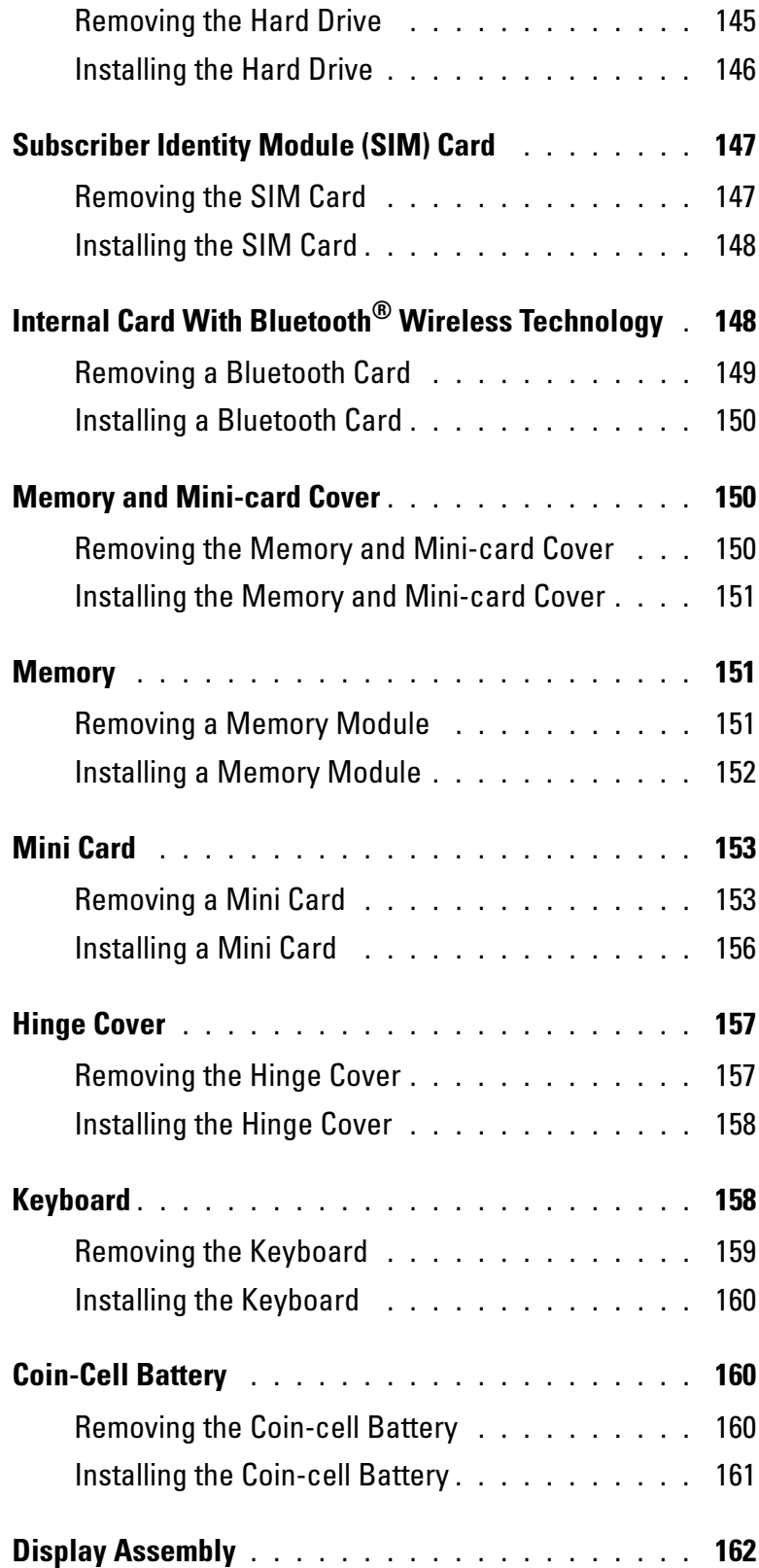

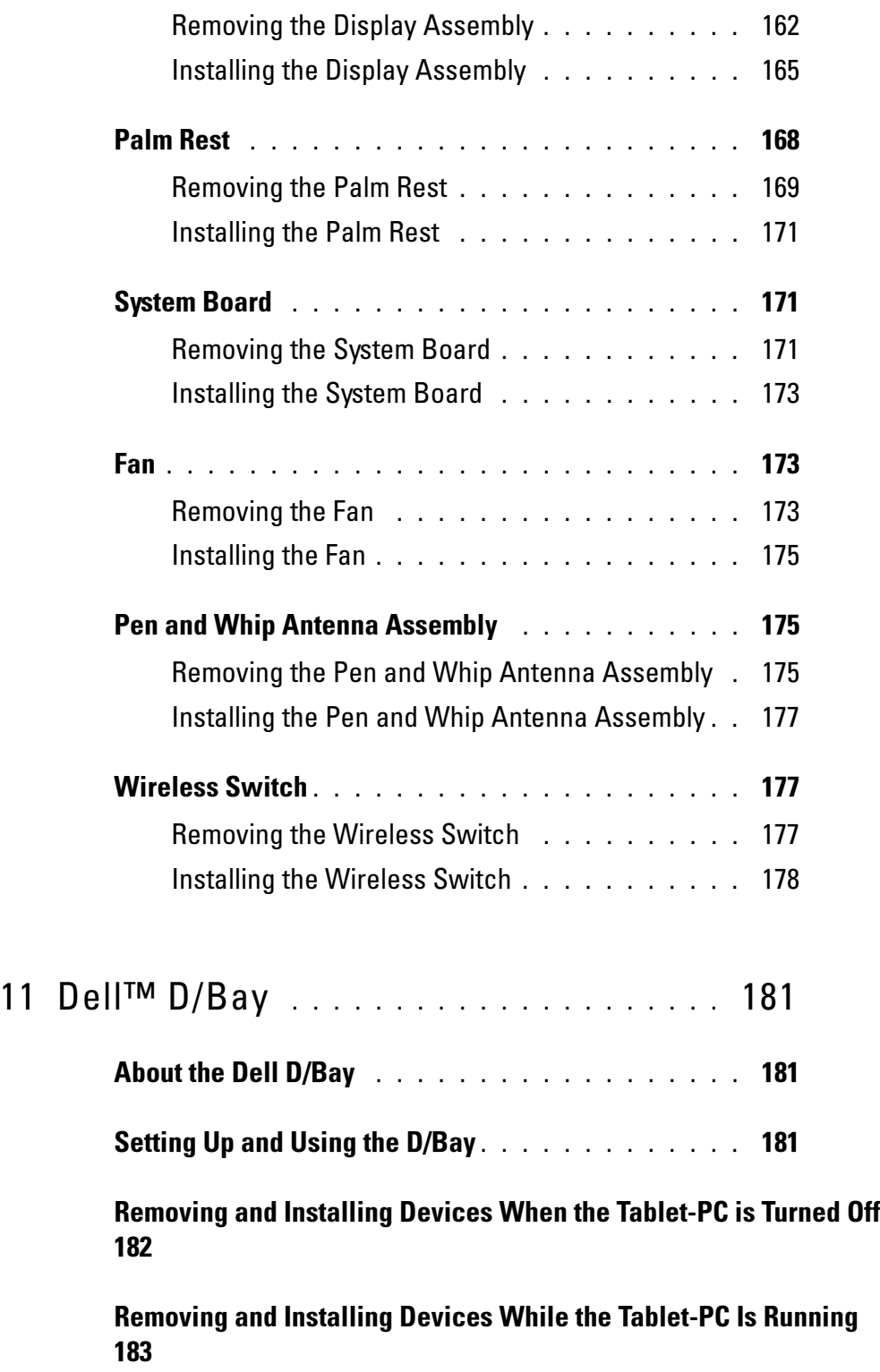

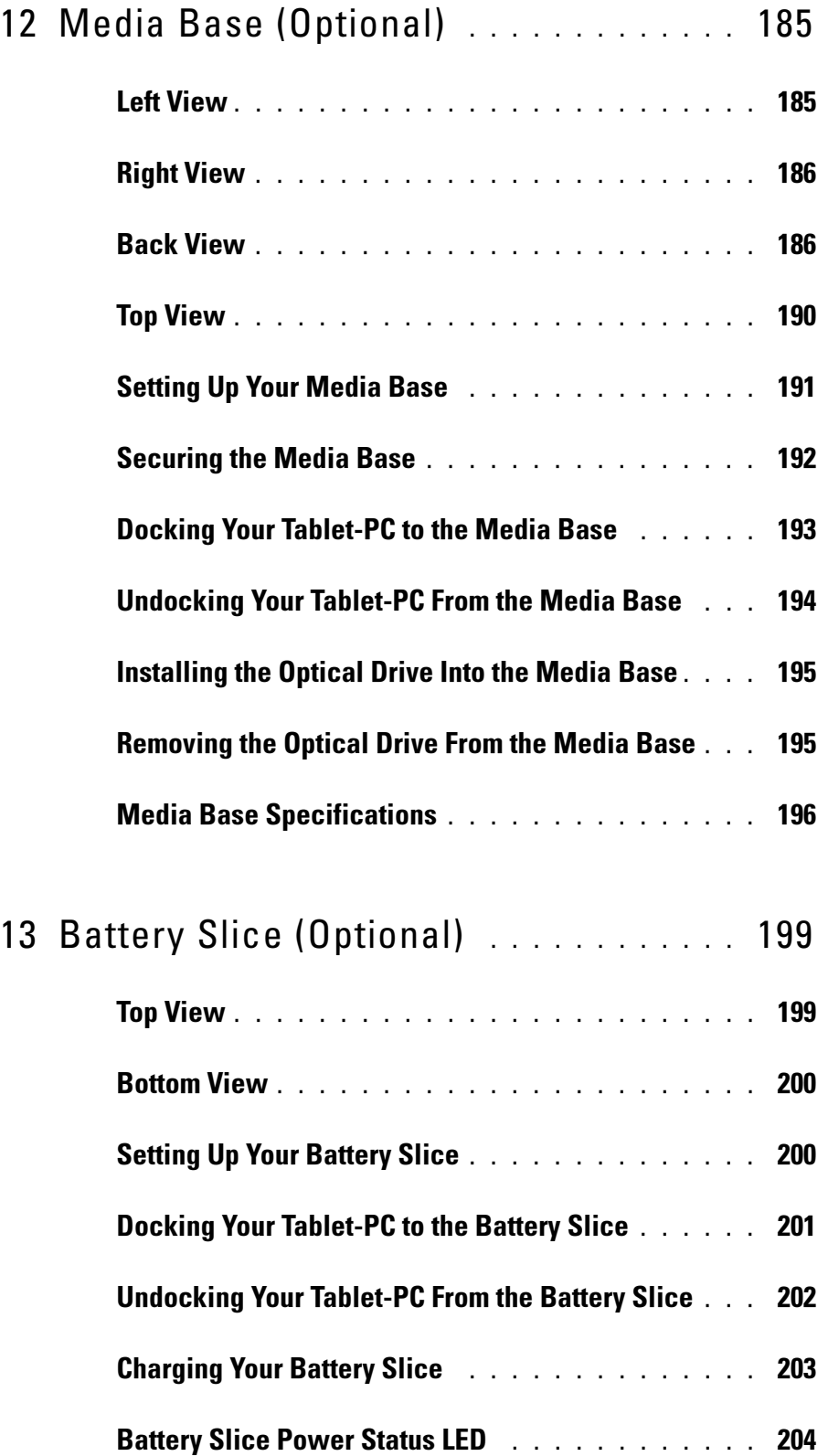

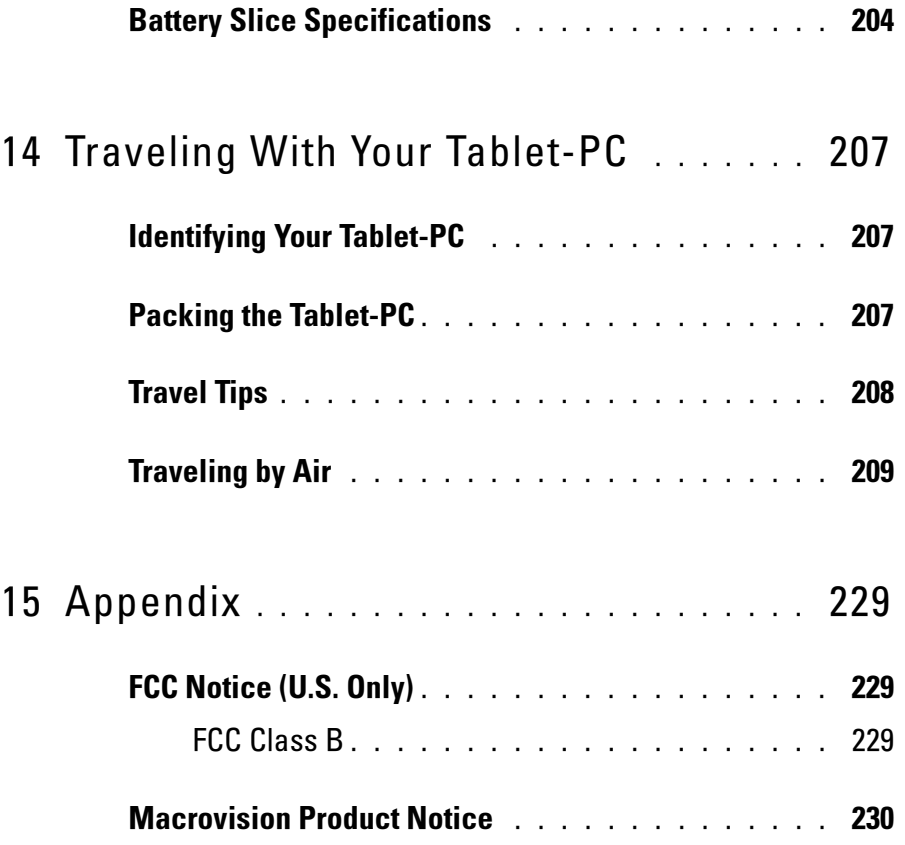

# **Resources**

# Finding Information

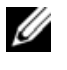

 $\mathscr{U}$  NOTE: Some features or media may be optional and may not ship with your Tablet-PC. Some features or media may not be available in certain countries.

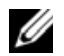

**NOTE:** Additional information may ship with your Tablet-PC.

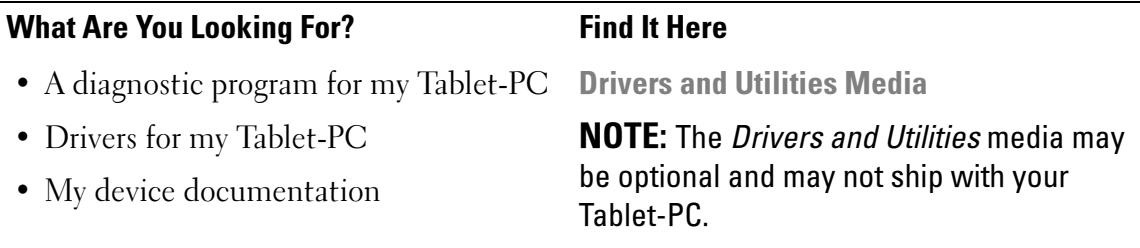

• Notebook System Software (NSS) Documentation and drivers are already installed on your Tablet-PC. You can use the Drivers and Utilities media to reinstall drivers (see "Reinstalling Drivers and Utilities" on page 132) or to run the Dell Diagnostics (see "Dell Diagnostics" on page 109).

> Readme files may be included on your media to provide last-minute updates about technical changes to your Tablet-PC or advanced technical-reference material for technicians or experienced users.

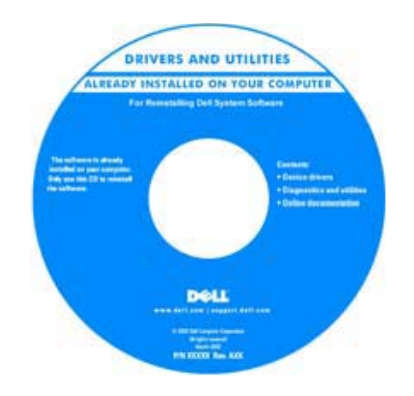

NOTE: Drivers and documentation updates can be found at support.dell.com.

- How to set up my Tablet-PC
- Basic troubleshooting information
- How to run the Dell Diagnostics

Quick Reference Guide

NOTE: This document may be optional and may not ship with your Tablet-PC.

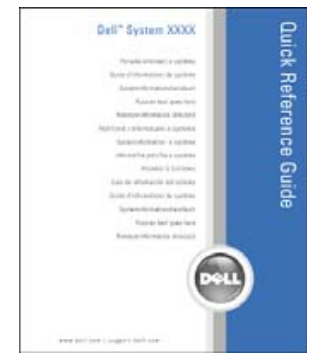

#### NOTE: This document is available as a PDF at support.dell.com.

- Warranty information
- Terms and Conditions (U.S. only)
- Safety instructions
- Regulatory information
- Ergonomics information
- End User License Agreement

Product Information Guide

Dell™ Product Information Guide

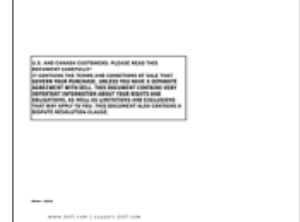

Dell<sup>yw</sup> Comp

- How to set up my Tablet-PC
- Summary of your Tablet-PC features
- Available accessories for your Tablet-PC

Quick Reference Card

- Service Tag and Express Service Code
- Microsoft® Windows® License Label

Service Tag and Microsoft $^{\circledR}$  Windows $^{\circledR}$ License

NOTE: Your Tablet-PC's Service Tag label is located on the bottom of your Tablet-PC near the memory and mini-card cover (see "Bottom View" on page 39).

NOTE: You can also find your Service Tag information through the System Setup program. See "System Setup Screens" on page 128.

Your Tablet-PC's Service Tag contains both a Service Tag number and an Express Service Code.

- Use the Service Tag to identify your Tablet-PC when you use support.dell.com or contact support.
- Enter the Express Service Code to direct your call when contacting support.

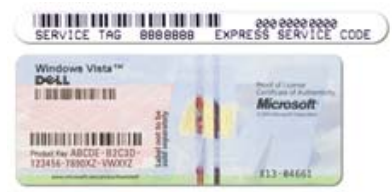

NOTE: Your Tablet-PC's Microsoft® Windows® License label is located under the main battery in the battery bay of your Tablet-PC (see "Removing the Main Battery" on page 143).

• Use the product key on the license label if you need to reinstall your operating system.

NOTE: As an increased security measure, the newly designed Microsoft Windows license label incorporates a missing portion or "hole" to discourage removal of the label.

- Solutions Troubleshooting hints and tips, articles from technicians, and online courses, frequently asked questions
- Community Online discussion with other Dell customers
- Upgrades Upgrade information for components, such as memory, the hard drive, and the operating system
- Customer Care Contact information, service call and order status, warranty, and repair information
- Service and Support Service call status and support history, service contract, online discussions with technical support
- Dell Technical Update Service Proactive e-mail notification of software and hardware updates for my Tablet-PC
- Reference Tablet-PC documentation, details on my Tablet-PC configuration, product specifications, and white papers
- Downloads Certified drivers, patches, and software updates
- Notebook System Software (NSS) If you reinstall the operating system for your Tablet-PC, you should also reinstall the NSS utility. NSS provides critical updates for your operating system and support for processors, optical drives, USB devices, and so on. NSS is necessary for correct operation of your Dell Tablet-PC. The software automatically detects your Tablet-PC and operating system, and installs the updates appropriate for your configuration.

Dell Support Website — support.dell.com

NOTE: Select your region or business segment to view the appropriate support site.

- To download Notebook System Software:
	- **1** Go to support.dell.com and click Drivers & Downloads.
	- 2 Enter your Service Tag or Product Type and Product Model, and click Go.
	- **3** Scroll to System and Configuration Utilities→ Dell Notebook System Software and click Download Now.
	- 4 Select Drivers & Downloads and click Go.

NOTE: The support.dell.com user interface may vary depending on your selections.

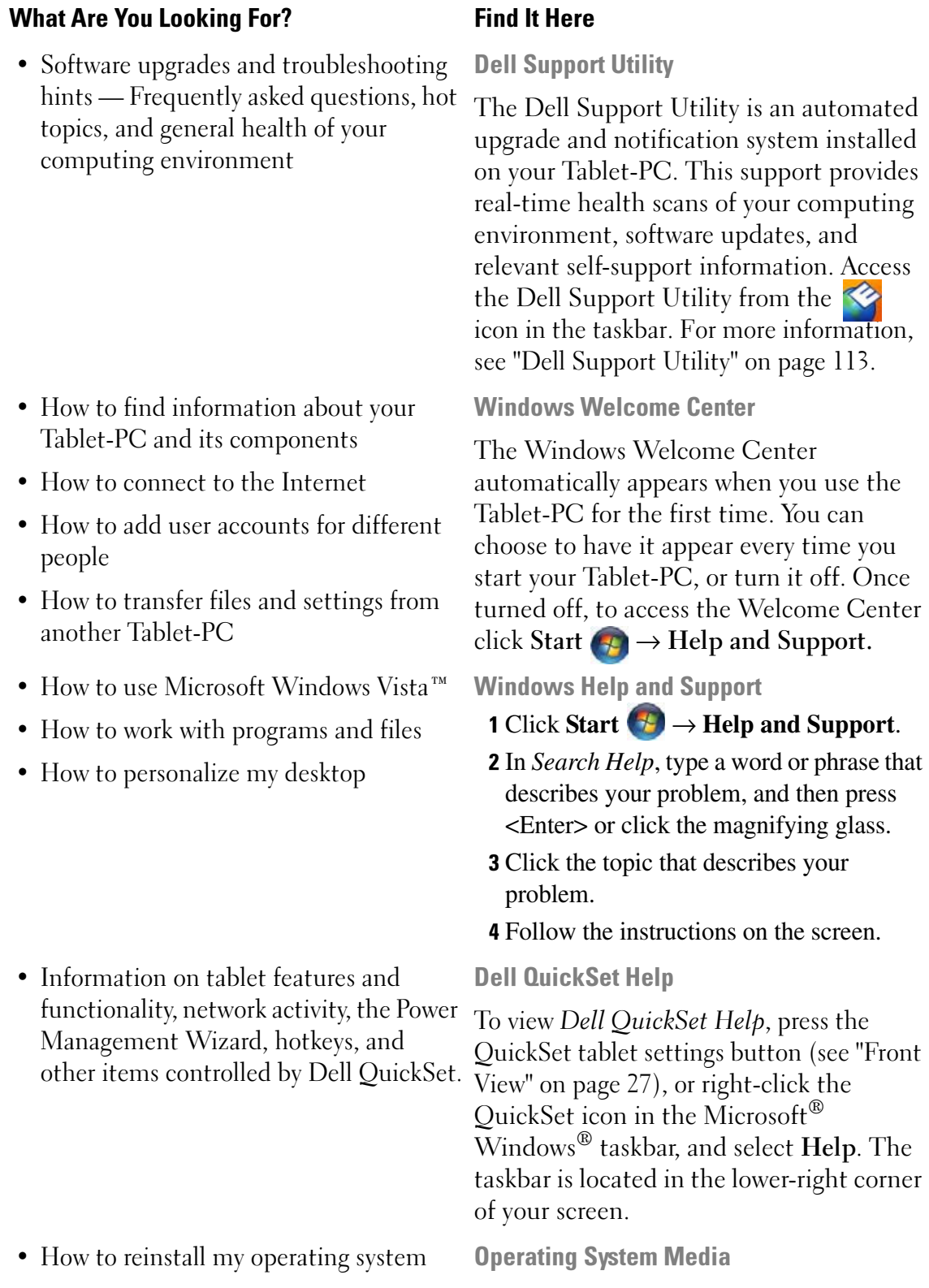

The operating system is already installed on your Tablet-PC. To reinstall your operating system, use the Operating System media. See "Reinstalling Windows Vista" on page 137.

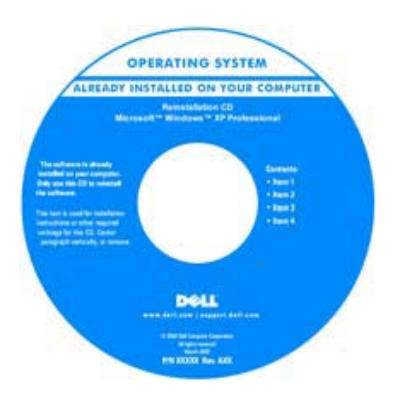

After you reinstall your operating system, use the Drivers and Utilities media to reinstall drivers for the devices that came with your Tablet-PC.

Your operating system product key is on the Microsoft® Windows® License Label located in your Tablet-PC's main battery bay (see "Removing the Main Battery" on page 143).

NOTE: The color of your media varies based on the operating system you ordered.

# Getting Help

### Obtaining Assistance

#### CAUTION: Before working inside your Tablet-PC, follow the safety instructions located in the Product Information Guide.

If you experience a problem with your Tablet-PC, complete the following steps to troubleshoot and diagnose the problem:

1 See "Troubleshooting" on page 109 for information and procedures that pertain to the problem your Tablet-PC is experiencing.

- 2 Run Dell Diagnostics. See "Dell Diagnostics" on page 109.
- 3 Fill out the "Diagnostics Checklist" on page 25. This checklist helps you to organize information Dell's support services will need to troubleshoot your Tablet-PC.
- 4 Use Dell's extensive suite of online services available at Dell Support (support.dell.com) for help with installation and troubleshooting procedures. See "Online Services" on page 22 for a more extensive list of Dell Support online services and features.
- **5** If the preceding steps have not resolved the problem, see "Contacting" Dell" on page 26.

**NOTE:** Call Dell Support from a telephone at or near the Tablet-PC so that the support staff can assist you with any necessary procedures.

**MOTE:** Dell's Express Service Code system may not be available in all countries.

When prompted by Dell's automated telephone system, enter your Express Service Code to route the call directly to the proper support personnel. If you do not have an Express Service Code, open the Dell Accessories folder, double-click the Express Service Code icon, and follow the directions.

For instructions on using the Dell Support, see "Technical Support and Customer Service" on page 21.

### Dell Support Service

 $\mathbb Z$  **NOTE:** Some of the following services are not always available in all locations outside the continental U.S. Call your local Dell representative for information on availability.

#### Technical Support and Customer Service

Dell's support service is available to answer your questions about Dell<sup>™</sup> hardware. Our support staff uses Tablet-PC-based diagnostics to provide fast, accurate answers.

To contact Dell's support service, see "Before You Call" on page 24, and then see the contact information for your region or go to support.dell.com.

#### **DellConnect**

DellConnect is a simple online access tool that allows a Dell service and support associate to access your Tablet-PC through a broadband connection, diagnose your problem and repair it all under your supervision. For more information, go to support.dell.com and click DellConnect.

#### Online Services

You can learn about Dell products and services on the following websites:

www.dell.com

www.dell.com/ap (Asian/Pacific countries only)

www.dell.com/jp (Japan only)

www.euro.dell.com (Europe only)

www.dell.com/la (Latin American and Caribbean countries)

```
www.dell.ca (Canada only)
```
You can access Dell Support through the following websites and e-mail addresses:

- Dell Support websites support.dell.com support.jp.dell.com (Japan only) support.euro.dell.com (Europe only)
- Dell Support e-mail addresses mobile\_support@us.dell.com support@us.dell.com la-techsupport@dell.com (Latin America and Caribbean countries only) apsupport@dell.com (Asian/Pacific countries only)
- Dell Marketing and Sales e-mail addresses apmarketing@dell.com (Asian/Pacific countries only) sales canada@dell.com (Canada only)
- Anonymous file transfer protocol (FTP)

#### ftp.dell.com

Log in as user: anonymous, and use your e-mail address as your password.

### AutoTech Service

Dell's automated support service—AutoTech—provides recorded answers to the questions most frequently asked by Dell customers about their portable and desktop computers.

When you call AutoTech, use your touch-tone telephone to select the subjects that correspond to your questions. For the telephone number to call for your region, see "Contacting Dell" on page 26.

### Automated Order-Status Service

To check on the status of any Dell products that you have ordered, you can go to support.dell.com, or you can call the automated order-status service. A recording prompts you for the information needed to locate and report on your order. For the telephone number to call for your region, see "Contacting Dell" on page 26.

### Problems With Your Order

If you have a problem with your order, such as missing parts, wrong parts, or incorrect billing, contact Dell for customer assistance. Have your invoice or packing slip handy when you call. For the telephone number to call for your region, see "Contacting Dell" on page 26.

### Product Information

If you need information about additional products available from Dell, or if you would like to place an order, visit the Dell website at www.dell.com. For the telephone number to call for your region or to speak to a sales specialist, see "Contacting Dell" on page 26.

### Returning Items for Warranty Repair or Credit

Prepare all items being returned, whether for repair or credit, as follows:

1 Call Dell to obtain a Return Material Authorization Number, and write it clearly and prominently on the outside of the box.

For the telephone number to call for your region, see "Contacting Dell" on page 26.

- **2** Include a copy of the invoice and a letter describing the reason for the return.
- **3** Include a copy of the Diagnostics Checklist (see "Diagnostics Checklist" on page 25), indicating the tests that you have run and any error messages reported by the Dell Diagnostics (see "Dell Diagnostics" on page 109).
- **4** Include any accessories that belong with the item(s) being returned (power cables, software, guides, and so on) if the return is for credit.
- 5 Pack the equipment to be returned in the original (or equivalent) packing materials.

You are responsible for paying shipping expenses. You are also responsible for insuring any product returned, and you assume the risk of loss during shipment to Dell. Collect On Delivery (C.O.D.) packages are not accepted.

Returns that are missing any of the preceding requirements will be refused at Dell's receiving dock and returned to you.

### Before You Call

**MOTE:** Have your Express Service Code ready when you call. The code helps Dell's automated-support telephone system direct your call more efficiently. You may also be asked for your Service Tag (located in the battery bay of your Tablet-PC).

Remember to fill out the Diagnostics Checklist (see "Diagnostics Checklist" on page 25). If possible, turn on your Tablet-PC before you call Dell for assistance and call from a telephone at or near the Tablet-PC. You may be asked to type some commands at the keyboard, relay detailed information during operations, or try other troubleshooting steps possible only at the Tablet-PC itself. Ensure that the Tablet-PC documentation is available.

#### $\sqrt{!}$  CAUTION: Before working inside your Tablet-PC, follow the safety instructions in your Product Information Guide.

#### Diagnostics Checklist

Name:

Date:

Address:

Phone number:

Service Tag (bar code in the battery bay of the Tablet-PC):

Express Service Code:

Return Material Authorization Number (if provided by Dell support technician):

Operating system and version:

Devices:

Expansion cards:

Are you connected to a network? Yes No

Network, version, and network adapter:

Programs and versions:

See your operating system documentation to determine the contents of the system's start-up files. If the Tablet-PC is connected to a printer, print each file. Otherwise, record the contents of each file before calling Dell.

Error message, beep code, or diagnostic code:

Description of problem and troubleshooting procedures you performed:

### Contacting Dell

For customers in the United States, call 800-WWW-DELL (800-999-3355).

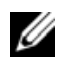

NOTE: If you do not have an active Internet connection, you can find contact information on your purchase invoice, packing slip, bill, or Dell product catalog.

Dell provides several online and telephone-based support and service options. Availability varies by country and product, and some services may not be available in your area. To contact Dell for sales, technical support, or customer service issues:

- 1 Visit support.dell.com.
- 2 Verify your country or region in the Choose A Country/Region drop-down menu at the bottom of the page.
- **3** Click Contact Us on the left side of the page.
- **4** Select the appropriate service or support link based on your need.
- **5** Choose the method of contacting Dell that is convenient for you.

# About Your Tablet-PC

## Front View

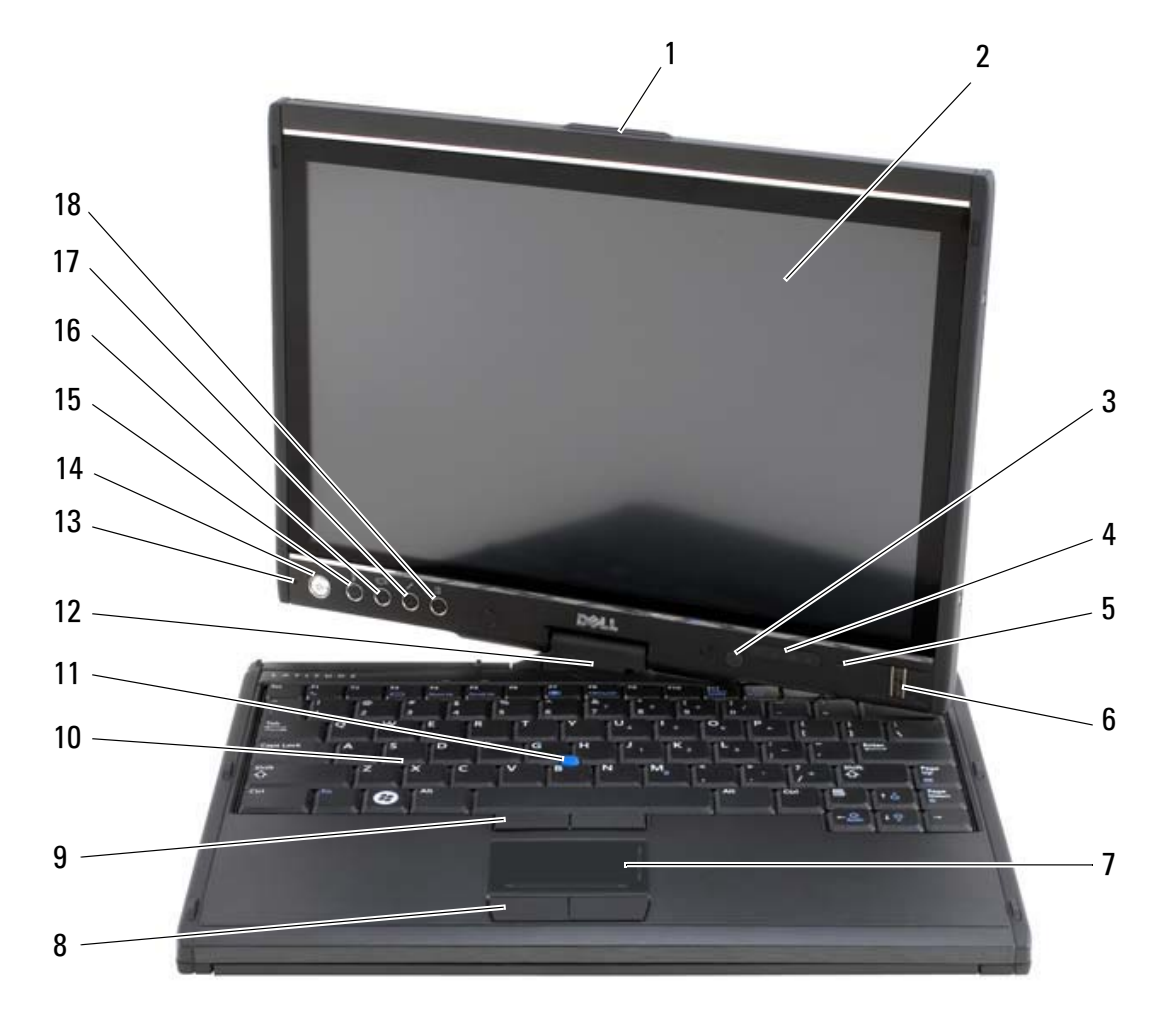

- 1 display latch 2 display
- 3 ambient light sensor (with Dual-bulb CCFL LCD option only)
- 5 digital array microphone 6 biometric reader
- 
- 9 track stick buttons 10 keyboard
- 
- 4 device status lights
	-
- 7 touch pad 8 touch pad buttons
	-
- 
- 13 digital array microphone 14 power button
- 15 <Ctrl><Alt><Del> button 16 screen rotate button
- 17 QuickSet tablet settings button 18 email application shortcut button

**DISPLAY LATCH** — Use to open the display.

**DISPLAY** — For more information about your display, see "Using the Display" on page 80.

**AMBIENT LIGHT SENSOR** — Depending on the display option you chose when ordering your Tablet-PC, your Tablet-PC may or may not have an ambient light sensor. The ambient light sensor detects available environmental light and automatically increases or decreases the display backlighting to compensate for low-light and highlight environments. Press <Fn> and the left-arrow key to enable or disable the sensor (see "Adjusting Brightness on the Dual-bulb (CCFL) LCD" on page 81).

#### DEVICE STATUS LIGHTS

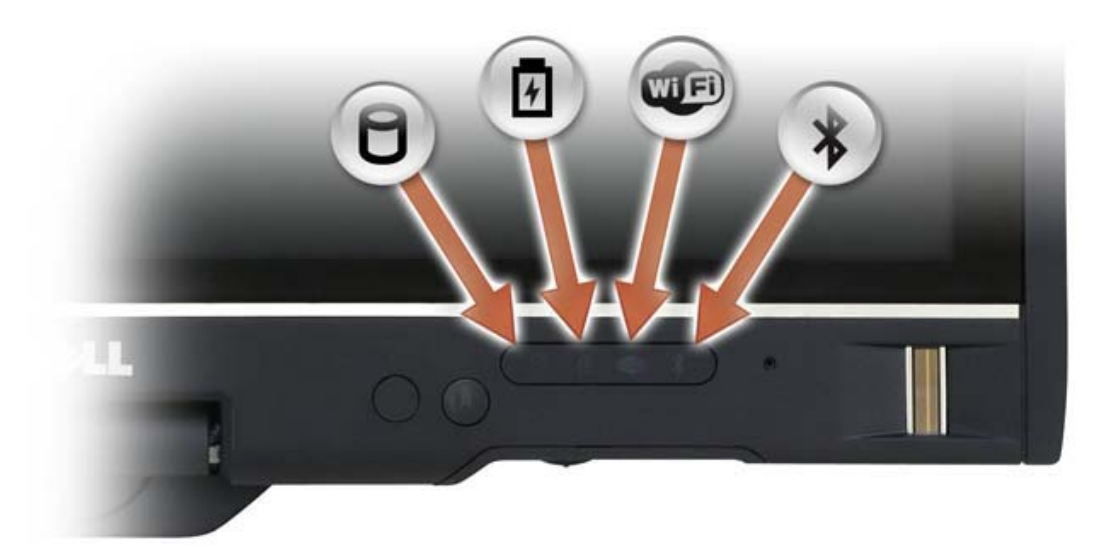

- 11 track stick 12 rotating hinge
	-
	-
	-

n

舟

**WED** 

 $\frac{1}{\sqrt{2}}$ 

Turns on when the Tablet-PC reads or writes data.

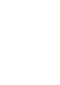

**NOTICE:** To avoid loss of data, never turn off the Tablet-PC while the  $\Box$  light is flashing.

Turns on steadily or blinks to indicate battery charge status.

Turns on when wireless devices are enabled.

Turns on when Bluetooth® wireless technology is enabled. To enable or disable Bluetooth wireless technology, move the wireless switch to the "on" position (see "Dell Wi-Fi Catcher™ Network Locator" on page 96 for more information).

**NOTE:** Bluetooth wireless technology is an optional feature on your Tablet-PC, so the  $\hat{\mathcal{R}}$  icon turns on only if you ordered Bluetooth wireless technology with your Tablet-PC. For more information, see the documentation that came with your Bluetooth wireless device.

If the Tablet-PC is connected to an electrical outlet, the  $\[\vec{r}\]$  light operates as follows:

- Solid blue: The battery is charging.
- Flashing blue: The battery is charged and in maintenance charge mode.
- Off: The battery is adequately charged (or external power is not available to charge the battery).

If the Tablet-PC is running on a battery, the  $\overrightarrow{H}$  light operates as follows:

- Off: The battery is adequately charged (or the Tablet-PC is turned off).
- Flashing amber: The battery charge is low.
- Solid amber: The battery charge is critically low.

**DIGITAL ARRAY MICROPHONE** — PDigital directional microphones for conferencing and chat.

**BIOMETRIC READER** — Helps to keep your Dell<sup>™</sup> Tablet-PC secure. When you slide your finger over the reader, it uses your unique fingerprint to authenticate your user identity. For information on how to activate and use the security management software that controls the biometric reader, see "Security Management Software" on page 104.

**TOUCH PAD** — Provides the functionality of a mouse (see "Touch Pad" on page 78).

**TOUCH PAD BUTTONS/TRACK STICK BUTTONS** — When you use the touch pad and track stick, use these buttons to move the cursor on the display (see "Customizing the Touch Pad and Track Stick" on page 79).

**KEYBOARD** — The keyboard includes a numeric keypad as well as the Windows logo key. For information on supported keyboard shortcuts, see "Using a Keyboard" on

page 75.

**TRACK STICK** — Provides the functionality of a mouse (see "Customizing the Touch Pad and Track Stick" on page 79).

**ROTATING HINGE** — Rotate the hinge to transform the PC into tablet mode. See "Using Tablet Mode" on page 50.

**POWER BUTTON** — Press the power button to turn on the Tablet-PC or exit a power management mode (see "Power Management Modes" on page 71).

 $\Box$  NOTICE: To avoid losing data, turn off your Tablet-PC by performing a Microsoft $^\circ$ Windows<sup>®</sup> operating system shutdown rather than by pressing the power button. See "Turning Off Your Tablet-PC" on page 139 for instructions on performing an operating system shutdown.

If the Tablet-PC stops responding, press and hold the power button until the Tablet-PC turns off completely (which may take several seconds).

The power button is surrounded by a backlit ring which is illuminated blue when you turn on the Tablet-PC, and blinks when the Tablet-PC is in a power-management mode.

 $\langle$ CTRL> $\langle$ ALT> $\langle$ DEL> BUTTON — .If you are using your Tablet-PC in tablet mode, you can press the <Ctrl><Alt><Del> button to access the Windows Task Manager dialog box or a login screen, the same way you use the  $\langle Ctr\rangle > \langle Alt\rangle > \langle Del\rangle$  key sequence in notebook mode. See "Using Tablet Buttons" on page 57 for more information.

SCREEN ROTATE BUTTON — .While the Tablet-PC is in tablet mode, you can use the screen rotate button to change the display orientation from portrait to landscape mode. See "Using Tablet Buttons" on page 57 for more information.

**QUICKSET TABLET SETTING BUTTON** — . Access Dell QuickSet to view and configure options for your Tablet-PC and pen. See "Using Tablet Buttons" on page 57 for more information.

EMAIL APPLICATION SHORTCUT BUTTON — .Launches your email application. See "Using Tablet Buttons" on page 57 for more information.

#### KEYBOARD STATUS LIGHTS

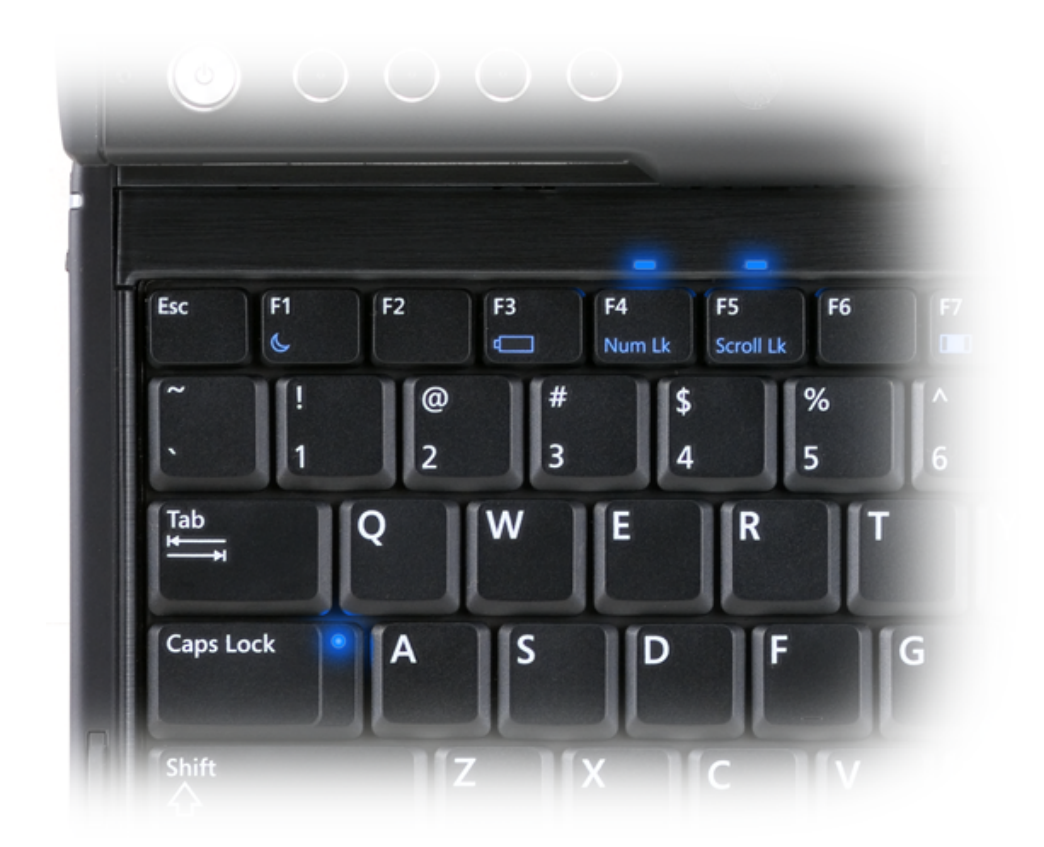

There are three keyboard status lights on your Tablet-PC, with the following functions:

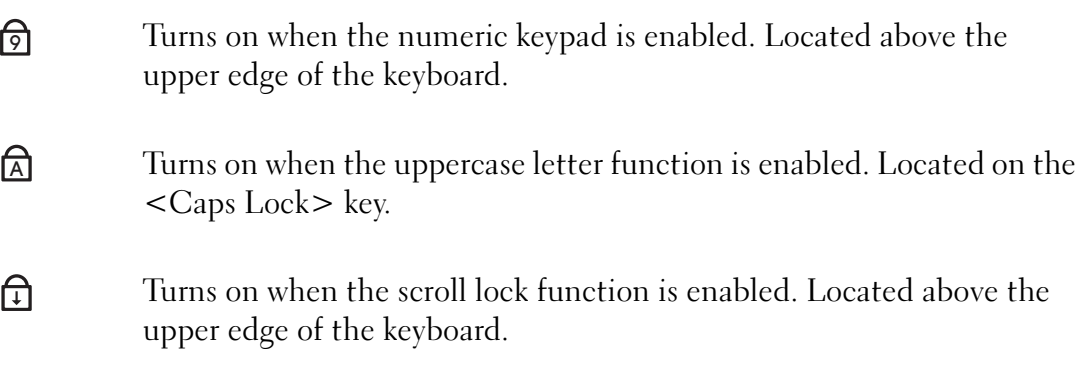

## Left Side View

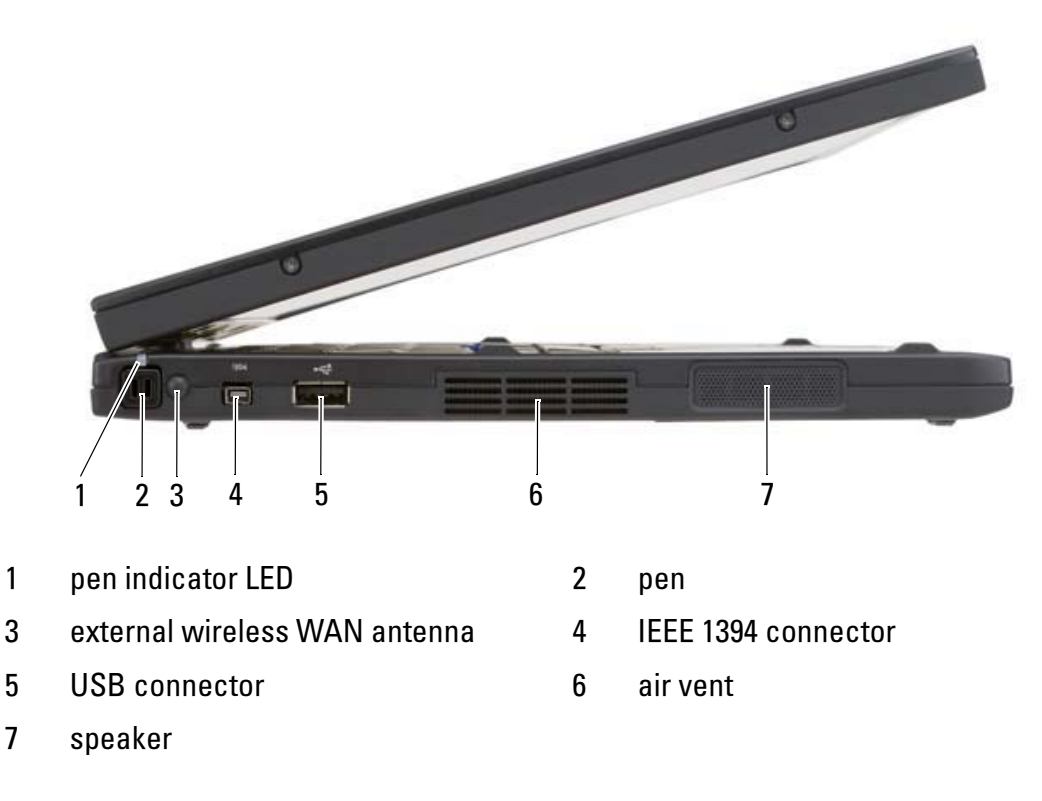

**PEN** — To eject the pen from the compartment, press and release the end of the pen. PEN INDICATOR LED — Indicates pen status. See "Ejecting and Storing the Pen" on page 60.

EXTERNAL WIRELESS WAN ANTENNA — If your Tablet-PC supports wireless wide area network (WWAN) connectivity, you must extend and orient the external WWAN antenna for optimal signal strength.

#### IEEE 1394 CONNECTOR

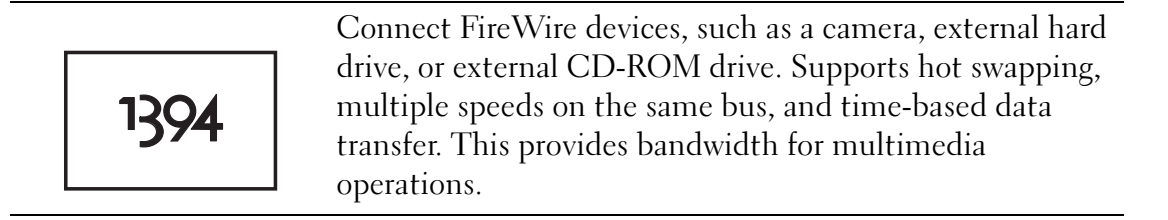

#### USB CONNECTOR

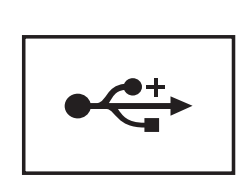

Connect USB devices, such as a mouse, keyboard, or printer.

AIR VENTS - The Tablet-PC uses an internal fan to create airflow through the vents, which prevents the Tablet-PC from overheating.

 $\sqrt{N}$  CAUTION: Do not block, push objects into, or allow dust to accumulate in the air vents. Do not store your Tablet-PC in a low-airflow environment, such as a closed briefcase, while it is running. Restricting the airflow can damage the Tablet-PC or cause a fire. The Tablet-PC turns on the fan when the Tablet-PC gets hot. Fan noise is normal and does not indicate a problem with the fan or the Tablet-PC.

**SPEAKER** — To adjust the volume of the integrated speaker, use the volume-control keyboard shortcuts (see "Key Combinations" on page 76).

## Right Side View

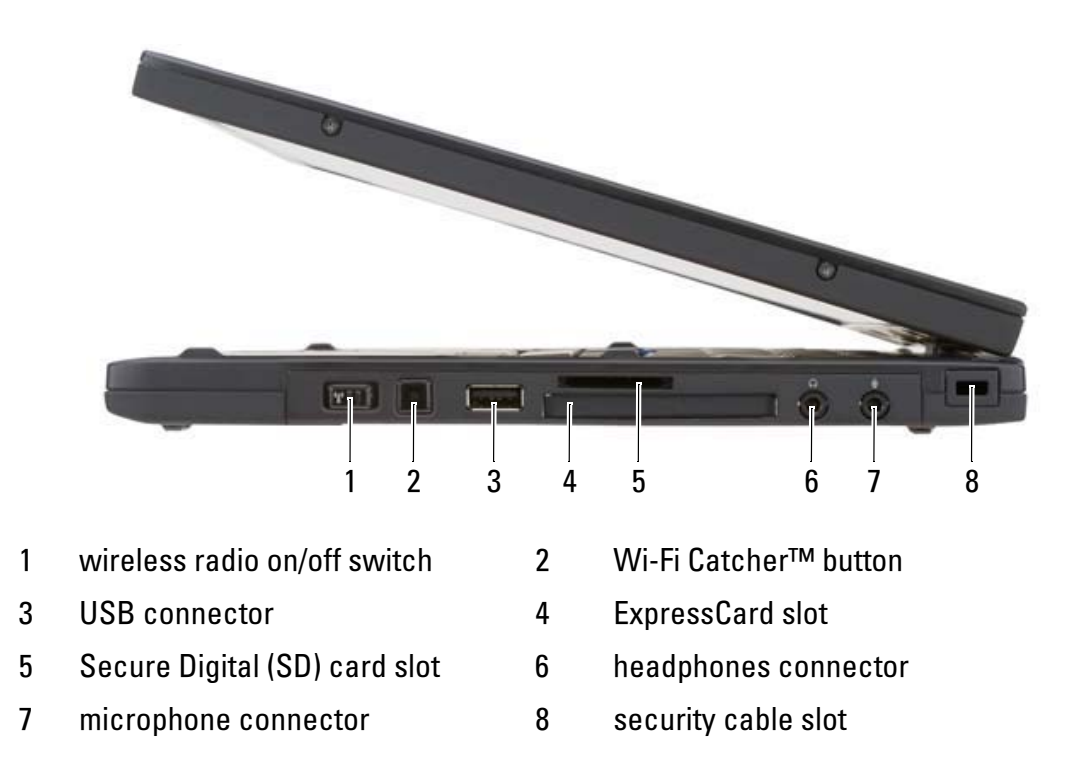

WIRELESS RADIO ON/OFF SWITCH — When enabled through Dell QuickSet, this switch can scan for a Wireless Local Area Network (WLAN) in your vicinity. You can also use it to rapidly turn off or on any wireless devices such as WLAN cards and internal cards with Bluetooth wireless technology (see "Dell Wi-Fi Catcher™ Network Locator" on page 96). When moved toward the front of the Tablet-PC, the switch is off; when moved toward the back of the Tablet-PC, the switch is on.

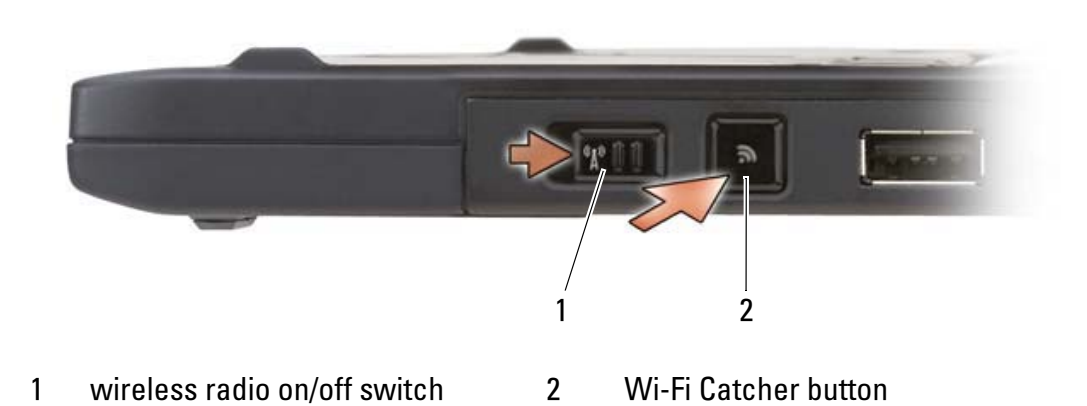

BACKLIT WI-FI CATCHER™ BUTTON — Scans for WLAN networks (see "Dell Wi-Fi Catcher™ Network Locator" on page 96). The light operates as follows:

- Flashing blue: Searching for networks
- Solid blue: Strong network found
- Solid yellow: Weak network found
- Flashing yellow: Error
- Off: No signal found

#### USB CONNECTOR

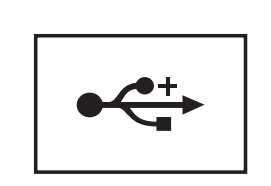

Connect USB devices, such as a mouse, keyboard, or printer.

EXPRESSCARD SLOT — Supports one ExpressCard, such as the optional smart card reader. For more information, see "Using Cards" on page 82.

SECURE DIGITAL (SD) SLOT — Supports one Secure Digital memory card, a storage device used in portable devices such as digital cameras, handheld computers, PDAs and GPS units.

#### AUDIO CONNECTORS

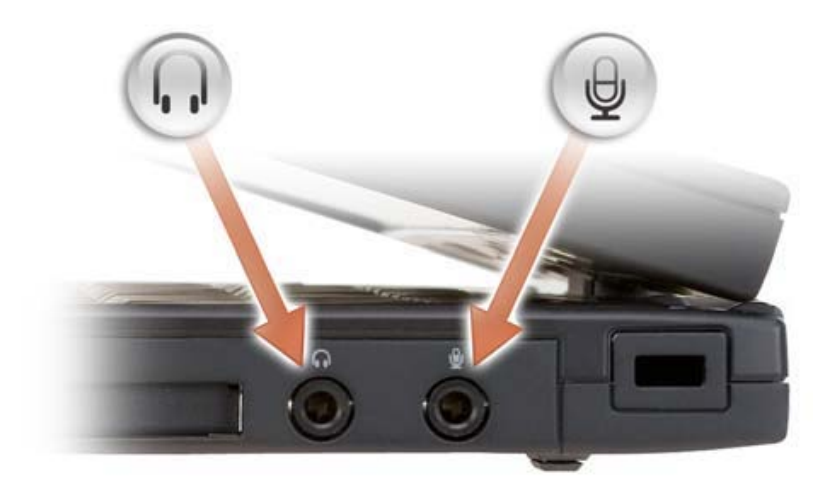

Attach headphones to the  $\bigcap$  connector.

Attach a microphone to the  $\bigoplus$  connector.

**SECURITY CABLE SLOT** — Lets you attach a commercially available antitheft device

to the Tablet-PC (see "Security Cable Lock" on page 99).

## Back View

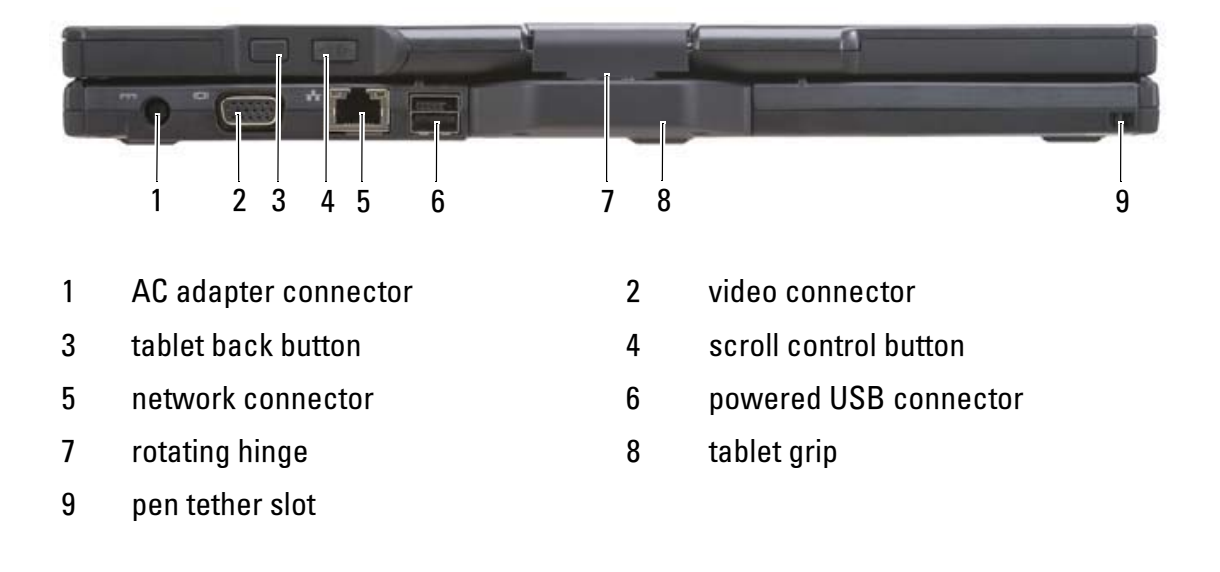

#### AC ADAPTER CONNECTOR

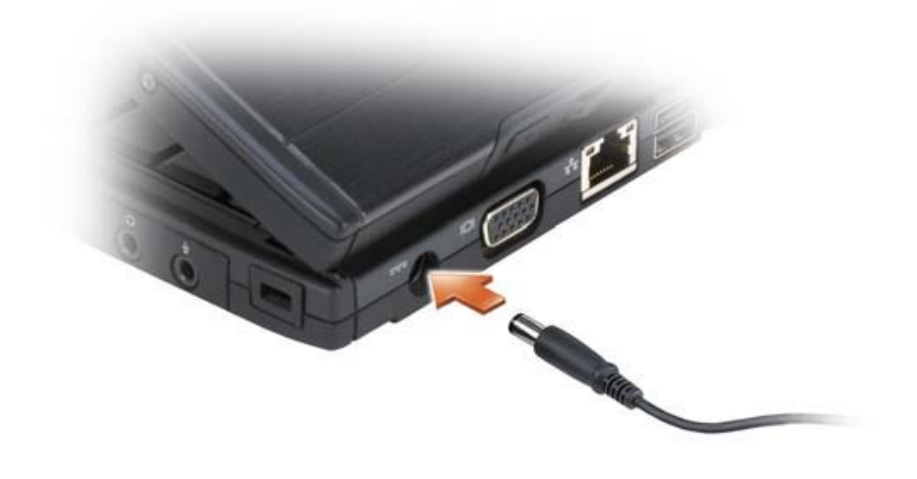

Connects an AC adapter to the Tablet-PC.

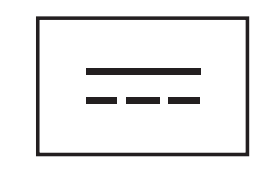
The AC adapter converts AC power to the DC power required by the Tablet-PC. You can connect the AC adapter with your Tablet-PC turned either on or off.

CAUTION: The AC adapter works with electrical outlets worldwide. However, power connectors and power strips vary among countries. Using an incompatible cable or improperly connecting the cable to the power strip or electrical outlet may cause fire or equipment damage.

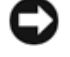

**NOTICE:** When you disconnect the AC adapter cable from the Tablet-PC, grasp the connector, not the cable itself, and pull firmly but gently to avoid damaging the cable. When you wrap the AC adapter cable, ensure that you follow the angle of the connector on the AC adapter to avoid damaging the cable.

#### VIDEO CONNECTOR

Connects video devices, such as a monitor.

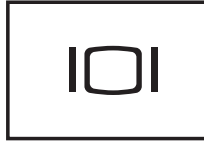

**TABLET BACK BUTTON** — Use to navigate while in tablet mode. See "Using the Back Button" on page 57

**SCROLL CONTROL BUTTON** — Use to navigate while in tablet mode. See "Using the Scroll Control" on page 57.

#### NETWORK CONNECTOR (RJ-45)

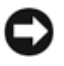

**NOTICE:** To avoid damaging the Tablet-PC, do not plug a telephone line into the network connector or USB connectors

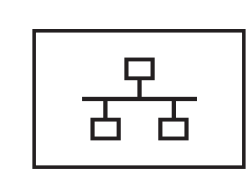

Connects the Tablet-PC to a network. The two lights next to the connector indicate status and activity for wired network connections.

#### POWERED USB CONNECTOR

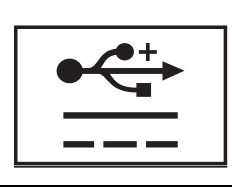

Connect optional external D/Bay device, or standard USB devices, such as a mouse, keyboard, or printer.

ROTATING HINGE - Converts Tablet-PC between notebook and tablet modes. **PEN TETHER SLOT** — Use to connect a tether between the Tablet-PC and the pen.

# Top View

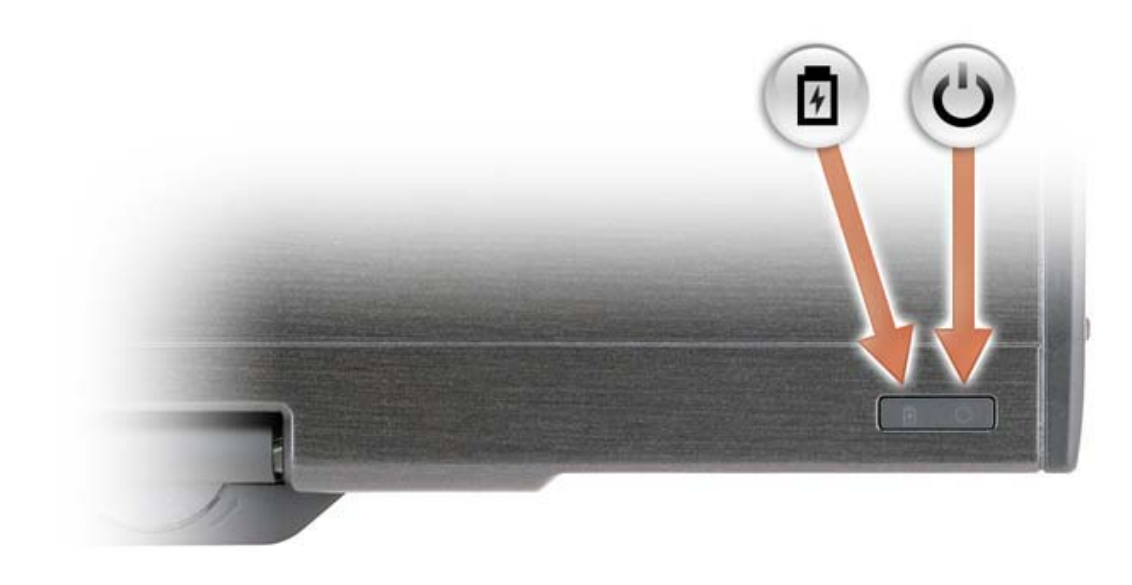

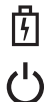

Turns on steadily or blinks to indicate battery charge status.

Turns on when you turn on the Tablet-PC and blinks when the Tablet-PC is in a power management mode.

# Bottom View

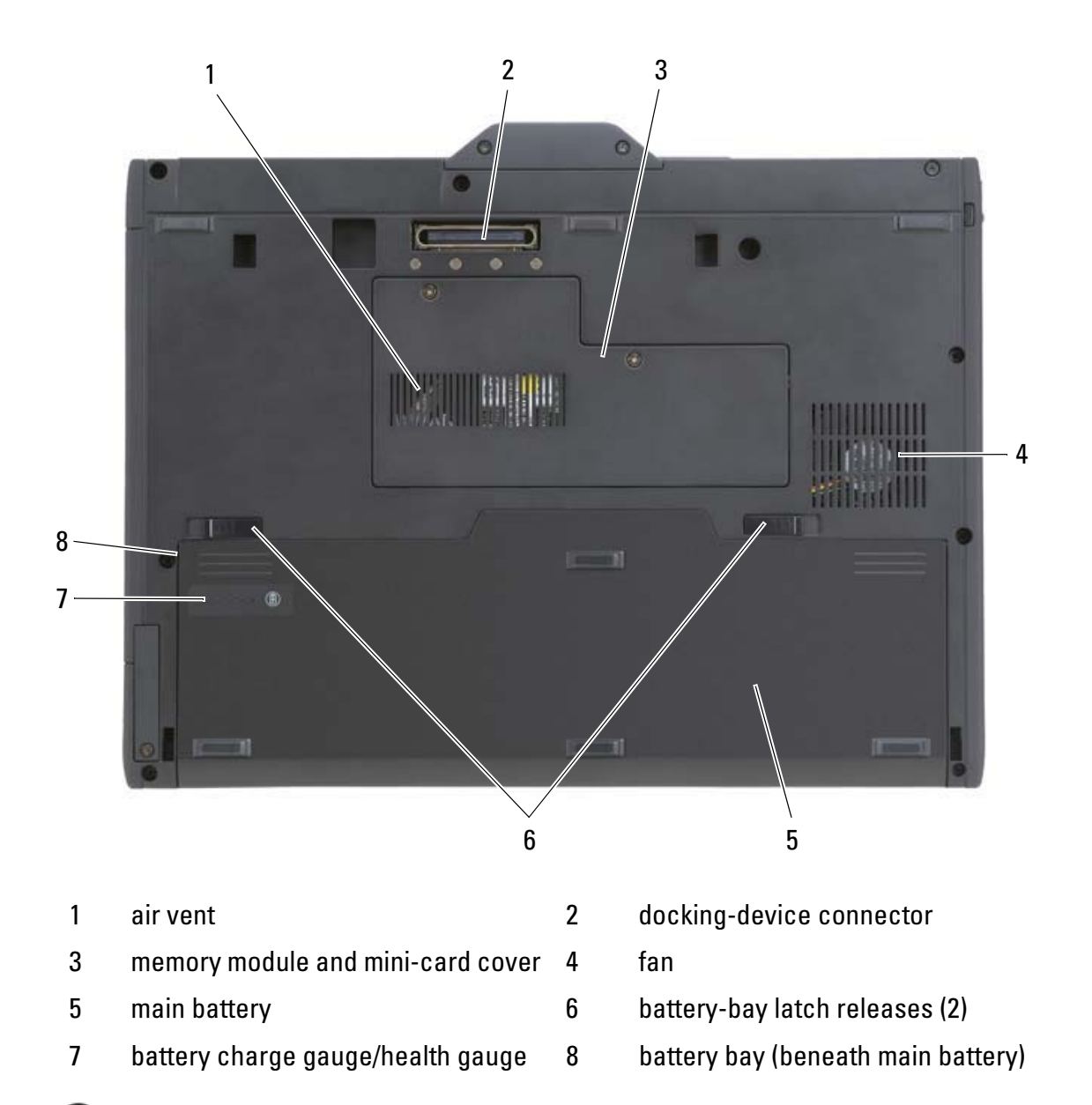

NOTE: Your Tablet-PC's Microsoft® Windows® License label is located under the main battery in the battery bay of your Tablet-PC (see "Removing the Main Battery" on page 143).

AIR VENTS — The Tablet-PC uses an internal fan to create airflow through the vents, which prevents the Tablet-PC from overheating.

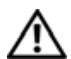

 $\sqrt{N}$  CAUTION: Do not block, push objects into, or allow dust to accumulate in the air vents. Do not store your Tablet-PC in a low-airflow environment, such as a closed briefcase, while it is running. Restricting the airflow can damage the Tablet-PC or cause a fire.The Tablet-PC turns on the fan when the Tablet-PC gets hot. Fan noise is normal and does not indicate a problem with the fan or the Tablet-PC.

**DOCKING-DEVICE CONNECTOR** — Lets you attach your Tablet-PC to a media base or battery slice. See "Docking Your Tablet-PC to the Media Base" on page 193 and "Docking Your Tablet-PC to the Battery Slice" on page 201 for more information.

MEMORY MODULE AND MINI-CARD COVER — Covers the compartment that contains the memory module and any mini cards installed on your Tablet-PC (see "Memory" on page 41 and "Communications" on page 42).

**BATTERY CHARGE GAUGE/HEALTH GAUGE**  $-$  Provides information on the battery charge (see "Checking the Battery Charge" on page 68).

**MAIN BATTERY** — When a charged battery is installed in the main battery bay, you can use the Tablet-PC without connecting the Tablet-PC to an electrical outlet (see "Using a Battery" on page 67).

BATTERY-BAY LATCH RELEASES — Release the battery (see "Before Working Inside Your Tablet-PC" on page 140 for instructions).

# **Specifications**

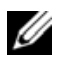

NOTE: Offerings may vary by region. For more information regarding the configuration of your Tablet-PC, click Start  $($   $\mathcal{F}$ , then click Help and Support and select the option to view information about your Tablet-PC.

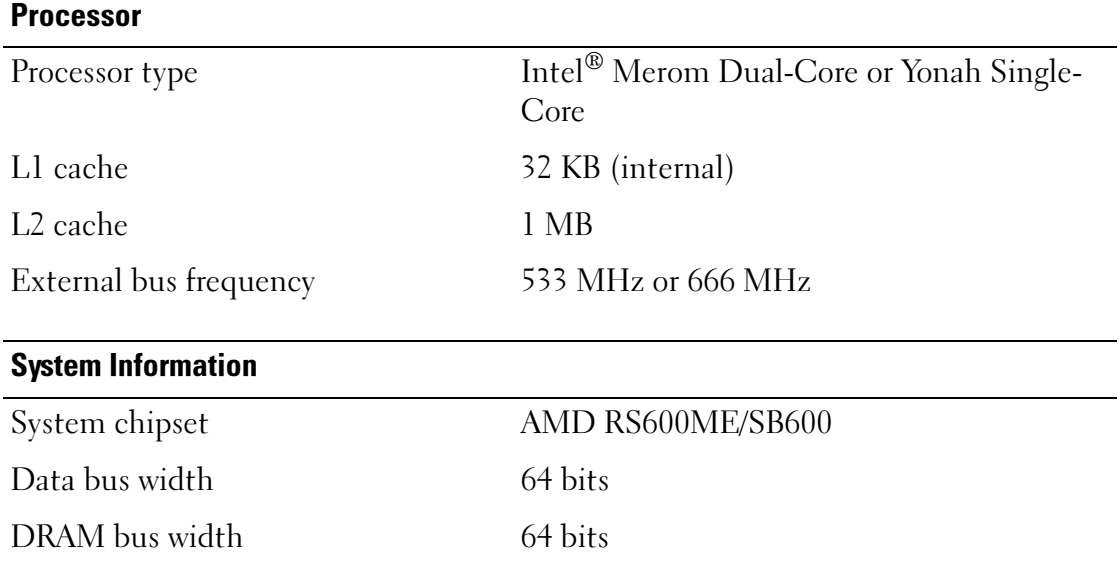

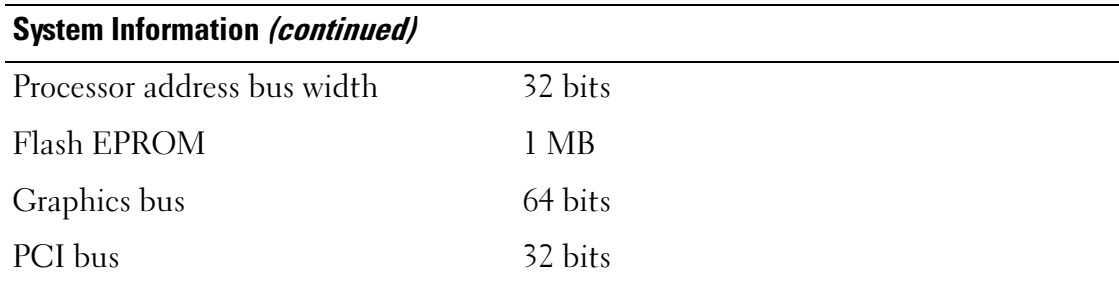

#### **Memory**

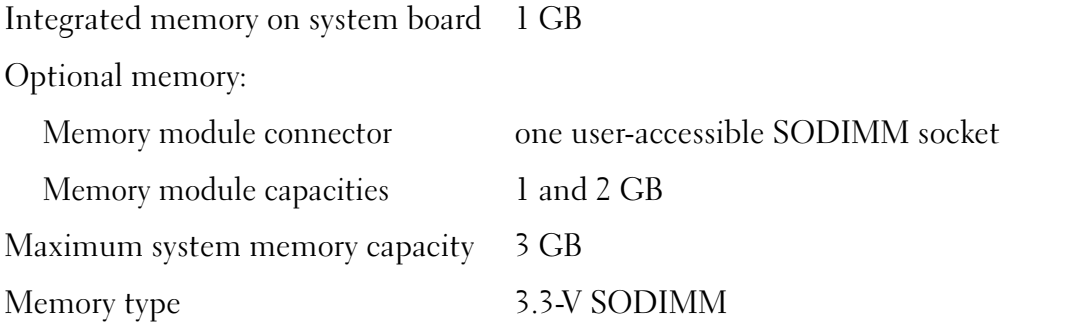

#### Storage

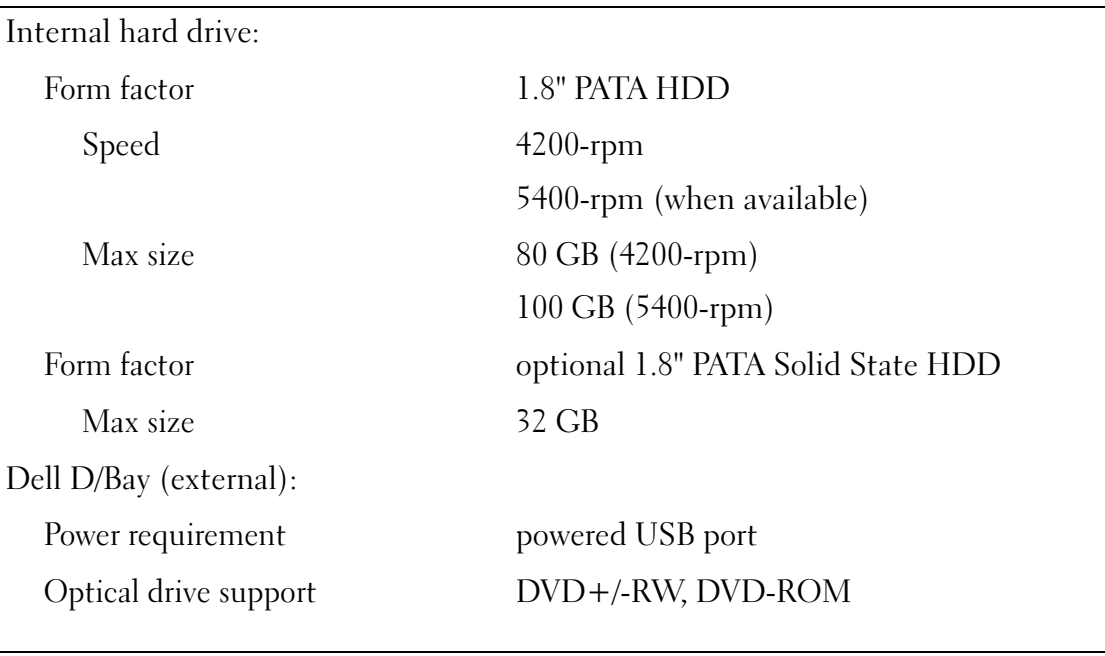

# Ports and Connectors

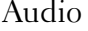

Audio microphone connector, stereo headphone/speakers connector

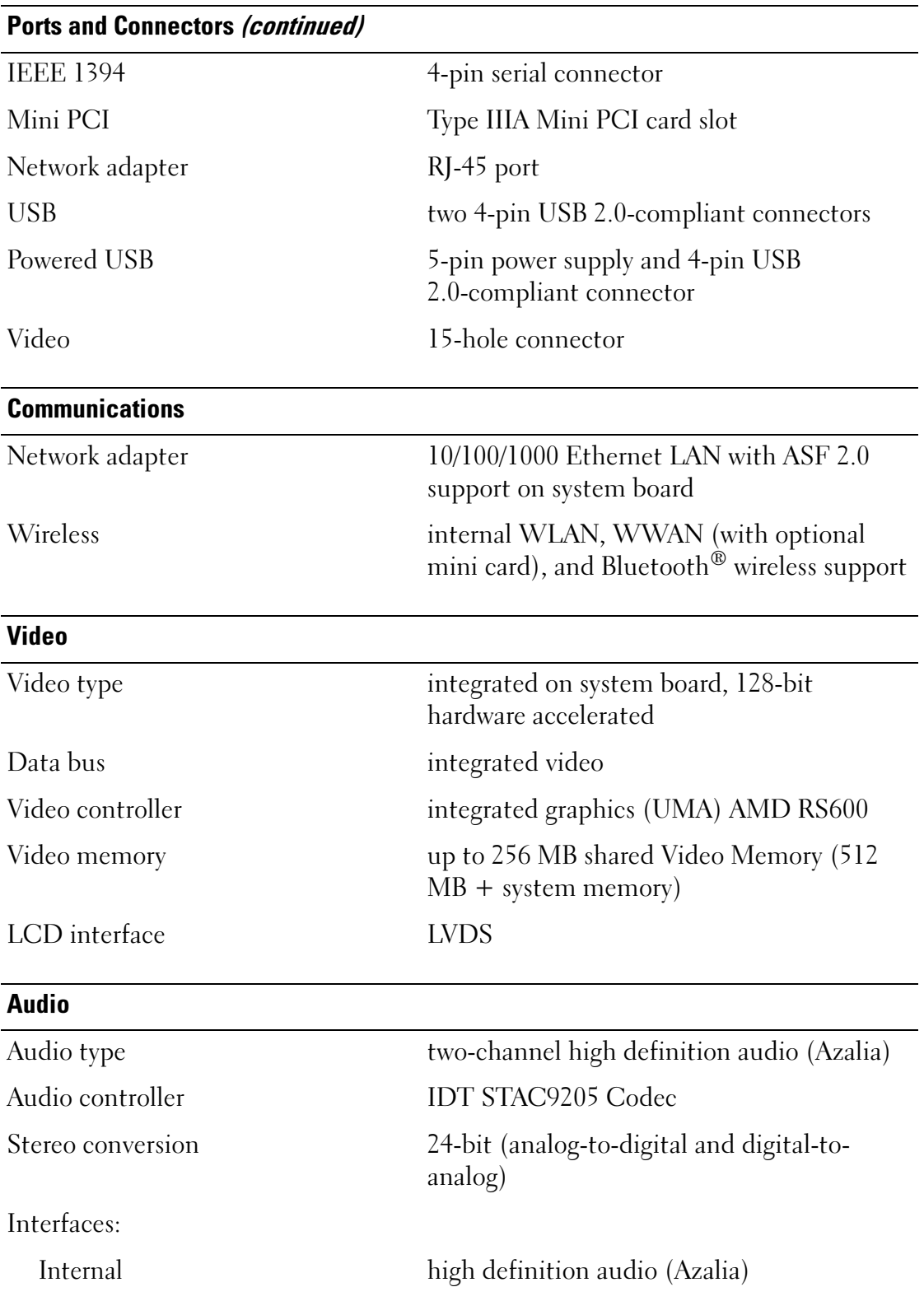

#### Audio (continued)

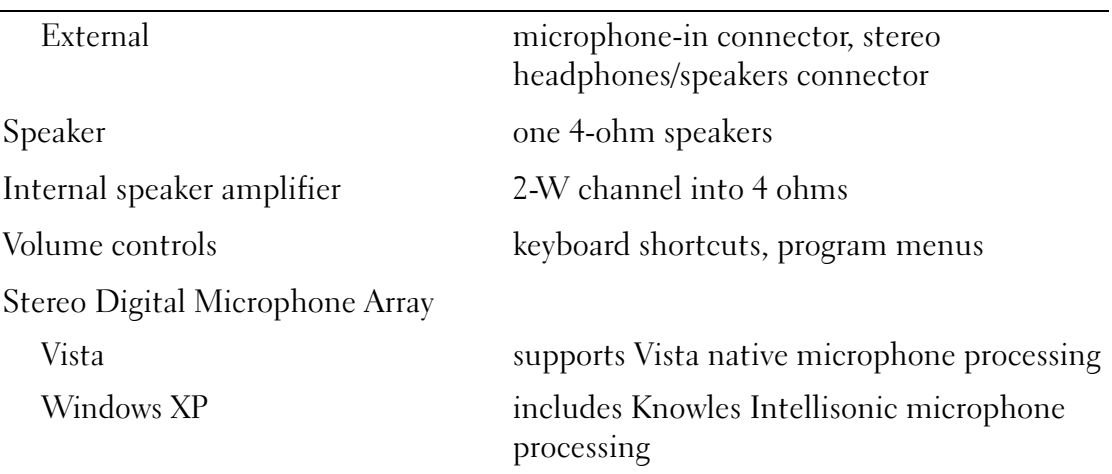

# **Display**

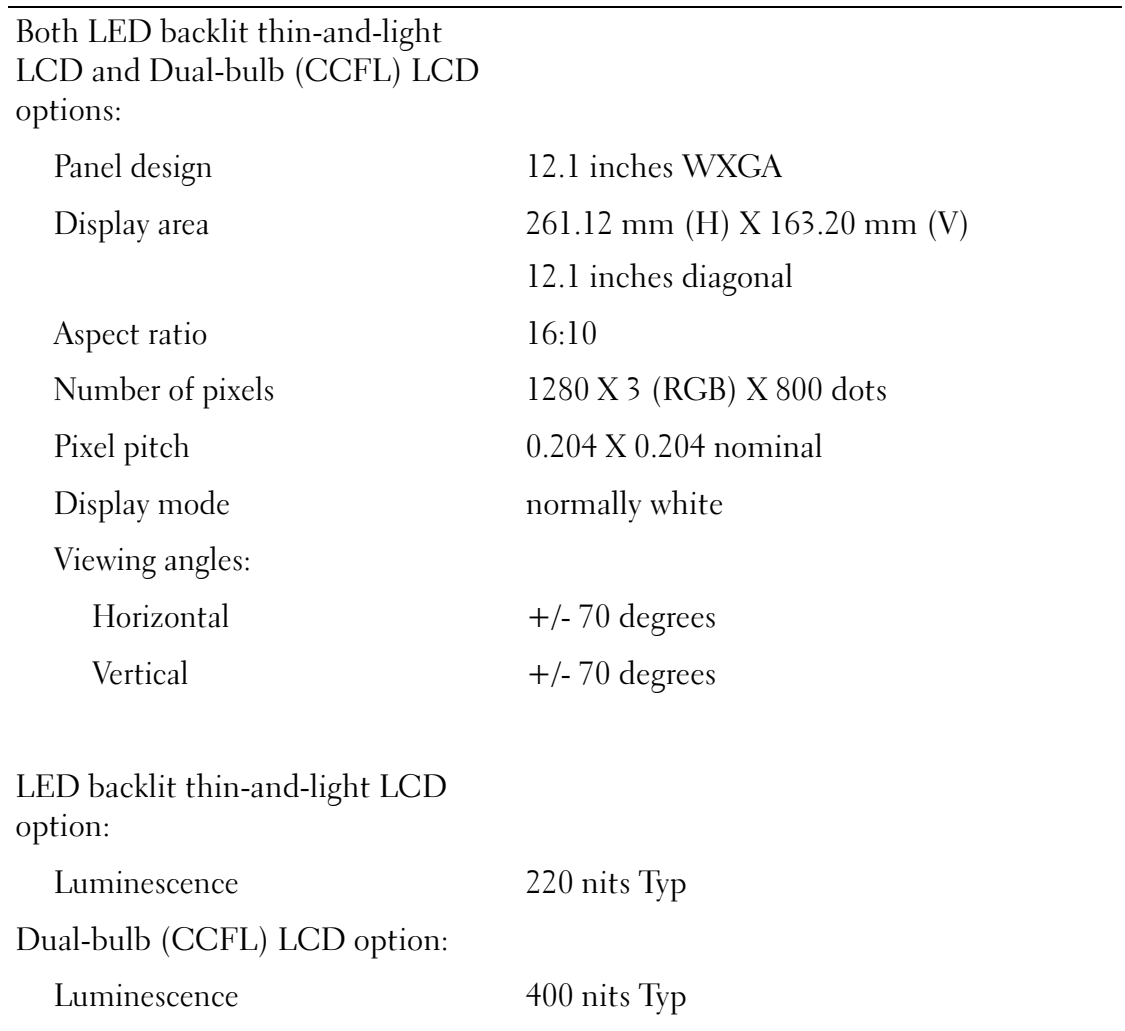

#### Tablet Input Devices

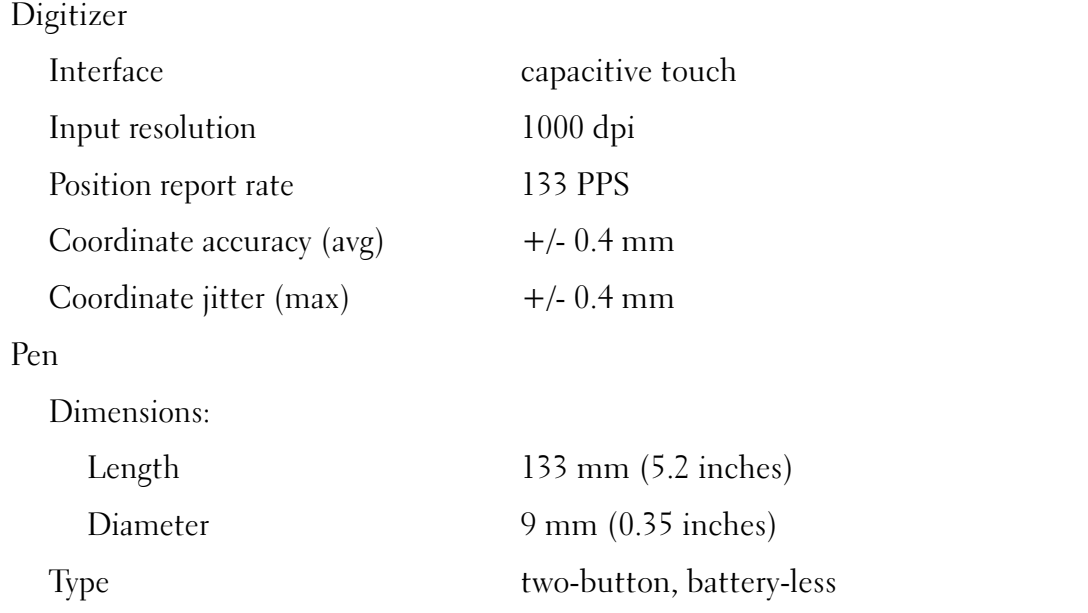

#### Notebook Input Devices

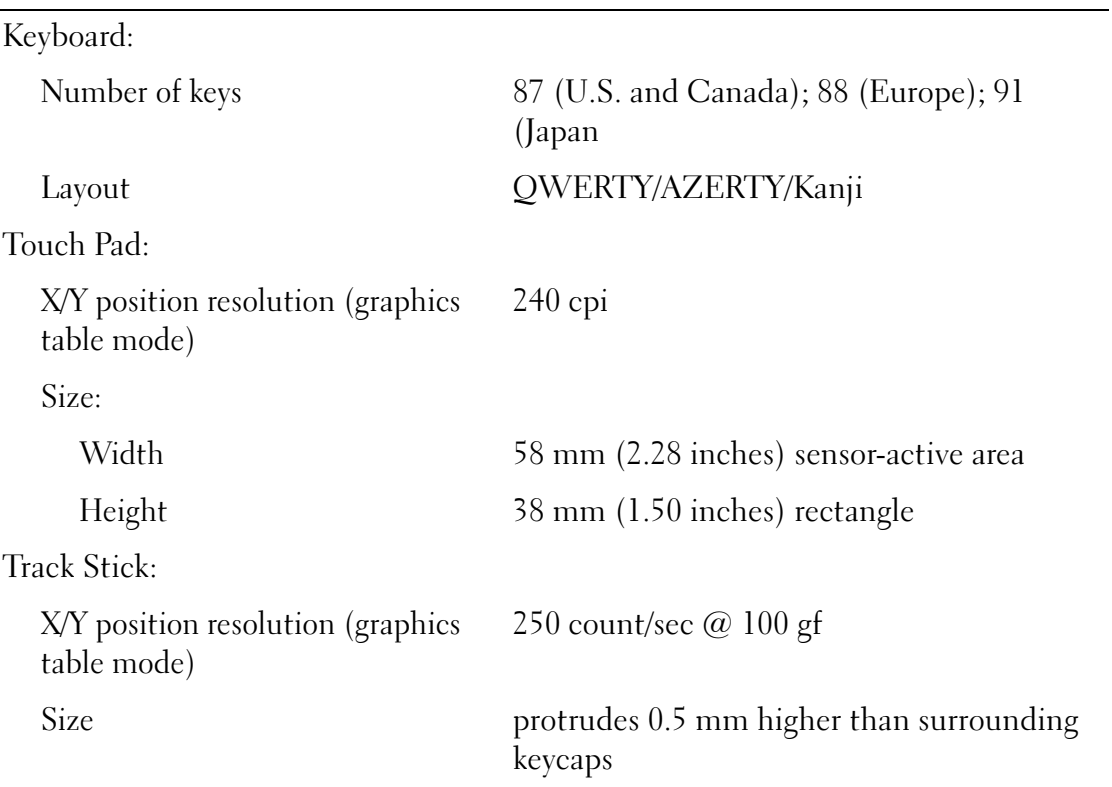

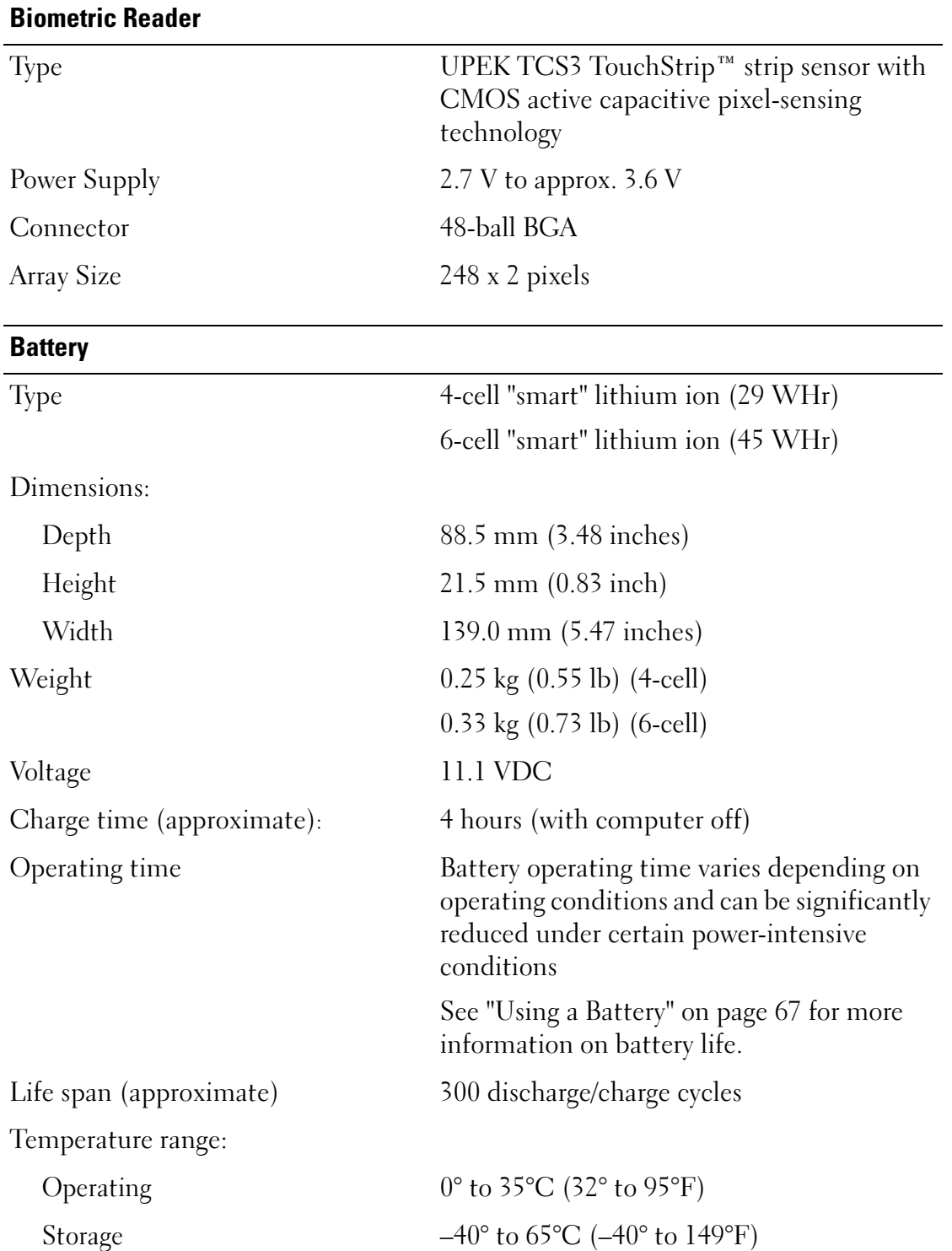

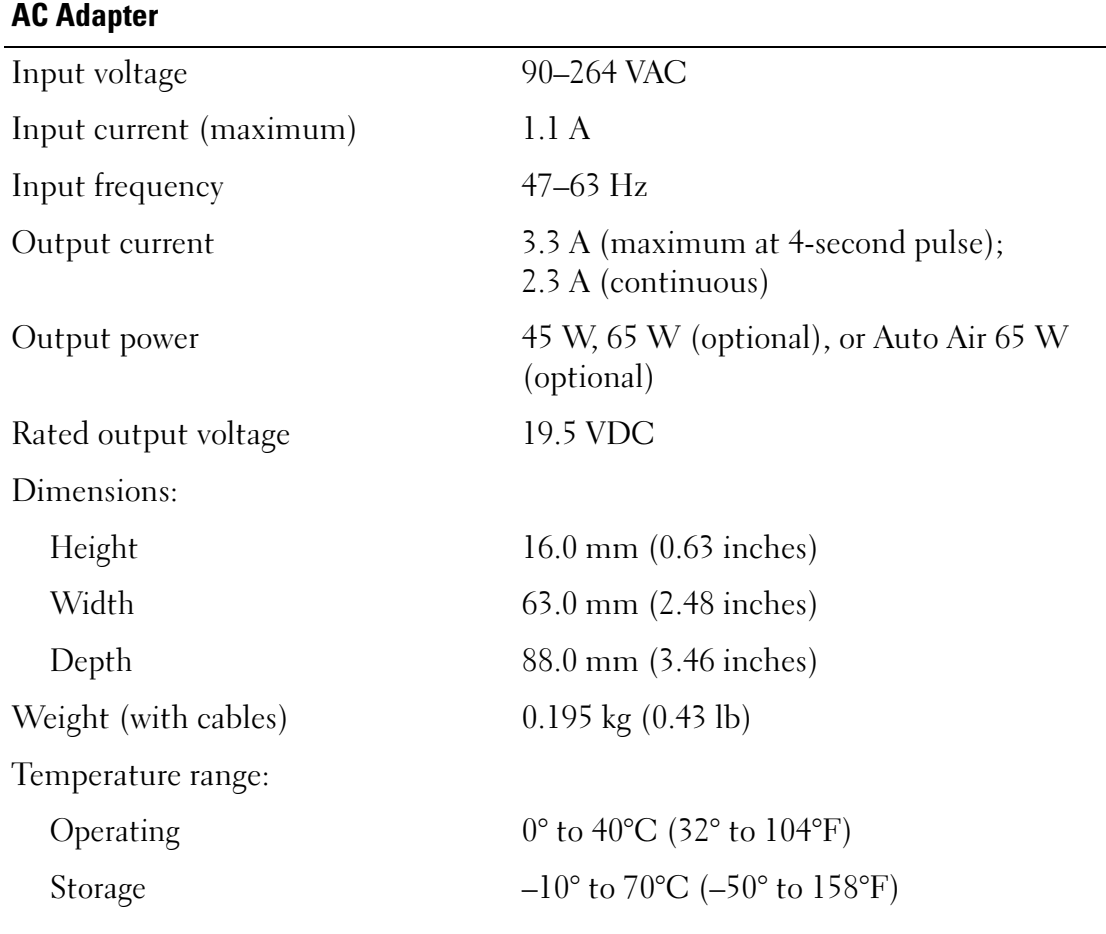

#### **Physical**

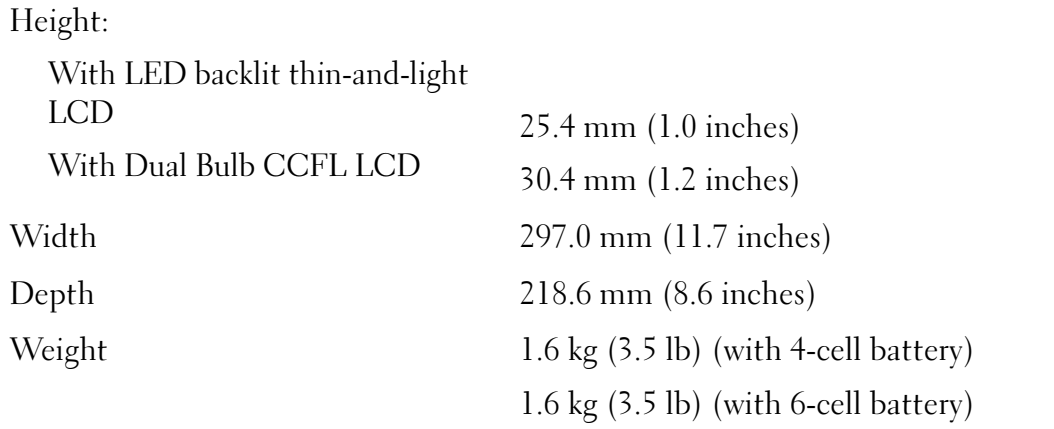

#### **Environmental**

Temperature range:

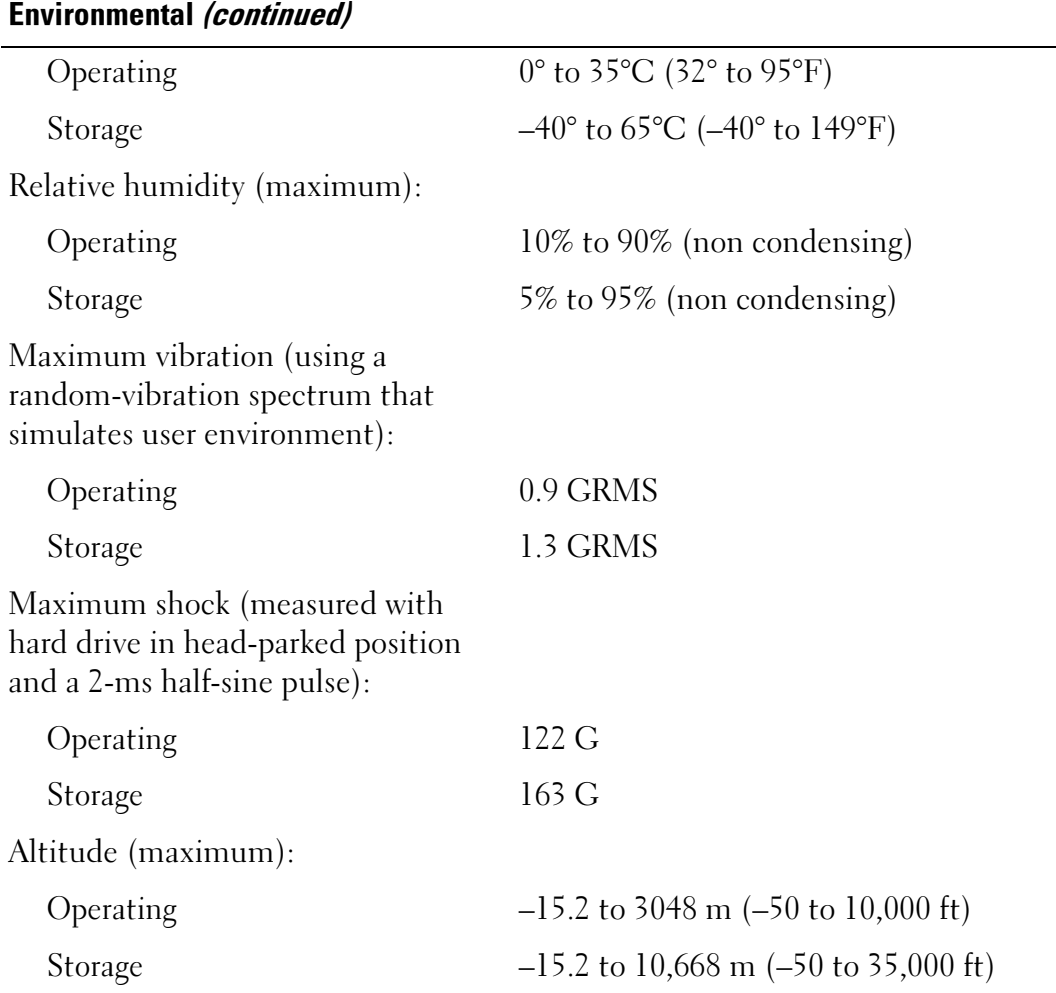

 $\mathbf{B}$ 

# Setting Up and Using Your Tablet-PC

# Transferring Information to a New Tablet-PC

You can use the Windows® Easy Transfer Wizard to help you transfer files and other data from one Dell™ computer to another—for example, from an old computer or Tablet-PC to a new computer or Tablet-PC.

- **1** Click Start  $\bigoplus$ , and then click Transfer files and settings  $\rightarrow$  Start Windows Easy Transfer.
- **2** In the User Account Control dialog box, click Continue.
- **3** Click Start a new transfer or Continue a transfer in progress.

Follow the instructions provided on the screen by the Windows Easy Transfer wizard.

# Using Notebook Mode

Your Tablet-PC can be used either in notebook mode or tablet mode. To use your Tablet-PC in notebook mode, open the display until it reaches a comfortable viewing angle, and use the keyboard and display as you would those of any other notebook computer.

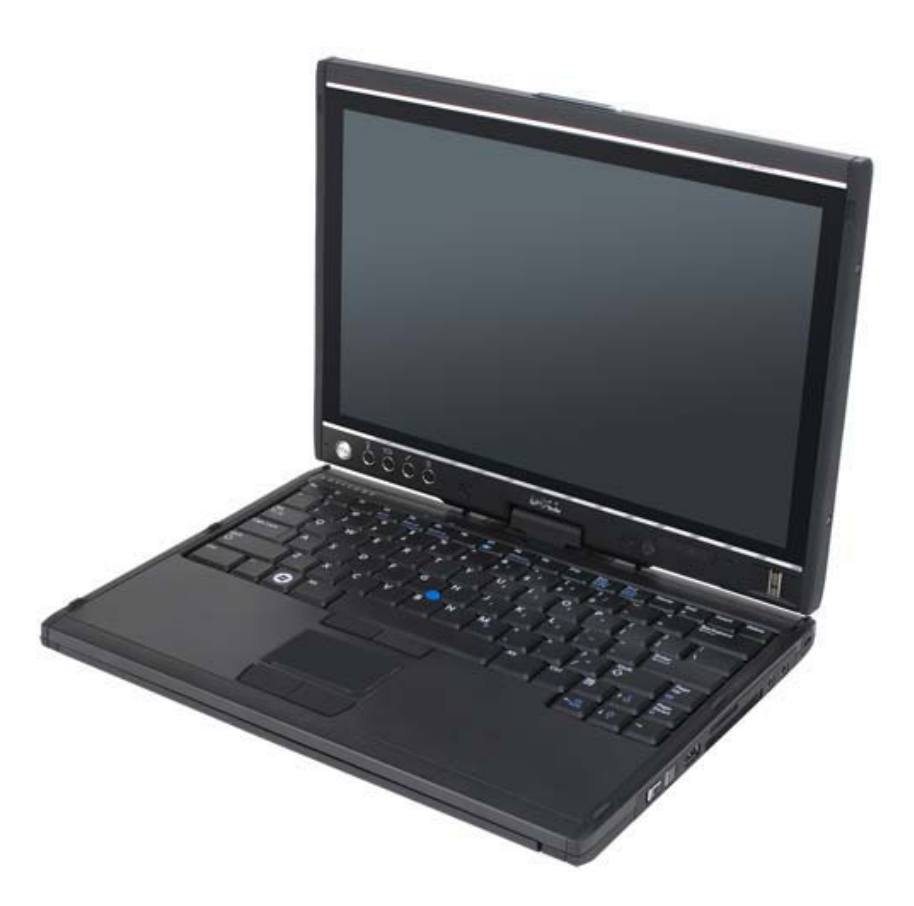

You can use all the pen and touch screen input methods (see "Controlling Your Tablet-PC in Tablet Mode" on page 57) while in notebook mode except for the scroll control and back button, which are not accessible with the display in this configuration.

# Using Tablet Mode

Your Tablet-PC converts from notebook mode to tablet mode with a 180 degree clockwise twist of the display's rotating hinge.

# Converting Your Tablet-PC Between Notebook and Tablet Modes

To convert your Tablet-PC to tablet mode:

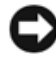

NOTICE: Forcing the hinge beyond the 180-degree point will damage your Tablet-PC.

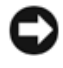

 $\Box$  **NOTICE:** Ensure that the display does not scrape the keycaps as you rotate the display, or you may cause damage to your keyboard.

- 1 Open the display of the Tablet-PC until it reaches a 90-degree angle, perpendicular to the base.
- 2 Brace the base with one hand on the palm rest, grasp the top of the display with the other hand, and, following the directional arrow inscribed on the hinge cover, turn the rotating hinge clockwise 180 degrees until you feel the display engage securely.

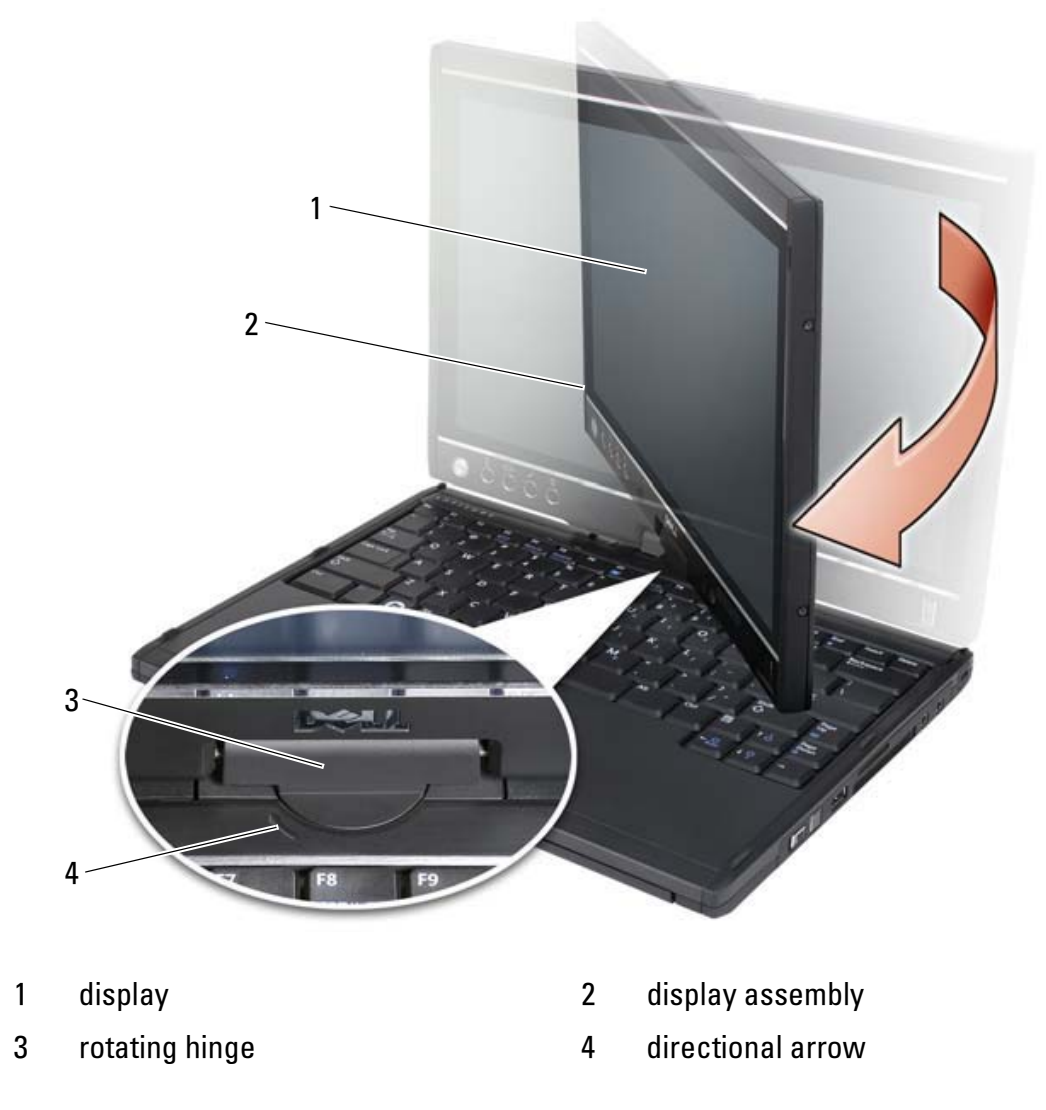

**3** Lay the display assembly on the base with the display facing upwards.

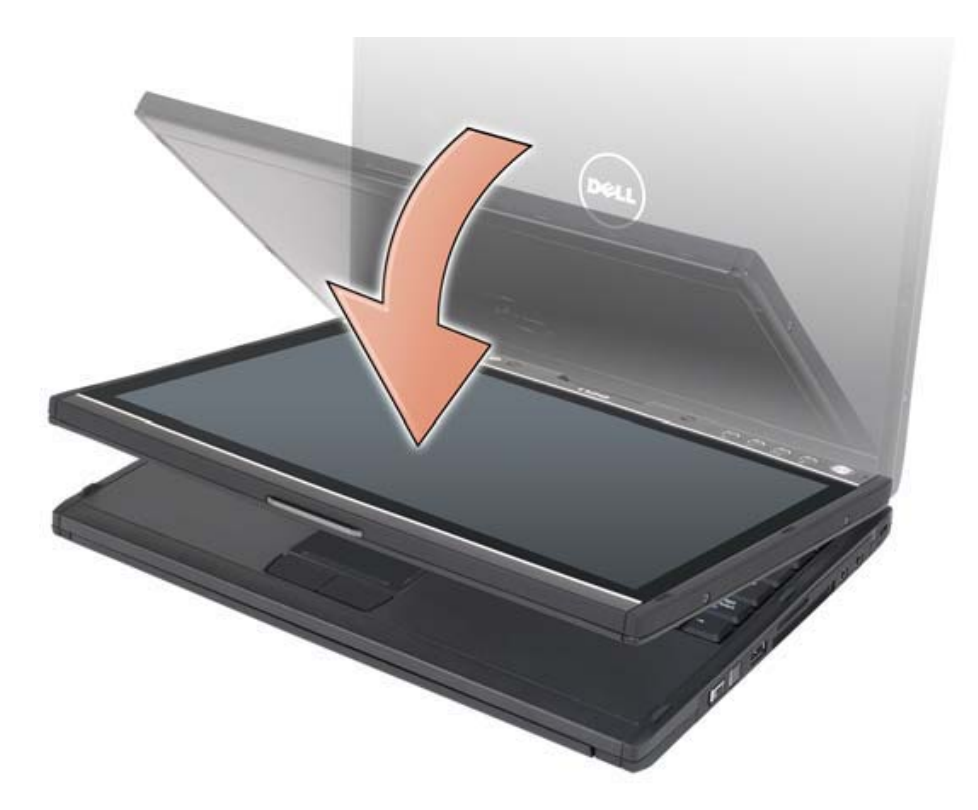

When you convert your Tablet-PC between notebook and tablet modes, the screen orientation of your Tablet-PC will automatically change according to the settings you have established in the Dell QuickSet application or the Windows Vista Pen and Tablet settings application, most commonly from landscape (notebook mode) to portrait (tablet mode). See "Using QuickSet" on page 65 for more information on customizing your Tablet-PC settings.

To convert your Tablet-PC from tablet mode to notebook mode:

NOTICE: Forcing the hinge beyond the 180-degree point will damage your Tablet-PC.

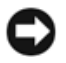

**CO NOTICE:** Ensure that the display assembly does not scrape the keycaps as you rotate the display, or you may cause damage to your keyboard.

1 Lift the display until it reaches a 90-degree angle, perpendicular to the base.

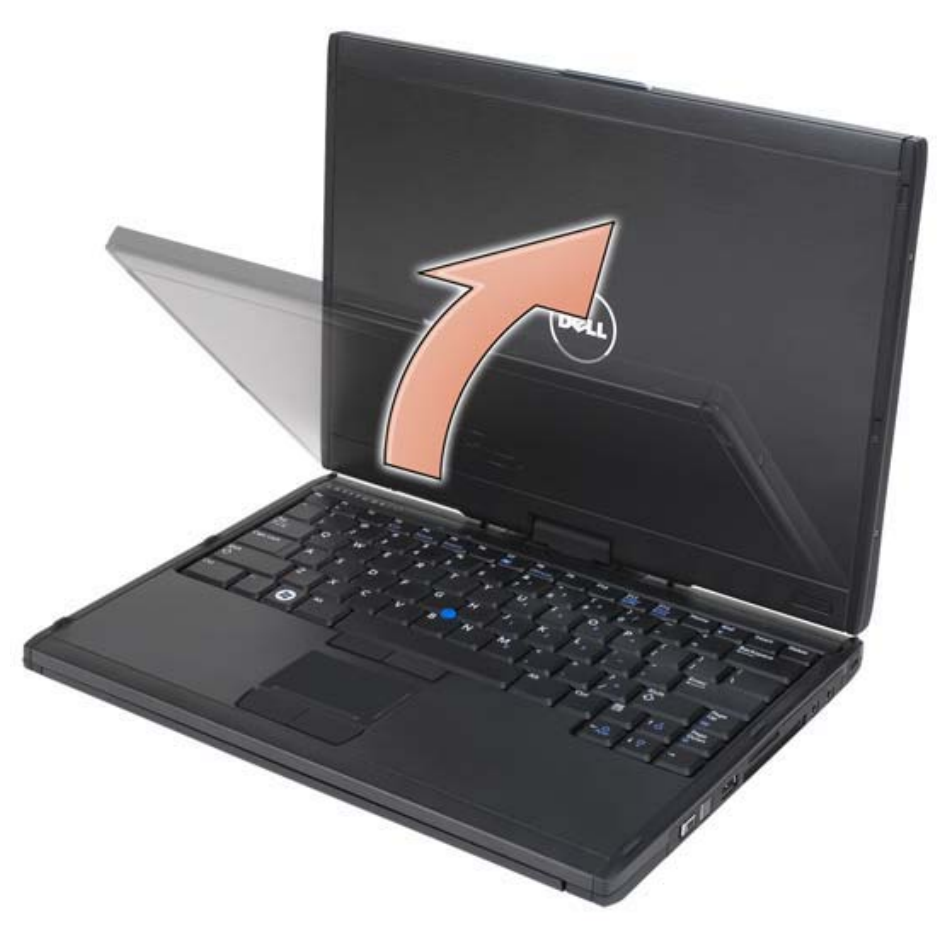

2 Brace the base with one hand on the palm rest, grasp the top of the display with the other hand, and, following the directional arrow inscribed on the grip, turn the rotating hinge counter-clockwise 180-degrees until you feel the display assembly engage securely in the notebook mode configuration.

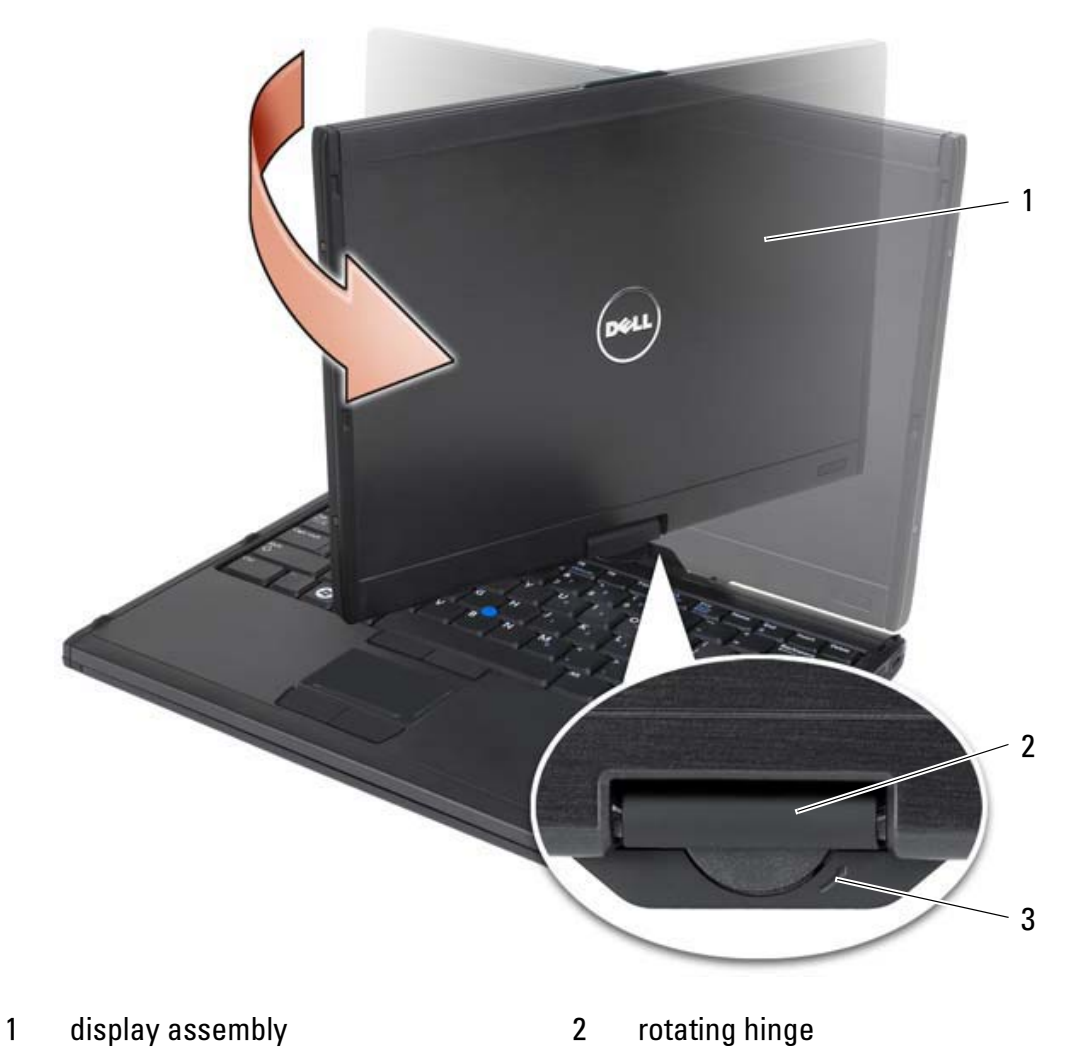

- 3 directional arrow on grip
- **3** Adjust the display to a comfortable viewing angle.

## Right- and Left-handed Use

Your Tablet-PC can be adjusted for either right- or left-handed use. There are several settings within the Windows Vista operating system which you can use to customize the Tablet-PC depending on whether you are right- or lefthanded.

• Right-handed use:

Hold the Tablet-PC on your left forearm with your left hand on the grip, and the scroll control and back button within reach of your fingers. You

can hold the pen in your right hand or use a finger to operate the tablet buttons and display.

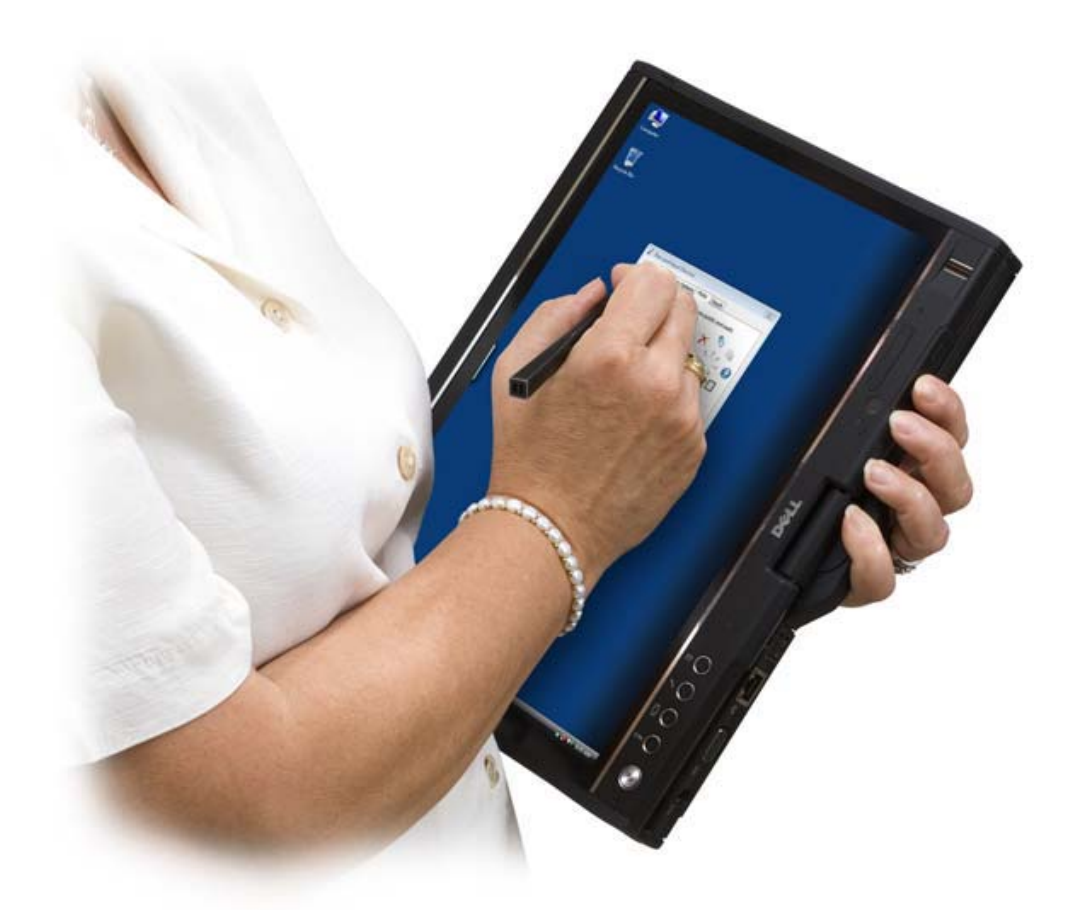

• Left-handed use:

Hold the Tablet-PC on your right forearm with your right hand on the grip. You can hold the pen in your right hand, manipulate the scroll control and back buttons with your left hand, or use a finger to operate the tablet buttons and display.

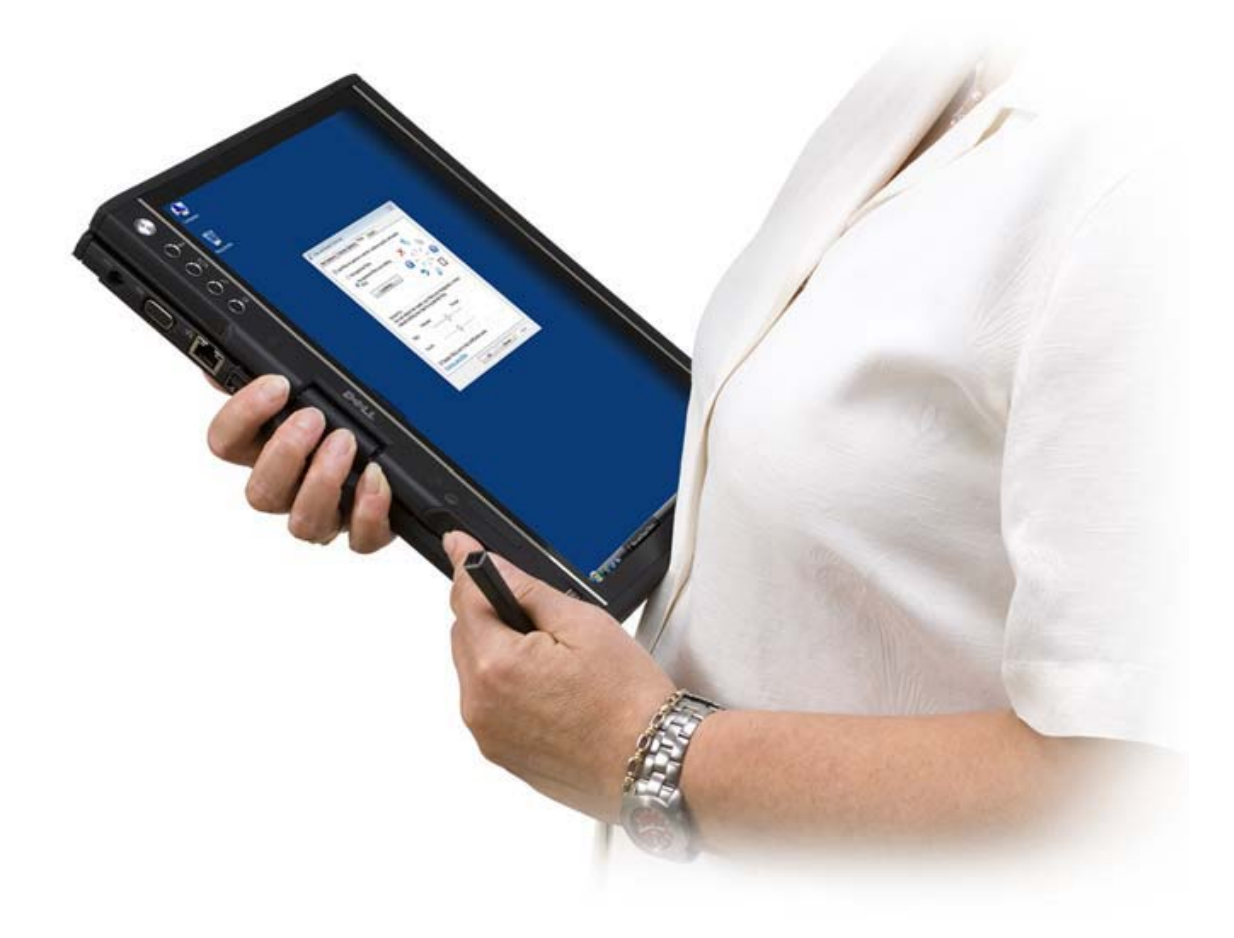

## Screen Orientation

You can change the display orientation of your Tablet-PC from portrait to landscape in several different ways:

- Press the Screen Rotate tablet button to rotate the screen 90-degrees clockwise.
- Right-click the QuickSet icon in the system tray, click Tablet-PC choose the orientation you want from the Screen Orientation pull-down menu.
- Click Start  $\bigoplus$  → Control Panel→ Mobile PC→ Tablet PC Settings.
- Press the Windows Logo key and  $\langle X \rangle$  to open Windows Mobility Center, then click the button in the Screen Orientation window until the display is in the desired orientation.

To change your Tablet-PC's default screen orientation, click Start  $\leftrightarrow$ Control Panel→ Mobile PC→ Tablet PC Settings.

# Controlling Your Tablet-PC in Tablet Mode

In tablet mode, you can control your Tablet-PC using the following methods:

- Using the scroll control
- Using the back button
- Using the tablet buttons
- Using the pen
- Using touch

#### Using the Scroll Control

- To scroll through a list of items or a set of pages one at a time, shift the scroll control up or down and release. The control automatically returns to the center/neutral position when released.
- To rapidly scroll through a list of items or a set of pages, shift the control up or down and hold it, releasing it when you wish to stop scrolling.
- To select objects, press and release the scroll control when it is in the center/neutral position.
- To launch context sensitive menus, press and hold the scroll control until a complete circle is drawn on the display, and then release. This is equivalent to clicking the right mouse button on a notebook computer.

#### Using the Back Button

Use the back button, located adjacent to the scroll control, to move backward in applications that support navigation, such as web browsers and Windows Explorer, and to close the active window.

- To move backward, press and release the back button.
- To close the active window, press and hold the back button.
- To customize the back button behavior, use the Tablet and Pen Settings in Windows Vista.

#### Using Tablet Buttons

Your Tablet-PC has four tablet buttons located beside the power button.

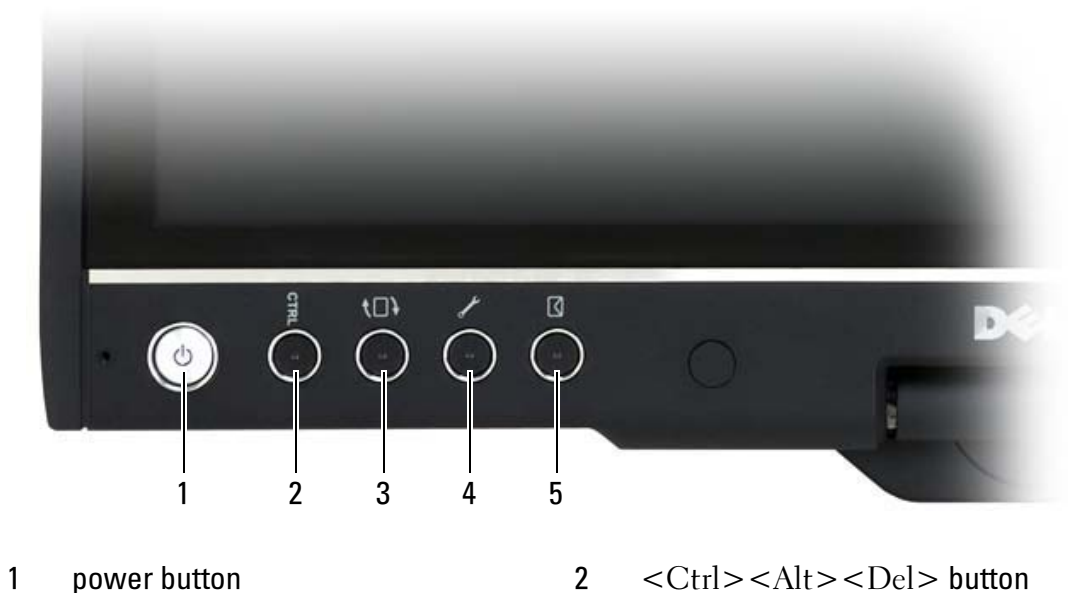

- 
- 
- 5 email application shortcut button
- 
- 3 screen rotate button 14 QuickSet tablet settings button

#### <CTRL><ALT><DEL> BUTTON

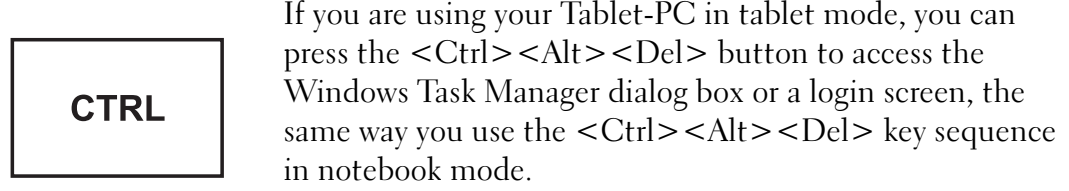

#### SCREEN ROTATE BUTTON

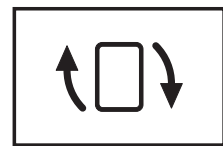

While the Tablet-PC is in tablet mode, you can use the screen rotate button to change the display orientation from portrait to landscape mode:

- Each time you press and release the screen rotate button, the screen image rotates clockwise 90 degrees.
- If you press and hold the screen rotate button, the display switches off. The computer will not recognize input until you press and hold the screen rotate button a second time, or use the pen to wake the Tablet-PC. This feature provides a convenient way to prevent inadvertent input while carrying your Tablet-PC.

#### QUICKSET TABLET SETTINGS BUTTON

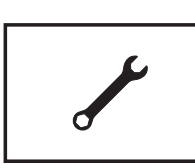

Press this button to view and configure options for the Tablet-PC and the pen through Dell QuickSet. You can configure this button to perform a different action using Windows Vista Tablet PC Settings.

#### EMAIL APPLICATION SHORTCUT BUTTON

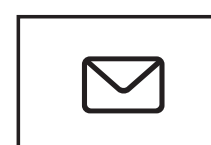

Launches either Microsoft Outlook or Outlook Express if you have one of these applications installed on your Tablet-PC. You can configure this button using Windows Vista Tablet PC Settings to run an application of your choice.

#### Disabling and Enabling Tablet Buttons

You can disable and enable the tablet buttons using the Dell QuickSet application. To access QuickSet, click the QuickSet icon in the system tray, or press the QuickSet tablet settings button.

You can change the actions assigned to the back button, the tablet settings button, the QuickSet application button, and the email application shortcut button. Click Start  $\leftrightarrow$   $\rightarrow$  Control Panel $\rightarrow$  Mobile PC $\rightarrow$  Tablet PC Settings→ Set tablet buttons to perform certain tasks to access the settings for the buttons.

### Using the Pen

### Ejecting and Storing the Pen

Press and release the pen to eject it from the pen compartment. To protect the pen when you are not using it, insert the pen, tip first, into the pen compartment on the Tablet-PC. Press to engage the pen in its compartment.

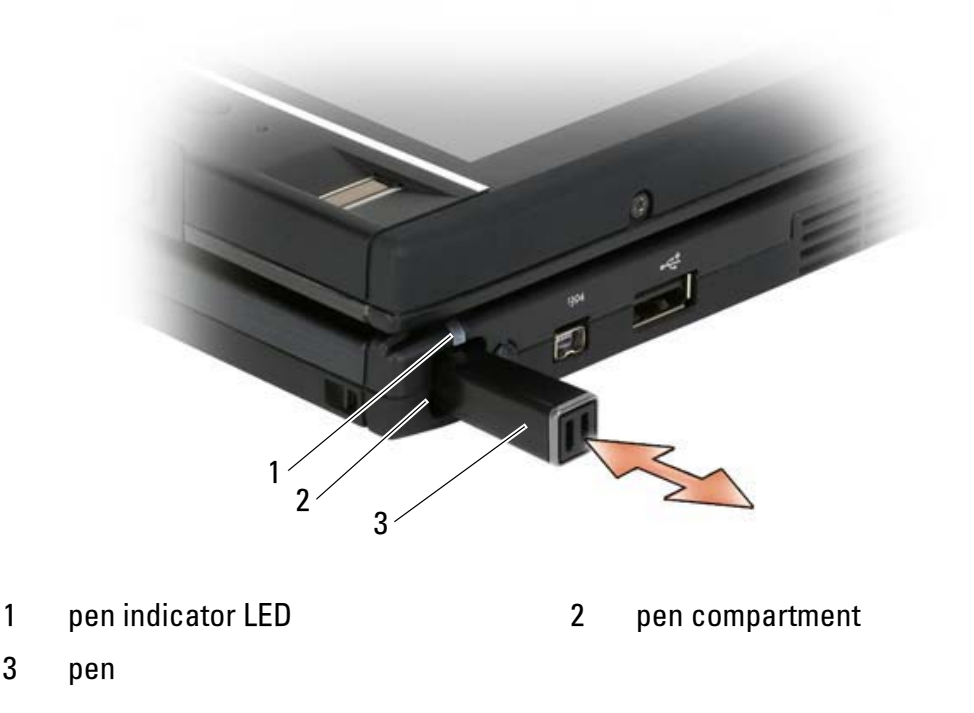

When you remove the pen from the pen compartment, the pen indicator LED blinks quickly to indicate that the pen has been removed.

If the pen is not in its compartment when the Tablet-PC shuts down or enters sleep or hibernate mode, the pen indicator LED blinks slowly to remind you to replace the pen in the compartment. The behavior of the pen indicator

LED can be enabled or disabled through the QuickSet tablet settings application (see "Dell QuickSet Help" on page 19 for instructions on accessing QuickSet).

#### Replacing the Pen Tip

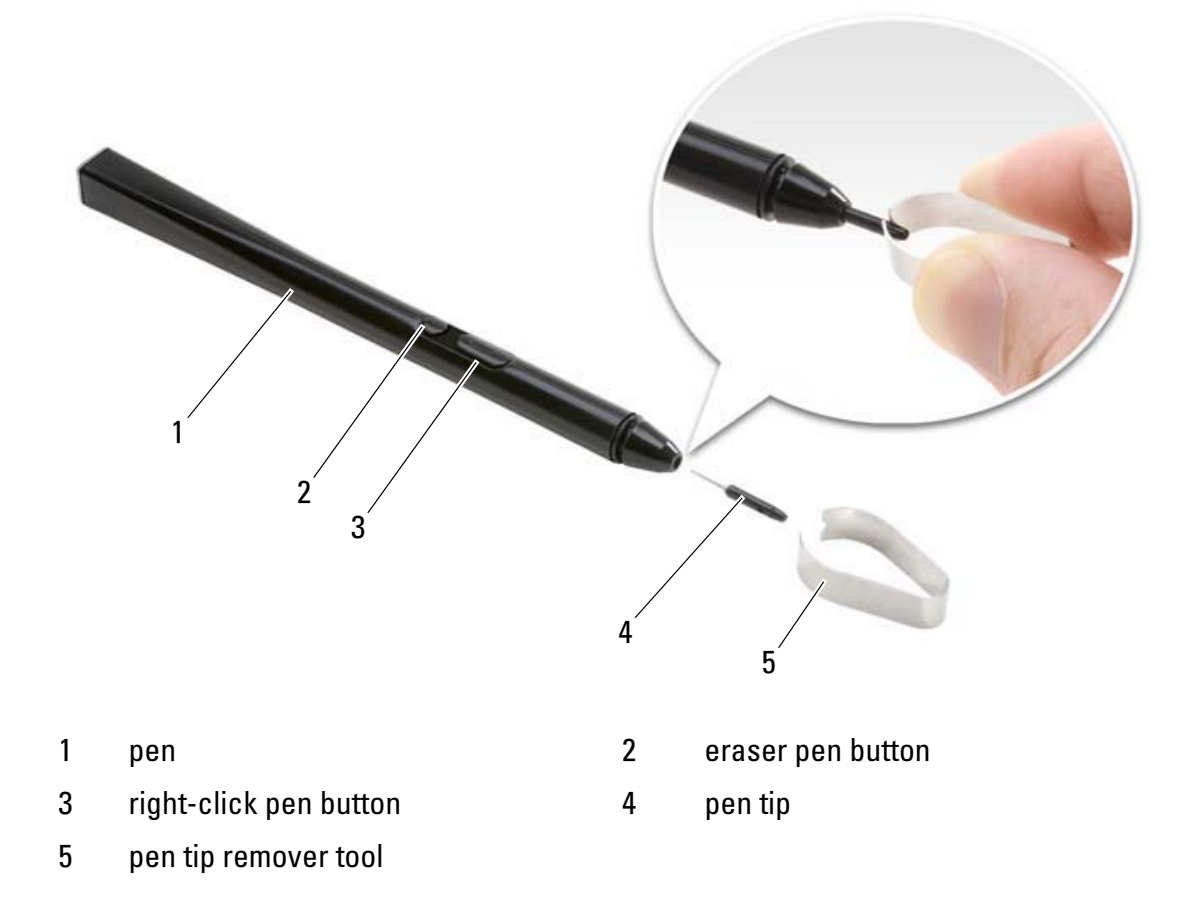

Your Tablet-PC ships with several of each of two types of pen tips: hard (simulates the feel of a ballpoint pen) and soft (simulates the feel of a felt-tip pen). To replace a pen tip,

- 1 Use the pen tip remover tool to grasp the pen tip, then firmly pull the tip from the pen.
- **2** With your fingers, place a new tip into the pen, and insert the tip until it is fully seated in the pen.

### Calibrating the Pen

The pen can function at the default calibration or at a calibration set by you or by another user. Dell recommends that you use the pen only while it is calibrated to your personal calibration settings. Calibration optimizes pen performance for each user.

To calibrate the pen:

- 1 Press the QuickSet tablet settings button, click Control Tablet PC Settings  $\rightarrow$  Pen and Input Settings.
- 2 At the bottom of the General tab, tap the Calibrate button.
- **3** Follow the instructions on the screen. The calibration markers are displayed on the screen as plus signs  $(+)$ . Tap the pen in the exact center of each of the calibration markers.

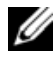

 $\mathbb Z$  NOTE: Be sure to calibrate the pen for use in both portrait and landscape display orientations.

#### Using the Pen Like a Mouse

You can use the pen with your Tablet-PC the same way you use a mouse or touch pad with a notebook computer. When you hold the pen near the display, you see a small cursor. Moving the pen moves the cursor.

- To click, tap once.
- To double-click, tap the display twice.
- To open a menu, tap the menu name, and then the menu item.
- To drag an item, such as a file or icon, touch the pen to the item and drag it to another destination on the display.
- There are two ways to right-click (to open a context-sensitive menu):
	- Hold down the right-click pen button and then tap the display. When you hold down the right-click pen button, the cursor is surrounded with a circle.
	- Touch the pen on the screen and hold it in place momentarily until Windows draws a complete circle around the cursor. When the circle is complete, lift the pen to display the context menu. If you move or lift the pen before the circle is complete, the right-click action is cancelled.

You can get help and practice using the pen as a mouse by clicking Start → All Programs→ Tablet PC→ Tablet PC Pen Training, and then clicking Using a pen instead of a mouse.

#### Entering, Editing, and Erasing Text with the Pen

The Windows Vista handwriting recognition software makes it easy to enter text into your applications with the pen. Some applications, such as Windows Journal, allow you to write with the pen directly into the application window.

When an application does not directly support pen input, you can use the Tablet PC Input Panel to enter text into your application. If you tap in an editable area, the Tablet PC Input Panel icon appears. Tap the icon and the Input Panel slides out from the edge of the display. You can also open the Input Panel by tapping the Input Panel tab, which is docked at the edge of the screen when the Input Panel is hidden.

The Input Panel allows you to enter and edit text in different modes. You can write words just like you write on paper, you can write one character at a time, or you can "type" by tapping the pen on the keys of an image of a keyboard. To change the input mode, right-click the QuickSet icon in the system tray, click Pen and Input Settings  $\rightarrow$  Input Mode, and then select the desired input mode.

Edit text in the Input Panel using gestures, such as lining through text you want to delete, or tapping buttons.

Erase text in the Input Panel using the erase pen button, or by lining through text you want to delete.

You can get help and practice writing and editing with Input Panel by clicking Start  $\leftrightarrow$   $\rightarrow$  All Programs $\rightarrow$  Tablet PC $\rightarrow$  Tablet PC Pen Training, and tapping each of the Input Panel topics.

### Using Pen Flicks

Pen flicks enable you to use the pen to perform actions that normally require a keyboard, such as pressing <Page Up> or using the directional arrow keys. Pen flicks are quick, directional gestures; you quickly draw a short line in one of eight directions. When a pen flick is recognized, the Tablet-PC performs the action assigned.

The horizontal and vertical pen flicks are, by default, assigned to navigational actions, corresponding to the keys <Left-Arrow>, <Right-Arrow>, <Page Up>, and <Page Down>. The default assignments for the diagonal pen flicks are editing actions: delete, copy, paste, and undo.

To customize pen flicks, click Start  $\bigstar$   $\rightarrow$  Control Panel $\rightarrow$  Pen and Input Devices and click the Flicks tab. You can choose to turn pen flicks off, use the navigational pen flicks only, or use the navigational and editing pen flicks. You can also assign a new action to any of the eight pen flicks and adjust how easily your pen flicks are recognized.

To learn more about pen flicks and practice using them, click Start  $\leftrightarrow$   $\rightarrow$  All Programs→ Tablet PC→ Pen Flicks Training.

### Setting Pen Preferences

You can customize several pen behaviors in the operating system to help make using your Tablet-PC more comfortable. For example, if your double-taps are sometimes not recognized because you do not tap them fast enough, you can set a slower speed so that you have more time to tap. You can customize the visual feedback that displays for each type of tap, and you can customize the actions assigned to pen flicks.

To access pen preferences and options, click Start  $\leftrightarrow$   $\rightarrow$  Control Panel $\rightarrow$ Mobile PC→ Pen and Input Devices.

The preferences and options you set in the Tablet PC Settings and the Pen and Input Devices window are specific to the pen and the Tablet-PC.

Pointing device preferences, such as pointer speed, click speed, and mouse trails, are set in the Mouse Properties window. These preferences apply to any pointing device in the system. To access pointing device preferences, select Start  $\rightarrow \rightarrow$  Control Panel→ Hardware and Sound→ Mouse.

# Using Touch

Your Tablet-PC is able to distinguish between the pen and your fingertip (touch mode). When you use touch mode, a translucent image of a computer mouse, called the touch pointer, floats beneath your finger. The touch pointer has left and right mouse buttons that you can tap with your finger. You use the area beneath the buttons to drag the touch pointer.

Your Tablet-PC ships with a digitizer utility which you can use to set one of four modes for using touch:

- Pen only Touch mode is disabled.
- Touch only Pen input is disabled.
- Auto mode If the pen is close to the display, pen mode is active. If the pen is not within range, double-tap the display with your finger to enter touch mode. Touch mode remains active until the pen is in range again.
- Dual mode Microsoft Vista switches automatically between the pen and touch modes, based on its internal algorithms.

To access the digitizer utility and set the input mode, right-click  $\mathbb{R}$  in the taskbar, select Properties, and then the Digitizer Options tab. Click the radio button for the input mode you want to set, and click Apply.

To learn more about touch mode and practice using it, click Start  $\rightarrow \text{All}$ Programs→ Tablet PC→ Tablet PC Touch Training.

# Using QuickSet

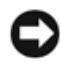

**NOTICE:** If you uninstall QuickSet from your Tablet-PC you will also delete the tablet button drivers. To reinstall QuickSet and the tablet button drivers, go to support.dell.com.

You can access Dell QuickSet from the QuickSet icon in the taskbar or through the Windows Mobility Center.

Depending on what you want to do, you can start QuickSet by either *clicking*, double-clicking, or right-clicking the QuickSet icon in the Windows taskbar.

The taskbar is located in the lower-right corner of your screen.

## Clicking the QuickSet Icon

 $\mathbb Z$  **NOTE:** The following features may not be available on certain computers.

Click the QuickSet icon to:

- Control internal network card activity.
- Manage hot key pop-ups:
	- Enable or disable the appearance of the Brightness Meter on your screen.
	- Enable or disable the appearance of the Volume Meter on your screen.
	- Turn the Wireless Activity Indicator on or off.

• Enable or disable hardware buttons on tablet PCs.

# Double-Clicking the QuickSet Icon

Double-click the QuickSet icon to launch QuickSet and access the QuickSet launch panel. The main menu provides you with links to QuickSet features that help you configure settings for:

- Network connectivity
- Display settings
- System settings

# Right-Clicking the QuickSet Icon

Right-click the QuickSet icon to:

- Select Open to launch QuickSet.
- View the Dell QuickSet Help file.
- View the version and copyright date of the QuickSet application program installed on your computer.
- Control Tablet-PC settings.

# Windows Mobility Center

The Windows Mobility Center contains a set of tiles through which you can configure settings on your computer. There are additional tiles that have been customized by Dell.

You can access the **Windows Mobility Center** using any of the following methods:

- Double-click the QuickSet icon in the taskbar and click Mobility Center.
- Click the Start button and point to the Mobility Center.
- Click Start→ All Programs→ Accessories, and point to Mobility Center.
- Right-click the battery icon in the taskbar, and point to Mobility Center.
- Double-click the Mobility Center icon in the Control Panel.

You can access the QuickSet categories through the Mobility Center. Click one of the tiles, such as Networking, Display Settings, or System Configuration, in the Customized by Dell, Inc. section, and the QuickSet application launches with the corresponding category open.

# Using a Battery

# Battery Performance

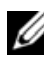

**NOTE:** For information about the Dell warranty for your Tablet-PC, see the *Product* Information Guide or separate paper warranty document that shipped with your Tablet-PC.

For optimal Tablet-PC performance and to help preserve BIOS settings, operate your Dell™ Tablet-PC with the main battery installed at all times. One battery is supplied as standard equipment in the battery bay.

 $\mathbb Z$  **NOTE:** Because the battery may not be fully charged, use the AC adapter to connect your new Tablet-PC to an electrical outlet the first time you use the Tablet-PC. For best results, operate the Tablet-PC with the AC adapter until the battery is fully charged. To view battery charge status, check the Power Meter in Power Options (see "Accessing Power Options Properties" on page 72).

Battery operating time varies depending on operating conditions. You can use an optional battery slice (see "Battery Slice (Optional)" on page 199) to significantly increase operating time.

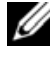

 $\mathbb Z$  **NOTE:** Battery operating time (the time the battery can hold a charge) decreases over time. Depending on how often the battery is used and the conditions under which it is used, you may need to purchase a new battery during the life of your Tablet-PC.

 $\mathscr{D}$  **NOTE:** It is recommended that you connect your Tablet-PC to an electrical outlet when writing to a CD or DVD.

Operating time is significantly reduced when you perform operations including, but not limited to, the following:

- Using optical drives.
- Using wireless communications devices, ExpressCards, media memory cards, or USB devices.
- Using high-brightness display settings, 3D screen savers, or other powerintensive programs such as complex 3D graphics applications.

• Running the Tablet-PC in maximum performance mode. See "Configuring Power Management Settings" on page 72 for information about accessing Windows Power Options Properties or Dell QuickSet, which you can use to configure power management settings.

You can check the battery charge before you insert the battery into the Tablet-PC. You can also set power management options to alert you when the battery charge is low.

**CAUTION:** Using an incompatible battery may increase the risk of fire or explosion. Replace the battery only with a compatible battery purchased from Dell. The battery is designed to work with your Dell Tablet-PC. Do not use a battery from other Tablet-PCs with your Tablet-PC.

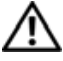

 $\sqrt{!}$  CAUTION: Do not dispose of batteries with household waste. When your battery no longer holds a charge, call your local waste disposal or environmental agency for advice on disposing of a lithium-ion battery. See "Battery Disposal" in the Product Information Guide.

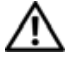

 $\sqrt{N}$  CAUTION: Misuse of the battery may increase the risk of fire or chemical burn. Do not puncture, incinerate, disassemble, or expose the battery to temperatures above 65°C (149°F). Keep the battery away from children. Handle damaged or leaking batteries with extreme care. Damaged batteries may leak and cause personal injury or equipment damage.

# Checking the Battery Charge

The Dell QuickSet Battery Meter, the Microsoft Windows Power Meter window and  $\Box$  icon, the battery charge gauge and health gauge, and the lowbattery warning provide information on the battery charge.

## Dell™ QuickSet Battery Meter

If Dell QuickSet is installed, press <Fn><F3> to display the QuickSet Battery Meter. The Battery Meter displays status, battery health, charge level, and charge completion time for the battery in your Tablet-PC.

For more information about QuickSet, right-click the QuickSet icon in the taskbar, and click Help.

# Microsoft® Windows® Vista™ Power Meter

The Windows Vista Power Meter indicates the remaining battery charge. To check the Power Meter, move your cursor over the **Power**  $\mathbf{Z}$  icon in the Notification area to display the Power icon flyout.

If the computer is connected to an electrical outlet, the Power icon flyout displays the (plugged in charging) message.

#### Charge Gauge

By either pressing once or *pressing and holding* the status button on the charge gauge on the battery, you can check:

- Battery charge (check by pressing and *releasing* the status button)
- Battery health (check by pressing and *holding* the status button)

The battery operating time is largely determined by the number of times it is charged. After hundreds of charge and discharge cycles, batteries lose some charge capacity—or battery health. That is, a battery can show a status of "charged" but maintain a reduced charge capacity (health).

#### Check the Battery Charge

To check the battery charge, *press and release* the status button on the battery charge gauge to illuminate the charge-level lights. Each light represents approximately 20 percent of the total battery charge. For example, if the battery has 80 percent of its charge remaining, four of the lights are on. If no lights appear, the battery has no charge.

#### Check the Battery Health

 $\mathbb Z$  NOTE: You can check battery health in one of two ways: by using the charge gauge on the battery as described below and by using the Battery Meter in Dell QuickSet. For information about QuickSet, right-click the icon in the taskbar, and click Help.

To check the battery health using the charge gauge, *press and hold* the status button on the battery charge gauge for at least 3 seconds. If no lights appear, the battery is in good condition, and more than 80 percent of its original charge capacity remains. Each light represents incremental degradation. If five lights appear, less than 60 percent of the charge capacity remains, and you should consider replacing the battery.

#### Low-Battery Warning

**CONCTICE:** To avoid losing or corrupting data, save your work immediately after a low-battery warning. Then connect the Tablet-PC to an electrical outlet, or dock the Tablet-PC onto an optional battery slice. If the battery runs completely out of power, hibernate mode begins automatically.

A pop-up window warns you when the battery charge is approximately 90 percent depleted. If both the main battery and the battery slice are installed, the low-battery warning means that the combined charge of both batteries is approximately 90 percent depleted. The Tablet-PC enters hibernate mode when the battery charge is at a critically low level.

You can change the settings for the battery alarms in QuickSet or the **Power** Options Properties window. See "Configuring Power Management Settings" on page 72 for information about accessing QuickSet or the Power Options Properties window.

### Conserving Battery Power

Perform the following actions to conserve battery power:

- Connect the Tablet-PC to an electrical outlet when possible because battery life is largely determined by the number of times the battery is used and recharged.
- Place the Tablet-PC in sleep mode or hibernate mode when you leave the Tablet-PC unattended for long periods of time. See "Power Management Modes" on page 71.
- Use the Power Management Wizard or the Power Options Properties window to select options to optimize your computer's power usage. These options can also be set to change when you press the power button, close the display, or press  $\langle \text{Fn} \rangle \langle \text{Esc} \rangle$ .

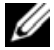

**MOTE:** See "Configuring Power Management Settings" on page 72 for information on conserving battery power.

# Power Management Modes

## Sleep Mode

Sleep mode conserves power by turning off the display and the hard drive after a predetermined period of inactivity (a time-out). When the Tablet-PC exits sleep mode, it returns to the same operating state it was in before entering sleep mode.

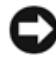

**NOTICE:** If your Tablet-PC loses AC and battery power while in sleep mode, it may lose data.

To enter sleep mode in Windows Vista, click the Windows Vista Start button, , and move your mouse over the right triangle beside the lock option to open the Power Options Properties window, and then click Sleep.

Depending on how you set the power management options in the Power Options Properties window or the QuickSet Power Management Wizard, you may also use one of the following methods:

- Press the power button
- Close the display
- Press  $\leq$ Fn $\geq$   $\leq$ Esc $>$

To exit sleep mode, press the power button or open the display, depending on how you set the power management options. You cannot make the Tablet-PC exit sleep mode by pressing a key or touching the touch pad or track stick.

### Hibernate Mode

Hibernate mode conserves power by copying system data to a reserved area on the hard drive and then completely turning off the Tablet-PC. When the Tablet-PC exits hibernate mode, it returns to the same operating state it was in before entering hibernate mode.

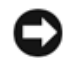

**CO** NOTICE: You cannot remove devices or undock your Tablet-PC while your Tablet-PC is in hibernate mode.

Your Tablet-PC enters hibernate mode if the battery charge level becomes critically low.

To manually enter hibernate mode in Windows Vista, click the Windows Vista Start button  $\mathcal{F}$ , and move your mouse over the right triangle beside the Lock icon to open the Power Options Properties window, and then click Hibernate.

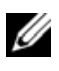

 $\mathscr{D}$  **NOTE:** If your Tablet-PC has Hybrid Sleep enabled, then Hybrid will not be displayed.

Depending on how you set the power management options in the **Power** Options Properties window or the QuickSet Power Management Wizard, you may also use one of the following methods to enter hibernate mode:

- Press the power button
- Close the display
- Press  $\langle$ Fn $\rangle$  $\langle$ Esc $>$

**NOTE:** Some ExpressCards may not operate correctly after the Tablet-PC exits hibernate mode. Remove and reinsert the card (see "Removing an ExpressCard" on page 84), or simply restart (reboot) your Tablet-PC.

To exit hibernate mode, press the power button. The Tablet-PC may take a short time to exit hibernate mode. You cannot make the Tablet-PC exit hibernate mode by pressing a key or touching the touch pad or track stick. For more information on hibernate mode, see the documentation that came with your operating system.

# Configuring Power Management Settings

You can use the QuickSet Power Management Wizard or Windows Power Options Properties to configure the power management settings on your Tablet-PC. For more information about QuickSet, right-click the QuickSet icon in the taskbar and click Help.

#### Accessing Power Options Properties

- Click the Windows Vista Start button  $\bigoplus$  , then click the Windows Power in ithe Notification area to display the Power icon flyout window.
- Select one of the following from the Select a Power Plan section.
	- Dell Recommended
	- Power Saver
	- High Performance
	- Any custom power plan you have created.
- To access additional power options, click More Power Options at the bottom of the flyout.
#### Charging the Main Battery

When you connect the Tablet-PC to an electrical outlet or install a battery while the Tablet-PC is connected to an electrical outlet, the Tablet-PC checks the battery charge and temperature. If necessary, the AC adapter then charges the battery and maintains the battery charge.

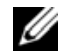

**MOTE:** With Dell™ ExpressCharge™, when the Tablet-PC is turned off, the AC adapter charges a completely discharged battery to 80 percent in about 1 hour and to 100 percent in approximately 2 hours. Charge time is longer with the Tablet-PC turned on. You can leave the battery in the Tablet-PC for as long as you like. The battery's internal circuitry prevents the battery from overcharging.

If the battery is hot from being used in your Tablet-PC or being in a hot environment, the battery may not charge when you connect the Tablet-PC to an electrical outlet.

The battery is too hot to start charging if the  $\[\vec{r}\]$  light flashes alternately green and orange. Disconnect the Tablet-PC from the electrical outlet and allow the Tablet-PC and the battery to cool to room temperature. Then connect the Tablet-PC to an electrical outlet to continue charging the battery.

For information about resolving problems with a battery, see "Power Problems" on page 120.

#### Removing the Main Battery

 $\sqrt{N}$  CAUTION: Using an incompatible battery may increase the risk of fire or explosion. Replace the battery only with a compatible battery purchased from Dell. The battery is designed to work with your Dell™ Tablet-PC. Do not use a battery from other Tablet-PCs or computers with your Tablet-PC.

 $\sqrt{!}$  CAUTION: Before performing these procedures, turn off the Tablet-PC, disconnect the AC adapter from the electrical outlet and the Tablet-PC, disconnect any modem from the wall connector and Tablet-PC, and remove any other external cables from the Tablet-PC.

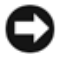

**NOTICE:** You must remove all external cables from the Tablet-PC to avoid possible connector damage.

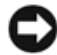

**NOTICE:** If you choose to replace the battery with the Tablet-PC in sleep mode, you have up to 1 minute to complete the battery replacement before the Tablet-PC shuts down and loses any unsaved data.

To remove the battery:

- 1 If the Tablet-PC is connected to a docking device (docked), undock it. See the documentation that came with your docking device for instructions.
- 2 Ensure that the Tablet-PC is turned off or suspended in a power management mode.
- 3 Slide the battery-bay latch releases on the bottom of the Tablet-PC, and then remove the battery from the bay.

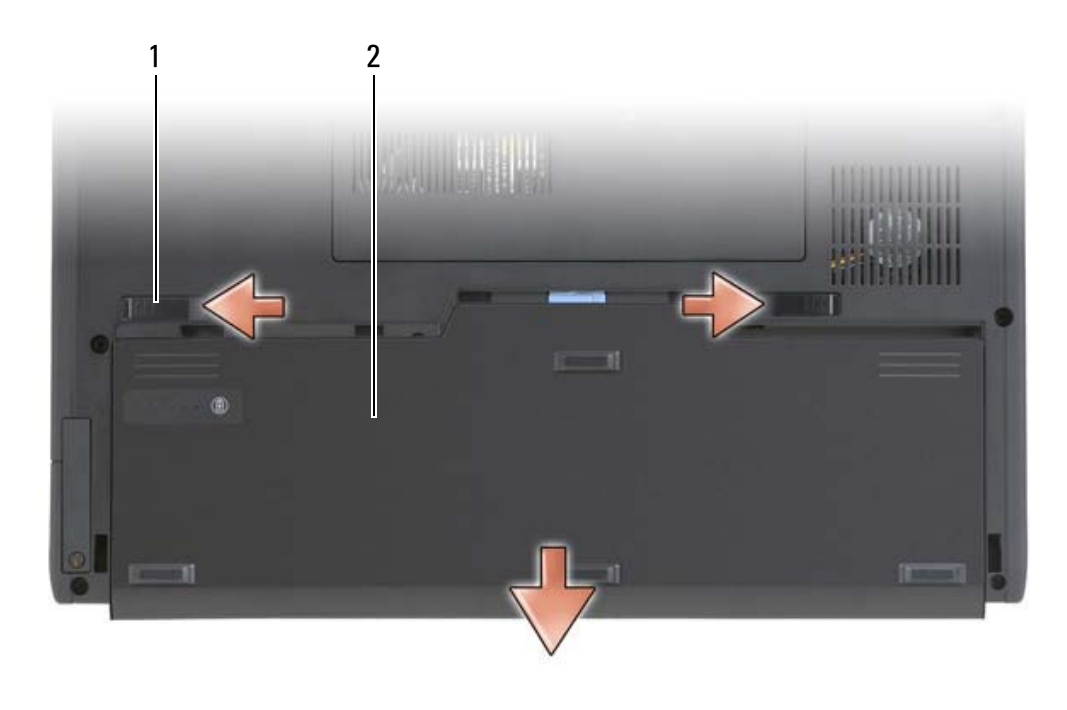

1 battery release latches (2) 2 battery

#### Installing the Main Battery

- 1 If the Tablet-PC is connected to a docking device such as the optional battery slice or the optional media base (docked), undock it. See "Battery Slice (Optional)" on page 199 and "Media Base (Optional)" on page 185 for instructions.
- 2 Turn the Tablet-PC upside-down.
- **3** Align the battery with the battery bay sides, then slide the battery into the bay and ensure that the two latch releases engage.

#### Storing a Battery

Remove the battery when you store your Tablet-PC for an extended period of time. A battery discharges during prolonged storage. After a long storage period, recharge the battery fully (see "Charging the Main Battery" on page 73) before you use it.

### Using a Keyboard

#### Numeric Keypad

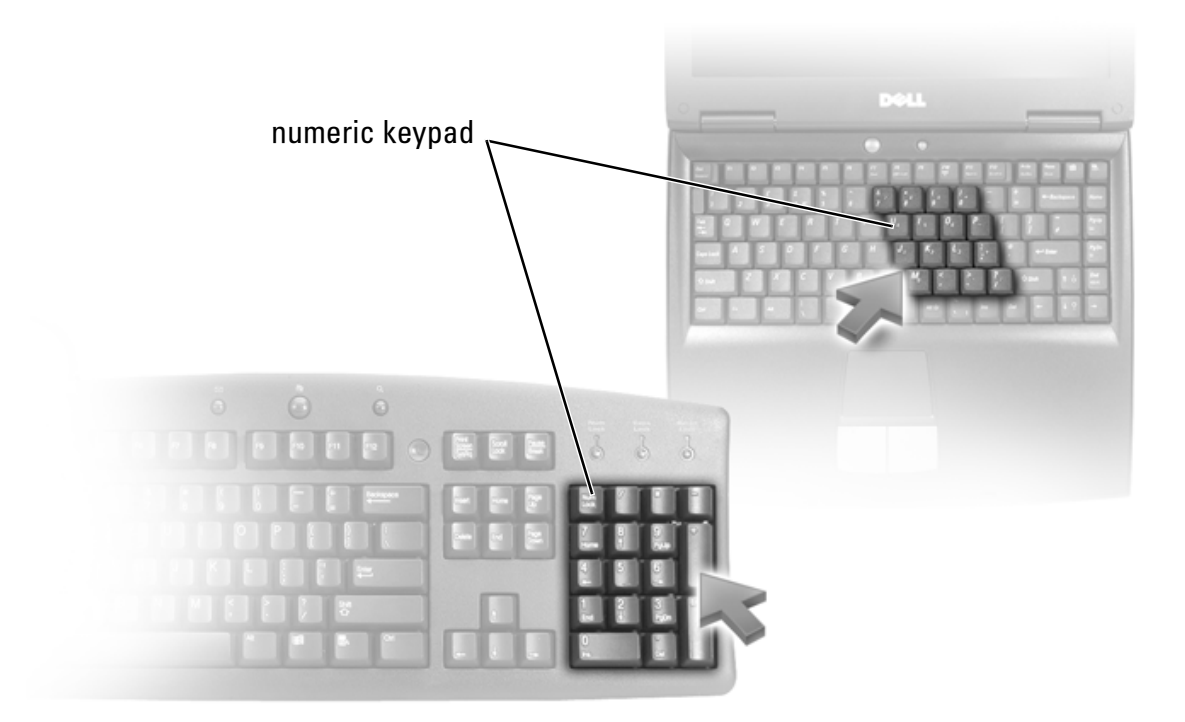

The numeric keypad functions like the numeric keypad on an external keyboard. Each key on the keypad has multiple functions. The keypad numbers and symbols are marked in blue on the right of the keypad keys. To type a number or symbol, hold down <Fn> and press the desired key.

- To enable the keypad, press  $\leq Num Lk$ . The  $\bigcirc$  light indicates that the keypad is active.
- To disable the keypad, press <Num Lk> again.

### Key Combinations

#### System Functions

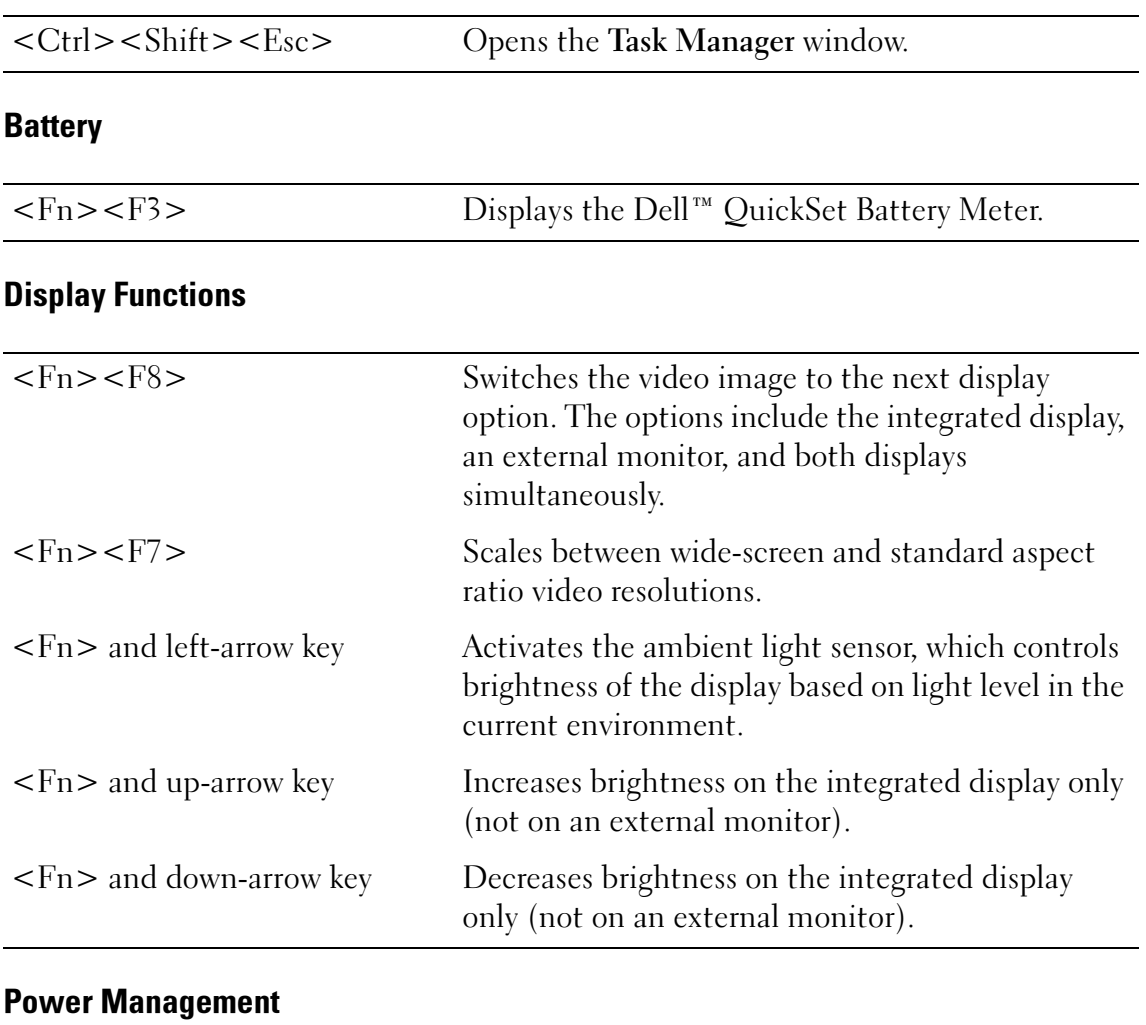

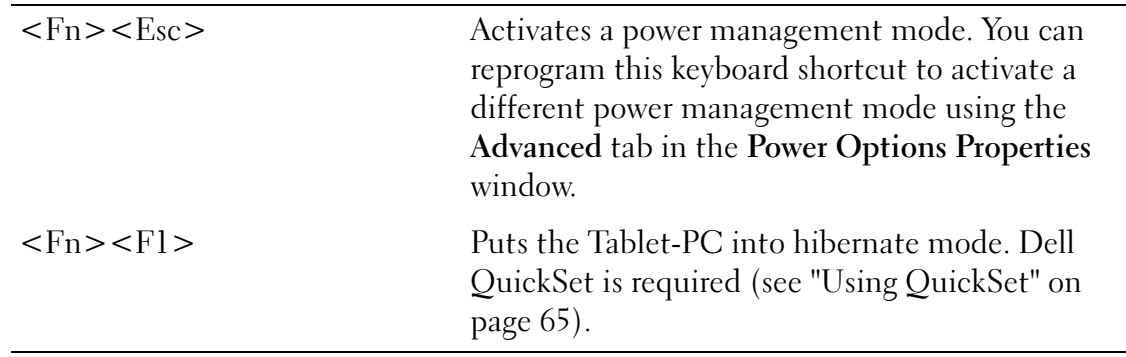

### Speaker Functions

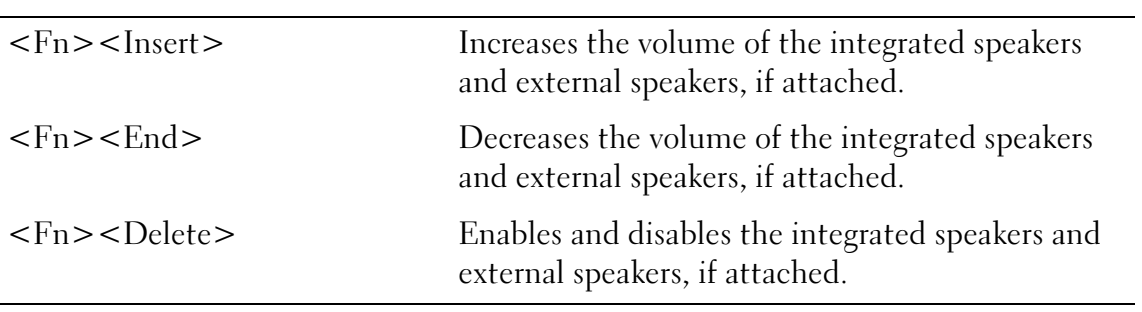

### Microsoft® Windows® Logo Key Functions

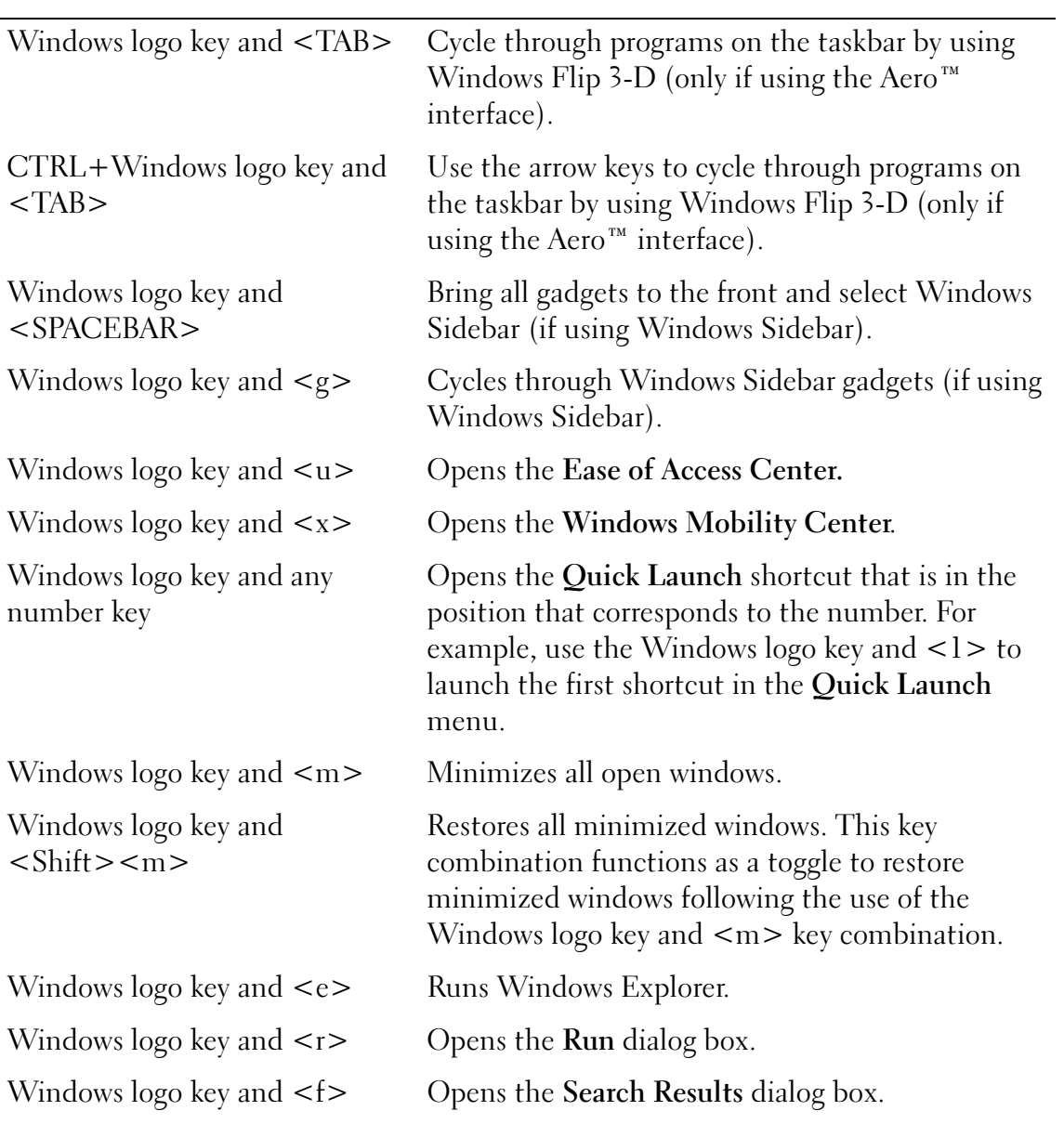

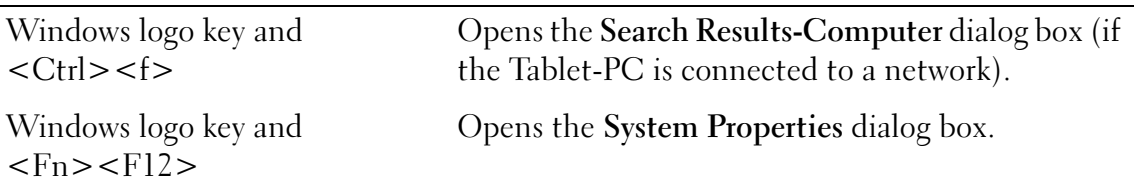

To adjust keyboard operation, such as the character repeat rate, open the Control Panel, click Hardware and Sound, and either click Keyboard or click one of the two options under the Keyboard link. For information about the Control Panel, see the Windows Help and Support Center. To access the Help and Support Center, click Start  $\leftrightarrow$  Help and Support.

#### Touch Pad

The touch pad detects the pressure and movement of your finger to allow you to move the cursor on the display. Use the touch pad and touch pad buttons as you would use a mouse.

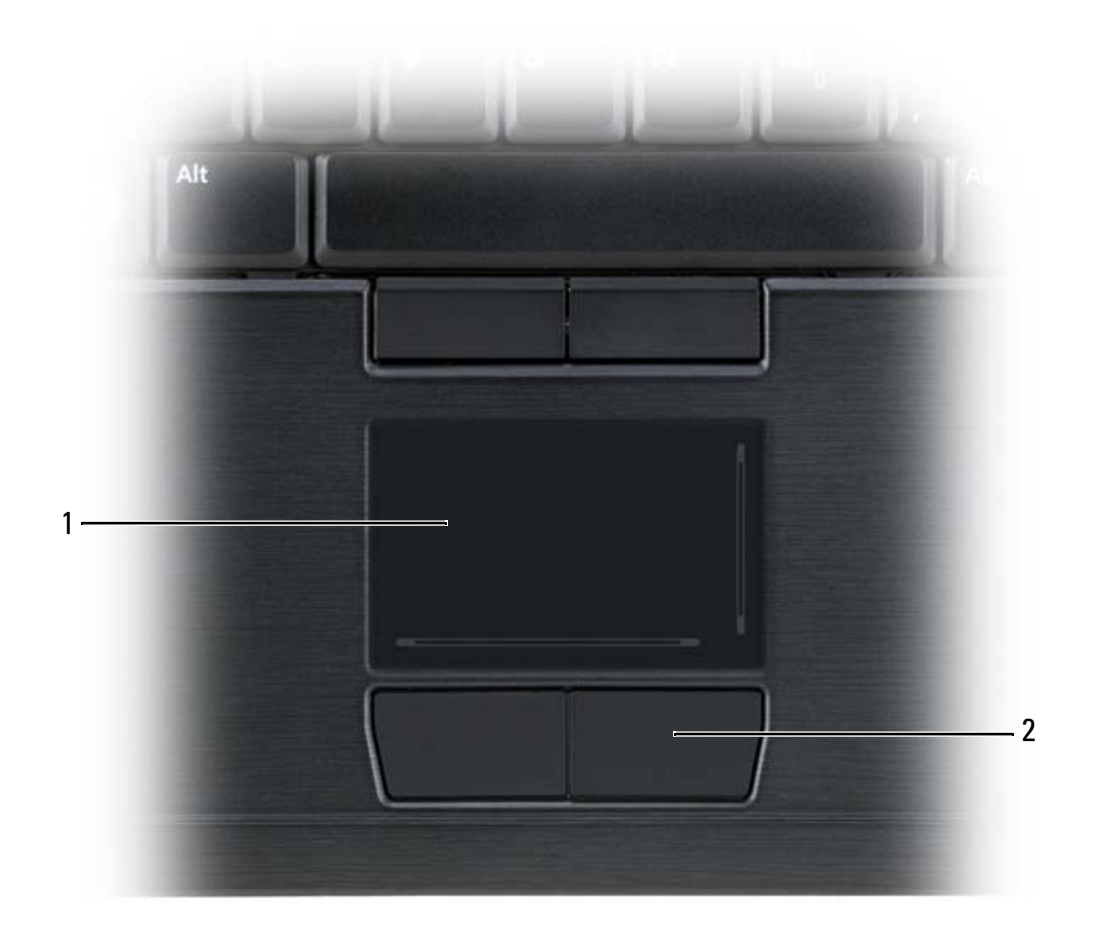

1 touch pad 2 touch pad buttons

- To move the cursor, lightly slide your finger over the touch pad.
- To select an object, lightly tap once on the surface of the touch pad or use your thumb to press the left touch-pad button.
- To select and move (or drag) an object, position the cursor on the object and tap twice on the touch pad. On the second tap, leave your finger on the touch pad and move the selected object by sliding your finger over the surface.
- To double-click an object, position the cursor on the object and tap twice on the touch pad or use your thumb to press the left touch-pad button twice.

You can also use the track stick to move the cursor. Press the track stick left, right, up, or down to change the direction of the cursor on the display. Use the track stick and track stick buttons as you would use a mouse.

#### Customizing the Touch Pad and Track Stick

You can use the Mouse Properties window to disable the touch pad and track stick or adjust their settings.

- 1 Open the Control Panel, and then click Mouse. For information about the Control Panel, see Windows Help and Support. To access Help and Support, click Start  $\leftrightarrow$  Help and Support.
- **2** In the Mouse Properties window:
	- Click the Device Select tab to disable the touch pad and track stick.
	- Click the Touch Pad tab to adjust touch pad and track stick settings.
- **3** Click OK to save the settings and close the window.

#### Changing the Track Stick Cap

You can replace your track stick cap if it wears down from prolonged use or if you prefer a different color. You can purchase additional caps by visiting the Dell website at dell.com.

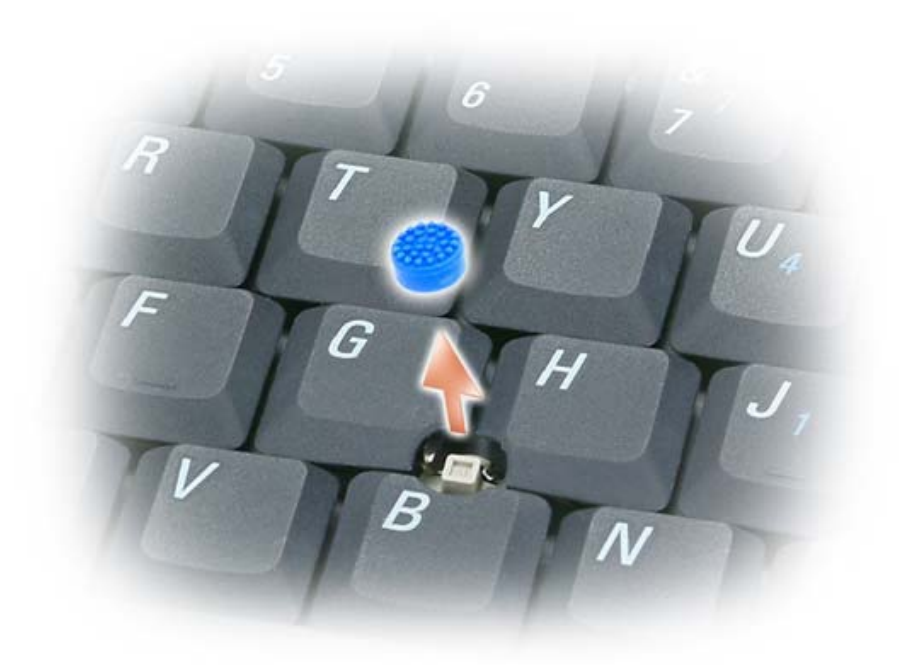

- 1 Pull the cap off the track stick.
- 2 Align the new cap over the square track-stick post and gently press the cap down onto the post.

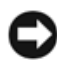

**NOTICE:** The track stick can damage the display if the track stick cap is not properly seated on the post.

**3** Test the track stick to ensure that the cap is seated properly.

### Using the Display

Your Tablet-PC has two display options available:

- LED backlit thin-and-light LCD (optimized for indoor viewing)
- Dual-bulb (CCFL) LCD (optimized for outdoor viewing)

Depending on which display option you selected, how you adjust the brightness on your display will differ.

#### Adjusting Brightness on the LED Backlit Thin-and-Light LCD

When a Dell Tablet-PC equipped with the LED backlit thin-and-light LCD display is running on battery power, you can conserve power by setting the display brightness to the lowest comfortable setting by pressing <Fn> and the up- or down-arrow key on the keyboard.

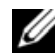

 $\mathbb Z$  **NOTE:** Brightness key combinations only affect the display on your Tablet-PC, not monitors or projectors that you attach to your Tablet-PC or docking device. If your Tablet-PC is connected to an external monitor and you try to change the brightness level, the Brightness Meter may appear, but the brightness level on the external device does not change.

You can press the following keys to adjust display brightness:

- Press <Fn> and the up-arrow key to increase brightness on the integrated display only (not on an external monitor).
- Press  $\leq$  Fn $>$  and the down-arrow key to decrease brightness on the integrated display only (not on an external monitor).

 $\mathbb Z$  NOTE: If your operating system display default is set to a specific value, you may have to reset your manual selections after using Sleep/Standby mode.

#### Adjusting Brightness on the Dual-bulb (CCFL) LCD

The Dual-bulb LCD includes an integrated ambient light sensor (see "Front View" on page 27).

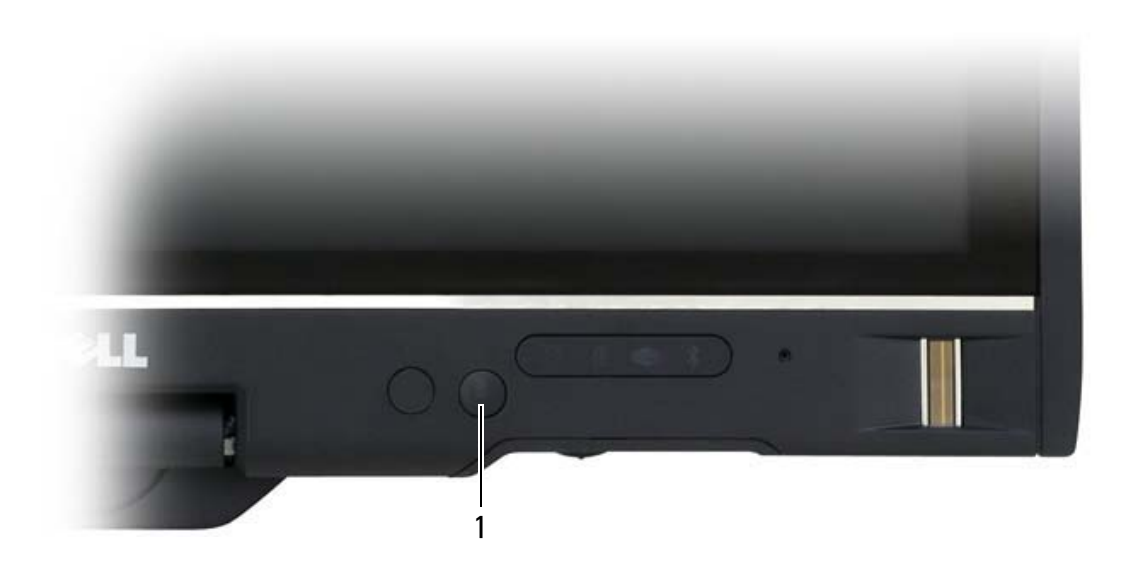

1 ambient light sensor

The ambient light sensor is located on the front of the Tablet-PC display. The sensor detects available environmental light and automatically increases or decreases the display backlighting to compensate for low-light and high-light environments.

You can enable or disable the ambient light sensor feature by pressing the <Fn> and left-arrow key combination.

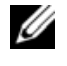

NOTE: Do not cover the ambient light sensor with any adhesive labels. If covered up, the sensor—when enabled—automatically sets the display brightness to the minimum level.

The ambient light sensor is disabled when your Tablet-PC is shipped to you. If you enable the sensor and then use any of the display brightness key combinations, the sensor is disabled and the display brightness is increased or decreased accordingly.

Dell QuickSet allows you to enable or disable the ambient light sensor feature. You can also adjust maximum and minimum brightness settings that are activated when you enable the ambient light sensor feature. For more information about QuickSet, right-click the QuickSet icon in the taskbar, and click Help.

 $\mathbb Z$  **NOTE:** Rebooting the Tablet-PC returns the ambient light sensor to the setting it was before it was adjusted.

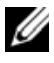

 $\mathbb Z$  **NOTE:** The ambient light sensor adjusts the display backlighting on your Tablet-PC display only. It does not control the brightness on any external monitors or projectors.

## Using Cards

### **ExpressCards**

ExpressCards provide additional memory, wired and wireless communications, multimedia, and security features. ExpressCards support two form factors:

- ExpressCard/34 (34 mm wide)
- ExpressCard/54 (54 mm wide in an L-shape with a 34 mm connector)

The 34 mm card fits into both the 34 mm and 54 mm card slots. The 54 mm card only fits into a 54 mm card slot.

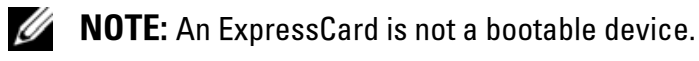

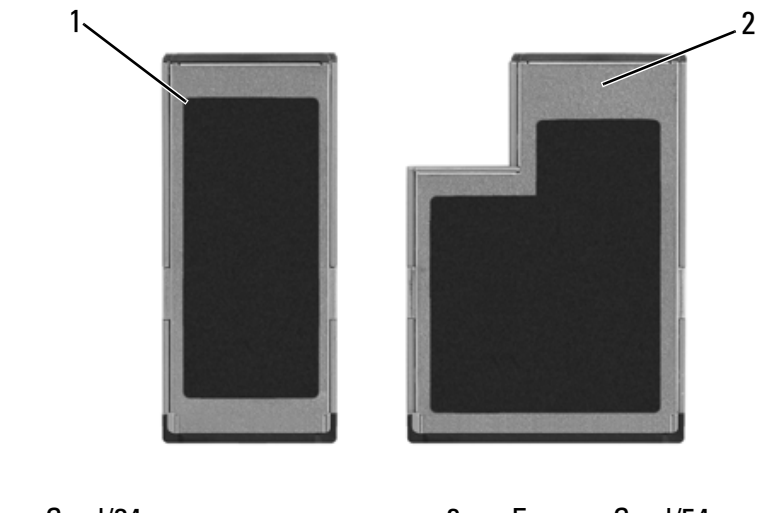

- 1 ExpressCard/34 2 ExpressCard/54
- 

#### Installing an ExpressCard

You can install an ExpressCard while the Tablet-PC is running. The Tablet-PC automatically detects the card.

ExpressCards are generally marked with a symbol (such as a triangle or an arrow) or a label to indicate which end to insert into the slot. The cards are keyed to prevent incorrect insertion. If card orientation is not clear, see the documentation that came with the card.

#### $\bigwedge$  CAUTION: Before you begin any of the procedures in this section, follow the safety instructions in the Product Information Guide.

To install an ExpressCard:

- 1 Hold the card with the top side of the card facing up.
- 2 Slide the card into the slot until the card is completely seated in its connector.

If you encounter too much resistance, do not force the card. Check the card orientation and try again.

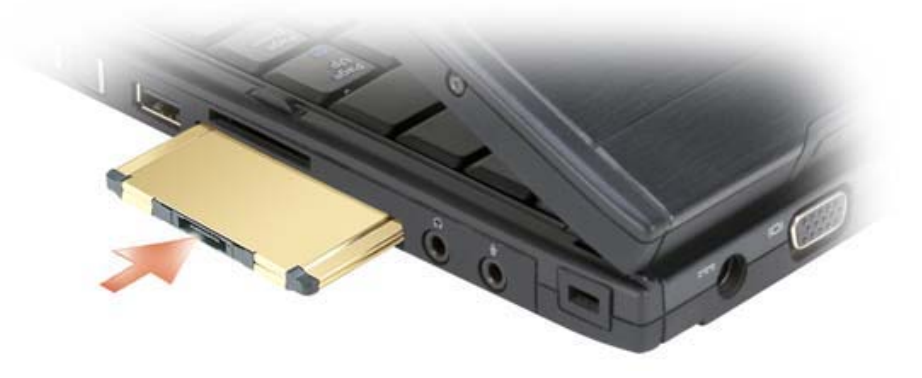

The Tablet-PC recognizes the ExpressCard and automatically loads the appropriate device driver. If the configuration program tells you to load the manufacturer's drivers, use the CD that came with the ExpressCard.

#### Removing an ExpressCard

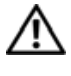

 $\bigwedge$  CAUTION: Before you begin any of the procedures in this section, follow the safety instructions in the *Product Information Guide*.

Press the card into the slot to eject the card.

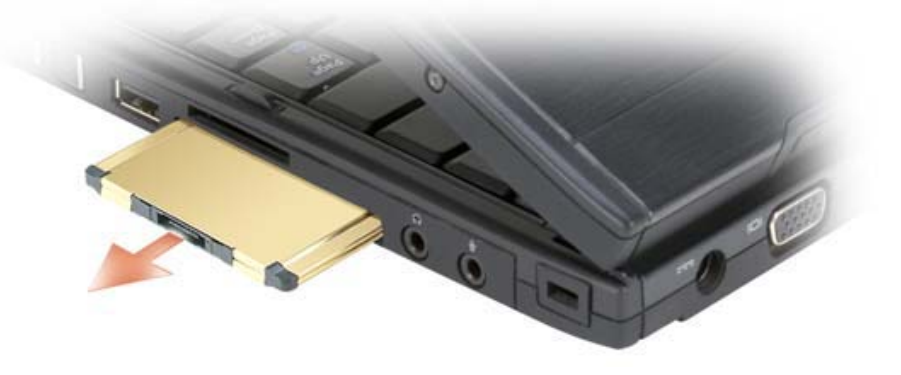

#### Smart Cards

**NOTE:** You can use smart cards with your Tablet-PC only if you have also purchased the optional smart card reader that installs into the ExpressCard slot.

#### About Smart Cards

Smart cards are portable credit-card shaped devices with internal integrated circuits. The top surface of the smart card usually contains an embedded processor under the gold contact pad. The combination of the small size and integrated circuits make smart cards valuable tools for security, data storage, and special programs. Using smart cards can improve system security by combining something a user has (the smart card) with something only the user should know (a PIN) to provide more secure user-authentication than passwords alone.

For more information about how to secure your Tablet-PC, see "Securing Your Tablet-PC" on page 99.

#### Installing a Smart Card

You can install a smart card in the Tablet-PC while the Tablet-PC is running. The Tablet-PC automatically detects the card.

To install a smart card:

**MOTE:** You can use smart cards with your Tablet-PC only if you have also purchased the optional smart card reader that installs into the ExpressCard slot.

1 Hold the card so that the gold contact pad is facing upward and pointing toward the smart card reader's slot.

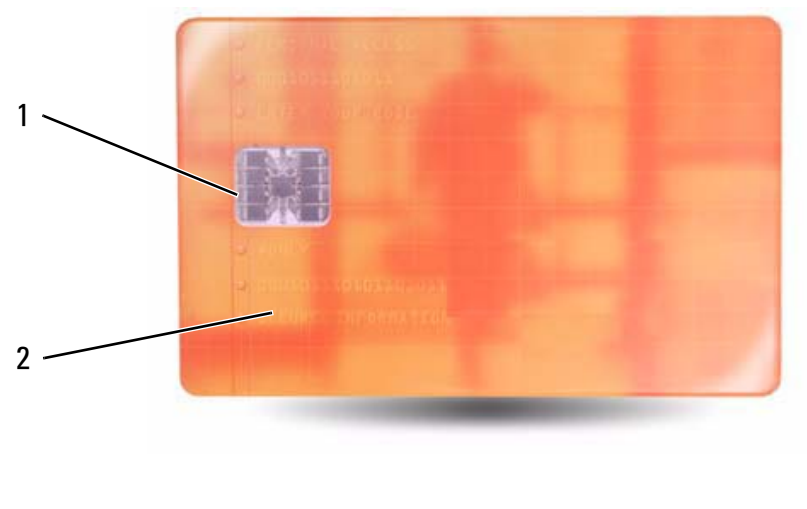

1 gold contact pad 2 smart card (top)

**2** Slide the smart card into the smart card slot until the card is completely seated in its connector. The smart card will protrude approximately 1/2 inch from the slot.

If you encounter too much resistance, do not force the card. Check the card orientation and try again.

#### Secure Digital (SD) Cards

Secure Digital (SD) cards are storage media used in portable devices such as digital cameras, handheld computers, PDAs, and GPS units.

#### Installing an SD Card

- 1 Hold the card so that the gold contact pad is facing upward and pointing toward the SD card slot. The SD card slot is located above the ExpressCard slot.
- **2** Slide the SD card into the SD card slot until the card is completely seated in its connector. The SD card will protrude approximately 1/2 inch from the slot.

If you encounter too much resistance, do not force the card. Check the card orientation and try again.

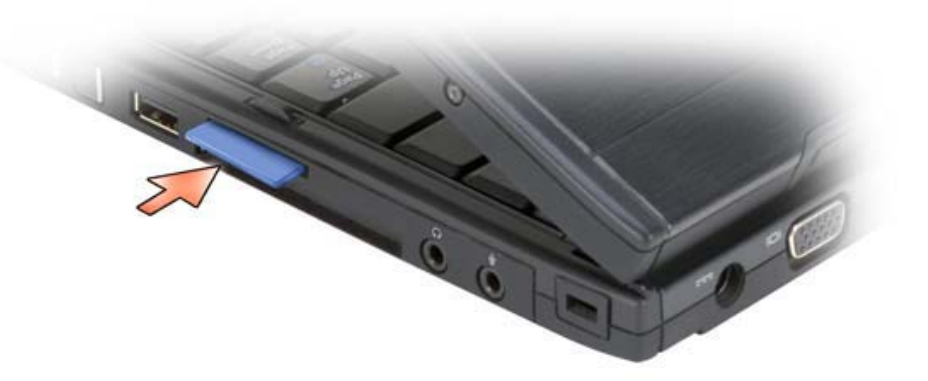

# Setting Up and Using Networks

Setting up a computer network provides connectivity between your Tablet-PC and the Internet, another computer, or a network. For example, with a network set up in a home or small office you can print to a shared printer, access drives and files on another computer, browse other networks, or access the Internet. You can set up a local area network (LAN) using a network or broadband modem cable or set up a wireless LAN (WLAN).

The Microsoft Windows Vista™ operating system provides a wizard to help guide you through the process of networking computers. For more information about networking, see the Windows Help and Support Center (see "Windows Help and Support" on page 19).

### Connecting a Network or Broadband Modem

Before you connect your Tablet-PC to a network, the Tablet-PC must have a network adapter installed and a network cable connected to it.

1 Connect the network cable to the network adapter connector on the back of your Tablet-PC.

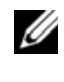

 $\mathbb Z$  **NOTE:** Insert the cable connector until it clicks into place, and then gently pull the cable to ensure that it is securely attached.

2 Connect the other end of the network cable to a network connection device or a network wall connector.

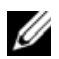

 $\mathbb Z$  **NOTE:** Do not use a network cable with a telephone wall connector.

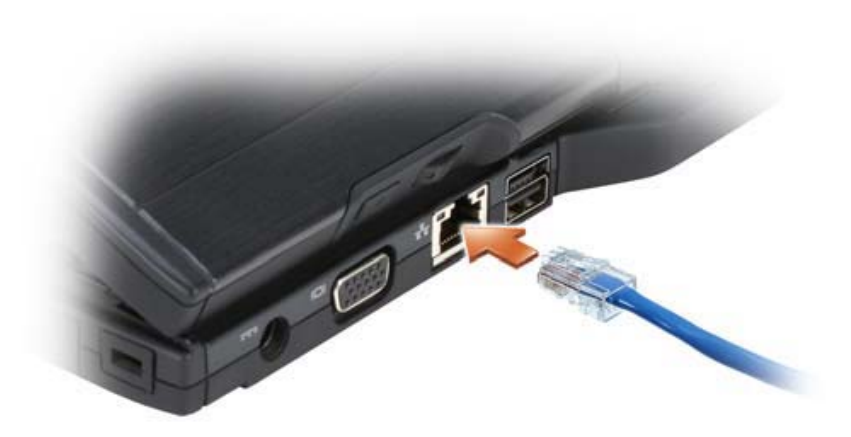

### Network Setup Wizard

- 1 Click Start,  $\bigoplus$ , and then click Connect To $\rightarrow$  Set up a connection or network.
- **2** Select an option under Choose a connection option.
- **3** Click Next, and then follow the instructions in the wizard.

### Wireless Local Area Network (WLAN)

A WLAN is a series of interconnected computers that communicate with each other over the air waves rather than through a network cable connected to each computer. In a WLAN, a radio communications device called an access point or wireless router connects network computers and provides Internet, or network, access. The access point or wireless router and the wireless network card in the computer or Tablet-PC communicate by broadcasting data from their antennas over the air waves.

#### What You Need to Establish a WLAN Connection

Before you can set up a WLAN, you need:

- High-speed (broadband) Internet access (such as cable or DSL)
- A broadband modem that is connected and working
- A wireless router or access point
- A wireless network adapter for each computer or Tablet-PC that you want to connect to your WLAN
- A network cable with a network (RJ-45) connector

#### Checking Your Wireless Network Adapter

Depending on what you selected when you purchased your Tablet-PC, the Tablet-PC has a variety of configurations. To confirm that your Tablet-PC has a wireless network card and to determine the type of card, use one of the following:

- The Windows Vista™ Start button <sup>49</sup> and the Connect To option
- The order confirmation for your Tablet-PC

#### Start Button and Connect To Option

#### Click Start  $\rightarrow$   $\rightarrow$  Connect To $\rightarrow$  View network computers and devices.

If Wireless Network Connection does not appear, you may not have a wireless network adapter.

If Wireless Network Connection appears, you have a wireless network adapter. To view detailed information about the wireless network adapter:

- 1 Right-click Wireless Network Connection.
- 2 Click Properties.

The Wireless Network Connection Properties window appears. The wireless network adapter's name and model number are listed on the General tab.

#### The Order Confirmation for Your Tablet-PC

The order confirmation that you received when you ordered your Tablet-PC lists the hardware and software that shipped with your Tablet-PC.

#### Setting Up a New WLAN Using a Wireless Router and a Broadband Modem

1 Contact your Internet service provider (ISP) to obtain specific information about the connection requirements for your broadband modem.

- **2** Ensure that you have wired Internet access through your broadband modem before you attempt to set up a wireless Internet connection (see "Connecting a Network or Broadband Modem" on page 87).
- **3** Install any software required for your wireless router. Your wireless router may have been shipped with an installation media. Installation media usually contains installation and troubleshooting information. Install the required software according to the instructions provided by the router manufacturer.
- 4 Shut down your Tablet-PC and any other wireless-enabled computers in the vicinity through the Windows Vista<sup>™</sup> Start  $\bigoplus$  menu.
- **5** Disconnect your broadband modem power cable from the electrical outlet.
- 6 Disconnect the network cable from the Tablet-PC and the broadband modem.
- **7** Disconnect the AC adapter cable from your wireless router to ensure that there is no power connected to the router.
- **NOTE:** Wait for a minimum of 5 minutes after disconnecting your broadband modem before you continue with the network setup.
	- 8 Insert a network cable into the network (RJ-45) connector on the unpowered broadband modem.
	- 9 Connect the other end of the network cable into the Internet network (RJ-45) connector on the unpowered wireless router.
- 10 Ensure that no network or USB cables, other than the network cable connecting the broadband modem and the wireless router, are connected to the broadband modem.
- $\mathscr{D}$  **NOTE:** Restart your wireless equipment in the order described below to prevent a potential connection failure.
- **11** Turn on only your broadband modem and wait for at least 2 minutes for the broadband modem to stabilize. After 2 minutes, proceed to step 12.
- 12 Turn on your wireless router and wait for at least 2 minutes for the wireless router to stabilize. After 2 minutes, proceed to the step 13.
- **13** Start your Tablet-PC and wait until the boot process completes.
- 14 See the documentation that came with your wireless router to do the following in order to set up the wireless router:
- Establish communication between your Tablet-PC and your wireless router.
- Configure your wireless router to communicate with your broadband router.
- Find out your wireless router's broadcast name. The technical term for the name of your router's broadcast name is Service Set Identifier (SSID) or network name.
- 15 If necessary, configure your wireless network card to connect to the wireless network (see "Connecting to a WLAN" on page 91).

#### Connecting to a WLAN

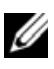

 $\mathbb Z$  **NOTE:** Before you connect to a WLAN, ensure that you have followed the instructions in "Wireless Local Area Network (WLAN)" on page 88.

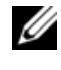

 $\mathbb Z$  **NOTE:** The following networking instructions do not apply to internal cards with Bluetooth $^{\circledR}$  wireless technology or cellular products.

This section provides general procedures for connecting to a network using wireless technology. Specific network names and configuration details vary. See "Wireless Local Area Network (WLAN)" on page 88 for more information about how to prepare for connecting your Tablet-PC to a WLAN.

Your wireless network card requires specific software and drivers for connecting to a network. The software is already installed.

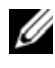

 $\mathbb Z$  NOTE: If the software is removed or corrupted, follow the instructions in the user documentation for your wireless network card. Verify the type of wireless network card installed in your Tablet-PC and then search for that name on the Dell™ Support website at support.dell.com. For information on the type of wireless network card that is installed in your Tablet-PC, see "Checking Your Wireless Network Adapter" on page 89.

#### Determining the Wireless Network Device Manager

Depending on the software installed on your Tablet-PC, different wireless configuration utilities may manage your network devices:

- Your wireless network card's client utility
- The Windows Vista operating system

To determine which wireless configuration utility is managing your wireless network card in Windows Vista:

- 1 Click  $\longleftrightarrow$  Connect To $\rightarrow$  Manage wireless networks.
- **2** Double-click a profile to open the wireless network properties screen.

For specific information about the wireless configuration utility installed on your Tablet-PC, see your wireless network documentation in the Windows Help and Support Center (see "Windows Help and Support" on page 19).

#### Completing the Connection to the WLAN

When you turn on your Tablet-PC and a network (for which your Tablet-PC is not configured) is detected, a pop-up appears in the lower-right corner of the Windows desktop.

Follow any instructions that appear on your screen.

Once you have configured your Tablet-PC for the wireless network that you selected, another pop-up notifies you that your Tablet-PC is connected to that network.

Thereafter, whenever you log on to your Tablet-PC within the range of the wireless network that you selected, the same pop-up notifies you of the wireless network connection.

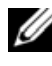

 $\mathbb Z$  NOTE: If you select a secure network, you must enter a WEP or WPA key when prompted. Network security settings are unique to your network. Dell cannot provide this information.

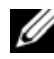

 $\mathscr{D}$  **NOTE:** Your Tablet-PC can take up to 1 minute to connect to the network.

#### Monitoring the Status of the Wireless Network Card Through Dell QuickSet

The wireless activity indicator provides you with an easy way to monitor the status of your Tablet-PC's wireless devices. To turn the wireless activity indicator on or off, click the QuickSet icon in the taskbar and select Hotkey Popups. If Wireless Activity Indicator Off is not checked, the indicator is on. If Wireless Activity Indicator Off is checked, the indicator is off.

The wireless activity indicator displays whether your Tablet-PC's integrated wireless devices are enabled or disabled. When you turn the wireless networking function on or off, the wireless activity indicator changes to display the status.

For more information about the Dell QuickSet wireless activity indicator, right-click the QuickSet icon in the taskbar and select Help.

### Mobile Broadband/Wireless Wide Area Network (WWAN)

A Mobile Broadband network, also known as a Wireless Wide Area Network (WWAN), is a high-speed digital cellular network that provides Internet access over a much wider geographical area than a WLAN, which typically covers only from 100 to 1000 feet. Your Tablet-PC can maintain Mobile Broadband network access as long as the Tablet-PC is within a cellular-data coverage zone. Contact your service provider for coverage of a high-speed digital cellular network.

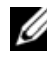

 $\mathbb Z$  NOTE: Even if you are able to make a call from your cellular phone in a specific geographical location, that location may not necessarily be within a cellular-data coverage zone.

#### What You Need to Establish a Mobile Broadband Network Connection

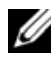

**NOTE:** Depending on your Tablet-PC, you can use either a Mobile Broadband ExpressCard or mini card, but not both, to establish a Mobile Broadband network connection.

To set up a Mobile Broadband network connection, you need:

• A Mobile Broadband ExpressCard or mini card (depending on your Tablet-PC's configuration)

**MOTE:** For instructions on using ExpressCards, see "ExpressCards" on page 82

- An activated Mobile Broadband ExpressCard or activated Subscriber Identity Module (SIM) for your service provider
- An extended whip antenna.

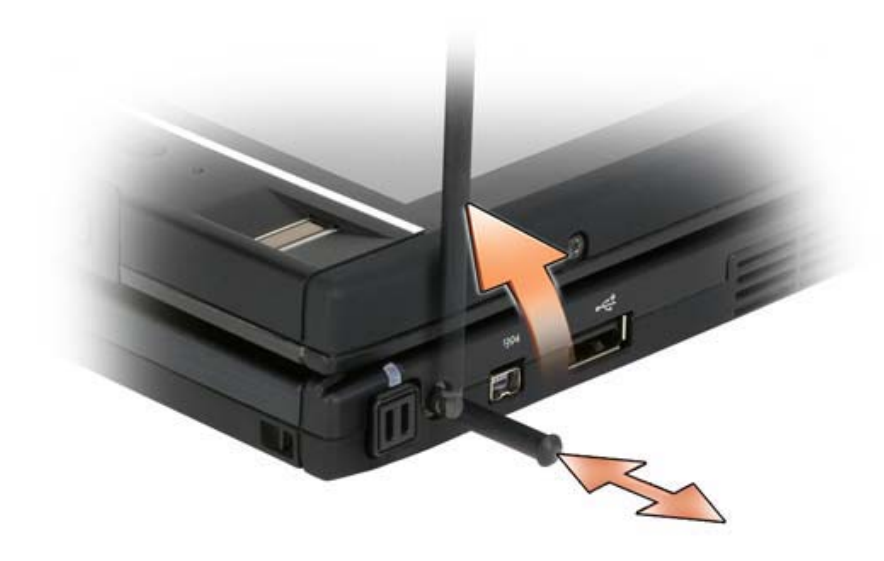

• The Dell Mobile Broadband Card Utility (already installed on your Tablet-PC if you purchased the card when you purchased your Tablet-PC, or on the CD that accompanied your card if purchased separately from your Tablet-PC)

If the utility is corrupted or deleted from your Tablet-PC, see the Dell Mobile Broadband Card Utility user's guide for instructions. The user's guide is available through the Windows Help and Support Center (see "Windows Help and Support" on page 19) or on the CD that accompanied your card if you purchased it separately from your Tablet-PC.

#### Checking Your Dell Mobile Broadband Card

Depending on what you selected when you purchased your Tablet-PC, the Tablet-PC has a variety of configurations. To determine the type of Mobile Broadband card installed on your Tablet-PC, see one of the following:

- Your order confirmation
- Microsoft Windows Help and Support

To check your Mobile Broadband card in Windows Help and Support:

- 1 Click Windows Vista<sup>™</sup> Start button  $\bigoplus$  → Help and Support → Use Tools to view your computer information and diagnose problems.
- 2 Under Tools, click My Computer Information $\rightarrow$  Find information about the hardware installed on this computer.

On the My Computer Information - Hardware screen, you can view the type of Mobile Broadband card installed in your Tablet-PC as well as other hardware components.

 $\mathbb Z$  **NOTE:** The Mobile Broadband card is listed under Modems.

#### Connecting to a Mobile Broadband Network

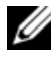

**MOTE:** These instructions only apply to Mobile Broadband ExpressCards or Mini-Cards. They do not apply to internal cards with wireless technology.

**MOTE:** Before you connect to the Internet, you must activate Mobile Broadband service through your cellular service provider. For instructions and for additional information about using the Dell Mobile Broadband Card Utility, see the user's guide available through the Windows Help and Support Center (see "Windows Help and Support" on page 19). The user's guide is also available on the Dell Support website at support.dell.com and on the CD included with your Mobile Broadband card, if you purchased the card separately from your Tablet-PC.

Use the Dell Mobile Broadband Card Utility to establish and manage a Mobile Broadband network connection to the Internet:

- **1** Click the Dell Mobile Broadband Card Utility icon  $\prod_{r=1}^{n}$  on the Windows desktop, to run the utility.
- 2 Click Connect.

**NOTE:** The Connect button changes to the Disconnect button.

- **3** Extend the external whip antenna and adjust orientation to achieve optimal signal strength.
- 4 Follow the instructions on the screen to manage the network connection with the utility.

Or

- 1 Click Windows Vista<sup>™</sup> Start button  $\bigoplus$  → All Programs → Dell Wireless.
- 2 Click Dell Wireless Broadband and follow the instructions on the screen.
- **3** Extend the external whip antenna and adjust orientation to achieve optimal signal strength.

#### Enabling/Disabling the Dell Mobile Broadband Card

**NOTE:** If you are unable to connect to a Mobile Broadband network, ensure that you have all the components for establishing a Mobile Broadband connection (see "What You Need to Establish a Mobile Broadband Network Connection" on page 93), and then verify that your Mobile Broadband card is enabled by verifying the setting of the wireless switch.

You can turn your Tablet-PC's wireless devices on and off with the wireless switch on the left side of the Tablet-PC (see "Left Side View" on page 32).

If the switch is in the "on" position, move the switch to the "off" position to disable the switch and the Mobile Broadband card. If the switch is in the "off" position, move the switch to the "on" position to enable the switch and the Dell Mobile Broadband card. For information about the wireless switch positions, see "Dell Wi-Fi Catcher™ Network Locator" on page 96.

To monitor the status of your wireless device, see "Monitoring the Status of the Wireless Network Card Through Dell QuickSet" on page 92.

#### Managing Your Network Settings Through the Dell QuickSet Location Profiler

The Dell QuickSet Location Profiler helps you manage network settings that correspond to your Tablet-PC's physical location. It includes two categories of profile settings:

- Location Profile Settings
- General Mobility Settings

You can use Location Profile Settings to create profiles for accessing the Internet with your Tablet-PC in your office, home, or other public places with Internet services. General Mobility Settings allows you to change the way network connections are handled. The profiles consist of different network settings and equipment that you need when using your Tablet-PC in different locations.

For more information about Dell QuickSet, right-click the QuickSet icon in the taskbar and select Help.

### Dell Wi-Fi Catcher™ Network Locator

The wireless switch on your Dell Tablet-PC uses the Dell Wi-Fi Catcher Network Locator to scan specifically for WiFi WLAN in your vicinity.

To scan for WiFi WLAN, slide and hold the switch in the "momentary" position for a few seconds. The Wi-Fi Catcher Network Locator functions regardless of whether your Tablet-PC is turned on or off, in hibernate mode, or in sleep mode, as long as the switch is configured through Dell QuickSet or the BIOS (system setup program) to control WiFi network connections.

Because the Wi-Fi Catcher Network Locator is disabled and not configured for use when your Tablet-PC is shipped to you, you must first use Dell QuickSet to enable and configure the switch to control WiFi network connections.

For more information on the Wi-Fi Catcher Network Locator and to enable the feature through Dell QuickSet, right-click the QuickSet icon in the taskbar and select Help.

## Microsoft® Windows® Firewall

Windows Firewall provides basic protection from unauthorized access to your Tablet-PC while it is connected to the Internet. Windows Firewall is automatically enabled when you run the Network Setup Wizard.

When Windows Firewall is enabled for a network connection, the firewall icon appears with a red background in the Network Connections section of the Control Panel.

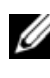

**MOTE:** Enabling Windows Firewall does not reduce the need for virus-checking software.

For more information, click Windows Vista<sup>™</sup> Start button  $*$   $\rightarrow$  Control Panel→ Security→ Windows Firewall, or see "Windows Help and Support" on page 19.

# Securing Your Tablet-PC

### Security Cable Lock

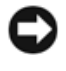

**NOTICE:** Before you buy an antitheft device, ensure that it will work with the security cable slot on your Tablet-PC.

**NOTE:** Your Tablet-PC does not ship with a security cable lock.

A security cable lock is a commercially available antitheft device. To use the lock, attach it to the security cable slot on your Tablet-PC. For more information, see the instructions included with the device.

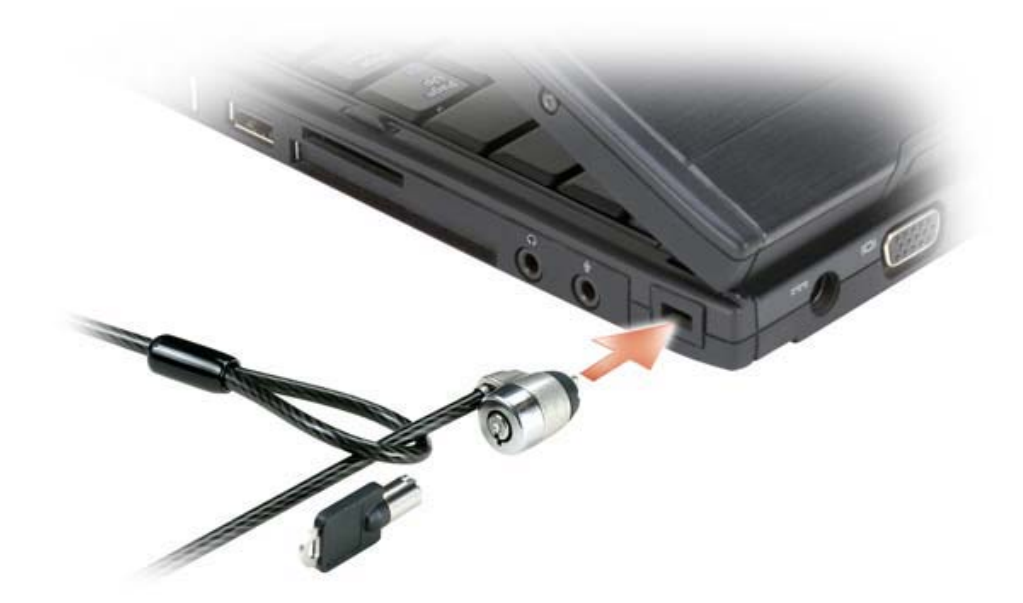

### Smart Cards and Biometric Readers

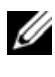

 $\mathbb Z$  **NOTE:** For information on how to secure your Tablet-PC while traveling, see "Traveling With Your Tablet-PC" on page 207.

Smart cards are portable credit-card shaped devices with internal integrated circuits. Using smart cards can improve system security by combining something a user has (the smart card) with something only the user should know (a PIN) to provide more secure user-authentication than passwords alone. See "Smart Cards" on page 84 for more information.

A biometric reader is a strip sensor located on your Tablet-PC's display. When you slide your finger over the reader, it uses your unique fingerprint to authenticate your user identity and help keep your Tablet-PC secure.

### **Passwords**

#### About Passwords

**WE NOTE:** Passwords are disabled when you receive your Tablet-PC.

A primary (or system) password, an administrator password, and a hard drive password all prevent unauthorized access to your Tablet-PC in different ways. The following table identifies types and features of passwords available on your Tablet-PC.

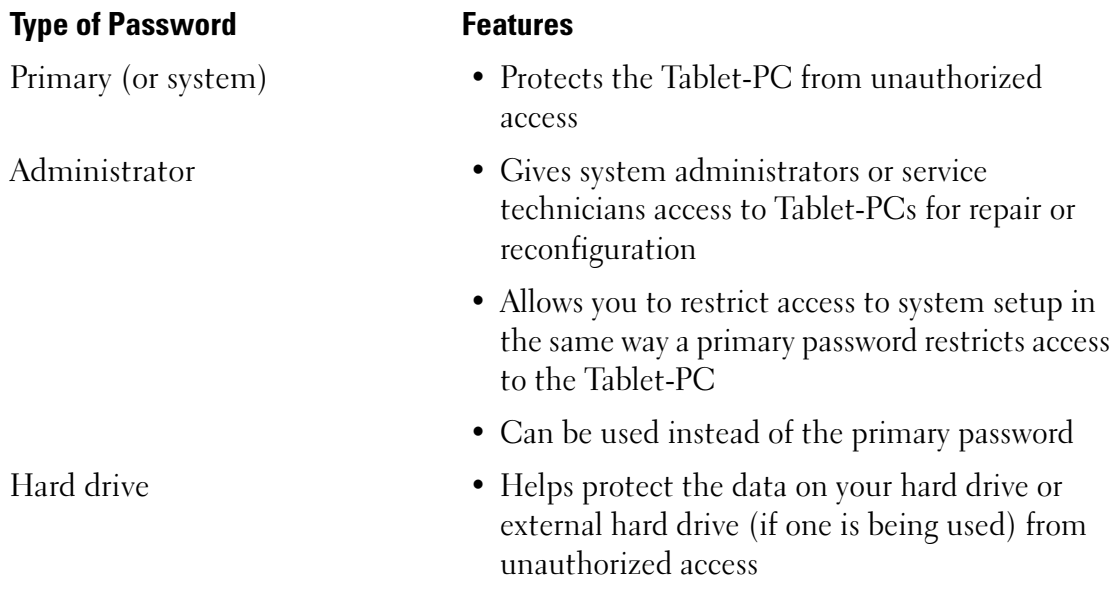

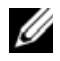

**WARTE:** Some hard drives do not support hard drive passwords.

**NOTICE:** Passwords provide a high level of security for data in your Tablet-PC or hard drive. However, they are not foolproof. If you require more security, obtain and use additional forms of protection, such as smart cards, data encryption programs, or PC Cards with encryption features.

When using passwords, observe the following guidelines:

- Choose passwords that you can remember, but not ones that are easy to guess. For example, do not use the names of family members or pets for passwords.
- It is recommended that you do not write down passwords. If you do write it down, however, ensure that the password is stored in a secure place.
- Do not share passwords with other people.
- Ensure that people are not watching you when you type your password.

If you forget any of your passwords, contact Dell (see "Contacting Dell" on page 26). For your protection, Dell technical support staff will ask you for proof of your identity to ensure that only an authorized person can use the Tablet-PC.

### Using a Primary (or System) Password

The primary password allows you to protect the Tablet-PC from unauthorized access.

When you first start your Tablet-PC, you must assign a primary password at the prompt.

If you do not enter a password within 2 minutes, the Tablet-PC returns to its previous operating state.

**C** NOTICE: If you disable the administrator password, the primary password is also disabled.

To add or change passwords, access User Accounts from the Control Panel.

If you have assigned an administrator password, you can use it instead of the primary password. The Tablet-PC does not specifically prompt you for the administrator password.

#### Using an Administrator Password

The administrator password is designed to give system administrators or service technicians access to computers for repair or reconfiguration. The administrators or technicians can assign identical administrator passwords to groups of computers, allowing you to assign a unique primary password.

To set or change administrator passwords, access User Accounts from the Control Panel.

When you set an administrator password, the Configure Setup option becomes available in system setup. The Configure Setup option allows you to restrict access to system setup in the same way that a primary password restricts access to the Tablet-PC.

The administrator password can be used instead of the primary password. Whenever you are prompted to enter the primary password, you can enter the administrator password.

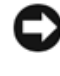

**CO NOTICE:** If you disable the administrator password, the primary password is also disabled.

 $\mathbb Z$  NOTE: The administrator password provides access to the Tablet-PC, but it does not provide access to the hard drive when a hard drive password is assigned.

If you forget the primary password and do not have an administrator password assigned, or if you have both a primary and an administrator password assigned but forget them both, contact your system administrator or contact Dell (see "Contacting Dell" on page 26).

#### Using a Hard Drive Password

The hard drive password helps protect the data on your hard drive from unauthorized access. You can also assign a password for an external hard drive (if one is being used) that can be the same as or different from the password for the primary hard drive.

To assign or change a hard drive password, enter system setup (see "Using the System Setup Program" on page 127).

After assigning a hard drive password, you must enter it each time you turn on the Tablet-PC and each time you restore the Tablet-PC to normal operation from sleep mode.

If the hard drive password is enabled, you must enter it each time you turn on the Tablet-PC: A message appears asking for the hard drive password.

To continue, enter your password (with no more than eight characters) and press <Enter>.

If you do not enter a password within 2 minutes, the Tablet-PC returns to its previous operating state.

If you enter the wrong password, a message tells you that the password is invalid. Press <Enter> to try again.

If you do not enter the correct password in three attempts, the Tablet-PC tries to start from another bootable device if the Boot First Device option in system setup is set to allow start-up from another device. If the Boot First Device option is not set to allow the Tablet-PC to start from another device, the Tablet-PC returns to the operating state it was in when you turned it on.

If the hard drive password, the external hard-drive password, and the primary password are the same, the Tablet-PC prompts you only for the primary password. If the hard drive password is different from the primary password, the Tablet-PC prompts you for both. Two different passwords provide greater security.

 $\mathbb Z$  NOTE: The administrator password provides access to the Tablet-PC, but it does not provide access to the hard drive when a hard drive password is assigned.

### Trusted Platform Module (TPM)

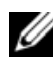

 $\mathbb Z$  NOTE: The TPM feature supports encryption only if the operating system supports TPM. For more information, see the TPM software documentation and the help files that came with the software.

TPM is a hardware-based security feature that can be used to create and manage computer-generated encryption keys. When combined with security software, the TPM enhances existing network and computer security by enabling features such as file protection capabilities and protected e-mail. The TPM feature is enabled through a system setup option.

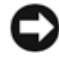

**CONCICE:** To secure your TPM data and encryption keys, follow the backup procedures documented in the Broadcom Secure Foundation Getting Started Guide. In the event of these backups being incomplete, lost, or damaged, Dell will be unable to assist in the recovery of encrypted data.

#### Enabling the TPM Feature

1 Enable the TPM software:

- a Restart the Tablet-PC and press <F2> during the Power On Self Test to enter the system setup program.
- b Select Security→ TPM Security and press <Enter>.
- c Under TPM Security, select On.
- d Press  $\leq$  Esc $>$  to exit the setup program.
- e If prompted, click Save/Exit.
- **2** Activate the TPM setup program:
	- a Restart the Tablet-PC and press <F2> during the Power On Self Test to enter the system setup program.
	- b Select Security→ TPM Activation and press <Enter>.
	- c Under TPM Activation, select Activate and press <Enter>.

 $\mathscr{D}$  **NOTE:** You only need to activate the program once.

d Once the process is complete, the Tablet-PC either restarts automatically or prompts you to restart your Tablet-PC.

### Security Management Software

The security management software is designed to use four different features to help you secure your Tablet-PC:

- Log-in management
- Pre-boot authentication (using a biometric reader, smart card, or password)
- Encryption
- Private information management

#### Activating the Security Management Software

 $\mathbb Z$  NOTE: You must first enable the TPM in order for the security management software to have full functionality.

- 1 Enable the TPM feature (see "Enabling the TPM Feature" on page 103).
- 2 Load the security management software:
	- **a** Turn on (or restart) your Tablet-PC.
- **b** When the DELL<sup>™</sup> logo appears, press <F2> immediately. If you wait too long and the Windows logo appears, continue to wait until you see the Windows desktop. Then shut down your Tablet-PC and try again.
- c In the drop-down menu, select Wave EMBASSY Trust Suite and press <Enter> to create the icons for the software components on the Tablet-PC desktop.
- d Press  $\leq$  Esc $>$  to exit the setup program.
- e If prompted, click Save/Exit.

#### Using the Security Management Software

For information about how to use the software and the different security features, see the Getting Started Guide for the software:

Click Windows Vista™ Start button → All Programs→ Wave EMBASSY Trust Suite→ Getting Started Guide.

### Computer Tracking Software

Computer tracking software may enable you to locate your Tablet-PC if it is lost or stolen. The software is optional and may be purchased when you order your Dell™ Tablet-PC, or you can contact your Dell sales representative for information about this security feature.

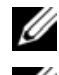

 $\mathbb Z$  NOTE: Computer tracking software may not be available in certain countries.

**MOTE:** If you have computer tracking software and your Tablet-PC is lost or stolen, you must contact the company that provides the tracking service to report the missing Tablet-PC.

### If Your Tablet-PC Is Lost or Stolen

• Call a law enforcement agency to report the lost or stolen Tablet-PC. Include the Service Tag in your description of the Tablet-PC. Ask that a case number be assigned and write down the number, along with the name, address, and phone number of the law enforcement agency. If possible, obtain the name of the investigating officer.

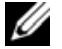

 $\mathbb Z$  NOTE: If you know where the Tablet-PC was lost or stolen, call a law enforcement agency in that area. If you do not know, call a law enforcement agency where you live.

- If the Tablet-PC belongs to a company, notify the security office of the company.
- Contact Dell customer service to report the missing Tablet-PC. Provide the Tablet-PC Service Tag, the case number, and the name, address, and phone number of the law enforcement agency to which you reported the missing Tablet-PC. If possible, give the name of the investigating officer.

The Dell customer service representative will log your report under the Tablet-PC Service Tag and record the Tablet-PC as missing or stolen. If someone calls Dell for technical assistance and gives your Service Tag, the Tablet-PC is identified automatically as missing or stolen. The representative will attempt to get the phone number and address of the caller. Dell will then contact the law enforcement agency to which you reported the missing Tablet-PC.

# Cleaning Your Tablet-PC

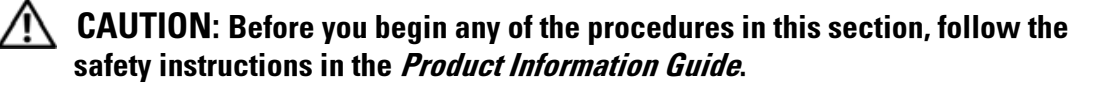

### Tablet-PC, Keyboard, and Display

- CAUTION: Before you clean your Tablet-PC, disconnect the Tablet-PC from the electrical outlet and, if necessary, the optional media base or battery slice. Remove any installed batteries. Clean your Tablet-PC with a soft cloth dampened with water. Do not use liquid or aerosol cleaners, which may contain flammable substances.
- Use a can of compressed air to remove dust from between the keys on the keyboard.

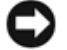

**CONCTICE:** To avoid damaging the Tablet-PC or display, do not spray cleaning solution directly onto the display. Only use products specifically designed for cleaning displays, and follow the instructions that are included with the product.

- Moisten a soft, lint-free cloth with either water or a display cleaner, and wipe the display until it is clean.
- Moisten a soft, lint-free cloth with water and wipe the Tablet-PC and keyboard. Do not allow water from the cloth to seep between the touch pad and the surrounding palm rest.

### Touch Pad

- 1 Shut down and turn off your Tablet-PC.
- **2** Disconnect any attached devices from the Tablet-PC and from their electrical outlets.
- **3** If applicable, undock your Tablet-PC from the optional media base or battery slice.
- **4** Remove any installed batteries (see "Removing the Main Battery" on page 143).

5 Moisten a soft, lint-free cloth with water, and wipe it gently across the surface of the touch pad. Do not allow water from the cloth to seep between the touch pad and the surrounding palm rest.

### Optical Drives and Optical Drive Media

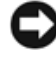

**CONCTICE:** Always use compressed air to clean the lens in an optical drive, and follow the instructions that come with the compressed-air product. Never touch the lens in the drive.

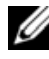

 $\mathbb Z$  NOTE: Unless you purchased either an optional external D/bay or an optional media base with your Tablet-PC, you may not be able to use optical drives or optical drive media with your Tablet-PC.

If you notice problems, such as skipping, with the playback quality of your optical media, try cleaning the disc.

1 Hold the disc by its outer edge. You can also touch the inside edge of the center hole.

**CO NOTICE:** To avoid damaging the surface, do not wipe in a circular motion around the disc.

**2** With a soft, lint-free cloth, gently wipe the bottom of the disc (the unlabeled side) in a straight line from the center to the outer edge of the disc.

For stubborn dirt, try using water or a diluted solution of water and mild soap. You can also purchase commercial products that clean discs and provide some protection from dust, fingerprints, and scratches. Cleaning products for CDs are also safe to use on DVDs.
# **Troubleshooting**

Some of the tools you may be using as you troubleshoot problems on your Tablet-PC include:

- Dell Diagnostics
- Dell Support Utility
- Windows Hardware Troubleshooter

## Dell Diagnostics

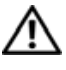

 $\bigwedge$  CAUTION: Before you begin any of the procedures in this section, follow the safety instructions in the *Product Information Guide*.

■ NOTICE: The Dell Diagnostics works only on Dell™ computers.

## When to Use the Dell Diagnostics

If you experience a problem with your Tablet-PC, perform the checks in Lockups and Software Problems (see "Lockups and Software Problems" on page 118), and run the Dell Diagnostics before you contact Dell for technical assistance.

It is recommended that you print these procedures before you begin.

See "Using the System Setup Program" on page 127 to review your Tablet-PC's configuration information, and ensure that the device that you want to test displays in the system setup program and is active.

Start the Dell Diagnostics from your hard drive or from the Drivers and Utilities media.

 $\mathbb Z$  NOTE: The *Drivers and Utilities* media is optional and may not ship with your Tablet-PC.

#### Starting the Dell Diagnostics From Your Hard Drive

The Dell Diagnostics is located on a hidden diagnostic utility partition on your hard drive.

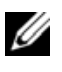

**NOTE:** If your Tablet-PC does not display a screen image, contact Dell (see "Contacting Dell" on page 26).

 $\mathbb Z$  **NOTE:** If the Tablet-PC is connected to a docking device (docked), undock it. See "Undocking Your Tablet-PC From the Media Base" on page 194 and "Undocking Your Tablet-PC From the Battery Slice" on page 202 for instructions if applicable.

- 1 Ensure that the Tablet-PC is connected to an electrical outlet that is known to be working properly.
- **2** Turn on (or restart) your Tablet-PC.
- **3** Start the Dell Diagnostics in one of the following two ways:

 $\mathscr{A}$  NOTE: If you wait too long and the operating system logo appears, continue to wait until you see the Microsoft $^\circledR$  Windows $^\circledR$  desktop; then, shut down your Tablet-PC and try again.

– When the DELL™ logo appears, press <F12> immediately. Select Diagnostics from the boot menu and press <Enter>.

 $\mathbb Z$  **NOTE:** Before attempting the following option, the Tablet-PC must be powered down completely.

– Press and hold the <Fn> key while powering the Tablet-PC on.

 $\mathscr{A}$  NOTE: If you see a message stating that no diagnostics utility partition has been found, run the Dell Diagnostics from the Drivers and Utilities media.

The Tablet-PC runs the Pre-boot System Assessment (PSA), a series of initial tests of your system board, keyboard, display, memory, hard drive, etc.

- During the assessment, answer any questions that appear.
- If failures are detected during the Pre-boot System Assessment, write down the error code(s) and contact Dell (see "Contacting Dell" on page 26).

If the Pre-boot System Assessment completes successfully, the following message appears: "Booting Dell Diagnostic Utility Partition.Press any key to continue."

- **4** Press any key to start the Dell Diagnostics from the diagnostics utility partition on your hard drive.
- **5** When the Dell Diagnostics Main Menu appears, select the test you want to run. See "Dell Diagnostics Main Menu" on page 111.

#### Starting the Dell Diagnostics From the Drivers and Utilities Media

- 1 Insert the Drivers and Utilities media.
- 2 Shut down and restart the Tablet-PC.

When the DELL logo appears, press <F12> immediately.

**NOTE:** If you wait too long and the operating system logo appears, continue to wait until you see the Microsoft® Windows® desktop; then, shut down your Tablet-PC and try again.

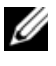

 $\mathbb Z$  **NOTE:** The next steps change the boot sequence for one time only. On the next start-up, the Tablet-PC boots according to the devices specified in the system setup program.

- **3** When the boot device list appears, highlight CD/DVD/CD-RW and press  $\epsilon$ Enter $>$ .
- **4** Select the **Boot from CD-ROM** option from the menu that appears and press <Enter>.
- **5** Type 1 to start the CD menu and press <Enter>to proceed.
- **6** Select Run the 32 Bit Dell Diagnostics from the numbered list. If multiple versions are listed, select the version appropriate for your Tablet-PC.
- **7** When the Dell Diagnostics Main Menu appears, select the test you want to run.

#### Dell Diagnostics Main Menu

1 After the Dell Diagnostics loads and the Main Menu appears, click the button for the option you want.

 $\mathscr O$  **NOTE:** It is recommended that you select Test System to run a complete test on your Tablet-PC.

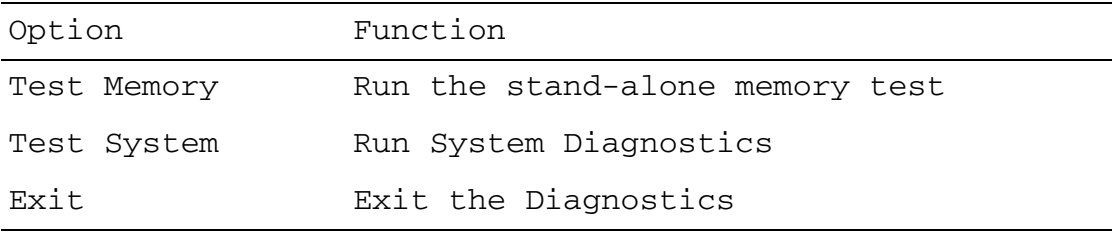

2 After you have selected the Test System option from the main menu, the following menu appears:

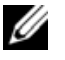

**NOTE:** It is recommended that you select Extended Test from the menu below to run a more thorough check of devices in the Tablet-PC.

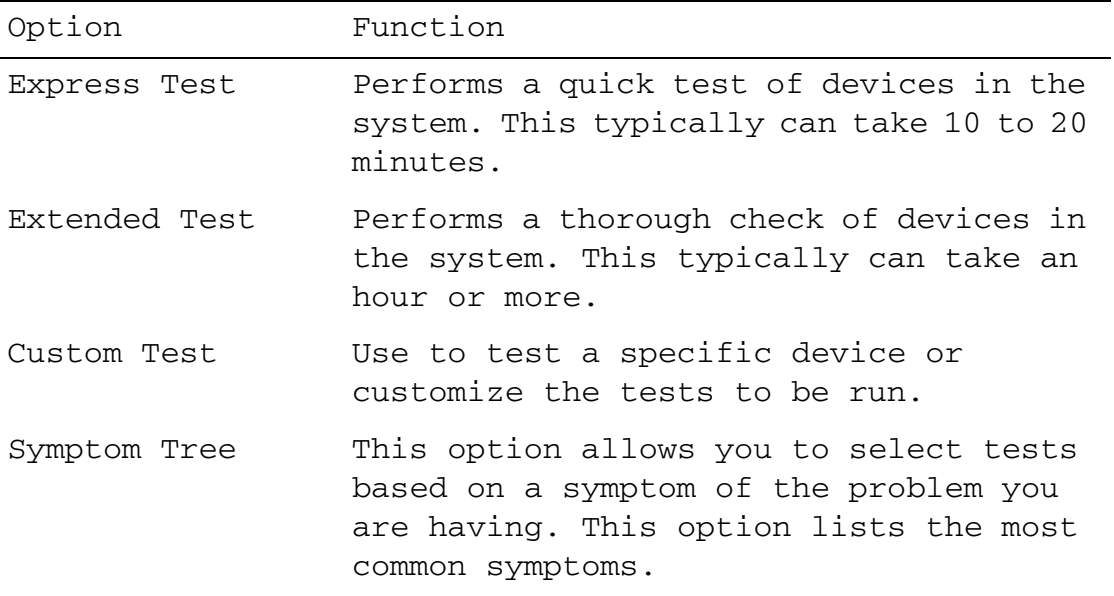

3 If a problem is encountered during a test, a message appears with an error code and a description of the problem. Write down the error code and problem description and contact Dell (see "Contacting Dell" on page 26).

**NOTE:** The Service Tag for your Tablet-PC is located at the top of each test screen. If you contact Dell, technical support will ask for your Service Tag.

4 If you run a test from the Custom Test or Symptom Tree option, click the applicable tab described in the following table for more information.

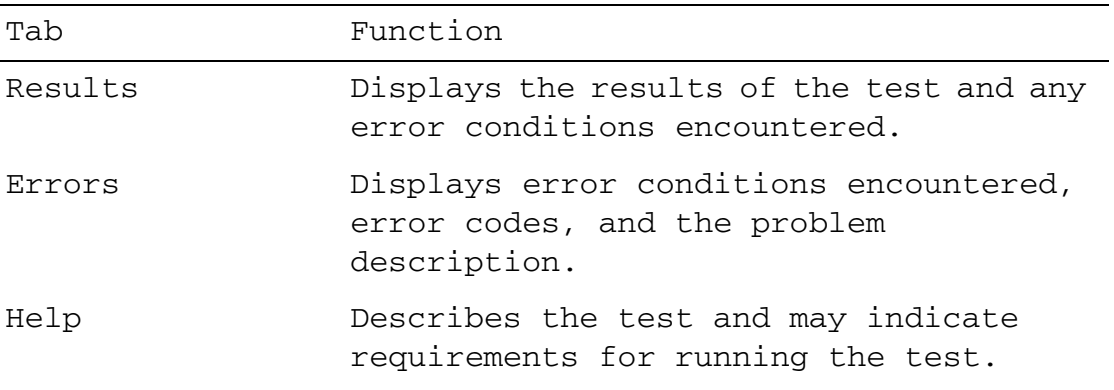

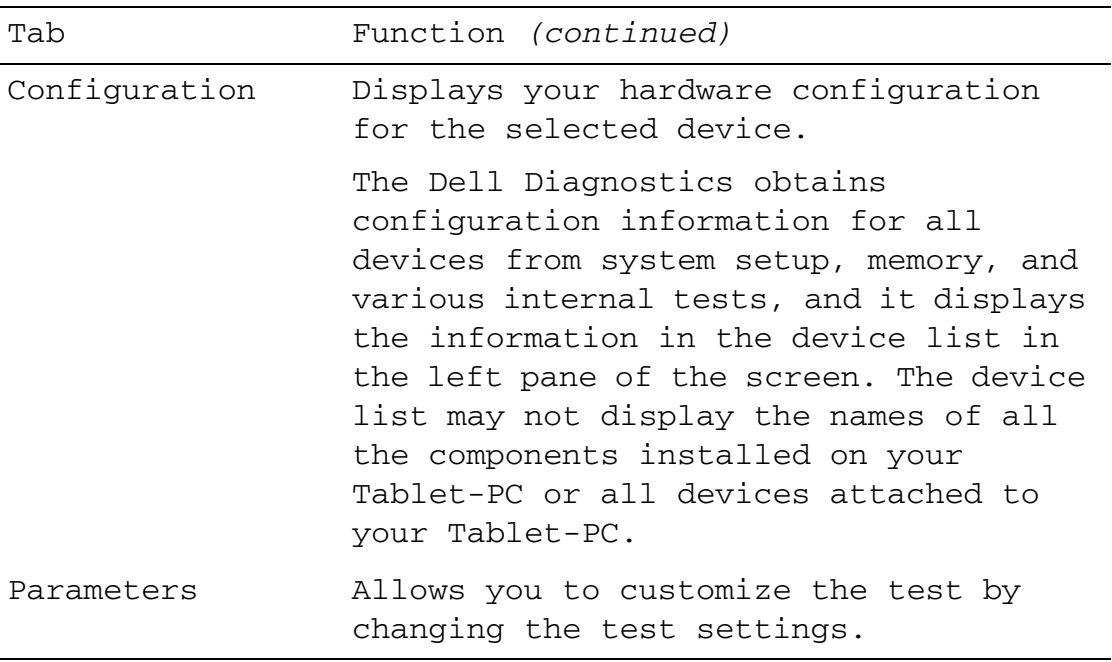

- **5** When the tests are complete, close the test screen to return to the Main Menu screen. To exit the Dell Diagnostics and restart the Tablet-PC, close the Main Menu screen.
- **6** Remove the Dell Drivers and Utilities media (if applicable).

## Dell Support Utility

The Dell Support Utility, installed on your Tablet-PC, provides self-support information, software updates, and health scans of your computing environment.

Access the Dell Support Utility from the  $\Diamond$  icon on the taskbar or from the Windows Vista™ Start button <sup>1</sup> menu.

#### Accessing the Dell Support Utility

If the Dell Support icon does not appear in your taskbar:

- 1 Click Windows Vista<sup>™</sup> Start button  $\bigoplus$  → All Programs → Dell Support → Dell Support Settings.
- **2** Ensure that the Show icon on the taskbar option is checked.

Ø NOTE: If the Dell Support Utility is not available from the Windows Vista™ Start button  $\left( \mathcal{F} \right)$  menu, go to support.dell.com and download the software.

The Dell Support Utility is customized for your computing environment.

The  $\leq$  icon in the taskbar functions differently when you click, doubleclick, or right-click the icon.

## Clicking the Dell Support Icon

Click or right-click the  $\leq$  icon to perform the following tasks:

- Check your computing environment
- View the Dell Support Utility settings
- Access the help file for the Dell Support Utility
- View frequently asked questions
- Learn more about the Dell Support Utility
- Turn the Dell Support Utility off

## Windows Hardware Troubleshooter

If a device is either not detected during the operating system setup or is detected but incorrectly configured, you can use the Hardware Troubleshooter to resolve the incompatibility.

To start the Hardware Troubleshooter:

- 1 Click Start  $\bigoplus$ , and click Help and Support.
- **2** Type hardware troubleshooter in the search field and press <Enter> to start the search.
- **3** In the search results, select the option that best describes the problem and follow the remaining troubleshooting steps.

## Solving Problems

Follow these tips when you troubleshoot your Tablet-PC:

- If you added or removed a part before the problem started, review the installation procedures and ensure that the part is correctly installed.
- If a peripheral device does not work, ensure that the device is properly connected.
- If an error message appears on the screen, write down the exact message. This message may help support personnel diagnose and fix the problem.

• If an error message occurs in a program, see the program's documentation.

 $\mathbb Z$  **NOTE:** The procedures in this document were written for the Windows default view, so they may not apply if you set your Dell™ Tablet-PC to the Windows Classic view.

#### Hard Drive Problems

 $\sqrt{N}$  CAUTION: Before you begin any of the procedures in this section, follow the safety instructions in the *Product Information Guide*.

ENSURE THAT MICROSOFT<sup>®</sup> WINDOWS<sup>®</sup> RECOGNIZES THE DRIVE — • Click Start **B** and click **Computer.** 

If the drive is not listed, perform a full scan with your antivirus software to check for and remove viruses. Viruses can sometimes prevent Windows from recognizing the drive.

#### RUN CHECK DISK —

**1** Click Windows Vista™ Start  $\bigoplus$  → Computer.

2 Right-click Local Disk C:.

3 Click Properties→ Tools→ Check Now.

The User Account Control window may appear. If you are an administrator on the Tablet-PC, click Continue; otherwise, contact your administrator to continue the desired action.

4 Follow the instructions on the screen.

**TEST THE DRIVE —** • Insert another drive to eliminate the possibility that the original drive is defective.

RUN THE WINDOWS HARDWARE TROUBLESHOOTER — See "Windows Hardware Troubleshooter" on page 114.

RUN THE DELL DIAGNOSTICS — See "Dell Diagnostics" on page 109.

#### Optical Drive Problems

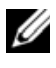

**NOTE:** Unless you purchased either an optional external D-bay or an optional media base with your Tablet-PC, you may not be able to use optical drives or optical drive media with your Tablet-PC.

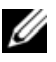

 $\mathbb Z$  **NOTE:** High-speed optical drive vibration is normal and may cause noise, which does not indicate a defect in the drive or the media.

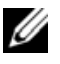

**NOTE:** Because of different regions worldwide and different disc formats, not all DVD titles work in all DVD drives.

CLEAN THE OPTICAL DRIVE OR OPTICAL DRIVE MEDIA — See "Optical Drives and Optical Drive Media" on page 108.

#### CHECK THE CABLE CONNECTIONS

#### ADJUST THE WINDOWS VOLUME CONTROL —

- Click the speaker icon in the lower-right corner of your screen.
- Ensure that the volume is turned up by clicking the slidebar and dragging it up.
- Ensure that the sound is not muted by clicking any boxes that are checked.

RUN THE WINDOWS HARDWARE TROUBLESHOOTER — See "Windows Hardware Troubleshooter" on page 114.

RUN THE DELL DIAGNOSTICS — See "Dell Diagnostics" on page 109.

#### Problems writing to an optical drive

**NOTE:** Unless you purchased either an optional external D-bay or an optional media base with your Tablet-PC, you may not be able to use optical drives or optical drive media with your Tablet-PC.

CLOSE OTHER PROGRAMS — The optical drive must receive a steady stream of data during the writing process. If the stream is interrupted, an error occurs. Try closing all programs before you write to the optical.

TURN OFF SLEEP MODE IN WINDOWS BEFORE WRITING TO A DISC  $-$  See "Configuring Power Management Settings" on page 72 or search for the keyword sleep in Windows Help and Support for information on power management modes.

#### E-Mail and Internet Problems

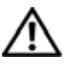

 $\bigwedge$  CAUTION: Before you begin any of the procedures in this section, follow the safety instructions in the Product Information Guide.

 $\mathbb Z$  **NOTE:** Do not plug a telephone cable into the network adapter connector (see "Back View" on page 36).

CHECK THE MICROSOFT OUTLOOK® EXPRESS SECURITY SETTINGS  $-$  If you cannot open your e-mail attachments:

1 In Outlook Express, click Tools→ Options→ Security.

**2** Click Do not allow attachments to remove the checkmark, as needed.

ENSURE THAT YOU ARE CONNECTED TO THE INTERNET - Ensure that you have subscribed to an Internet provider. With the Outlook Express e-mail program open, click File. If Work Offline has a checkmark next to it, click the checkmark to remove it and connect to the Internet. For help, contact your Internet service provider.

#### Error Messages

#### $\bigwedge$  CAUTION: Before you begin any of the procedures in this section, follow the safety instructions in the *Product Information Guide*.

If the error message is not listed, see the documentation for the operating system or the program that was running when the message appeared.

#### A FILENAME CANNOT CONTAIN ANY OF THE FOLLOWING CHARACTERS: \ / : \* ? " <

> | — Do not use these characters in filenames.

**A REQUIRED .DLL FILE WAS NOT FOUND** — The program that you are trying to open is missing an essential file. To remove and then reinstall the program:

- 1 Click Windows Vista<sup>™</sup> Start button  $\bigoplus$  → Control Panel→ Programs→ Programs and Features.
- 2 Select the program you want to remove.
- 3 Click Uninstall.
- 4 See the program documentation for installation instructions.

*drive letter* : \ IS NOT ACCESSIBLE. THE DEVICE IS NOT READY  $-$  The drive cannot read the disk. Insert a disk into the drive and try again.

INSERT BOOTABLE MEDIA — Insert a bootable CD or DVD into the optional external D-bay or the optional media base.

NOT ENOUGH MEMORY OR RESOURCES. CLOSE SOME PROGRAMS AND TRY **AGAIN** — Close all windows and open the program that you want to use. In some cases, you may have to restart your Tablet-PC to restore Tablet-PC resources. If so, run the program that you want to use first.

**OPERATING SYSTEM NOT FOUND** — Contact Dell (see "Contacting Dell" on page 26).

#### IEEE 1394 Device Problems

 $\bigwedge$  CAUTION: Before you begin any of the procedures in this section, follow the safety instructions in the *Product Information Guide*.

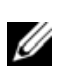

**NOTE:** Your Tablet-PC supports only IEEE 1394a standard.

ENSURE THAT THE CABLE FOR THE IEEE 1394 DEVICE IS PROPERLY INSERTED INTO THE DEVICE AND INTO THE CONNECTOR ON THE TABLET -PC

ENSURE THAT THE IEEE 1394 DEVICE IS ENABLED IN SYSTEM SETUP - See "System Setup Screens" on page 128.

ENSURE THAT THE IEEE 1394 DEVICE IS RECOGNIZED BY WINDOWS —

1 Click Windows Vista™ Start button  $\bigoplus$  → Control Panel→ Hardware and Sound.

#### 2 Click Device Manager.

If your IEEE 1394 device is listed, Windows recognizes the device.

IF YOU HAVE PROBLEMS WITH A DELL IEEE 1394 DEVICE — Contact Dell (see "Contacting Dell" on page 26).

IF YOU HAVE PROBLEMS WITH AN IEEE 1394 DEVICE NOT PROVIDED BY DELL —

Contact the IEEE 1394 device manufacturer.

#### Lockups and Software Problems

 $\sqrt{N}$  CAUTION: Before you begin any of the procedures in this section, follow the safety instructions in the *Product Information Guide*.

#### The Tablet-PC does not start up

ENSURE THAT THE POWER CABLE IS FIRMLY CONNECTED TO THE TABLET -PC AND TO THE ELECTRICAL OUTLET

#### The Tablet-PC stops responding

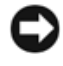

**CO** NOTICE: You may lose data if you are unable to perform an operating system shutdown.

**TURN THE TABLET-PC OFF**  $\rightarrow$  If you are unable to get a response by pressing a key on your keyboard or touching your display with the pen or your finger, press and hold the power button for at least 8 to 10 seconds (until the Tablet-PC turns off), and then restart your Tablet-PC.

#### A program stops responding

#### END THE PROGRAM —

- 1 Press <Ctrl><Shift><Esc> simultaneously to access the Task Manager.
- 2 Click the Applications tab.
- **3** Click to select the program that is no longer responding.
- 4 Click End Task.

#### A program crashes repeatedly

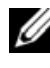

**MOTE:** Most software includes installation instructions in its documentation, or on a CD or DVD.

CHECK THE SOFTWARE DOCUMENTATION — If necessary, uninstall and then reinstall the program.

#### A program is designed for an earlier Windows operating system

#### RUN THE PROGRAM COMPATIBILITY WIZARD —

The Program Compatibility Wizard configures a program so that it runs in an environment similar to non-Windows Vista operating system environments.

- 1 Click Windows Vista<sup>™</sup> Start button  $\leftrightarrow$  → Control Panel→ Programs→ Use an older program with this version of Windows.
- 2 In the welcome screen, click Next.
- **3** Follow the instructions on the screen.

#### A solid blue screen appears

**TURN THE TABLET-PC OFF** — If you are unable to get a response by pressing a key on your keyboard or touching your display with the pen or your finger, press and hold the power button for at least 8 to 10 seconds (until the Tablet-PC turns off), and then restart your Tablet-PC.

#### Other software problems

#### CHECK THE SOFTWARE DOCUMENTATION OR CONTACT THE SOFTWARE MANUFACTURER FOR TROUBLESHOOTING INFORMATION —

- Ensure that the program is compatible with the operating system installed on your Tablet-PC.
- Ensure that your Tablet-PC meets the minimum hardware requirements needed to run the software. See the software documentation for information.
- Ensure that the program is installed and configured properly.
- Verify that the device drivers do not conflict with the program.
- If necessary, uninstall and then reinstall the program.

#### BACK UP YOUR FILES IMMEDIATELY

USE A VIRUS-SCANNING PROGRAM TO CHECK THE HARD DRIVE, CDS, OR DVDS

SAVE AND CLOSE ANY OPEN FILES OR PROGRAMS AND SHUT DOWN YOUR TABLET-PC THROUGH THE START MENU

#### Memory Problems

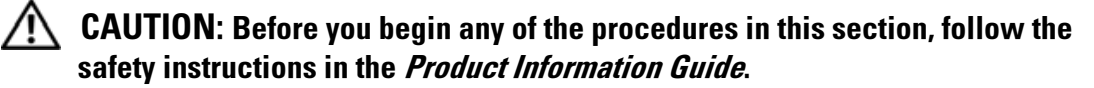

IF YOU RECEIVE AN INSUFFICIENT MEMORY MESSAGE -

- Save and close any open files and exit any open programs you are not using to see if that resolves the problem.
- See the software documentation for minimum memory requirements. If necessary, install additional memory (see "Installing a Memory Module" on page 152).
- Reseat the memory modules (see "Memory" on page 151) to ensure that your Tablet-PC is successfully communicating with the memory.
- Run the Dell Diagnostics (see "Dell Diagnostics" on page 109).

#### IF YOU EXPERIENCE OTHER MEMORY PROBLEMS -

- Reseat the memory modules (see "Memory" on page 151) to ensure that your Tablet-PC is successfully communicating with the memory.
- Ensure that you are following the memory installation guidelines (see "Installing a Memory Module" on page 152).
- Ensure that the memory you are using is supported by your Tablet-PC. For more information about the type of memory supported by your Tablet-PC, see "Memory" on page 151.
- Run the Dell Diagnostics (see "Dell Diagnostics" on page 109).

#### Network Problems

#### CAUTION: Before you begin any of the procedures in this section, follow the safety instructions in the Product Information Guide.

CHECK THE NETWORK CABLE CONNECTOR — Ensure that the network cable is firmly inserted into the network connector on the back of the Tablet-PC and the network jack.

CHECK THE NETWORK LIGHTS ON THE BACK OF THE TABLET-PC  $-$  If the link integrity light is off, no network communication is occurring. Replace the network cable.

#### RESTART THE TABLET -PC AND LOG ON TO THE NETWORK AGAIN

**CHECK YOUR NETWORK SETTINGS** — Contact your network administrator or the person who set up your network to verify that your network settings are correct and that the network is functioning.

RUN THE HARDWARE TROUBLESHOOTER — See "Windows Hardware Troubleshooter" on page 114.

#### Power Problems

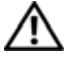

 $\sqrt{N}$  CAUTION: Before you begin any of the procedures in this section, follow the safety instructions in the Product Information Guide.

IF THE POWER LIGHT IS BLINKING BLUE  $-$  The computer is in sleep mode. Press a key on the keyboard, move the mouse, or press the power button to resume normal operation.

IF THE POWER LIGHT IS OFF  $-$  The computer is either turned off or is not receiving power.

- Reseat the power cable in the power connector on the back of the computer and the electrical outlet.
- Bypass power strips, power extension cables, and other power protection devices to verify that the computer turns on properly.
- Ensure that any power strips being used are plugged into an electrical outlet and are turned on.
- Ensure that the electrical outlet is working by testing it with another device, such as a lamp.

IF THE POWER LIGHT IS STEADY AMBER  $- A$  device may be malfunctioning or incorrectly installed.

• Remove and then reinstall all memory modules (see "Memory" on page 151).

ELIMINATE INTERFERENCE — Some possible causes of interference are:

- Power, keyboard, and mouse extension cables
- Too many devices connected to the same power strip
- Multiple power strips connected to the same electrical outlet

#### Printer Problems

#### $\bigwedge$  CAUTION: Before you begin any of the procedures in this section, follow the safety instructions in the *Product Information Guide*.

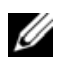

 $\mathbb Z$  NOTE: If you need technical assistance for your printer, contact the printer's manufacturer.

**CHECK THE PRINTER DOCUMENTATION** — See the printer documentation for setup and troubleshooting information.

#### ENSURE THAT THE PRINTER IS TURNED ON

#### CHECK THE PRINTER CABLE CONNECTIONS —

- See the printer documentation for cable connection information.
- Ensure that the printer cables are securely connected to the printer and the Tablet-PC.

**TEST THE ELECTRICAL OUTLET** — Ensure that the electrical outlet is working by testing it with another device, such as a lamp.

#### VERIFY THAT THE PRINTER IS RECOGNIZED BY WINDOWS —

1 Click Windows Vista™ Start button  $\bigoplus$  → Control Panel→ Hardware and Sound→ Printer.

- 2 If the printer is listed, right-click the printer icon.
- 3 Click Properties and click Ports.
- 4 Adjust the settings, as needed.

REINSTALL THE PRINTER DRIVER — See the printer documentation for information on reinstalling the printer driver.

#### Scanner Problems

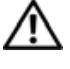

 $\sqrt{N}$  CAUTION: Before you begin any of the procedures in this section, follow the safety instructions in the *Product Information Guide*.

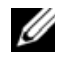

 $\mathbb Z$  **NOTE:** If you need technical assistance for your scanner, contact the scanner's manufacturer.

**CHECK THE SCANNER DOCUMENTATION** — See the scanner documentation for setup and troubleshooting information.

**UNLOCK THE SCANNER** — Ensure that your scanner is unlocked (if the scanner has a locking tab or button).

#### RESTART THE TABLET-PC AND TRY THE SCANNER AGAIN

#### CHECK THE CABLE CONNECTIONS -

- See the scanner documentation for information on cable connections.
- Ensure that the scanner cables are securely connected to the scanner and the Tablet-PC.

#### VERIFY THAT THE SCANNER IS RECOGNIZED BY MICROSOFT WINDOWS —

- 1 Click Windows Vista™ Start button  $\bigoplus$  → Control Panel→ Hardware and Sound→ Scanners and Cameras.
- 2 If the scanner is listed, Windows recognizes the scanner.

REINSTALL THE SCANNER DRIVER — See the scanner documentation for instructions.

#### Sound and Speaker Problems

 $\mathbb Z$  **NOTE:** The volume control in MP3 and other media players may override the Windows volume setting. Always check to ensure that the volume on the media player(s) has not been turned down or off.

#### $\sqrt{N}$  CAUTION: Before you begin any of the procedures in this section, follow the safety instructions in the *Product Information Guide*.

#### No sound from integrated speakers

ADJUST THE WINDOWS VOLUME CONTROL — Click or double-click the speaker icon in the lower-right corner of your screen. Ensure that the volume is turned up and that the sound is not muted.

**REINSTALL THE SOUND DRIVER** — See "Using the Drivers and Utilities Media" on page 132.

#### No sound from external speakers

ENSURE THAT THE SUBWOOFER AND THE SPEAKERS ARE TURNED ON — See the setup diagram supplied with the speakers. If your speakers have volume controls, adjust the volume, bass, or treble to eliminate distortion.

ADJUST THE WINDOWS VOLUME CONTROL — Click or double-click the speaker icon in the lower-right corner of your screen. Ensure that the volume is turned up and that the sound is not muted.

DISCONNECT HEADPHONES FROM THE HEADPHONE CONNECTOR — Sound from the speaker is automatically disabled when headphones are connected to the Tablet-PC headphone connector.

**TEST THE ELECTRICAL OUTLET** — Ensure that the electrical outlet is working by testing it with another device, such as a lamp.

ELIMINATE POSSIBLE INTERFERENCE — Turn off nearby fans, fluorescent lights, or halogen lamps to check for interference.

#### RUN THE SPEAKER DIAGNOSTICS

REINSTALL THE AUDIO DRIVER — See "Reinstalling Drivers and Utilities" on page 132.

RUN THE HARDWARE TROUBLESHOOTER — See "Windows Hardware Troubleshooter" on page 114.

#### No sound from headphones

**CHECK THE HEADPHONE CABLE CONNECTION** — Ensure that the headphone cable is securely inserted into the headphone connector (see "Right Side View" on page 34).

ADJUST THE WINDOWS VOLUME CONTROL — Click or double-click the speaker icon in the lower-right corner of your screen. Ensure that the volume is turned up and that the sound is not muted.

#### Touch Pad or Mouse Problems

#### CHECK THE TOUCH PAD SETTINGS -

- 1 Click Windows Vista<sup>™</sup> Start button  $\bigoplus$  → Control Panel→ Printers and Other Hardware→ Mouse.
- **2** Try adjusting the settings.

**CHECK THE MOUSE CABLE** — Shut down the Tablet-PC. Disconnect the mouse cable, check it for damage, and firmly reconnect the cable.

If you are using a mouse extension cable, disconnect it and connect the mouse directly to the Tablet-PC.

#### TO VERIFY THAT THE PROBLEM IS WITH THE MOUSE, CHECK THE TOUCH PAD  $-$

- 1 Shut down the Tablet-PC.
- 2 Disconnect the mouse.
- **3** Turn on the Tablet-PC.
- 4 At the Windows desktop, use the touch pad to move the cursor around, select an icon, and open it.

If the touch pad operates correctly, the mouse may be defective.

**CHECK THE SYSTEM SETUP PROGRAM SETTINGS** — Verify that the system setup program lists the correct device for the pointing device option. (The Tablet-PC automatically recognizes a USB mouse without making any setting adjustments.) For more information on using the system setup program, see "Using the System Setup Program" on page 127.

**TEST THE MOUSE CONTROLLER**  $-$  To test the mouse controller (which affects pointer movement) and the operation of the touch pad or mouse buttons, run the Mouse test in the Pointing Devices test group in the Dell Diagnostics (see "Dell Diagnostics" on page 109).

**REINSTALL THE TOUCH PAD DRIVER** — See "Reinstalling Drivers and Utilities" on page 132.

#### Pen Problems

 $\sqrt{!}$  CAUTION: Before you begin any of the procedures in this section, follow the safety instructions in the *Product Information Guide*.

The pen stops working

CHECK TIP INSTALLATION —

- Replace the pen tip. See "Replacing the Pen Tip" on page 61.
- If this does not solve the problem, contact Dell. See "Contacting Dell" on page 26.

#### Display Problems

#### $\sqrt{!}$  CAUTION: Before you begin any of the procedures in this section, follow the safety instructions in the *Product Information Guide*.

#### The screen is difficult to read

#### ROTATE THE DISPLAY TO ELIMINATE SUNLIGHT GLARE AND POSSIBLE INTERFERENCE

#### ADJUST THE WINDOWS DISPLAY SETTINGS —

- 1 Click Windows Vista™ Start button  $\bigoplus$  → Control Panel→ Hardware and Sound→ Personalization→ Display Settings.
- 2 Adjust Resolution and Colors settings, as needed.

#### If only part of the display is readable

#### CONNECT AN EXTERNAL MONITOR —

- 1 Shut down your Tablet-PC and connect an external monitor to the Tablet-PC.
- **2** Turn on the Tablet-PC and the monitor and adjust the monitor brightness and contrast controls.

If the external monitor works, the Tablet-PC display or video controller may be defective. Contact Dell (see "Contacting Dell" on page 26).

## Power Lights

#### $\bigwedge$  CAUTION: Before you begin any of the procedures in this section, follow the safety instructions in the Product Information Guide.

The power button LED ring located on the Tablet-PC display illuminates and blinks or remains solid to indicate different states:

- If the power light is blinking blue, the computer is in sleep mode. Press a key on the keyboard, move the mouse, or press the power button to resume normal operation.
- If the power light is off, the computer is either turned off or is not receiving power.
- Reseat the power cable into both the power connector on the back of the computer and the electrical outlet
- If the computer is plugged into a power strip, ensure that the power strip is plugged into an electrical outlet and that the power strip is turned on
- Bypass power protection devices, power strips, and power extension cables to verify that the computer turns on properly
- Ensure that the electrical outlet is working by testing it with another device, such as a lamp
- If the power light is blinking blue, the computer is receiving electrical power, but an internal power problem might exist.
- If the power light is steady amber, a device may be malfunctioning or incorrectly installed.
	- Remove and then reinstall the memory modules (see "Memory" on page 151)
- Eliminate interference. Some possible causes of interference are:
	- Power, keyboard, and mouse extension cables
	- Too many devices on a power strip
	- Multiple power strips connected to the same electrical outlet

## Using the System Setup Program

## **Overview**

**ZA NOTE:** Your operating system may automatically configure most of the options available in the system setup program, thus overriding options that you set through the system setup program. (An exception is the External Hot Key option, which you can disable or enable only through the system setup program.) For more information on configuring features for your operating system, access the Help and Support Center. To access the Help and Support Center, click Start  $\blacktriangleright$   $\rightarrow$  Help and Support.

You can use the system setup program as follows:

- To set or change user-selectable features—for example, your Tablet-PC password
- To verify information about the Tablet-PC's current configuration, for example, the amount of system memory

After you set up the Tablet-PC, run the system setup program to familiarize yourself with your system configuration information and optional settings. You may want to write down the information for future reference.

The system setup screens display the current setup information and settings for your Tablet-PC, such as:

- System configuration
- Boot order
- Boot (start-up) configuration and docking-device configuration settings
- Basic device-configuration settings
- System security and hard-drive password settings

**CONCOTE:** Unless you are an expert computer user or are directed to do so by Dell technical support, do not change the system setup settings. Certain changes might make your Tablet-PC work incorrectly.

## System Setup Screens

#### Viewing the System Setup Screens

- 1 Turn on (or restart) your Tablet-PC.
- 2 When the DELL<sup>™</sup> logo appears, press  $\langle F2 \rangle$  immediately. If you wait too long and the Microsoft<sup>®</sup> Windows<sup>®</sup> logo appears, continue to wait until you see the Windows desktop. Then shut down your Tablet-PC and try again.

#### $\mathbb Z$  NOTE: For information about a specific item on a system setup screen, highlight the item and see the Help area on the screen.

On each screen, the system setup options are listed at the left. To the right of each option is the setting or value for that option. You can change settings that appear as white type on the screen. Options or values that you cannot change (because they are determined by the Tablet-PC) appear less bright.

The upper-right corner of the screen displays help information for the currently highlighted option; the lower-right corner displays information about the Tablet-PC. System-setup key functions are listed across the bottom of the screen.

## Commonly Used Options

Certain options require that you reboot the Tablet-PC for new settings to take effect.

#### Changing the Boot Sequence

The boot sequence, or boot order, tells the Tablet-PC where to look to find the software needed to start the operating system. You can control the boot sequence and enable or disable devices using the Boot Order page of the system setup program.

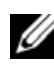

 $\mathbb Z$  **NOTE:** To change the boot sequence on a one-time-only basis, see "Performing a One-Time Boot" on page 129.

The Boot Order page displays a general list of the bootable devices that may be installed in your Tablet-PC, including but not limited to the following:

- Modular Bay HDD
- Internal HDD

#### • Optical Drive

During the boot routine, the Tablet-PC starts at the top of the list and scans each enabled device for the operating system start-up files. When the Tablet-PC finds the files, it stops searching and starts the operating system.

To control the boot devices, select (highlight) a device by pressing the downarrow or up-arrow key, and then enable or disable the device or change its order in the list.

- To enable or disable a device, highlight the item and press the space bar. Enabled items appear as white and display a small triangle to the left; disabled items appear blue or dimmed without a triangle.
- To reorder a device in the list, highlight the device and then press  $\langle u \rangle$  or  $\langle d \rangle$  (not case-sensitive) to move the highlighted device up or down.

Boot sequence changes take effect as soon as you save the changes and exit the system setup program.

#### Performing a One-Time Boot

You can set a one-time-only boot sequence without entering the system setup program. (You can also use this procedure to boot the Dell Diagnostics on the diagnostics utility partition on your hard drive.)

- **1** Shut down the Tablet-PC through the Windows Vista™ Start button  $\bigoplus$ menu.
- **2** If the Tablet-PC is connected to a docking device (docked), undock it. See the documentation that came with your docking device for instructions.
- **3** Connect the Tablet-PC to an electrical outlet.
- 4 Turn on the Tablet-PC. When the DELL logo appears, press <F12> immediately.

If you wait too long and the Windows logo appears, continue to wait until you see the Windows desktop. Then shut down your Tablet-PC and try again.

**5** When the boot device list appears, highlight the device from which you want to boot and press  $\leq$  Enter $\geq$ .

The Tablet-PC boots to the selected device.

The next time you reboot the Tablet-PC, the previous boot order is restored.

## Reinstalling Software

## **Drivers**

## What Is a Driver?

A driver is a program that controls a device such as a printer, mouse, or keyboard. All devices require a driver program.

A driver acts like a translator between the device and any other programs that use the device. Each device has its own set of specialized commands that only its driver recognizes.

Dell ships your Tablet-PC to you with required drivers already installed—no further installation or configuration is needed.

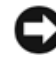

**CO** NOTICE: The *Drivers and Utilities* media may contain drivers for operating systems that are not on your Tablet-PC. Ensure that you are installing software appropriate for your operating system.

Many drivers, such as the keyboard driver, come with your Microsoft Windows operating system. You may need to install drivers if you:

- Upgrade your operating system.
- Reinstall your operating system.
- Connect or install a new device.

#### Identifying Drivers

If you experience a problem with any device, identify whether the driver is the source of your problem and, if necessary, update the driver.

- 1 Click Start **1**, and right-click Computer.
- 2 Click Properties→ Device Manager.

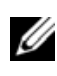

 $\mathscr{D}$  **NOTE:** The User Account Control window may appear. If you are an administrator on the Tablet-PC, click Continue; otherwise, contact your administrator to continue.

Scroll down the list to see if any device has an exclamation point (a yellow circle with a [!]) on the device icon.

If an exclamation point is next to the device name, you may need to reinstall the driver or install a new driver (see "Reinstalling Drivers and Utilities" on page 132).

#### Reinstalling Drivers and Utilities

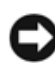

**CONCIPTICE:** The Dell Support website at support.dell.com and your Drivers and Utilities media provide approved drivers for Dell™ computers. If you install drivers obtained from other sources, your Tablet-PC might not work correctly.

#### Using Windows Device Driver Rollback

If a problem occurs on your Tablet-PC after you install or update a driver, use Windows Device Driver Rollback to replace the driver with the previously installed version.

- 1 Click Start  $\bigoplus$ , and right-click Computer.
- 2 Click Properties→ Device Manager.
	- $\mathbb Z$  **NOTE:** The User Account Control window may appear. If you are an administrator on the Tablet-PC, click Continue; otherwise, contact your administrator to enter the Device Manager.
- **3** Right-click the device for which the new driver was installed and click Properties.
- 4 Click the Drivers tab $\rightarrow$  Roll Back Driver.

If Device Driver Rollback does not resolve the problem, then use System Restore (see "Restoring Your Operating System" on page 134) to return your Tablet-PC to the operating state that existed before you installed the new driver.

#### Using the Drivers and Utilities Media

If using Device Driver Rollback or System Restore (see "Restoring Your Operating System" on page 134) does not resolve the problem, then reinstall the driver from the Drivers and Utilities media.

- 1 Save and close any open files, and exit any open programs.
- **2** Insert the Drivers and Utilities media.

In most cases, the CD/DVD starts running automatically. If it does not, start Windows Explorer, click your CD/DVD drive directory to display the CD/DVD contents, and then double-click the autorcd.exe file. The first time that you run the CD/DVD, it might prompt you to install setup files. Click OK, and follow the instructions on the screen to continue.

- **3** From the Language drop-down menu in the toolbar, select your preferred language for the driver or utility (if available).
- 4 At the welcome screen, click Next and wait for the CD/DVD to complete the hardware scan
- 5 To detect other drivers and utilities, under Search Criteria, select the appropriate categories from the System Model, Operating System, and Topic drop-down menus.

A link or links appear(s) for the specific drivers and utilities used by your Tablet-PC.

- **6** Click the link of a specific driver or utility to display information about the driver or utility that you want to install.
- **7** Click the Install button (if present) to begin installing the driver or utility. At the welcome screen, follow the screen prompts to complete the installation.

If no Install button is present, automatic installation is not an option. For installation instructions, either see the appropriate instructions in the following subsections, or click Extract, follow the extracting instructions, and then read the readme file.

If instructed to navigate to the driver files, click the CD/DVD directory on the driver information window to display the files associated with that driver.

#### Manually Reinstalling Drivers

After extracting the driver files to your hard drive as described in the previous section:

- 1 Click Start  $\bigoplus$ , and right-click Computer.
- 2 Click Properties→ Device Manager.

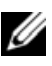

 $\mathscr{D}$  **NOTE:** The User Account Control window may appear. If you are an administrator on the Tablet-PC, click Continue; otherwise, contact your administrator to enter the Device Manager.

- **3** Double-click the type of device for which you are installing the driver (for example, Audio or Video).
- **4** Double-click the name of the device for which you are installing the driver.
- **5** Click Driver $\rightarrow$  Update Driver $\rightarrow$  Browse my computer for driver software.
- **6** Click **Browse** and browse to the location to which you previously copied the driver files.
- **7** When the name of the appropriate driver appears, click the name of the  $\text{driver} \rightarrow \text{OK} \rightarrow \text{Next}.$
- 8 Click Finish and restart your Tablet-PC.

## Restoring Your Operating System

You can restore your operating system in the following ways:

- System Restore returns your Tablet-PC to an earlier operating state without affecting data files. Use System Restore as the first solution for restoring your operating system and preserving data files.
- Dell Factory Image Restore returns your hard drive to the operating state it was in when you purchased the Tablet-PC. All data on the hard drive and any programs installed after you received the Tablet-PC are permanently deleted. Use Dell Factory Image Restore only if System Restore did not resolve your operating system problem.
- If you received an *Operating System* disc with your Tablet-PC, you can use it to restore your operating system. However, using the Operating System disc also deletes all data on the hard drive. Use the disc only if System Restore did not resolve your operating system problem.

#### Using Microsoft Windows System Restore

The Windows operating systems provide a System Restore option which allows you to return your Tablet-PC to an earlier operating state (without affecting data files) if changes to the hardware, software, or other system

settings have left the Tablet-PC in an undesirable operating state. Any changes that System Restore makes to your Tablet-PC are completely reversible.

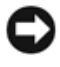

**NOTICE:** Make regular backups of your data files. System Restore does not monitor your data files or recover them.

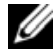

 $\mathbb Z$  NOTE: The procedures in this document were written for the Windows default view, so they may not apply if you set your Dell™ Tablet-PC to the Windows Classic view.

#### Starting System Restore

- 1 Click Start **1**.
- 2 In the Start Search box, type System Restore and press <Enter>.

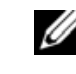

**NOTE:** The User Account Control window may appear. If you are an administrator on the Tablet-PC, click Continue; otherwise, contact your administrator to continue the desired action.

**3** Click Next and follow the remaining prompts on the screen.

In the event that System Restore did not resolve the issue, you may undo the last system restore.

#### Undoing the Last System Restore

- **CONCORE:** Before you undo the last system restore, save and close all open files and exit any open programs. Do not alter, open, or delete any files or programs until the system restoration is complete.
	- 1 Click Windows Vista™ Start button
	- 2 In the Start Search box, type System Restore and press <Enter>.
	- 3 Click Undo my last restoration and click Next.

#### Using Dell Factory Image Restore

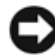

**CO** NOTICE: Using Dell Factory Image Restore permanently deletes all data on the hard drive and removes any programs or drivers installed after you received your Tablet-PC. If possible, back up the data before using this option. Use Dell Factory Image Restore only if System Restore did not resolve your operating system problem.

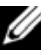

**MOTE:** Dell Factory Image Restore may not be available in certain countries or on certain computers.

Use Dell Factory Image Restore only as the last method to restore your operating system. These options restore your hard drive to the operating state it was in when you purchased the Tablet-PC. Any programs or files added since you received your Tablet-PC—including data files—are permanently deleted from the hard drive. Data files include documents, spreadsheets, email messages, digital photos, music files, and so on. If possible, back up all data before using Dell Factory Image Restore.

- 1 Turn on the Tablet-PC. When the Dell logo appears, press <F8> several times to access the Vista Advanced Boot Options Window.
- 2 Select Repair Your Computer.

The System Recovery Options window appears.

- **3** Select a keyboard layout and click Next.
- 4 To access the recovery options, log on as a local user. To access the command prompt, type administrator in the User name field, then click OK.
- **5** Click Dell Factory Image Restore.

 $\mathscr{D}$  NOTE: Depending upon your configuration, you may need to select Dell Factory Tools, then Dell Factory Image Restore.

The Dell Factory Image Restore welcome screen appears.

**6** Click Next.

The Confirm Data Deletion screen appears.

**CO NOTICE:** If you do not want to proceed with Dell Factory Image Restore, click

Cancel. **7** Click the checkbox to confirm that you want to continue reformatting the

hard drive and restoring the system software to the factory condition, then click Next.

The restore process begins and may take five or more minutes to complete. A message appears when the operating system and factory-installed applications have been restored to factory condition.

**8** Click Finish to reboot the system.

#### Using the Operating System Media

#### Before you Begin

If you are considering reinstalling the Windows operating system to correct a problem with a newly installed driver, first try using Windows Device Driver Rollback. See "Using Windows Device Driver Rollback" on page 132. If Device Driver Rollback does not resolve the problem, then use System Restore to return your operating system to the operating state it was in before you installed the new device driver. See "Using Microsoft Windows System Restore" on page 134.

C) **NOTICE:** Before performing the installation, back up all data files on your primary hard drive. For conventional hard drive configurations, the primary hard drive is the first drive detected by the Tablet-PC.

To reinstall Windows, you need the following items:

- Dell<sup>™</sup> Operating System media
- Dell Drivers and Utilities media

 $\mathbb Z$  **NOTE:** The Dell *Drivers and Utilities* media contains drivers that were installed during the assembly of the Tablet-PC. Use the Dell Drivers and Utilities media to load any required drivers. Depending on the region from which you ordered your Tablet-PC, or whether you requested the media, the Dell *Drivers and Utilities* media and Operating System media may not ship with your Tablet-PC.

#### Reinstalling Windows Vista

The reinstallation process can take 1 to 2 hours to complete. After you reinstall the operating system, you must also reinstall the device drivers, virus protection program, and other software.

- 1 Save and close any open files and exit any open programs.
- **2** Insert the Operating System disc.
- **3** Click Exit if the Install Windows message appears.
- 4 Restart the Tablet-PC.

When the DELL logo appears, press <F12> immediately.

 $\mathscr{D}$  NOTE: If you wait too long and the operating system logo appears, continue to wait until you see the Microsoft® Windows® desktop; then, shut down your Tablet-PC and try again.

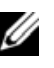

**NOTE:** The next steps change the boot sequence for one time only. On the next start-up, the Tablet-PC boots according to the devices specified in the system setup program.

- 5 When the boot device list appears, highlight CD/DVD/CD-RW Drive and press <Enter>.
- 6 Press any key to Boot from CD-ROM.
- **7** Follow the instructions on the screen to complete the installation.

# 10

# Adding and Replacing Parts

## Before You Begin

This chapter provides procedures for removing and installing the components in your Tablet-PC. Unless otherwise noted, each procedure assumes that the following conditions exist:

- You have performed the steps in "Turning Off Your Tablet-PC" on page 139 and "Before Working Inside Your Tablet-PC" on page 140.
- You have read the safety information in the Dell™ Product Information Guide.

#### Recommended Tools

The procedures in this document may require the following tools:

- Small flat-blade screwdriver
- #0 Phillips screwdriver
- #1 Phillips screwdriver
- Small plastic scribe
- Flash BIOS update program CD

#### Turning Off Your Tablet-PC

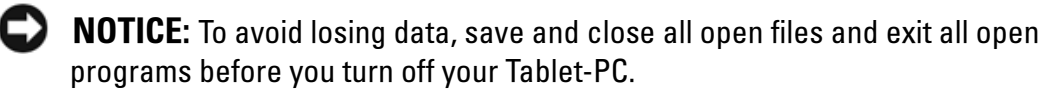

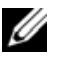

 $\mathbb Z$  NOTE: By default, the power button is configured to initiate the sleep state rather than the shut down state. Follow the procedure below to shut down your Tablet-PC.

- 1 Shut down the operating system:
	- **a** Save and close all open files and exit all open programs.

**b** Click Start  $\bigcirc$ , then click the arrow in the lower-right corner of the Start menu as shown below, and then click Shut Down.

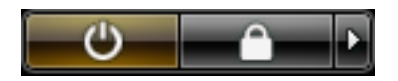

The Tablet-PC turns off after the operating system shutdown process is complete.

**2** Ensure that the Tablet-PC and all attached devices are turned off. If your Tablet-PC and attached devices did not automatically turn off when you shut down your operating system, press and hold the power button for about 4 seconds to turn them off.

#### Before Working Inside Your Tablet-PC

Use the following safety guidelines to help protect your Tablet-PC from potential damage and to help to ensure your own personal safety.

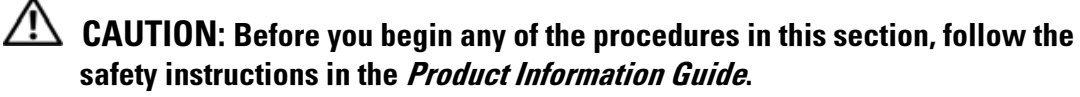

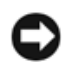

 $\Box$  **NOTICE:** Handle components and cards with care. Do not touch the components or contacts on a card. Hold a card by its edges or by its metal mounting bracket. Hold a component such as a processor by its edges, not by its pins.

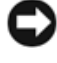

**CONCOTICE:** Only a certified service technician should perform repairs on your Tablet-PC. Damage due to servicing that is not authorized by Dell is not covered by your warranty.

**NOTICE:** When you disconnect a cable, pull on its connector or on its pull-tab, not on the cable itself. Some cables have connectors with locking tabs; if you are disconnecting this type of cable, press in on the locking tabs before you disconnect the cable. As you pull connectors apart, keep them evenly aligned to avoid bending any connector pins. Also, before you connect a cable, ensure that both connectors are correctly oriented and aligned.

**CONCIPTICE:** To avoid damaging the Tablet-PC, perform the following steps before you begin working inside the Tablet-PC.

- 1 Ensure that the work surface is flat and clean to prevent the Tablet-PC cover from being scratched.
- 2 Turn off your Tablet-PC (see "Turning Off Your Tablet-PC" on page 139).

**3** If the Tablet-PC is connected to a docking device (docked), undock it. See "Undocking Your Tablet-PC From the Media Base" on page 194, or "Undocking Your Tablet-PC From the Battery Slice" on page 202.

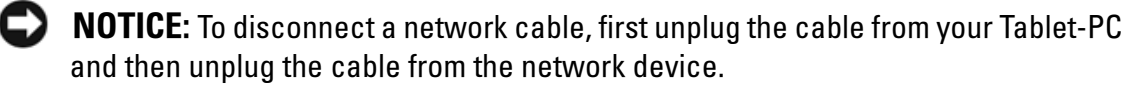

4 Disconnect all network cables from the Tablet-PC.

**NOTICE:** To avoid damaging the system board, you must remove the main battery before you service the Tablet-PC.

- 5 Disconnect your Tablet-PC and all attached devices from their electrical outlets.
- **6** Close the display and turn the Tablet-PC upside-down on a flat work surface.
- **7** Remove the main battery (see "Removing the Main Battery" on page 143).
- 8 Turn the Tablet-PC top-side up.
- **9** Open the display.
- 10 Press the power button to ground the system board.

 $\sqrt{!}$  CAUTION: To guard against electrical shock, always unplug your Tablet-PC from the electrical outlet before opening the display.

**CONCOTICE:** Before touching anything inside your Tablet-PC, ground yourself by touching an unpainted metal surface, such as the metal at the back of the Tablet-PC. While you work, periodically touch an unpainted metal surface to dissipate static electricity, which could harm internal components.

- 11 Remove any installed ExpressCards or Smart Cards from the appropriate slots (see "Removing an ExpressCard" on page 84).
- **12** Remove the hard drive (see "Removing the Hard Drive" on page 145).

## Main Battery

 $\overline{\mathcal{L}}$  CAUTION: Before you begin any of the procedures in this section, follow the safety instructions in the Product Information Guide.

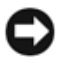

**CO NOTICE:** Only a certified service technician should perform repairs on your Tablet-PC. Damage due to servicing that is not authorized by Dell is not covered by your warranty.

**MOTE:** Your Tablet-PC's Service Tag and Microsoft® Windows® License labels are located under the main battery in the battery bay of your Tablet-PC

#### Removing the Main Battery

- 1 Follow the procedures in "Before You Begin" on page 139.
- **2** Turn off your Tablet-PC (see "Turning Off Your Tablet-PC" on page 139).
- **3** If the Tablet-PC is connected to a docking device such as the optional Media Base or Battery Slice (docked), undock it. See "Undocking Your Tablet-PC From the Media Base" on page 194, or "Undocking Your Tablet-PC From the Battery Slice" on page 202.

**NOTICE:** To disconnect a network cable, first unplug the cable from your Tablet-PC and then unplug the cable from the network device.

- 4 Disconnect all network cables from the Tablet-PC.
- 

**CO** NOTICE: To avoid damaging the system board, you must remove the main battery before you service the Tablet-PC.

- 5 Close the display and turn the Tablet-PC upside-down on a flat work surface.
- **6** Slide the two battery-bay latch releases on the bottom of the Tablet-PC outward to each side.
- **7** Slide the main battery from the battery bay.

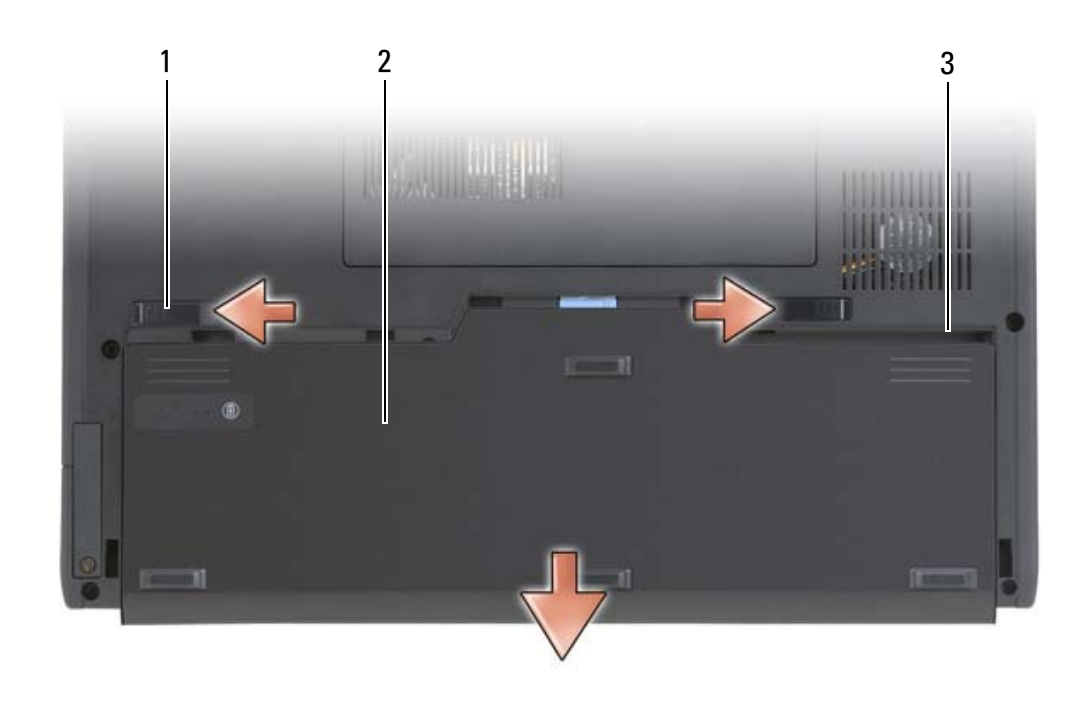

- 1 battery release latches (2) 2 battery
- 3 battery bay

#### Installing the Main Battery

- 1 Align the main battery with the sides of the battery bay.
- **2** Slide the main battery into the battery bay until you feel a click, ensuring that the battery is firmly and properly seated.
- **3** Turn the Tablet-PC top-side up on a flat work surface and open the display.
- 4 Connect any network cables.
- **5** Turn on your Tablet-PC by pressing the power button.

## Hard Drive

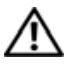

 $\bigwedge$  CAUTION: If you remove the hard drive from the Tablet-PC when the drive is hot, do not touch the metal housing of the hard drive.

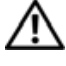

CAUTION: Before working inside your Tablet-PC, follow the safety instructions located in the Product Information Guide.
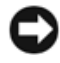

**NOTICE:** To prevent data loss, turn off your Tablet-PC (see "Turning Off Your Tablet-PC" on page 139) before removing the hard drive. Do not remove the hard drive while the Tablet-PC is on, in sleep mode, or in hibernate mode.

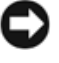

**NOTICE:** Hard drives are extremely fragile; even a slight bump can damage the drive.

 $\mathbb Z$  NOTE: Dell does not guarantee compatibility or provide support for hard drives from sources other than Dell.

#### Removing the Hard Drive

- 1 Follow the procedures in "Before You Begin" on page 139.
- 2 Turn the Tablet-PC over, and loosen the two captive screws on the metal bracket that holds the hard drive.

**CO NOTICE:** When the hard drive is not in the Tablet-PC, store it in protective antistatic packaging. See "Protecting Against Electrostatic Discharge" in the Product Information Guide.

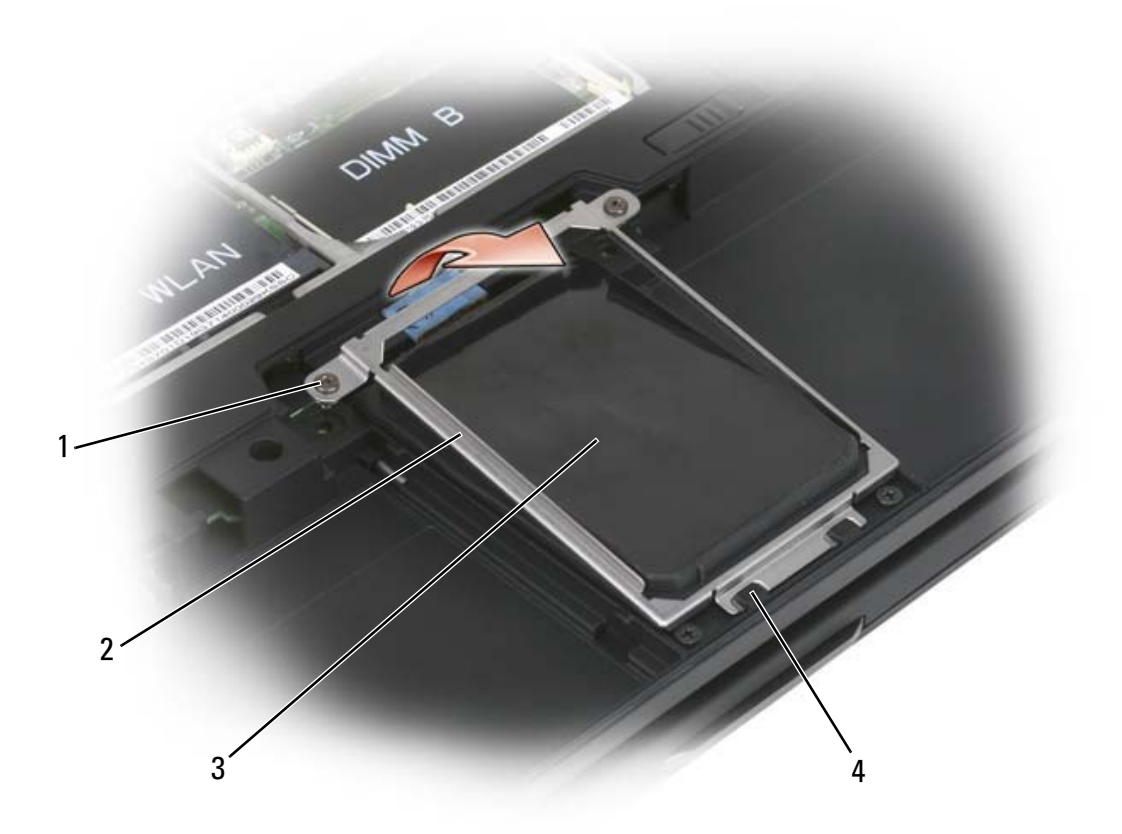

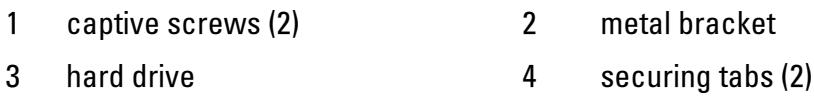

- 3 Holding the metal bracket by the sides, slide the bracket toward the back of the Tablet-PC to dislodge the bracket from the two metal clips and set the bracket aside.
- 4 Use the pull-tab to disconnect the hard drive cable from the system board connector and remove the hard drive from the Tablet-PC.

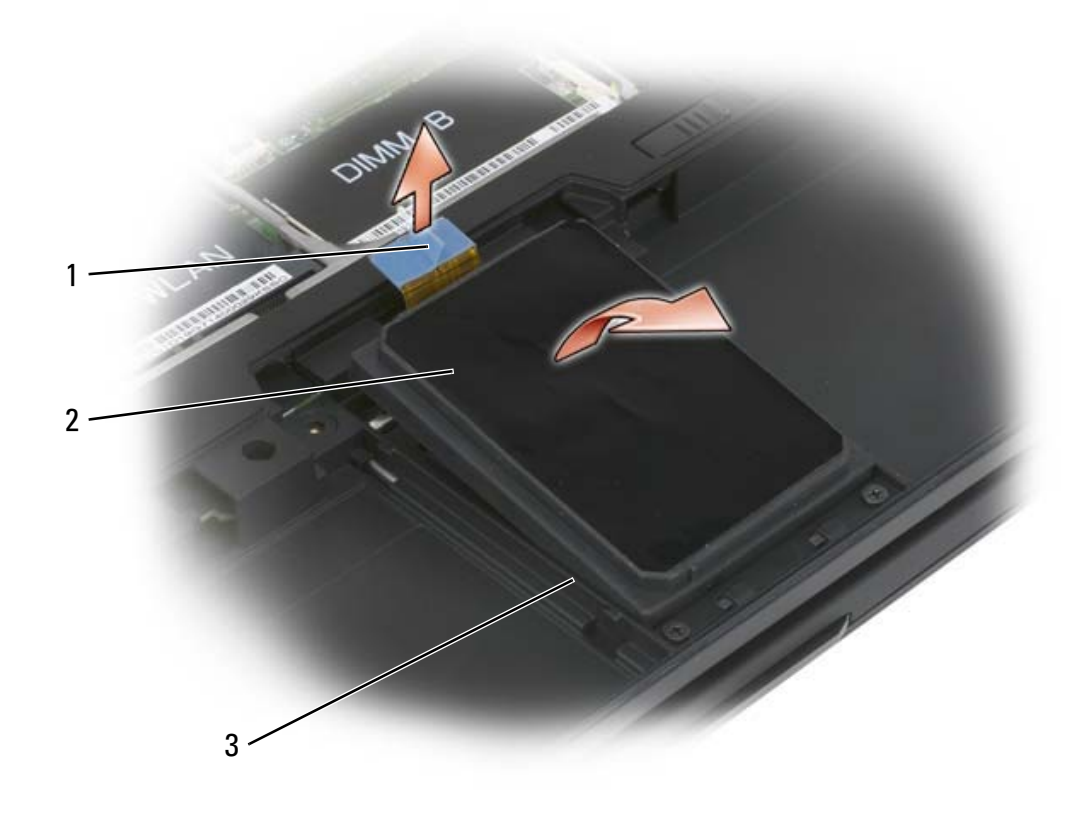

1 pull tab 2 hard drive

3 alignment ribs

## Installing the Hard Drive

1 Follow the procedures in "Before You Begin" on page 139.

 $\Box$  **NOTICE:** When the hard drive is not in the Tablet-PC, store it in protective antistatic packaging. See "Protecting Against Electrostatic Discharge" in the Product Information Guide.

**2** Remove the new drive from its packaging.

Save the original packaging for storing or shipping the hard drive.

- **CO NOTICE:** Use firm and even pressure to slide the drive into place. If you use excessive force, you may damage the connector.
	- **3** Place the hard drive into the hard drive bay, seating it firmly between the hard drive alignment ribs in the base.
	- **4** Connect the hard drive cable to the system board connector.
	- 5 Insert the two metal tabs of the metal bracket under the metal clips in the hard drive bay, then lower the bracket down over the hard drive.
	- **6** Tighten the two captive screws on the metal bracket.
	- **7** Use the Operating System CD to install the operating system for your Tablet-PC. (See "Using the Operating System Media" on page 137.)
	- 8 Use the Drivers and Utilities CD to install the drivers and utilities for your Tablet-PC. (See "Using the Drivers and Utilities Media" on page 132).

# Subscriber Identity Module (SIM) Card

**CONCICE:** To protect the SIM card from electrostatic discharge (ESD), do not touch the SIM card connector. Also, take care when removing the card to slide the card completely out of the metal tabs before lifting the card out of the slot. The card is brittle and may easily break.

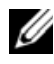

 $\mathbb Z$  **NOTE:** The SIM card is located in the battery bay. You must remove the main battery before you can access the SIM card.

### Removing the SIM Card

- 1 Follow the procedures in "Before You Begin" on page 139.
- 2 Push in the SIM card, then release the card.
- 3 Pull the SIM card from the SIM card slot and place it to one side.

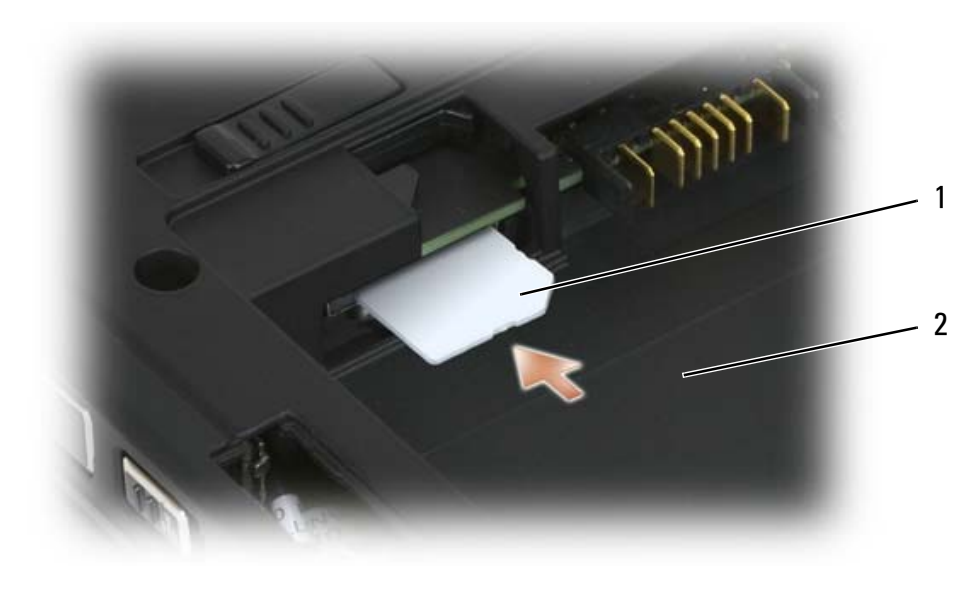

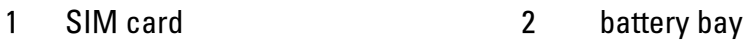

 $\mathbb Z$  **NOTE:** When you replace the SIM card, ensure that you insert the SIM card into the SIM card slot with the cut-off corner of the card facing toward the front of the Tablet-PC.

## Installing the SIM Card

- 1 Insert the SIM card with the cut-off corner of the card facing toward the front of the Tablet-PC.
- 2 Push the card in until it is firmly seated into the connector.

# Internal Card With Bluetooth® Wireless **Technology**

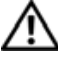

**CAUTION:** Before performing the following procedures, follow the safety instructions in your Product Information Guide.

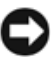

**CO** NOTICE: To avoid electrostatic discharge, ground yourself by using a wrist grounding strap or by periodically touching a connector on the back panel of the Tablet-PC.

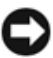

**CO NOTICE:** To avoid damaging the system board, you must remove the main battery before you begin working inside the Tablet-PC.

If you ordered an internal card with Bluetooth wireless technology with your Tablet-PC, it is already installed.

## Removing a Bluetooth Card

- 1 Follow the procedures in "Before You Begin" on page 139.
- 2 Loosen the captive screw and, lifting the end with the captive screw first and ensuring that you do not pull on the card cable with excessive force, remove the Bluetooth card and card cover from the Tablet-PC.
- 3 Disconnect the card cable from the Bluetooth card.

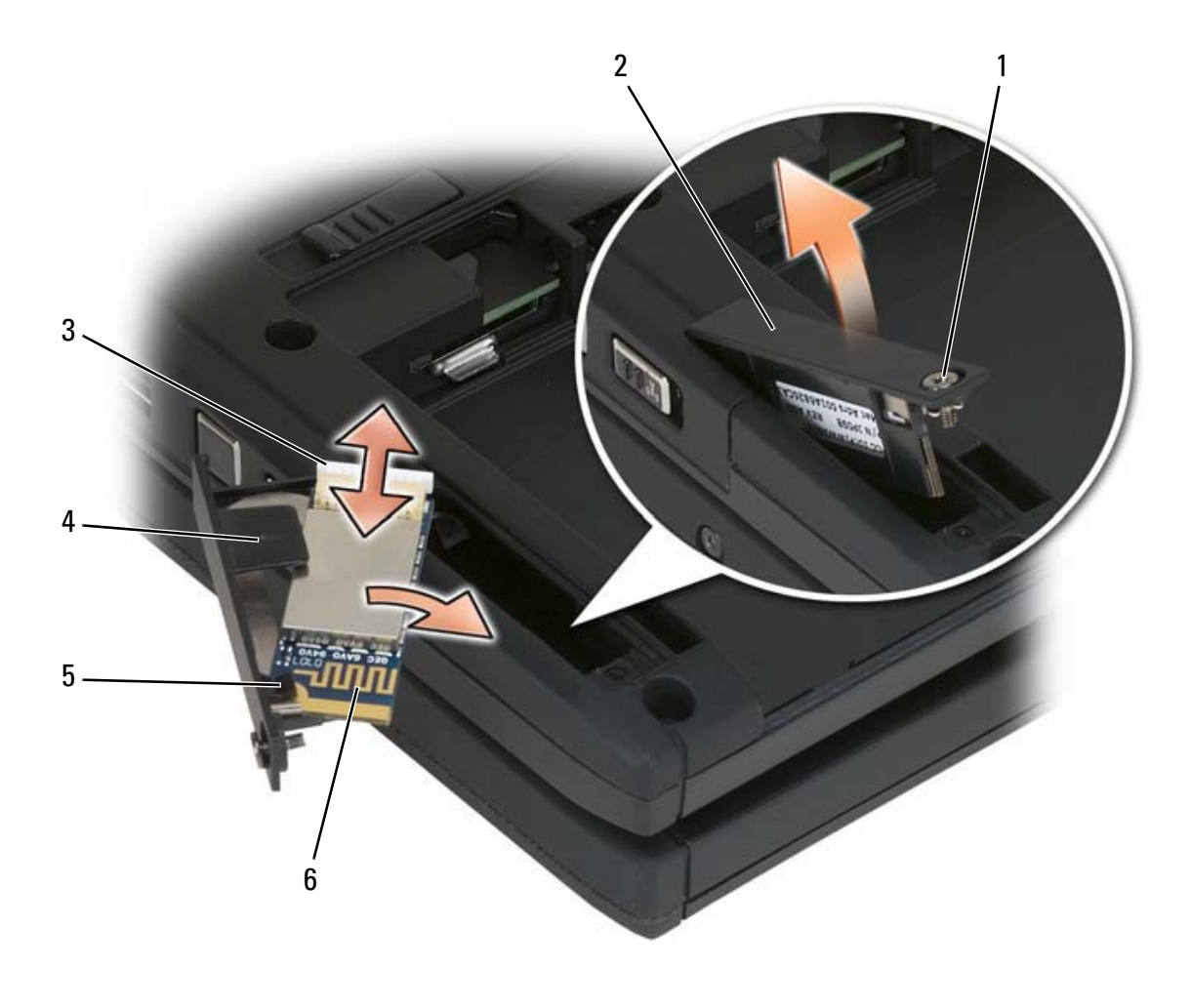

- 1 captive screw 2 card caddy
- 
- 5 plastic securing tab 6 Bluetooth card
- 
- 3 cable connector 4 plastic securing tab
	-

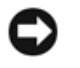

**NOTICE:** Be careful when removing the card to avoid damaging the card, card cable, or surrounding components.

4 Slide the card from the card clip on the card cover and set the card and cover aside.

#### Installing a Bluetooth Card

- 1 Seat the Bluetooth card into the card door, sliding the corner under the plastic clip.
- **2** Connect the Bluetooth card cable to the card.
- **3** Insert the end of the card cover without the captive screw and card into the base, then lower the screw end of the cover into the base.
- 4 Tighten the captive screw.

## Memory and Mini-card Cover

 $\sqrt{N}$  CAUTION: Before you begin any of the procedures in this section, follow the safety instructions located in the *Product Information Guide*.

**NOTICE:** To prevent damage to the system board, remove the main battery before you service the Tablet-PC.

### Removing the Memory and Mini-card Cover

- 1 Follow the procedures in "Before You Begin" on page 139.
- **2** Turn the Tablet-PC upside-down, loosen the two captive screws on the memory and mini-card cover, and remove the cover.

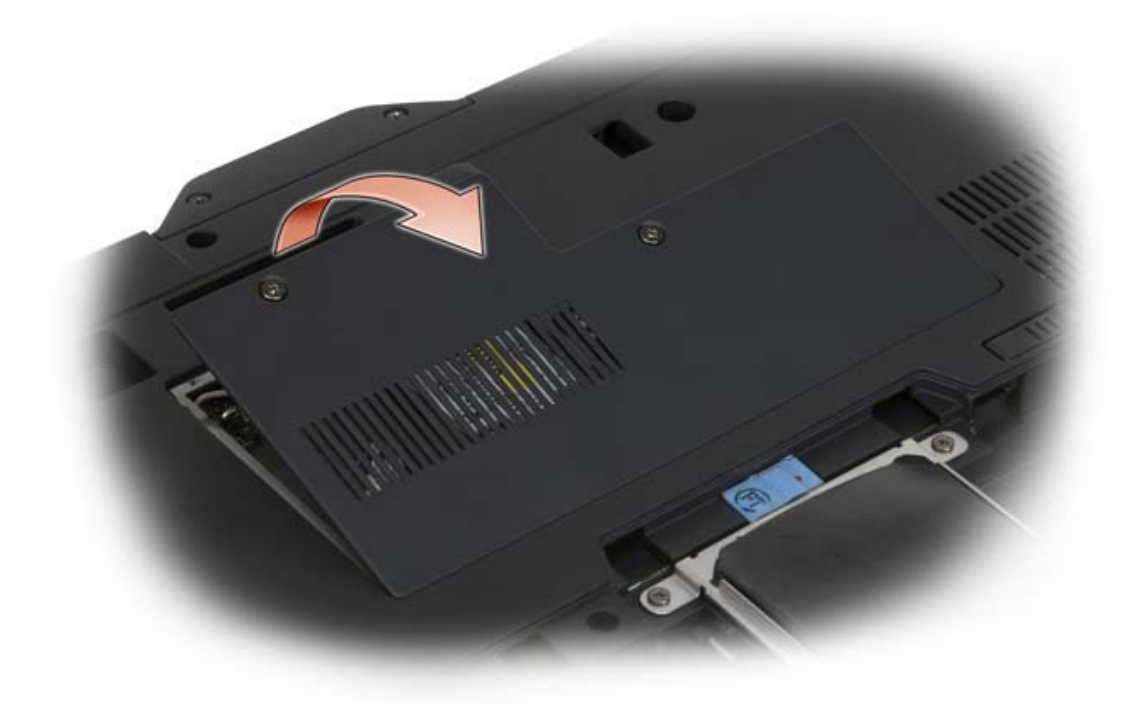

### Installing the Memory and Mini-card Cover

- 1 Follow the procedures in "Before You Begin" on page 139.
- **2** Turn the Tablet-PC upside-down, fit the cover into place, and tighten the two captive screws on the memory and mini-card cover.

## **Memory**

You can increase your Tablet-PC memory by installing memory modules on the system board. See "Specifications" on page 40 for information on the memory supported by your Tablet-PC. Install only memory modules that are intended for your Tablet-PC.

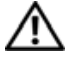

#### $\sqrt{N}$  CAUTION: Before you begin any of the procedures in this section, follow the safety instructions located in the *Product Information Guide*.

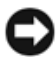

**NOTICE:** To prevent damage to the system board, remove the main battery before you service the Tablet-PC.

## Removing a Memory Module

1 Follow the procedures in "Before You Begin" on page 139.

- **2** Remove the memory and mini-card cover. See "Removing the Memory and Mini-card Cover" on page 150.
- **NOTE:** Memory modules purchased from Dell are covered under your Tablet-PC warranty.

**NOTICE:** To prevent damage to the memory module connector, do not use tools to spread the memory-module securing clips.

- **3** Ground yourself by touching one of the metal connectors on the back of the Tablet-PC.
- 4 Use your fingertips to carefully spread apart the securing clips on each end of the memory module connector until the module pops up.
- **5** Remove the module from the connector and set aside.

### Installing a Memory Module

- **1** Ground yourself by touching one of the metal connectors on the back of the Tablet-PC.
- $\mathscr A$  **NOTE:** If the memory module is not installed properly, the Tablet-PC may not boot properly. No error message indicates this failure.
	- **2** Align the notch in the module edge connector with the tab in the connector slot.
	- **3** Slide the module firmly into the slot at a 45-degree angle, and rotate the module down until it clicks into place. If you do not feel the click, remove the module and reinstall it.

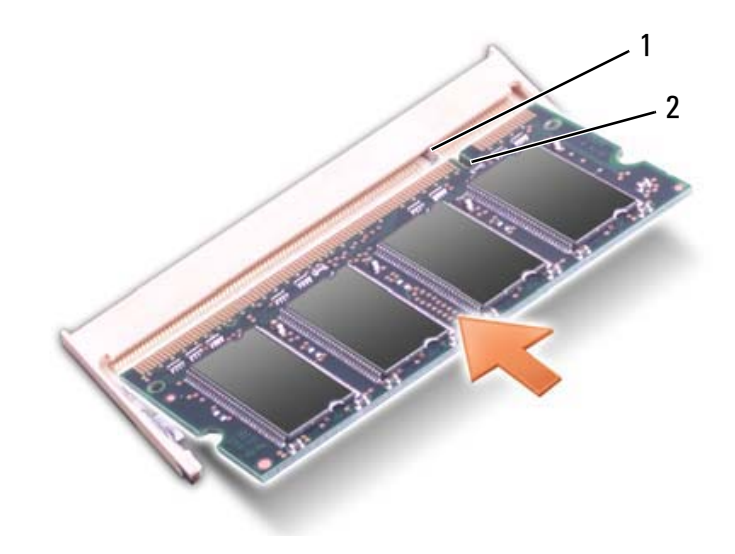

- 1 tab 2 notch
- **4** Replace the memory and mini-card cover, and tighten the two captive screws (see "Installing the Memory and Mini-card Cover" on page 151).

**CO NOTICE:** If the cover is difficult to close, remove the module and reinstall it. Forcing the cover to close may damage your Tablet-PC.

- **5** Insert the battery into the battery bay, or connect the AC adapter to your Tablet-PC and an electrical outlet.
- **6** Turn on the Tablet-PC.

As the Tablet-PC boots, it detects the additional memory and automatically updates the system configuration information.

To confirm the amount of memory installed in the Tablet-PC, click Start  $(1)$ , and right-click Computer→ Properties.

# Mini Card

Your Tablet-PC supports a Wireless Wide Area Network (WWAN) card and a Wireless Local Area Network (WLAN) card; both mini cards are installed the same way, although they have different connectors on the system board. If you ordered a mini card with your Tablet-PC, the card is already installed.

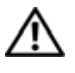

 $\sqrt{!}$  CAUTION: Before you begin any of the procedures in this section, follow the safety instructions located in the *Product Information Guide*.

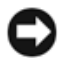

**CO** NOTICE: To prevent damage to the system board, remove the main battery before you service the Tablet-PC.

## Removing a Mini Card

- 1 Follow the procedures in "Before You Begin" on page 139.
- **2** Remove the memory and mini-card cover. See "Removing the Memory and Mini-card Cover" on page 150.

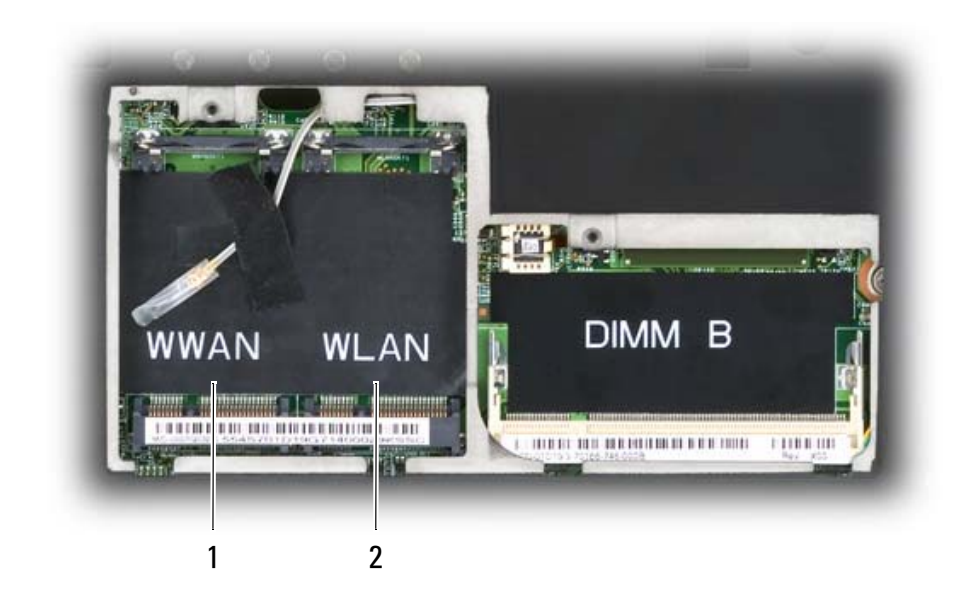

- 1 WWAN slot 2 WLAN slot
- 3 Ground yourself by touching one of the metal connectors on the back of the Tablet-PC.
- Ø NOTE: If you leave the area, ground yourself again when you return to the Tablet-PC.
	- 4 Disconnect the cables from the card.
- Ø NOTE: Depending on the type of mini card you have, not all cables may be in use.

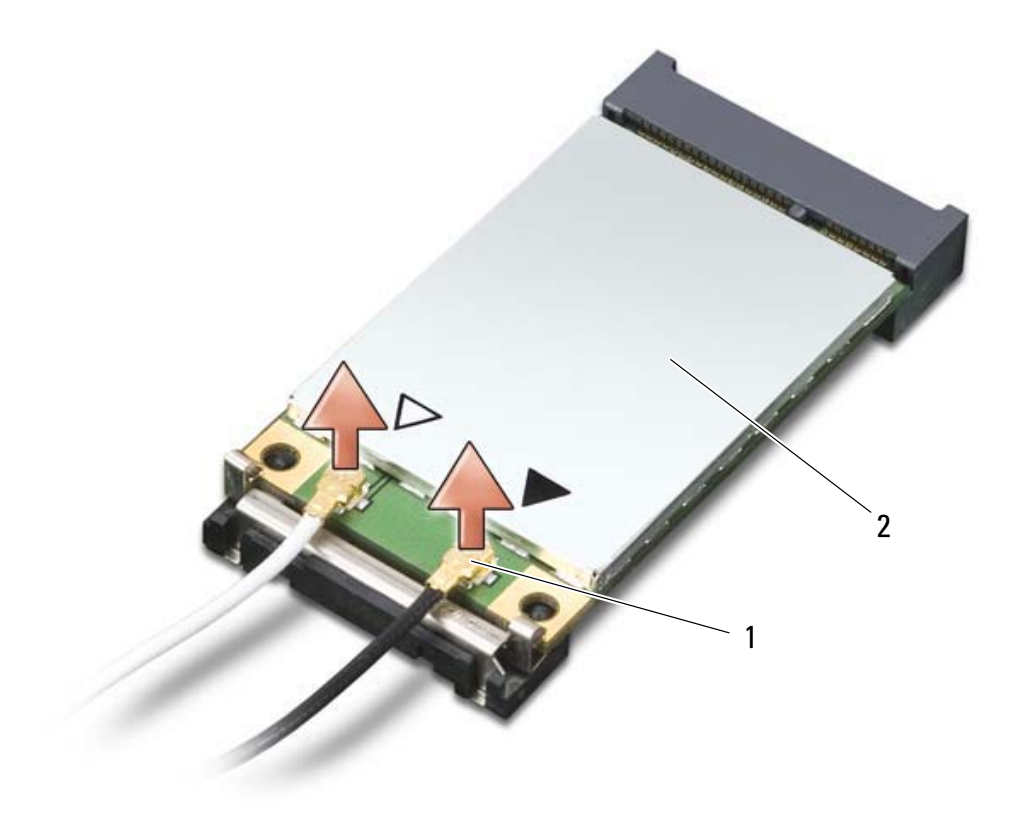

- 1 antenna cable connectors (2) 2 mini card
- 5 Release the card by pushing the metal securing tab away from the card until the card pops up slightly.

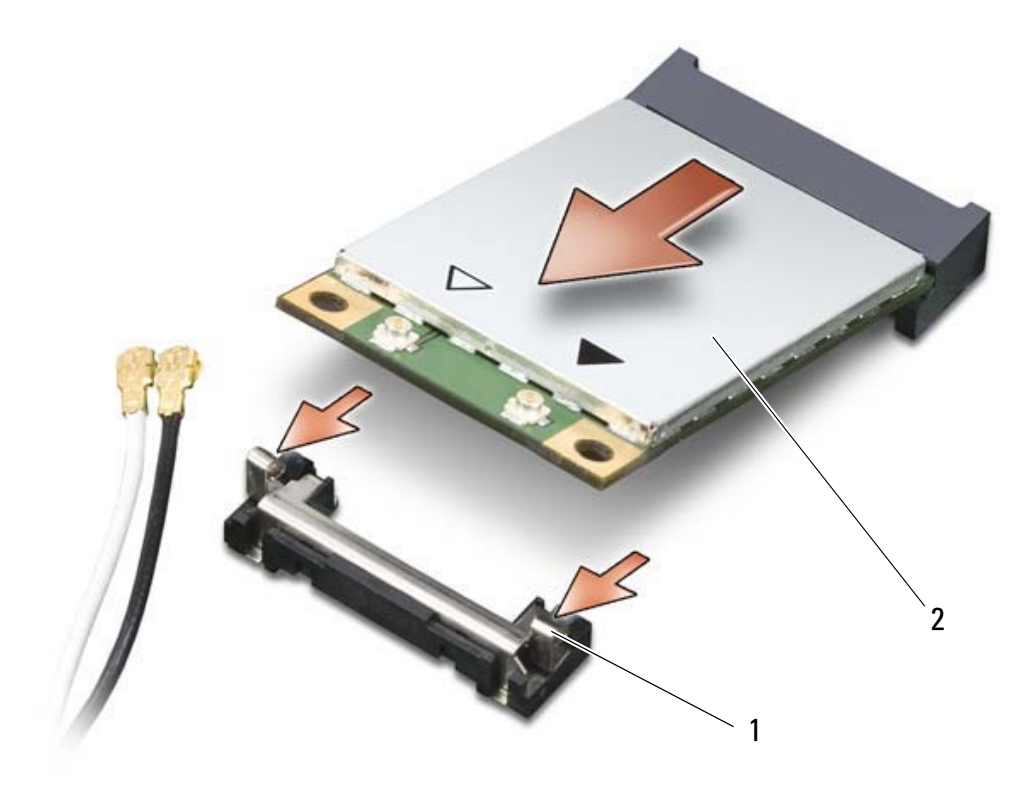

- 1 metal securing tabs (2) 2 mini card
- **6** Slide the card at a 45-degree angle out of its connector.

### Installing a Mini Card

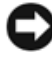

**NOTICE:** To avoid damaging the mini card, never place cables on top of or under the card.

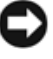

**CO** NOTICE: The connectors are keyed to ensure correct insertion. If you feel resistance, check the connectors and realign the card.

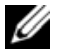

NOTE: Depending on the type of mini card you have, not all cables may be in use.

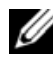

**NOTE:** Do not insert a Mobile Broadband (WWAN) network card into the WLAN card connector, or vice-versa.

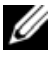

 $\mathbb Z$  **NOTE:** The mini card may have two or three connectors, depending on the type of card you ordered.

1 Move any cables out of the way to make space for the mini card.

**2** Align the card with the connector at a 45-degree angle, and press the card into the connector until it clicks.

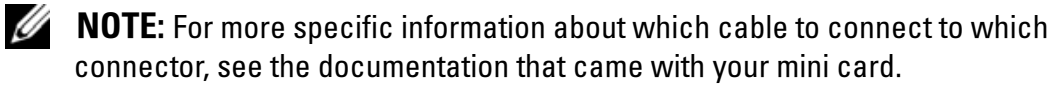

- **3** Connect the cables to the mini card, ensuring that you route the cables correctly.
- **4** Replace the memory and mini-card cover, and tighten the two captive screws. See "Installing the Memory and Mini-card Cover" on page 151.

# Hinge Cover

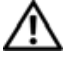

 $\bigwedge$  CAUTION: Before you begin any of the procedures in this section, follow the safety instructions in the *Product Information Guide*.

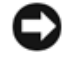

**CO NOTICE:** To avoid electrostatic discharge, ground yourself by using a wrist grounding strap or by periodically touching an unpainted metal surface (such as a connector on the back of the Tablet-PC).

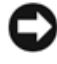

**CO** NOTICE: The hinge cover is fragile and can be damaged if extreme force is used. Be careful when removing the hinge cover.

## Removing the Hinge Cover

- 1 Follow the procedures in "Before You Begin" on page 139.
- **2** Turn the Tablet-PC top-side up, and then open the display all the way (180) degrees) so that the display rests on your work surface.

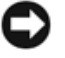

**CONCICE:** To avoid damaging the hinge cover, do not lift the cover on both sides simultaneously. Removing the hinge cover in a different way than described may cause the plastic to break.

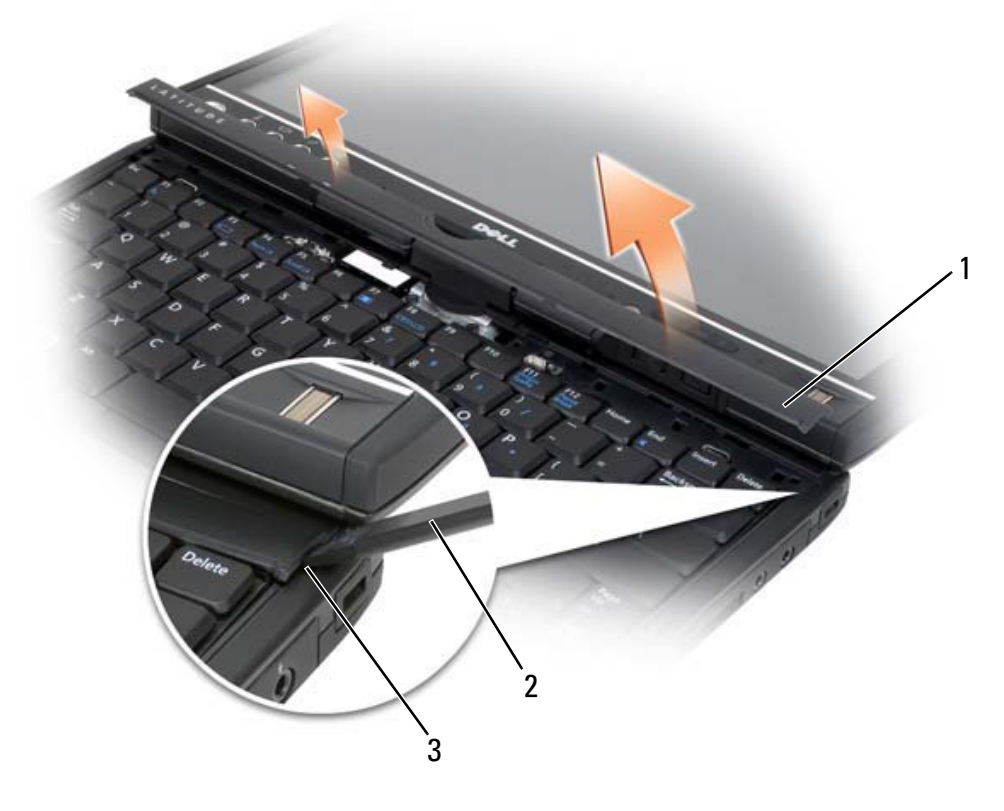

- 1 hinge cover 2 plastic scribe
- 

- 3 indent
- **3** Starting on the right side of the Tablet-PC, use a plastic scribe to pry up the hinge cover. Lift the cover away from the Tablet-PC going from the right toward the left, and lay the cover aside.

## Installing the Hinge Cover

- 1 Insert the left edge of the cover into place.
- 2 Press from left to right until the cover snaps into place.

# Keyboard

 $\bigwedge$  CAUTION: Before performing the following procedures, follow the safety instructions in your *Product Information Guide*.

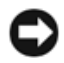

**NOTICE:** To avoid electrostatic discharge, ground yourself by using a wrist grounding strap or by periodically touching an unpainted metal surface (such as the back panel) on the Tablet-PC.

#### Removing the Keyboard

- 1 Follow the instructions in "Before You Begin" on page 139.
- **2** Remove the hinge cover (see "Removing the Hinge Cover" on page 157).

**CO** NOTICE: The keycaps on the keyboard are fragile, easily dislodged, and timeconsuming to replace. Be careful when removing and handling the keyboard.

**3** Remove the two M2 x 3-mm screws to either side of the rotating hinge at the top of the keyboard.

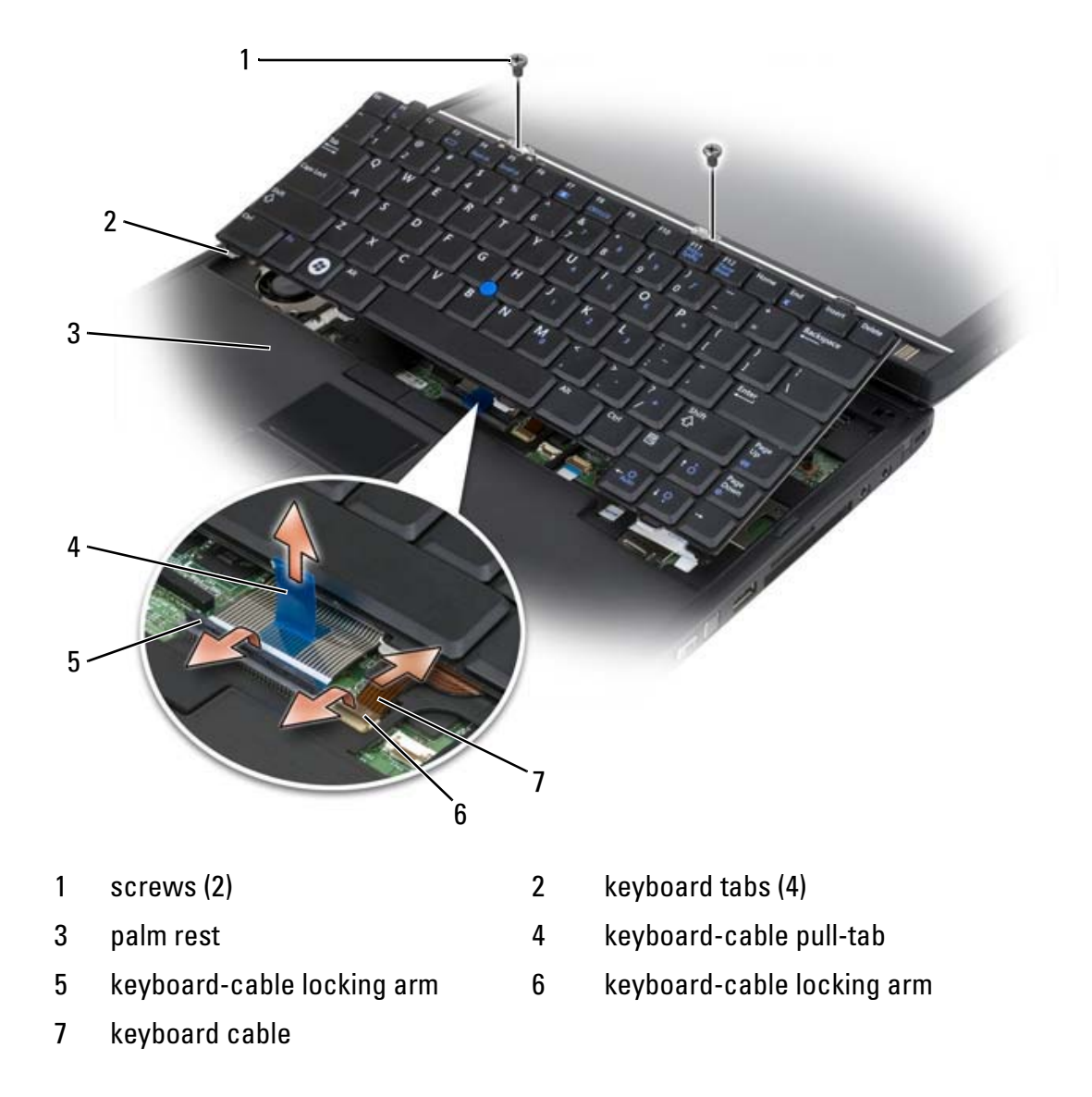

 $\mathbb Z$  NOTE: Lift the keyboard carefully in step 4 to ensure that you do not pull on the keyboard cable.

- 4 Rotate the keyboard up 45-degrees to gain access to the keyboard connector.
- 5 Pull up on the pull-tab to disconnect the keyboard cable from the keyboard connector on the system board.
- **6** Pull the track stick cable from the track stick connector on the system board.
- **7** Lift the keyboard from the system and place to one side.

## Installing the Keyboard

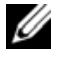

NOTE: When you replace the keyboard, ensure that the keyboard tabs are completely in place to avoid scratching the palm rest.

- 1 Slip the track stick cable into the track stick cable connector on the system board and press the connector clip down to hold the cable in place.
- **2** Insert the keyboard cable into the keyboard cable connector on the system board and press the connector clip down to hold the cable in place.
- **3** Holding the keyboard at a slight angle, insert the four metal tabs of the keyboard into the four metal slots of the palm rest.
- **4** Tighten the two M2 x 3-mm screws at the top of the keyboard.
- 5 Install the hinge cover (see "Installing the Hinge Cover" on page 158).

# Coin-Cell Battery

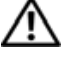

#### $\sqrt{N}$  CAUTION: Before performing the following procedures, follow the safety instructions in your Product Information Guide.

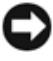

**CO NOTICE:** To avoid electrostatic discharge, ground yourself by using a wrist grounding strap or by periodically touching a connector on the back panel of the Tablet-PC.

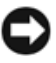

**CO** NOTICE: To avoid damaging the system board, you must remove the main battery before you begin working inside the Tablet-PC.

## Removing the Coin-cell Battery

1 Follow the procedures in "Before You Begin" on page 139.

- **2** Remove the hinge cover (see "Removing the Hinge Cover" on page 157).
- **3** Remove the keyboard (see "Removing the Keyboard" on page 159).
- **4** Remove the coin-cell battery connector from the connector on the system board.
- 5 Using your fingers, pry the coin-cell battery from the system base.

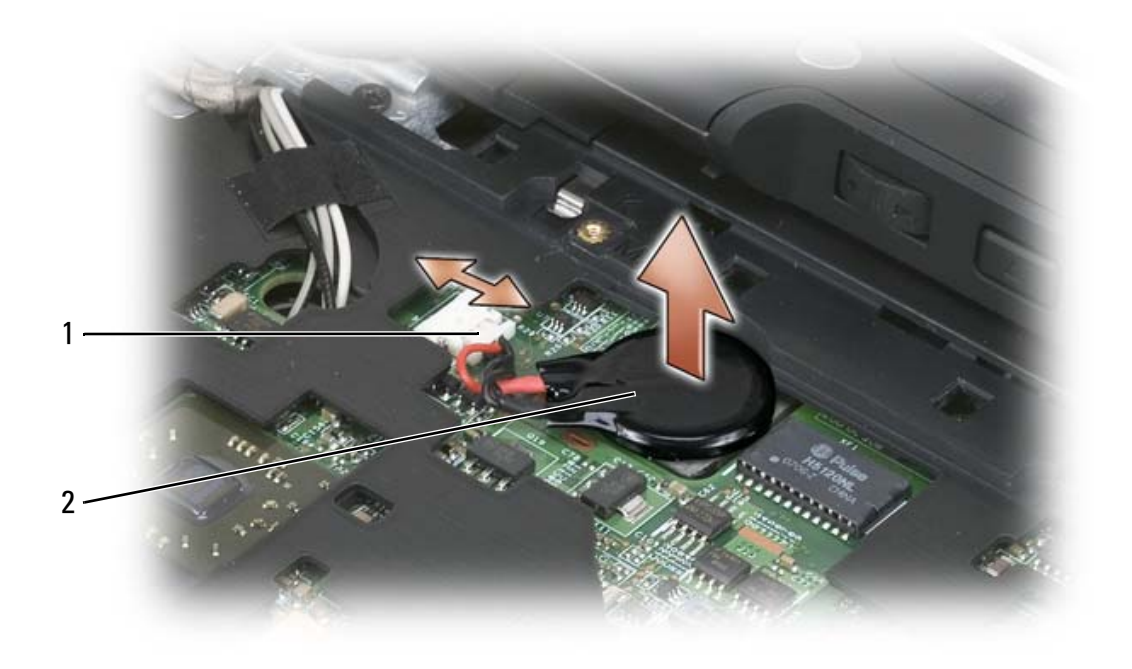

1 coin-cell battery connector 2 coin-cell battery

### Installing the Coin-cell Battery

- 1 Place the battery into position, pressing firmly to affix the battery to the sticky tape on the base.
- 2 Connect the coin-cell battery connector to the connector on the system board.
- **3** Install the keyboard (see "Installing the Keyboard" on page 160).
- 4 Install the hinge cover (see "Installing the Hinge Cover" on page 158).

# Display Assembly

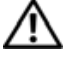

#### $\bigwedge$  CAUTION: Before performing the following procedures, follow the safety instructions in your *Product Information Guide*.

**CONCTICE:** To avoid electrostatic discharge, ground yourself by using a wrist grounding strap or by periodically touching a connector on the back panel of the Tablet-PC.

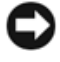

**NOTICE:** To avoid damaging the system board, you must remove the main battery before you begin working inside the Tablet-PC.

## Removing the Display Assembly

- 1 Follow the procedures in "Before You Begin" on page 139.
- 2 Remove the hinge cover (see "Removing the Hinge Cover" on page 157).
- **3** Remove the keyboard (see "Removing the Keyboard" on page 159).
- 4 Remove any installed mini cards (see "Removing a Mini Card" on page 153).
- 5 Use the pull tab to disconnect the display cable from the system board.

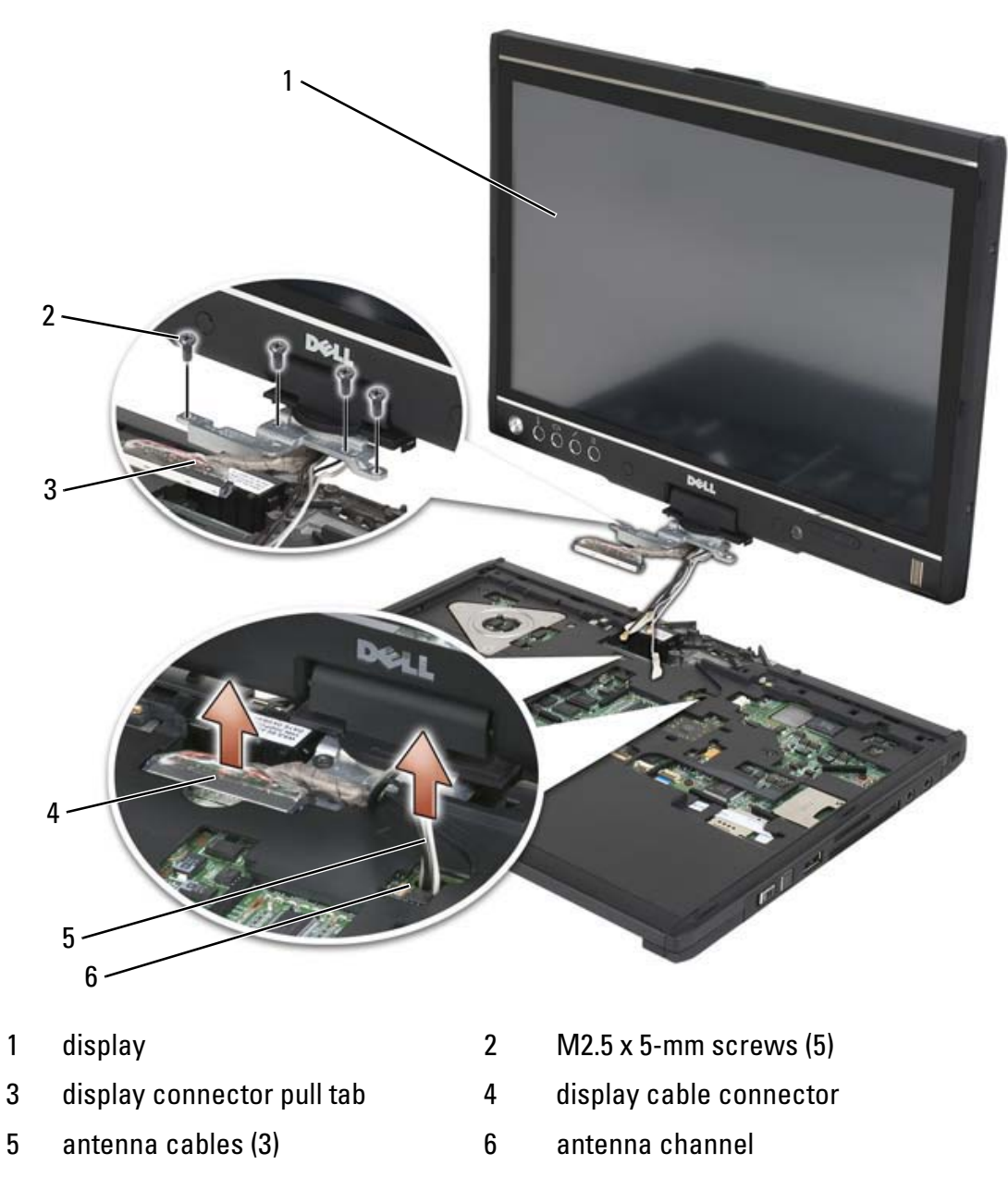

- **6** Feed the mini-card antenna cables from the bottom through the cable channel to the top of the system.
- 7 Loosen the five M2.5 x 5-mm screws.
- 8 Turn the system upside-down and remove the base grip:
	- a Remove the two M2.5 x 5-mm screws.

**b** Pry the base grip from the back of the rotating hinge and set the base grip aside.

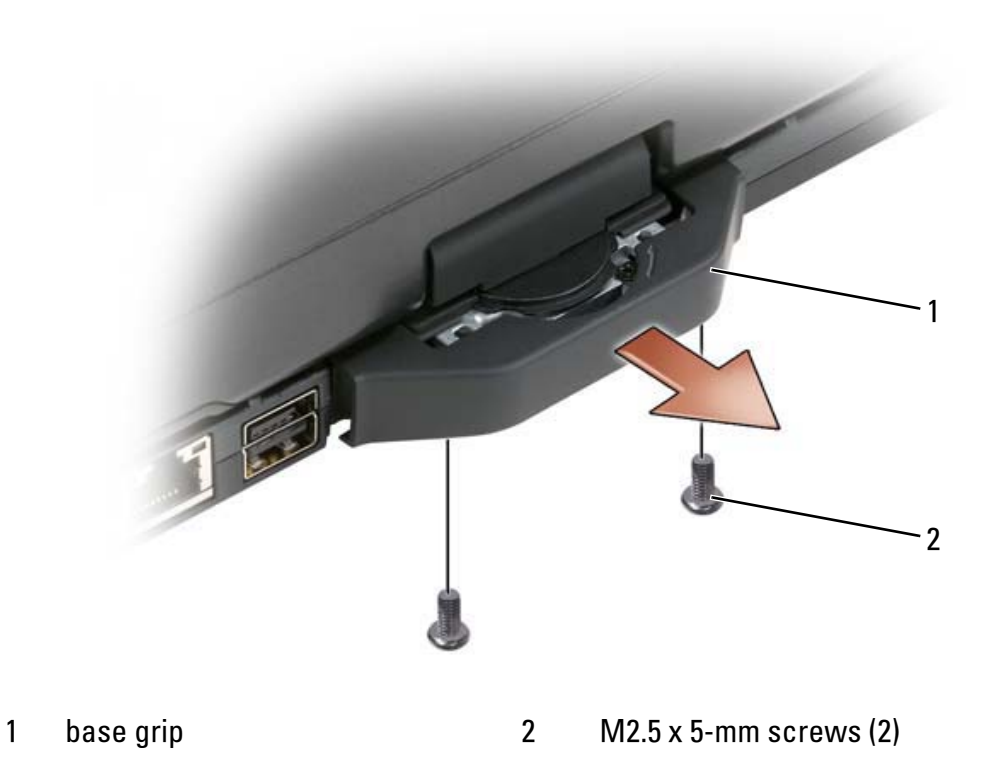

**9** Turn the system top-side up, and remove the two M2.5 x 5-mm screws from the top of the rotating hinge.

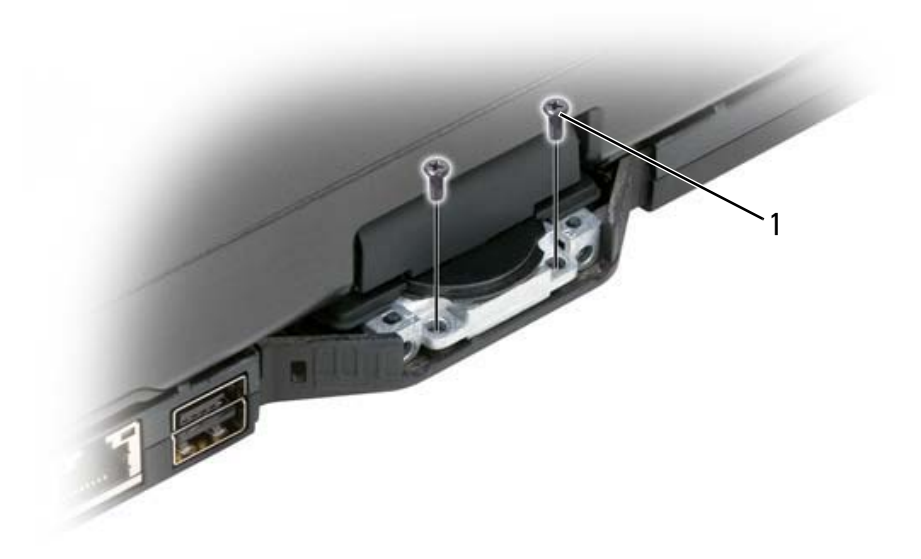

- 1 M2.5 x 5-mm screws (2)
- 10 Lift the display assembly from the base, and place the display assembly to one side.

#### Installing the Display Assembly

- 1 Place the display assembly on the base.
- 2 Feed the mini-card antenna cables from the top through the antenna channel to the bottom of the system

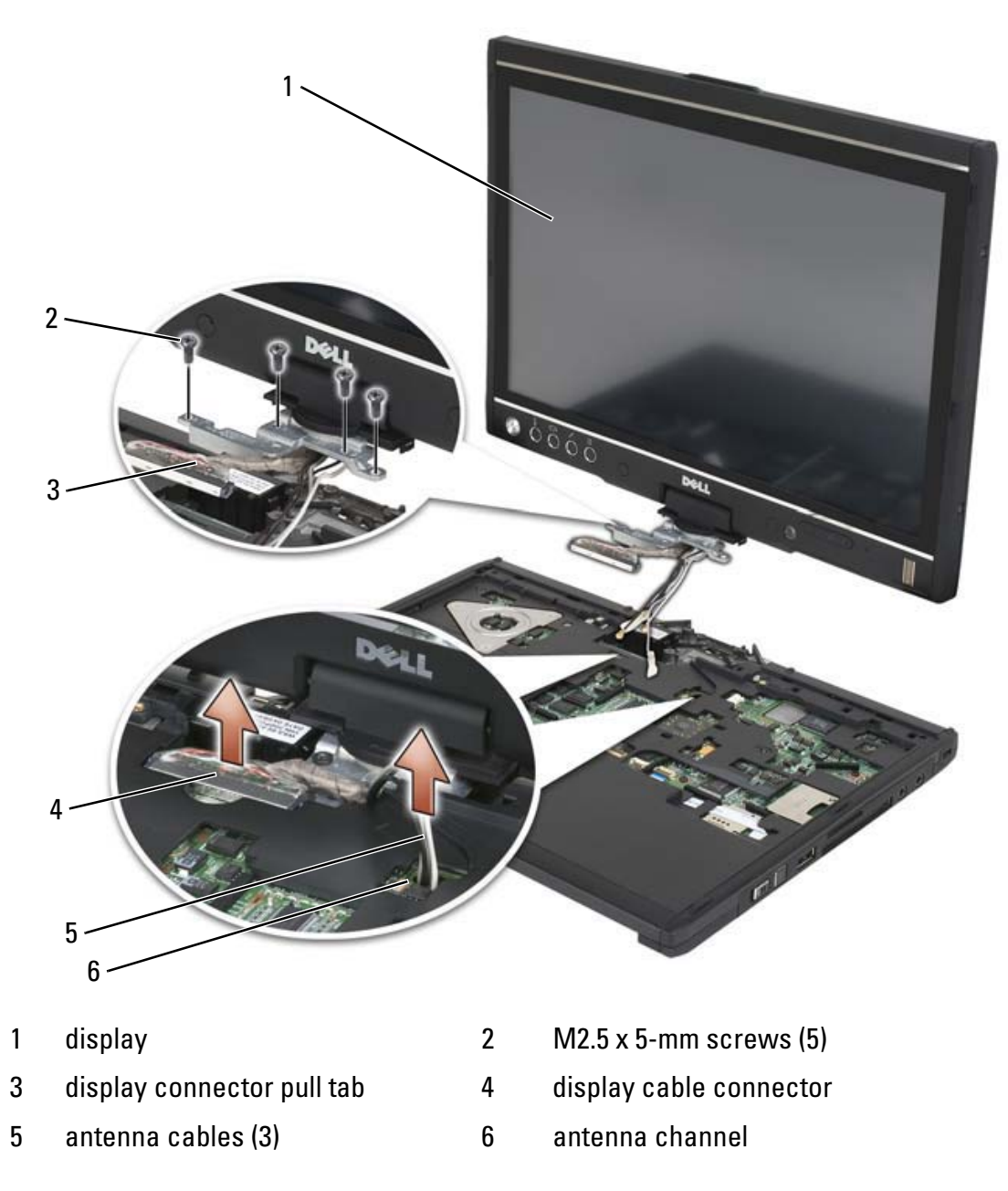

- **3** Tighten the five M2.5 x 5-mm screws.
- 4 Close the Tablet-PC and turn it around so that you can access the back of the rotating hinge.
- 5 Tighten the two M2.5 x 5-mm screws on the top of the rotating hinge.

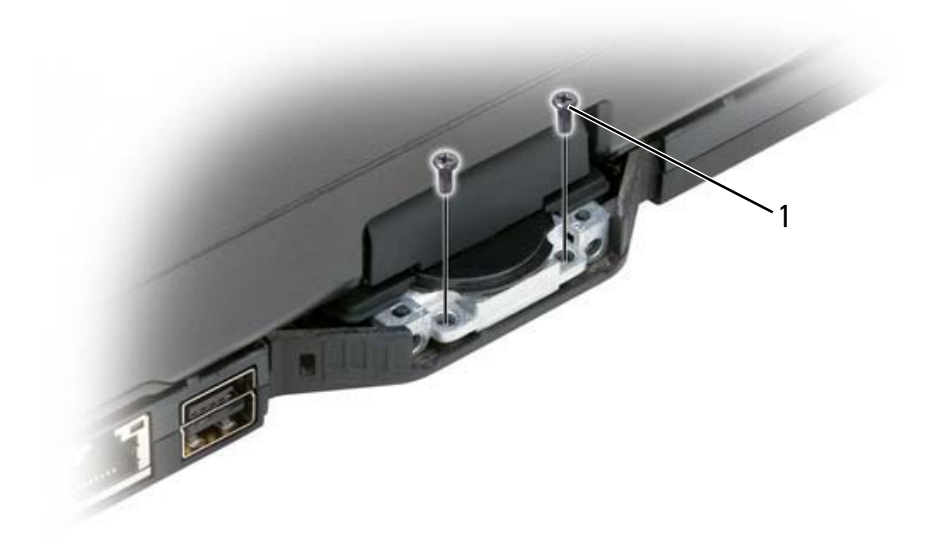

- 1 M2.5 x 5-mm screws (2)
- 6 Turn the Tablet-PC upside-down and install the base grip:
	- a Clip the base grip onto the back of the rotating hinge.
	- **b** Tighten the two M2.5 x 5-mm screws.

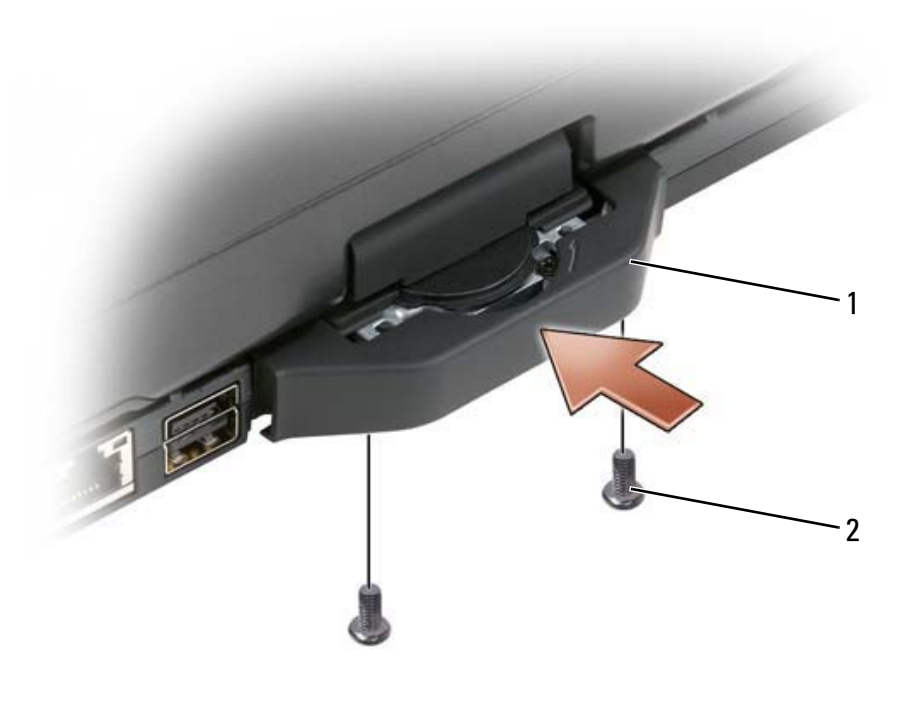

- 1 base grip 2 M2.5 x 5-mm screws (2)
- 7 Turn the Table-PC around and open the display.
- 8 Connect the display cable to the system board.
- 9 Install any applicable mini cards (see "Installing a Mini Card" on page 156).
- 10 Install the keyboard (see "Installing the Keyboard" on page 160).
- 11 Install the hinge cover (see "Installing the Hinge Cover" on page 158).

## Palm Rest

#### $\bigwedge$  CAUTION: Before performing the following procedures, follow the safety instructions in your *Product Information Guide*.

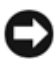

**CO** NOTICE: To avoid electrostatic discharge, ground yourself by using a wrist grounding strap or by periodically touching a connector on the back panel of the Tablet-PC.

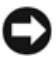

**NOTICE:** To avoid damaging the system board, you must remove the main battery before you begin working inside the Tablet-PC.

### Removing the Palm Rest

- 1 Follow the procedures in "Before You Begin" on page 139.
- **2** Remove the hard drive (see "Removing the Hard Drive" on page 145).
- **3** Remove the hinge cover (see "Removing the Hinge Cover" on page 157).
- 4 Remove the display assembly (see "Removing the Display Assembly" on page 162).
- **5** Remove the keyboard (see "Removing the Keyboard" on page 159).
- 6 Remove any installed mini cards (see "Removing a Mini Card" on page 153).
- 7 Disconnect the touch pad cable.
- 8 Turn the Tablet-PC upside down and remove the eleven M2.5 x 5-mm screws.

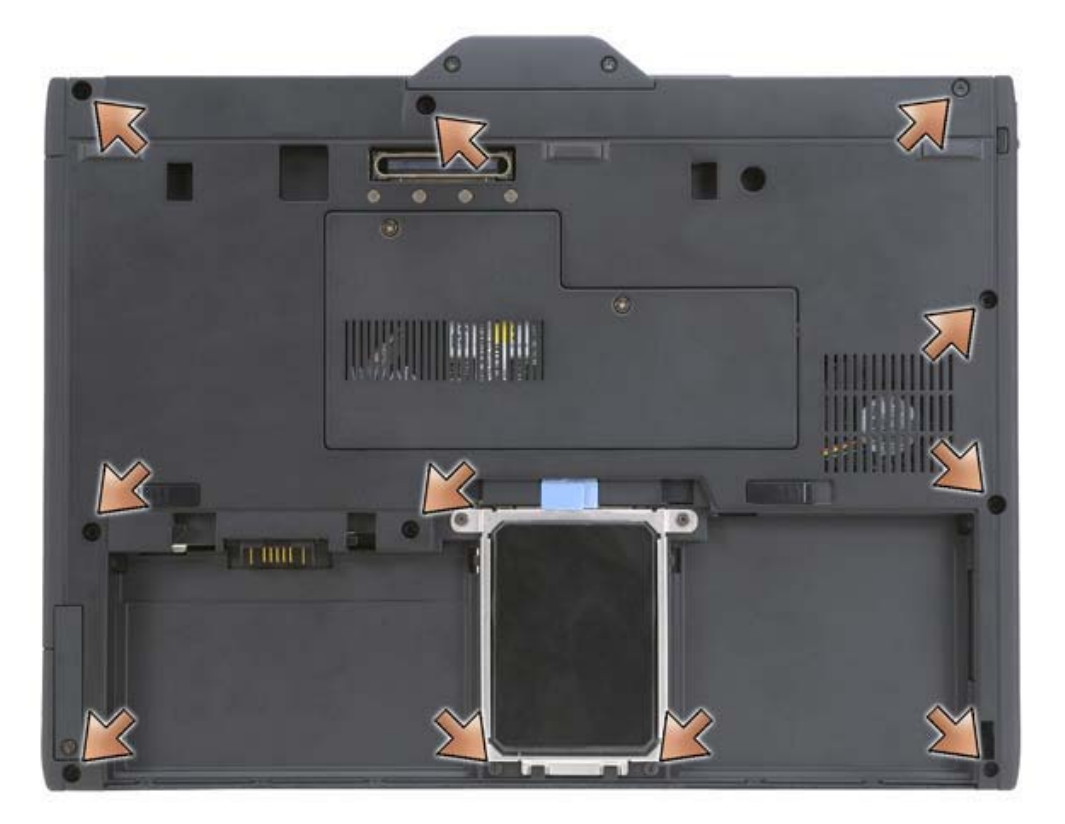

9 From the top side of the Tablet-PC, remove the four M2.5 x 5-mm screws labeled with a "P".

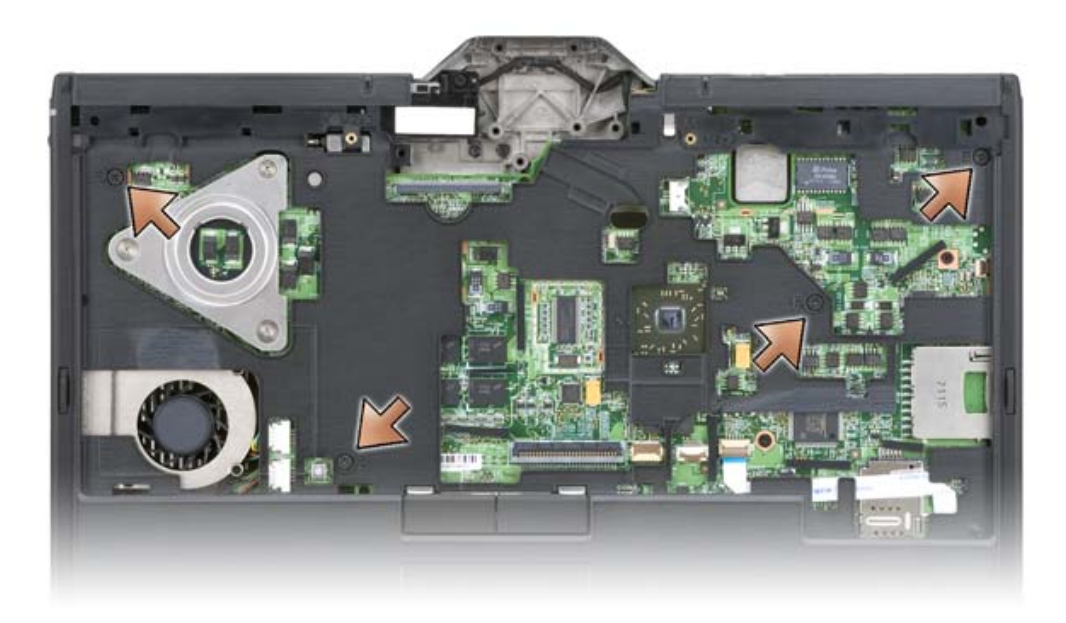

- 10 Disengage the five snaps at the front of the system by using your fingers to pry the edge of the base away from the palm rest.
- 11 Turn the Tablet-PC top-side up and, lifting the front end slightly upward and moving in a clock-wise manner, disengage the snaps at the sides and back of the system.

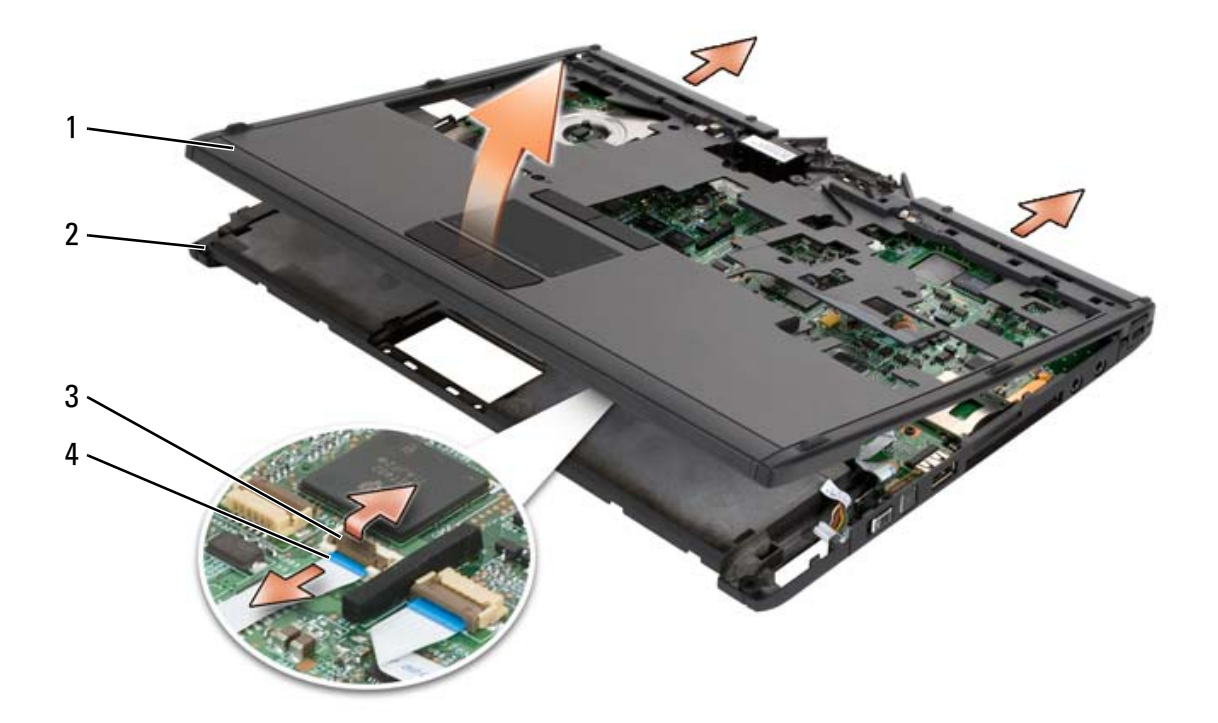

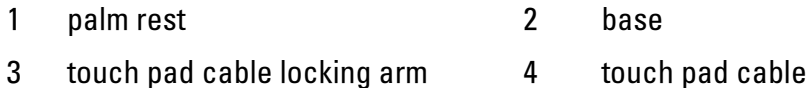

#### Installing the Palm Rest

- 1 Place the palm rest on top of the base, and engage the snaps around the palm rest edges by pressing with your fingers in a counter-clockwise manner.
- **2** Turn the Tablet-PC upside down and tighten the eleven M2.5 x 5-mm bottom screws.
- **3** Turn the Tablet-PC top-side up and tighten the five M2.5 x 5-mm screws labeled with a "P".
- **4** Connect the touch pad cable to the system board connector.
- **5** Install any mini cards (see "Installing a Mini Card" on page 156).
- **6** Install the keyboard (see "Installing the Keyboard" on page 160).
- 7 Install the display assembly (see "Installing the Display Assembly" on page 165).
- 8 Install the hinge cover (see "Installing the Hinge Cover" on page 158).
- **9** Install the hard drive (see "Installing the Hard Drive" on page 146).

## System Board

#### $\sqrt{N}$  CAUTION: Before performing the following procedures, follow the safety instructions in your Product Information Guide.

**CO NOTICE:** To avoid electrostatic discharge, ground yourself by using a wrist grounding strap or by periodically touching a connector on the back panel of the Tablet-PC.

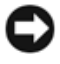

**CO NOTICE:** To avoid damaging the system board, you must remove the main battery before you begin working inside the Tablet-PC.

## Removing the System Board

- 1 Follow the procedures in "Before You Begin" on page 139.
- **2** Remove the hinge cover (see "Removing the Hinge Cover" on page 157).
- **3** Remove the display assembly (see "Removing the Display Assembly" on page 162).
- 4 Remove the keyboard (see "Removing the Keyboard" on page 159).
- 5 Remove any installed mini cards (see "Removing a Mini Card" on page 153).
- **6** Remove the palm rest (see "Removing the Palm Rest" on page 169).
- 7 Remove the speaker from the base:
	- **a** Disconnect the speaker cable from the speaker system board connector.
	- **b** Lift the speaker from the base and set the speaker aside.

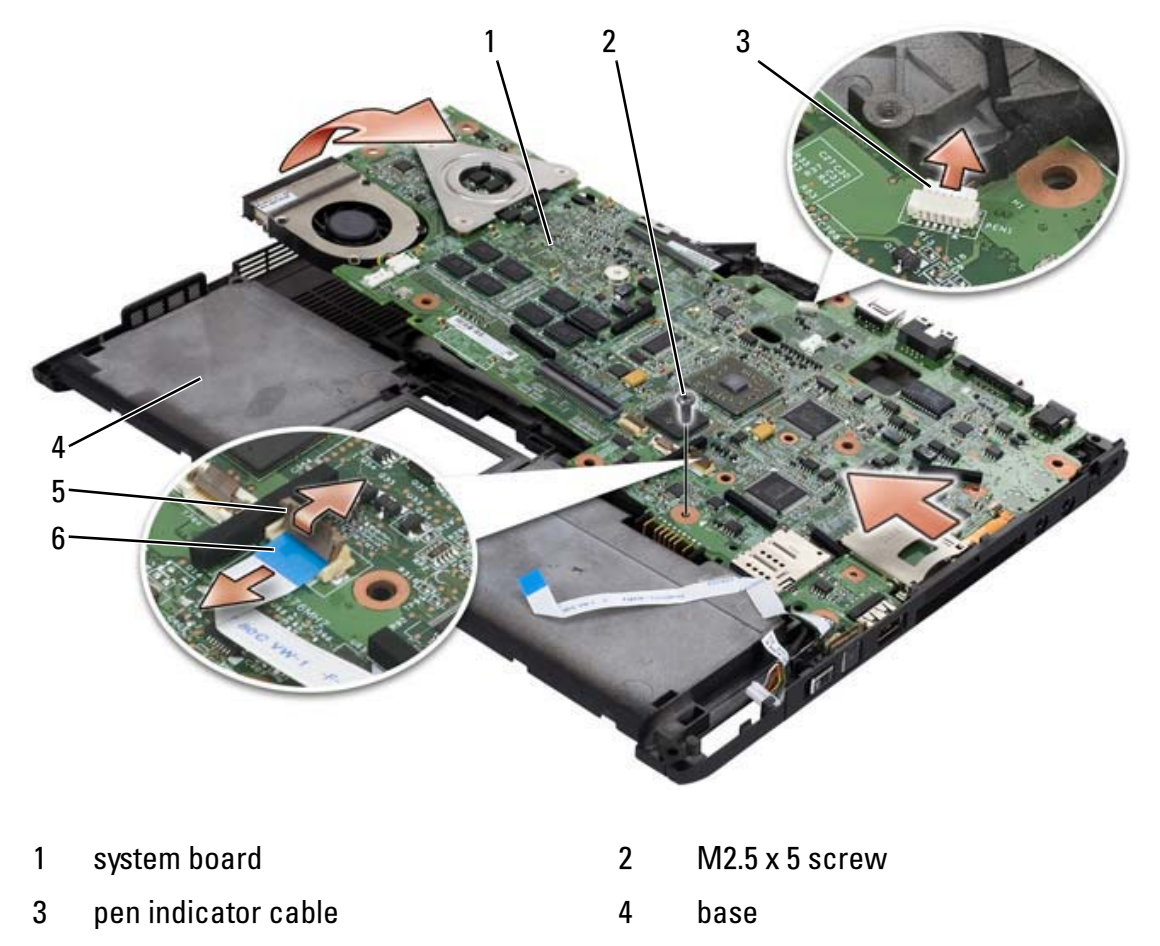

- 5 wireless switch cable locking arm 6 wireless switch cable
- 8 Disconnect the wireless switch cable from the system board.
- **9** Disconnect the pen indicator cable from the system board.
- **10** Remove the M2.5 x 5-mm screw marked with a silver triangle.
- 11 Remove the system board from the base, lifting from right to left, and set the system board aside.

## Installing the System Board

- 1 Seat the system board into the base from left to right.
- **2** Tighten the M2.5 x 5-mm screw into the screw hole marked with a silver triangle on the system board.
- **3** Connect the pen indicator cable to the system board.
- 4 Connect the wireless switch cable to the system board.
- **5** Replace the speaker module:
	- **a** Lower the speaker into the base.
	- **b** Connect the speaker cable to the speaker system board connector.
- **6** Install the palm rest (see "Installing the Palm Rest" on page 171).
- **7** Install any mini cards (see "Installing a Mini Card" on page 156).
- **8** Install the keyboard (see "Installing the Keyboard" on page 160).
- 9 Install the display assembly (see "Installing the Display Assembly" on page 165).
- 10 Install the hinge cover (see "Installing the Hinge Cover" on page 158).

# Fan

#### $\sqrt{N}$  CAUTION: Before performing the following procedures, follow the safety instructions in your Product Information Guide.

**CO NOTICE:** To avoid electrostatic discharge, ground yourself by using a wrist grounding strap or by periodically touching a connector on the back panel of the Tablet-PC.

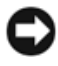

**CO NOTICE:** To avoid damaging the system board, you must remove the main battery before you begin working inside the Tablet-PC.

## Removing the Fan

1 Follow the procedures in "Before You Begin" on page 139.

- Remove the hinge cover (see "Removing the Hinge Cover" on page 157).
- Remove the display assembly (see "Removing the Display Assembly" on page 162).
- Remove the keyboard (see "Removing the Keyboard" on page 159).
- Remove any installed mini cards (see "Removing a Mini Card" on page 153).
- Remove the palm rest (see "Removing the Palm Rest" on page 169).
- Remove the system board (see "Removing the System Board" on page 171), and place it upside-down on a clean work surface.
- 8 Disconnect the fan cable from the system board.
- Using a #0 Phillips screwdriver, remove the four M2 x 3-mm screws, and lift the fan from the system board.

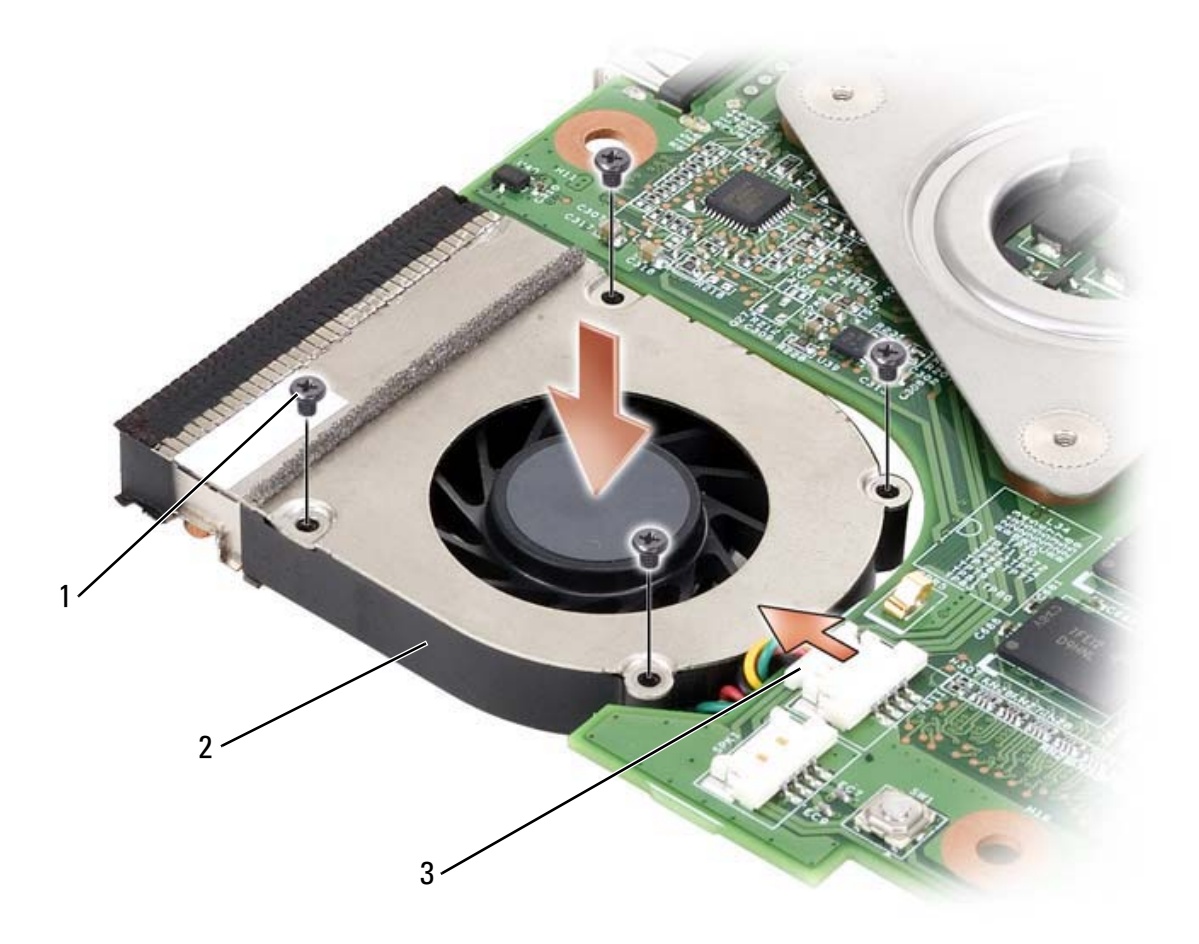

- 1 M2 x 3-mm screws (4) 2 fan
- 3 fan cable connector

### Installing the Fan

- **1** Seat the fan into the system board, and tighten the four M2 x 3-mm screw using a #0 Phillips screwdriver.
- **2** Connect the fan cable to the system board.
- **3** Install the system board (see "Installing the System Board" on page 173).
- **4** Install the palm rest (see "Installing the Palm Rest" on page 171).
- **5** Install the keyboard (see "Installing the Keyboard" on page 160).
- 6 Install the display assembly (see "Installing the Display Assembly" on page 165).
- 7 Install the hinge cover (see "Installing the Hinge Cover" on page 158).
- 8 Install any mini cards (see "Installing a Mini Card" on page 156).

## Pen and Whip Antenna Assembly

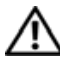

 $\sqrt{N}$  CAUTION: Before performing the following procedures, follow the safety instructions in your Product Information Guide.

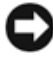

 $\Box$  **NOTICE:** To avoid electrostatic discharge, ground yourself by using a wrist grounding strap or by periodically touching a connector on the back panel of the Tablet-PC.

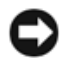

 $\Box$  **NOTICE:** To avoid damaging the system board, you must remove the main battery before you begin working inside the Tablet-PC.

### Removing the Pen and Whip Antenna Assembly

- 1 Follow the procedures in "Before You Begin" on page 139.
- **2** Remove the hinge cover (see "Removing the Hinge Cover" on page 157).
- **3** Remove the display assembly (see "Removing the Display Assembly" on page 162).
- **4** Remove the keyboard (see "Removing the Keyboard" on page 159).
- Remove any installed mini cards (see "Removing a Mini Card" on page 153).
- Remove the palm rest (see "Removing the Palm Rest" on page 169).
- Remove the system board (see "Removing the System Board" on page 171).
- 8 Remove the two M2 x 3-mm screws.
- Remove the pen missing cable and whip antenna cable from their routing channels, then lift the pen assembly and whip antenna assembly from the base.

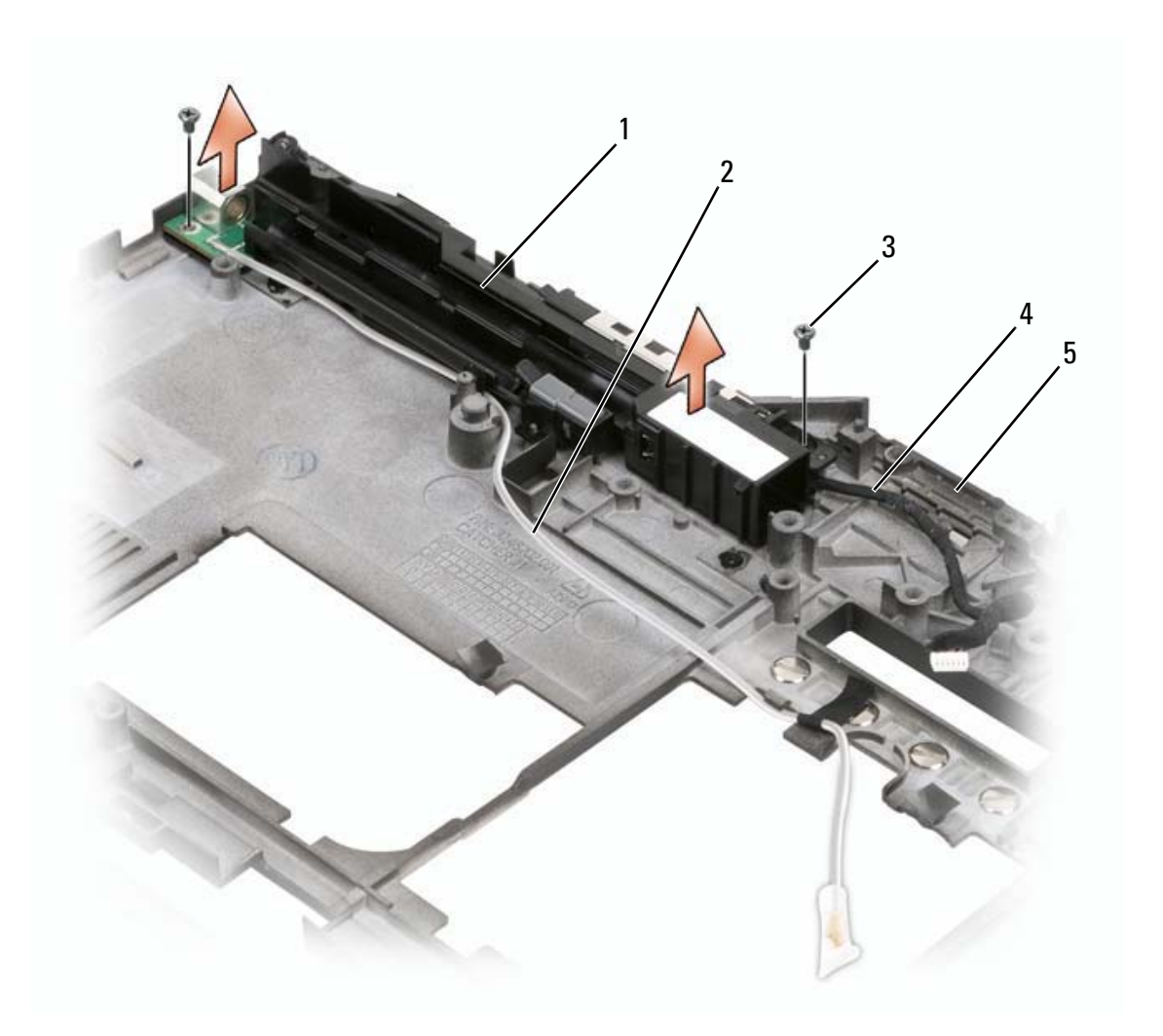

- 1 pen and whip antenna assembly 2 pen missing cable
- 3 M2 x 3-mm screws (2) 4 whip antenna cable
- 

5 base

### Installing the Pen and Whip Antenna Assembly

- 1 Seat the pen missing cable and whip antenna cable into their routing channels.
- **2** Tighten the two M2 x 3-mm screws.
- **3** Install the system board (see "Installing the System Board" on page 173).
- 4 Install the palm rest (see "Installing the Palm Rest" on page 171).
- **5** Install the keyboard (see "Installing the Keyboard" on page 160).
- 6 Install the display assembly (see "Installing the Display Assembly" on page 165).
- **7** Install any mini cards (see "Installing a Mini Card" on page 156).
- **8** Install the keyboard (see "Installing the Keyboard" on page 160).
- **9** Install the hinge cover (see "Installing the Hinge Cover" on page 158).

## Wireless Switch

#### $\sqrt{N}$  CAUTION: Before performing the following procedures, follow the safety instructions in your *Product Information Guide*.

**CONCICE:** To avoid electrostatic discharge, ground yourself by using a wrist grounding strap or by periodically touching a connector on the back panel of the Tablet-PC.

**CO** NOTICE: To avoid damaging the system board, you must remove the main battery before you begin working inside the Tablet-PC.

## Removing the Wireless Switch

- 1 Follow the procedures in "Before You Begin" on page 139.
- **2** Remove the hinge cover (see "Removing the Hinge Cover" on page 157).
- **3** Remove the display assembly (see "Removing the Display Assembly" on page 162).
- Remove the keyboard (see "Removing the Keyboard" on page 159).
- Remove any installed mini cards (see "Removing a Mini Card" on page 153).
- Remove the palm rest (see "Removing the Palm Rest" on page 169).
- Remove the system board (see "Removing the System Board" on page 171.
- 8 Remove the M2.5 x 5-mm screw.
- Lift the wireless switch from the base, and set the switch aside.

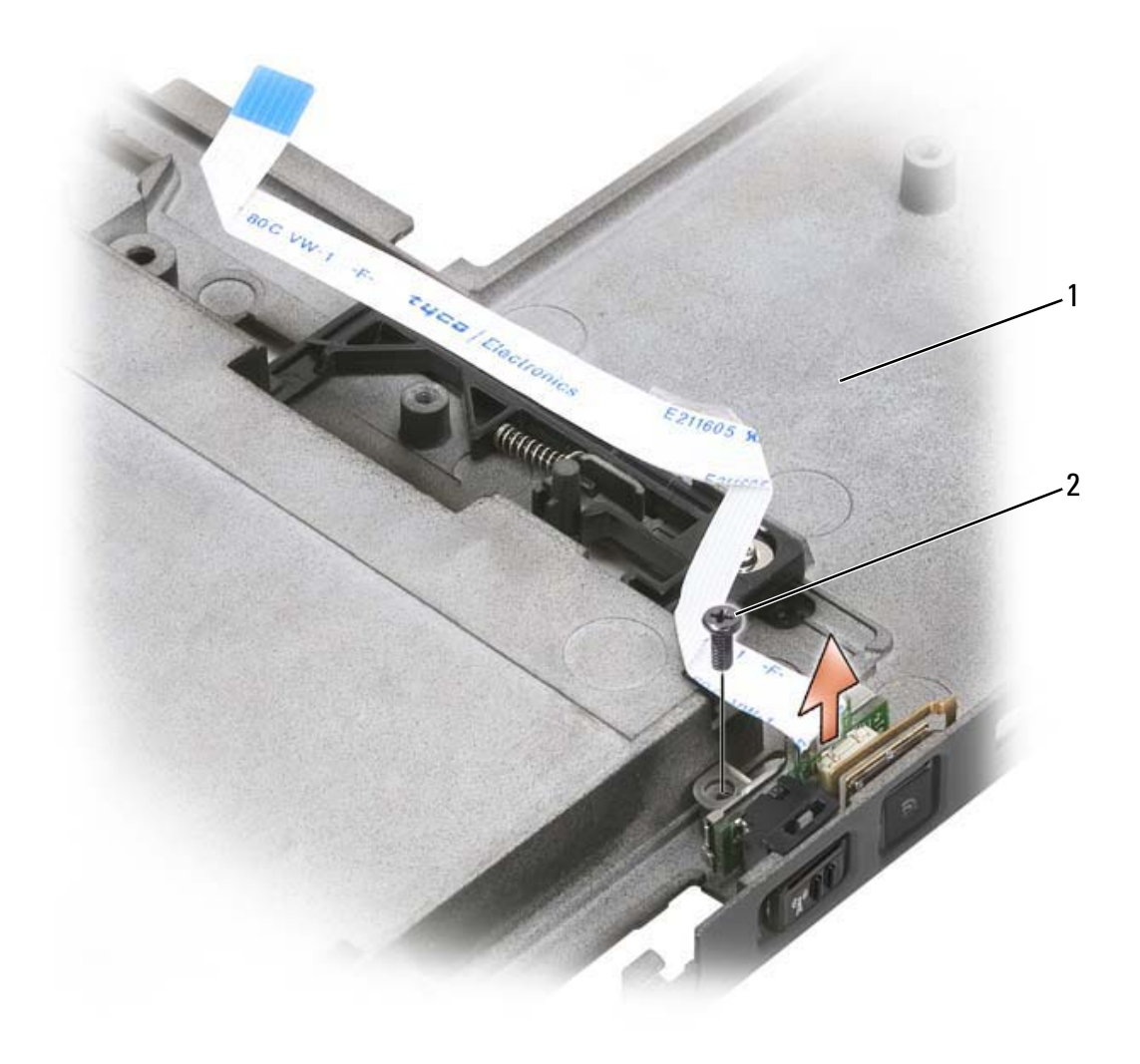

1 base 2 M2.5 x 5-mm screw

#### Installing the Wireless Switch

1 Set the wireless switch into the base.

- 2 Tighten the M2.5 x 5-mm screw.
- 3 Install any mini cards (see "Installing a Mini Card" on page 156).
- 4 Install the keyboard (see "Installing the Keyboard" on page 160).
- 5 Install the display assembly (see "Installing the Display Assembly" on page 165).
- 6 Install the hinge cover (see "Installing the Hinge Cover" on page 158).

 $\begin{array}{c} \hline \end{array}$
# 12

# Dell™ D/Bay

CAUTION: Before performing any of the procedures in this section, follow the safety instructions in your Product Information Guide.

## About the Dell D/Bay

You can install Dell Latitude™ D-Family devices such as a floppy drive, hard drive, or optical drive using the Dell D/Bay.

## Setting Up and Using the D/Bay

Connect the D/Bay cable to the powered USB connector on your Tablet-PC or optional media base.

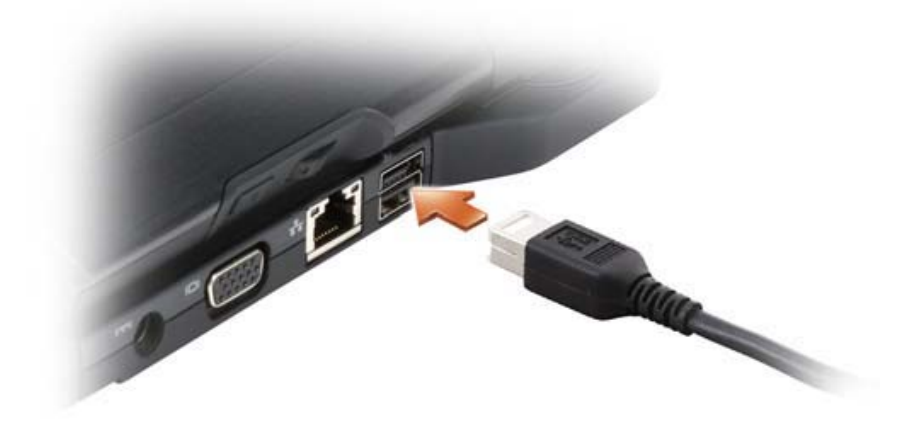

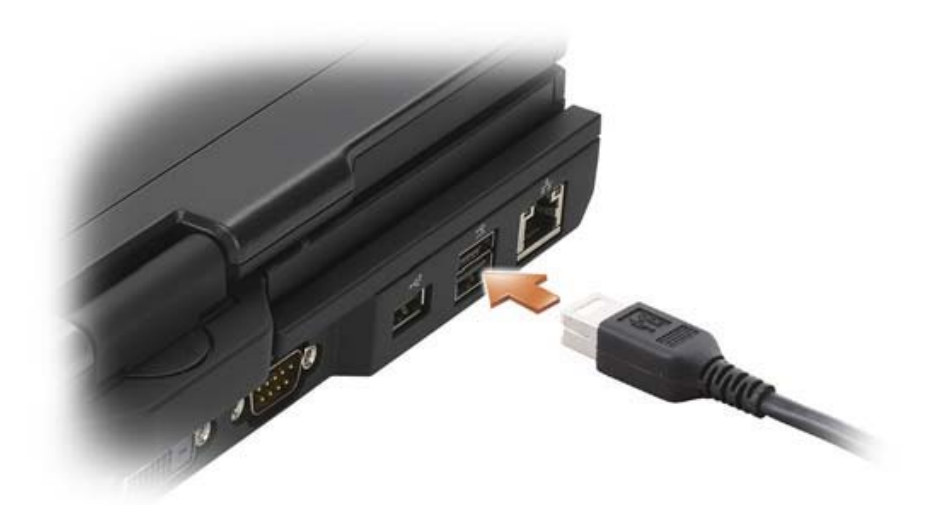

## Removing and Installing Devices When the Tablet-PC is Turned Off

**NOTICE:** To prevent damage to devices, place them in a safe, dry place when they are not installed in the computer. Avoid pressing down on them or placing heavy objects on top of them.

1 Press the device latch release so that the latch release pops out.

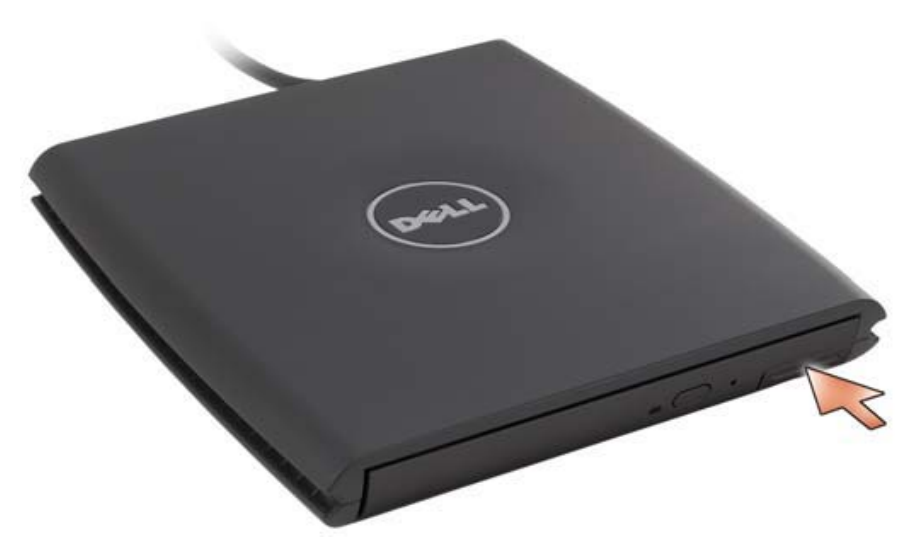

2 Pull the device by the latch release to remove the device from the D/Bay.

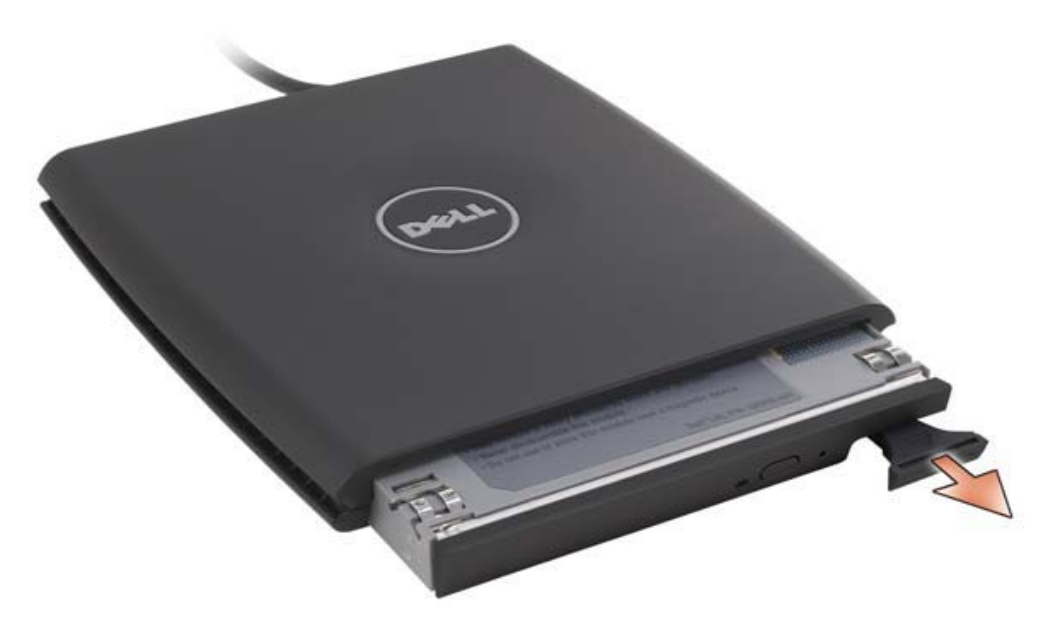

- 3 Insert the new device into the bay, push the device until you feel a click, and push the device latch release in so that it is flush with the bay.
- 4 Connect the D/Bay cable to the powered USB connector on your Tablet-PC or media base.

## Removing and Installing Devices While the Tablet-PC Is Running

- 1 Double-click the Safely Remove Hardware icon on the taskbar.
- **2** Click the device you want to eject.

**CO** NOTICE: To prevent damage to devices, place them in a safe, dry place when they are not installed in the computer. Avoid pressing down on them or placing heavy objects on top of them.

**3** Press the device latch release so that the latch release pops out.

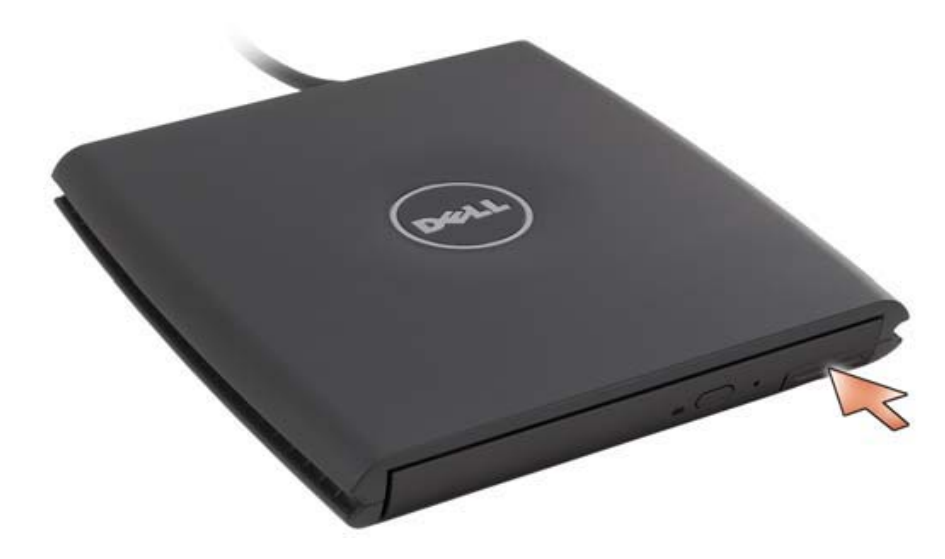

4 Pull the device by the latch release to remove the device from the D/Bay.

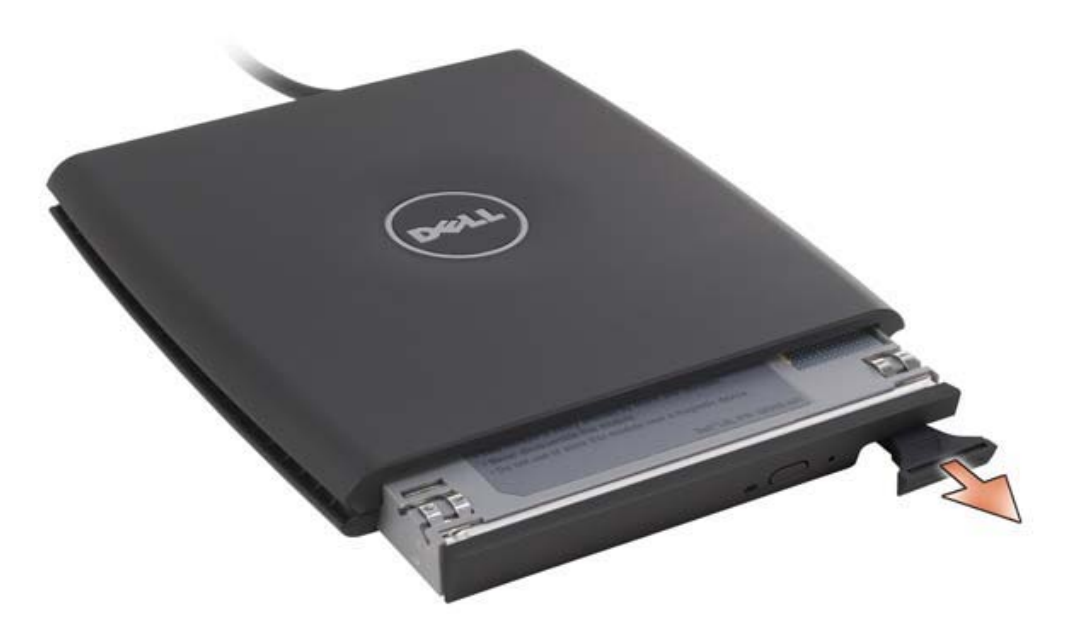

5 Insert the new device into the bay, push the device until you feel a click, and push the device latch release in so that it is flush with the bay.

Windows Vista automatically recognizes the new device.

6 If necessary, enter your password to unlock your drive.

# 13

# Media Base (Optional)

## Left View

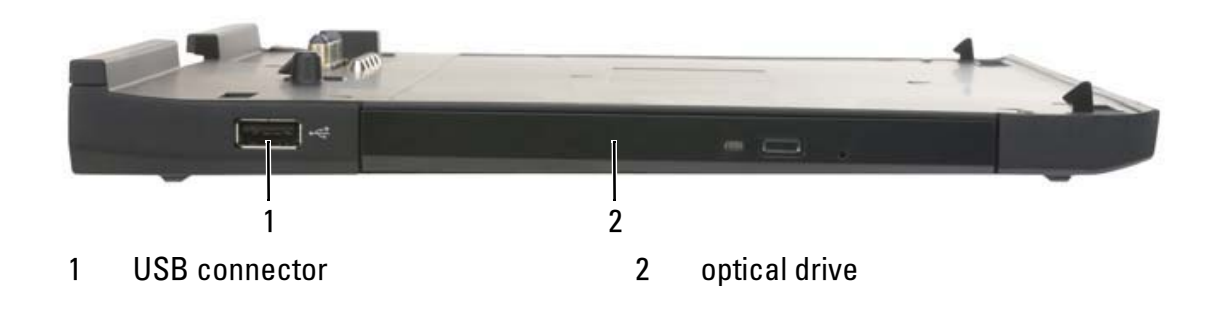

## USB CONNECTOR

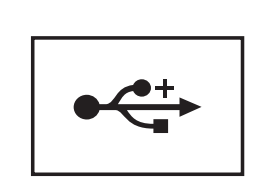

The USB 2.0-compliant connector allows you to connect USB devices, such as a mouse, keyboard, or printer.

**OPTICAL DRIVE** — Allows you to use CD and DVD media.

## Right View

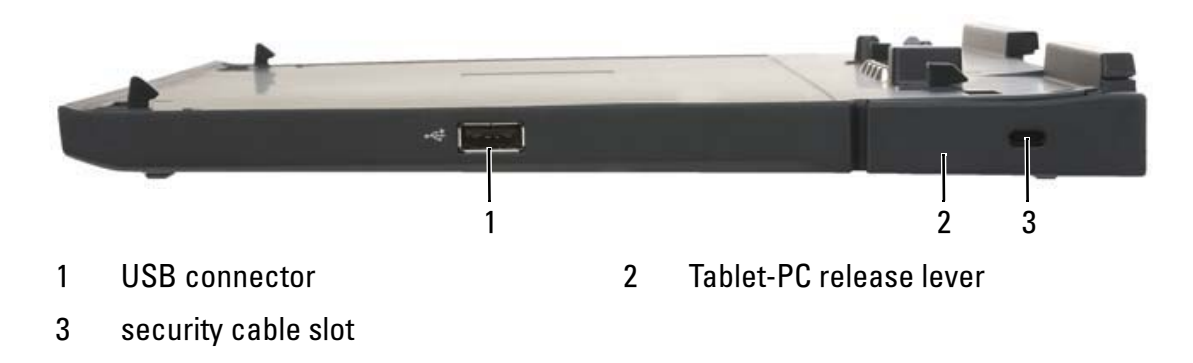

### USB CONNECTOR

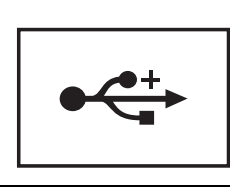

The USB 2.0-compliant connector allows you to connect USB devices, such as a mouse, keyboard, or printer.

TABLET -PC RELEASE LEVER — Releases the Tablet-PC from the media base if the media base is not secured by an antitheft device.

**SECURITY CABLE SLOT** — Lets you attach a commercially available antitheft device to the media base. Instructions for installing antitheft devices are usually included with the device. For more information, see "Securing the Media Base" on page 192.

## Back View

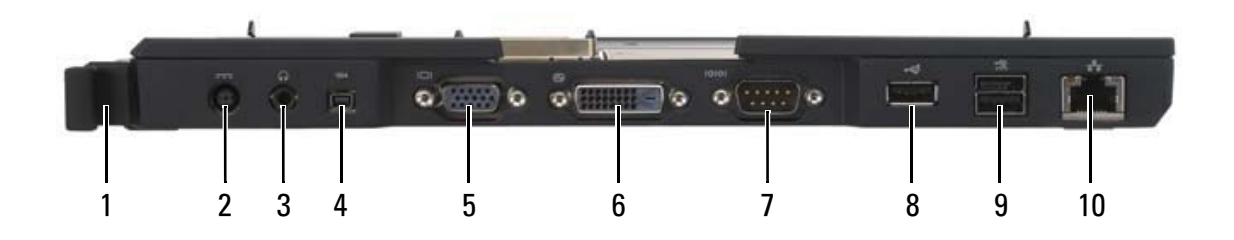

- 1 Tablet-PC release lever 2 AC adapter connector
- 3 audio connector 4 IEEE 1394
- 
- 7 serial connector 8 USB connector
- 9 powered USB connector 10 network connector
- 
- 
- 5 VGA video connector 6 digital video interface (DVI) connector
	-
	-

**TABLET-PC RELEASE LEVER** — Lets you undock the Tablet-PC from the media base (see "Undocking Your Tablet-PC From the Media Base" on page 194).

## AC ADAPTER CONNECTOR

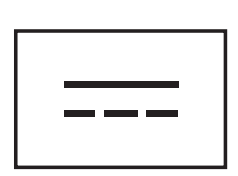

Connects an AC adapter to the media base and to AC power to convert AC power to the DC power required by the media base. You can connect the AC adapter with your media base either turned on or off. For more information, see "Setting Up Your Media Base" on page 191.

CAUTION: If you are using a multiple-outlet power strip, use caution when you plug the AC adapter power cable into the power strip. Some power strips may allow you to insert the connector incorrectly. Incorrect insertion of the power connector could result in permanent damage to your media base as well as electric shock and/or fire. Ensure that you insert the ground prong of the power plug into the mating ground contact of the power strip.

NOTICE: When you disconnect the AC adapter from the media base, hold the adapter cable connector, not the cable itself, and pull firmly to avoid damaging the cable.

#### AUDIO CONNECTOR

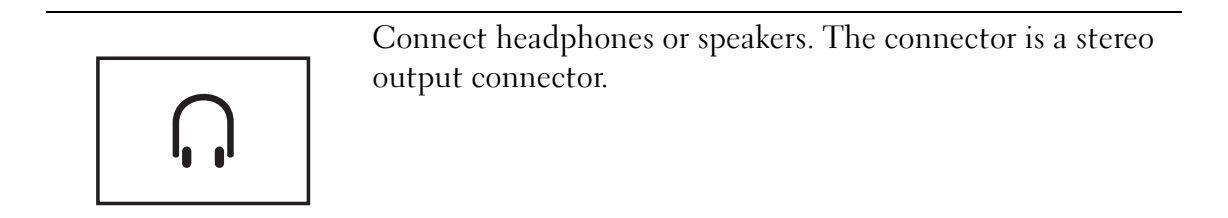

## IEEE 1394 CONNECTOR

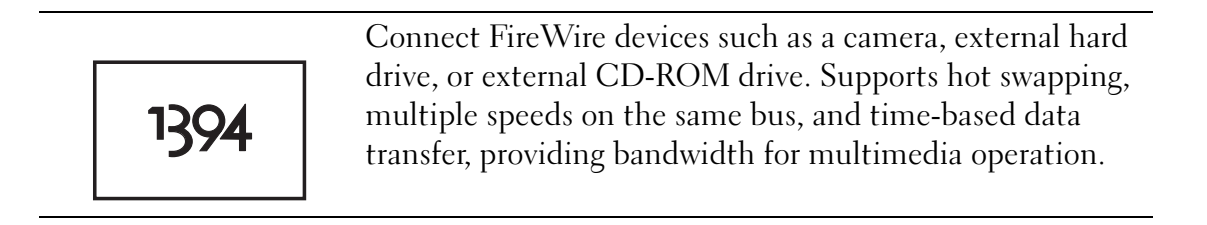

#### VGA VIDEO CONNECTOR

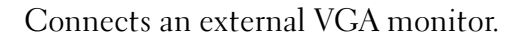

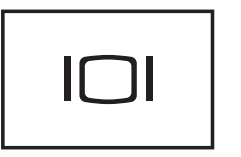

 $\mathscr{D}$  **NOTE:** When your Tablet-PC is docked, use the video connector on the media base.

#### DIGITAL -VIDEO INTERFACE (DVI) CONNECTOR

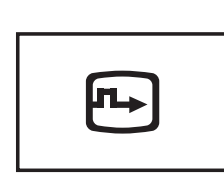

Connects an external DVI-compatible monitor, such as a flat-panel monitor. With an adapter cable, you can also connect an external VGA-compatible monitor to the DVI connector.

#### SERIAL CONNECTOR

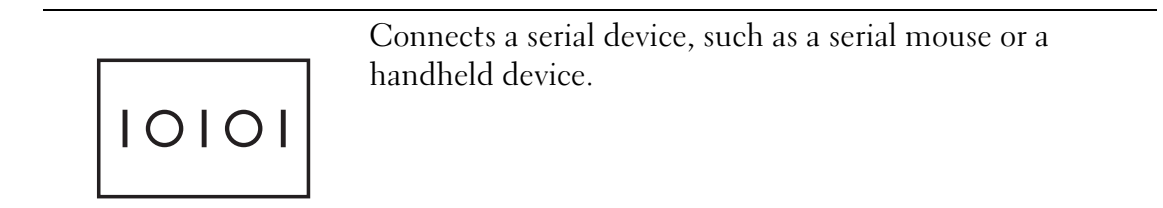

### USB CONNECTOR

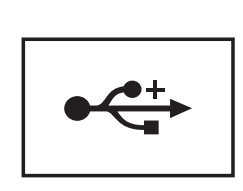

Connect USB devices, such as a mouse, keyboard, or printer.

### POWERED USB CONNECTOR

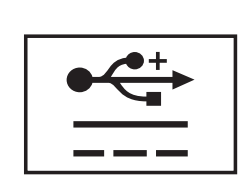

Connect optional external D/Bay device, or standard USB devices, such as a mouse, keyboard, or printer.

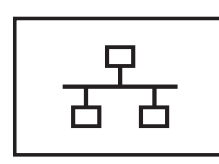

Connects the computer to a network. The solid light on the connector provides link status information. Off indicates no link, green indicates a 10-Mb/sec link, orange indicates a 100-Mb/sec link, and yellow indicates a 1000- Mb/sec link. The blinking yellow light on the connector indicates activity on the wired network connection.

For information on using the network adapter, see the network adapter documentation supplied with your computer under Windows Help and Support. To access Help and Support, see "Windows Help and Support" on page 19.

## Top View

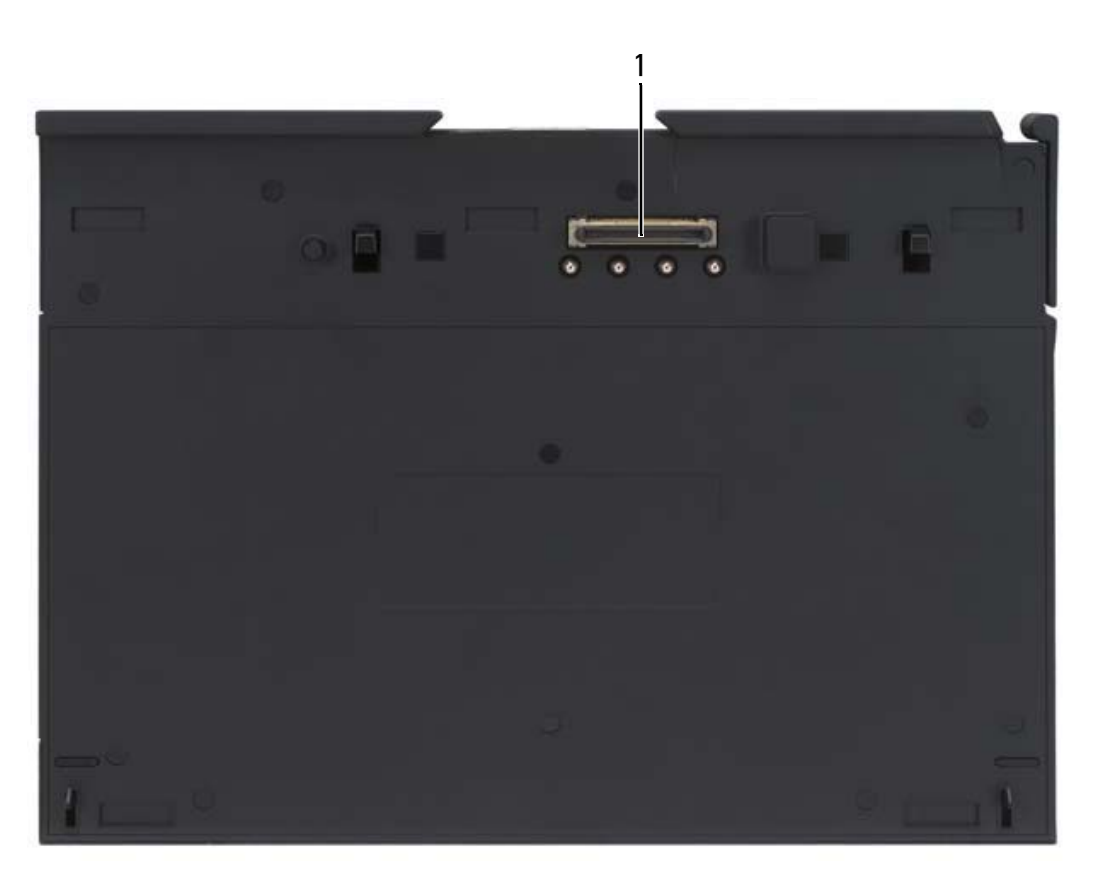

1 docking connector

**DOCKING CONNECTOR** — Allows you to dock your Tablet-PC to the media base (see"Docking Your Tablet-PC to the Media Base" on page 193 and "Undocking Your Tablet-PC From the Media Base" on page 194).

# Setting Up Your Media Base

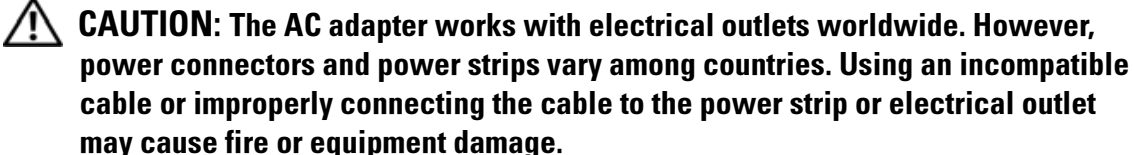

 $\Box$  **NOTICE:** Always use the Dell AC adapter that came with the media base. If you use any other commercially available AC adapter—or the AC adapter from earlier models of Dell computers—you may damage the media base or the Tablet-PC.

**CONCORE:** When you disconnect the Dell AC adapter cable from the Tablet-PC or media base, grasp the connector, not the cable itself, and pull firmly but gently to avoid damaging the cable. When you wrap the AC adapter cable, ensure that you follow the angle of the connector on the AC adapter to avoid damaging the cable.

**1** Connect the AC adapter to the AC adapter connector on the media base and to an electrical outlet.

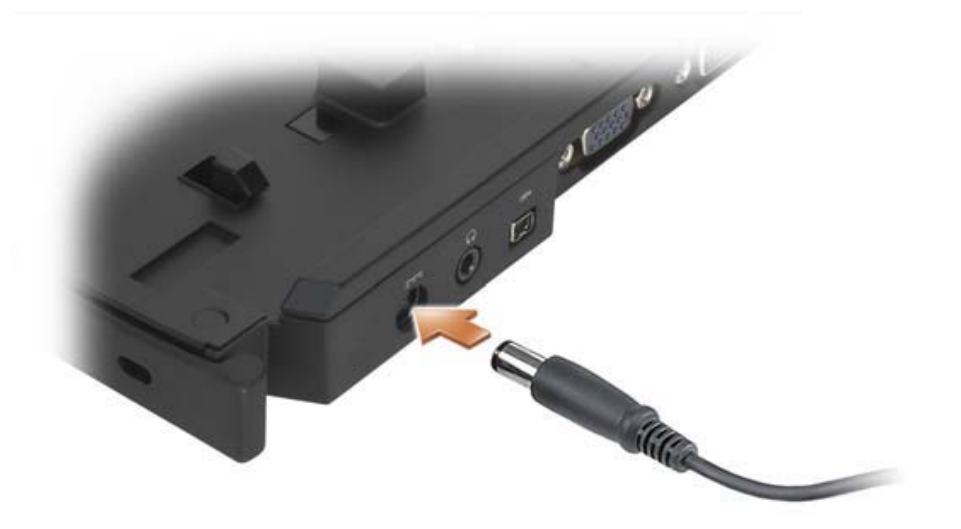

**2** Before you dock your Tablet-PC to the media base for the first time, the Tablet-PC operating system must have completed its setup process. Do the following:

- a Ensure that the Tablet-PC is not connected to the media base or to the battery slice (docked).
- **b** Turn on the Tablet-PC.
- <sup>c</sup> Verify that the Microsoft® Windows® desktop appears.
- d Shut down the Tablet-PC (see "Turning Off Your Tablet-PC" on page 139).

## Securing the Media Base

 $\mathbb Z$  **NOTE:** If the Tablet-PC is docked to the media base and an antitheft device is attached to the security cable slot on the media base, you cannot undock the Tablet-PC without first removing the antitheft device.

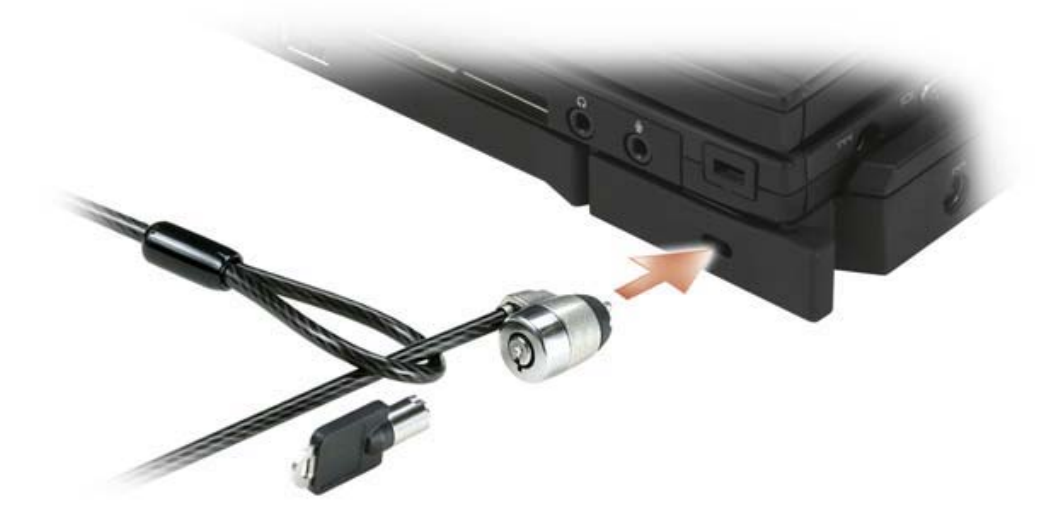

Attach a commercially available antitheft device to the security cable slot on the media base.

Antitheft devices usually include a segment of metal-stranded cable with an attached locking device and associated key. For instructions on installing this kind of antitheft device, see the documentation that accompanied the device.

## Docking Your Tablet-PC to the Media Base

 $\mathbb Z$  NOTE: If you are docking your Tablet-PC for the first time and have not completed the steps in "Setting Up Your Media Base" on page 191, complete them before proceeding to the next step.

 $\mathbb Z$  **NOTE:** After docking the Tablet-PC for the first time, the Tablet-PC battery or the Tablet-PC AC adapter connection can power the media base if the media base is not connected to an AC adapter.

 $\mathbb Z$  **NOTE:** Your Tablet-PC should be turned off when you dock it to the media base for the first time.

- 1 Ensure that your Tablet-PC is turned off if this is the first time it is being docked to the media base.
- 2 Align the back of the Tablet-PC with the back of the media base at an approximately 30-degree angle, and lower the front of the Tablet-PC onto the media base.

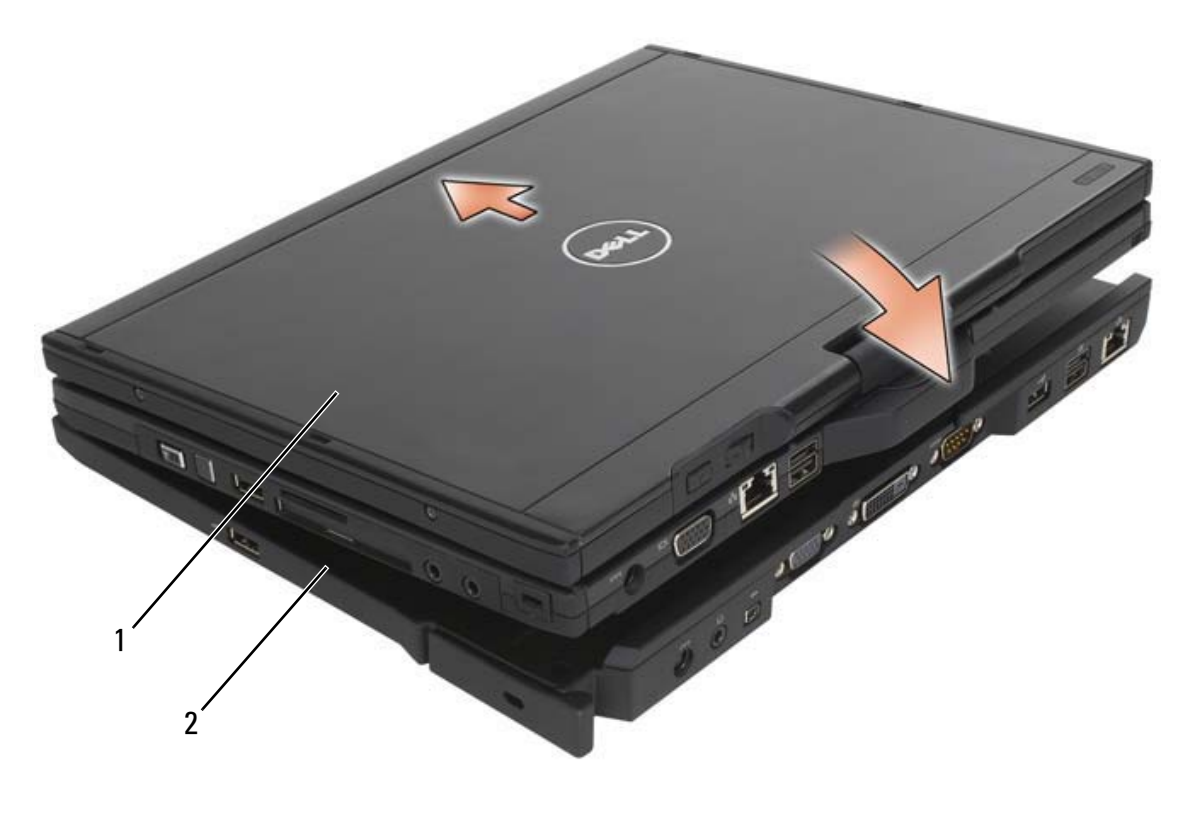

1 Tablet-PC 2 media base

- 3 Press the Tablet-PC onto the media base until it clicks and the Tablet-PC is firmly seated.
- 4 Turn on the Tablet-PC.

The operating system recognizes the media base.

## Undocking Your Tablet-PC From the Media Base

- **CO** NOTICE: Never undock the Tablet-PC without first preparing the Tablet-PC for undocking. If you undock before preparing the Tablet-PC, you will lose data and the Tablet-PC may not recover normal operation for several minutes, if at all.
- **1** Before you undock your Tablet-PC, save and close any open files, and exit any open programs.
- **2** Set your Tablet-PC power management settings so that the Tablet-PC does not enter sleep or hibernate mode when you close (lower) the display:
	- a Click Start  $\leftrightarrow$   $\rightarrow$  Control Panel $\rightarrow$  Mobile PC $\rightarrow$  Power Options $\rightarrow$ Change what closing the lid does.
	- **b** Under the When I close the lid drop-down menu, select Do nothing.

**NOTICE:** If the Tablet-PC does not have a charged battery in the battery bay, you must shut down the Tablet-PC before undocking. If you undock the Tablet-PC without a battery before shutting it down, you will lose data and the Tablet-PC may not recover normal operation for several minutes, if at all.

- **3** Prepare your Tablet-PC by doing one of the following:
	- If your Tablet-PC does not have a charged battery in the battery bay, shut down the Tablet-PC through the Windows Start menu.
	- If your Tablet-PC has a charged battery in the battery bay, click Start  $\leftrightarrow$  Undock Computer.
- **4** If your media base is secured, remove the lock.
- **5** Remove the AC adapter connector from the media base
- 6 Pull the Tablet-PC release lever forward (see "Right View" on page 186) to release the Tablet-PC from the media base.

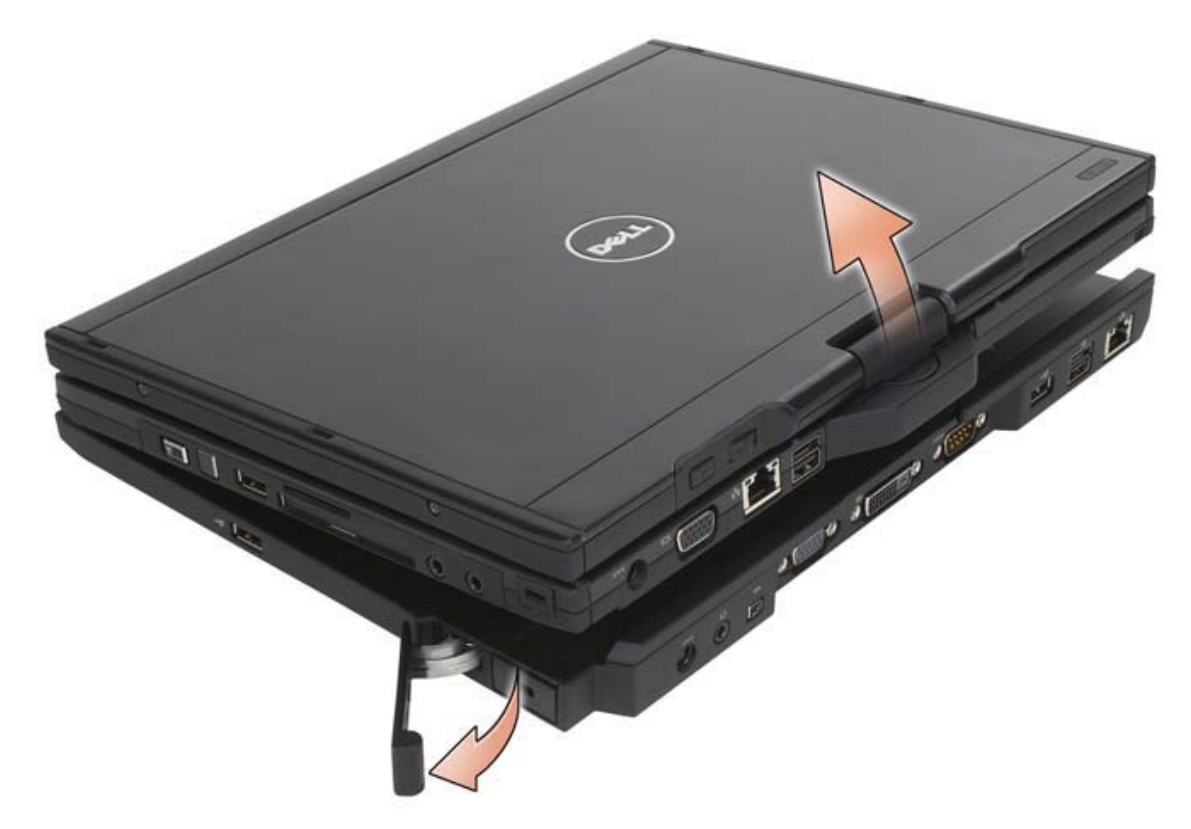

**7** Lift the back of the Tablet-PC up and slide the Tablet-PC out towards the back of the media base.

## Installing the Optical Drive Into the Media Base

- 1 Save and close any open files or programs, and turn off the Tablet-PC (see "Turning Off Your Tablet-PC" on page 139).
- 2 Insert the optical drive into the bay on the media base. (See "Left View" on page 185.)
- **3** Insert the securing screw that holds the optical drive in place.
- 4 Turn on the Tablet-PC.

The operating system recognizes the new drive.

## Removing the Optical Drive From the Media Base

1 Save and close any open files or programs, and turn off the Tablet-PC (see "Turning Off Your Tablet-PC" on page 139).

2 Remove the securing screw that secures the optical drive and use your screwdriver to slide the drive out of the module bay.

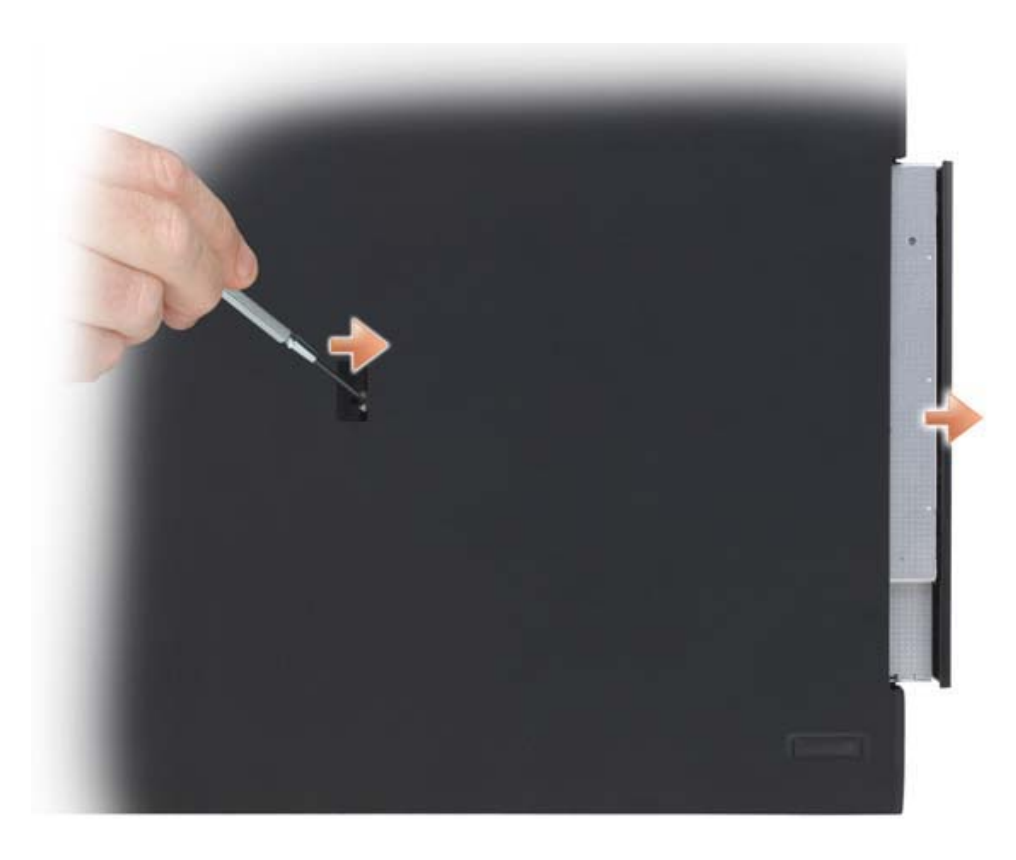

## Media Base Specifications

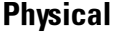

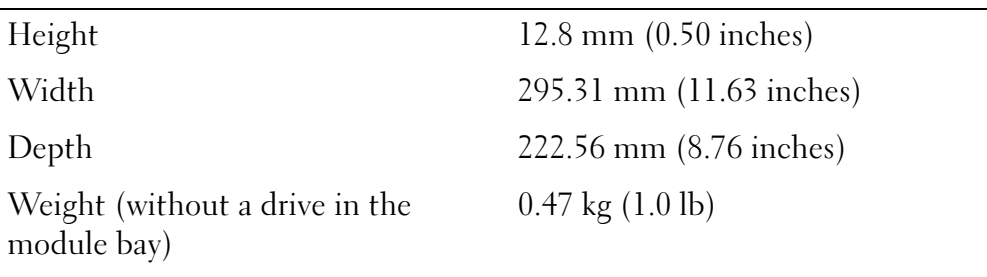

## **Storage**

DVD-ROM (optional)

DVD+RW (optional)

## Ports and Connectors

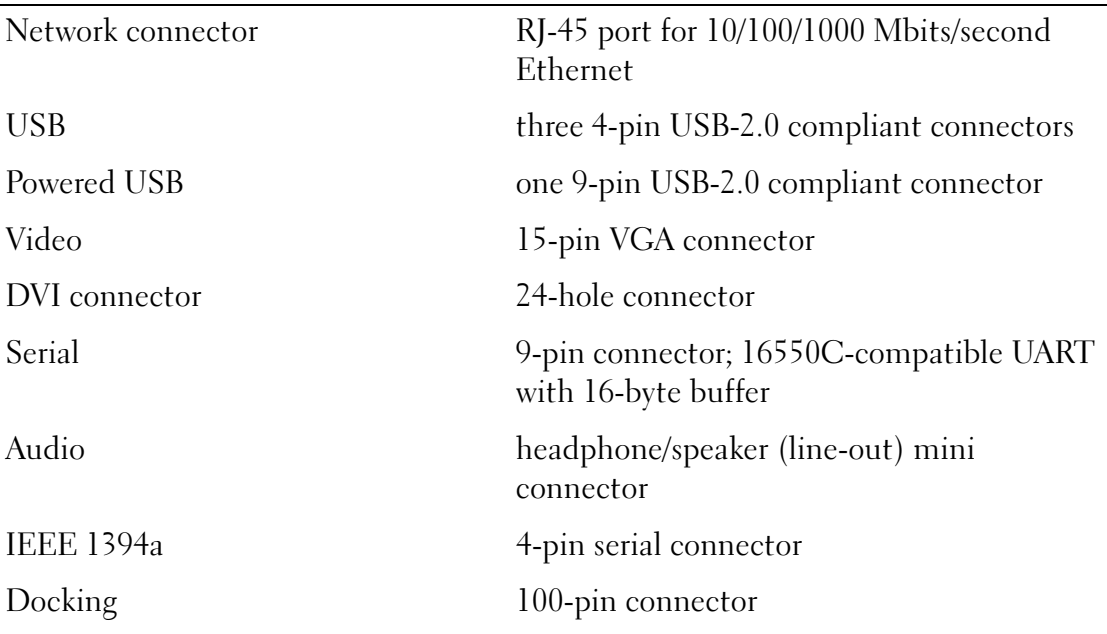

# 14

# Battery Slice (Optional)

## Top View

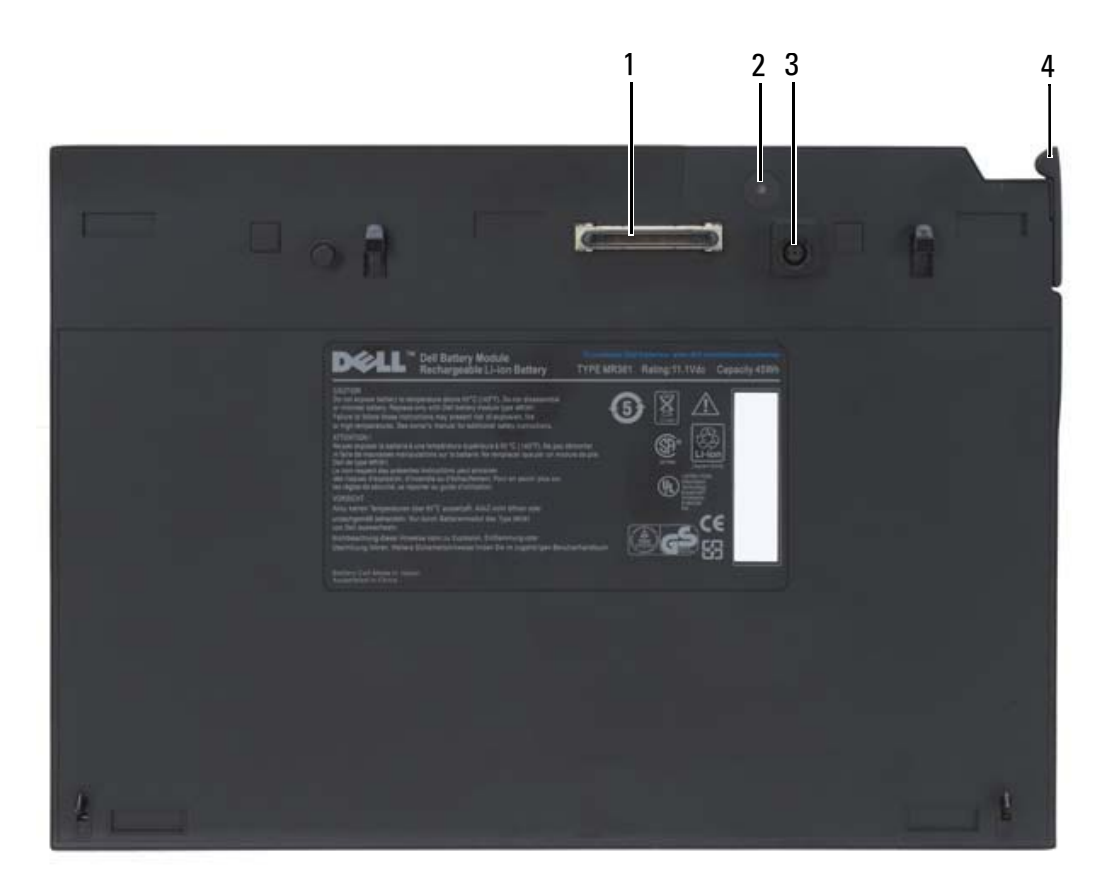

- 1 docking connector **2** power status light
- 3 AC adapter connector 4 release lever
- -

## Bottom View

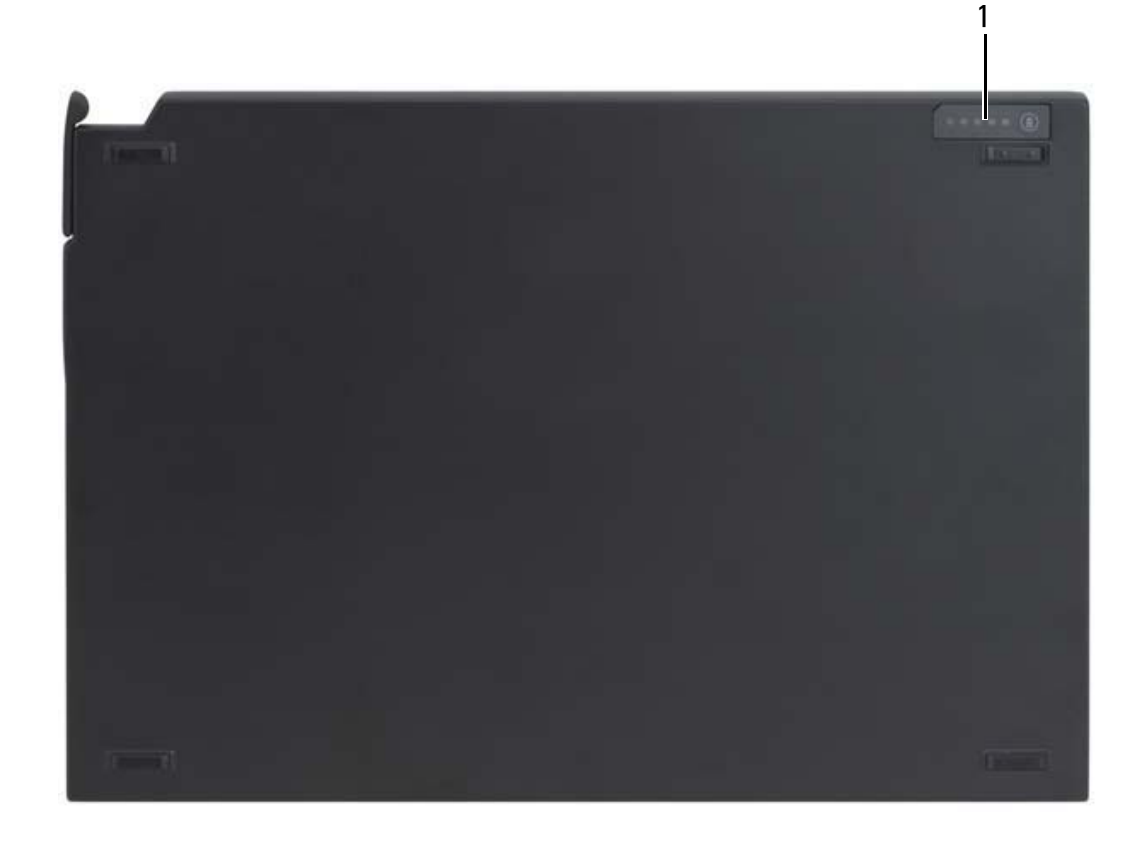

1 battery slice status LED

## Setting Up Your Battery Slice

- CAUTION: The AC adapter works with electrical outlets worldwide. However, power connectors and power strips vary among countries. Using an incompatible cable or improperly connecting the cable to the power strip or electrical outlet may cause fire or equipment damage.
- 

**CO NOTICE:** Always use the Dell AC adapter that came with your Tablet-PC. If you use any other commercially available AC adapter—or the AC adapter from earlier models of Dell computers—you may damage the battery slice or the Tablet-PC.

**CONCICE:** When you disconnect the Dell AC adapter cable from the Tablet-PC, grasp the connector, not the cable itself, and pull firmly but gently to avoid damaging the cable. When you wrap the AC adapter cable, ensure that you follow the angle of the connector on the AC adapter to avoid damaging the cable.

Connect the AC adapter to the AC adapter connector on your Tablet-PC and to an electrical outlet.

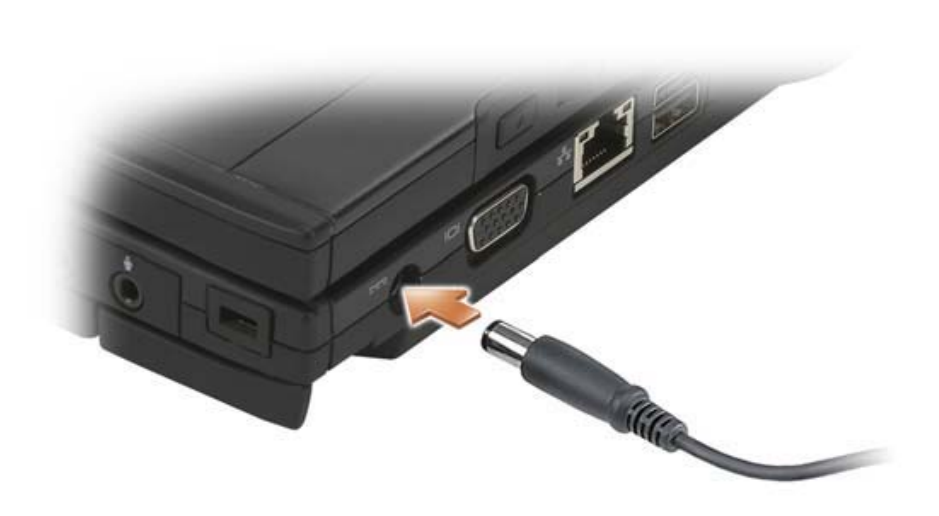

## Docking Your Tablet-PC to the Battery Slice

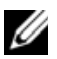

 $\mathbb Z$  **NOTE:** After docking the Tablet-PC for the first time, the Tablet-PC battery or the Tablet-PC AC adapter connection can power the battery slice.

1 Align the back of the Tablet-PC with the back of the battery slice at approximately a 30-degree angle, and lower the front of the Tablet-PC onto the battery slice.

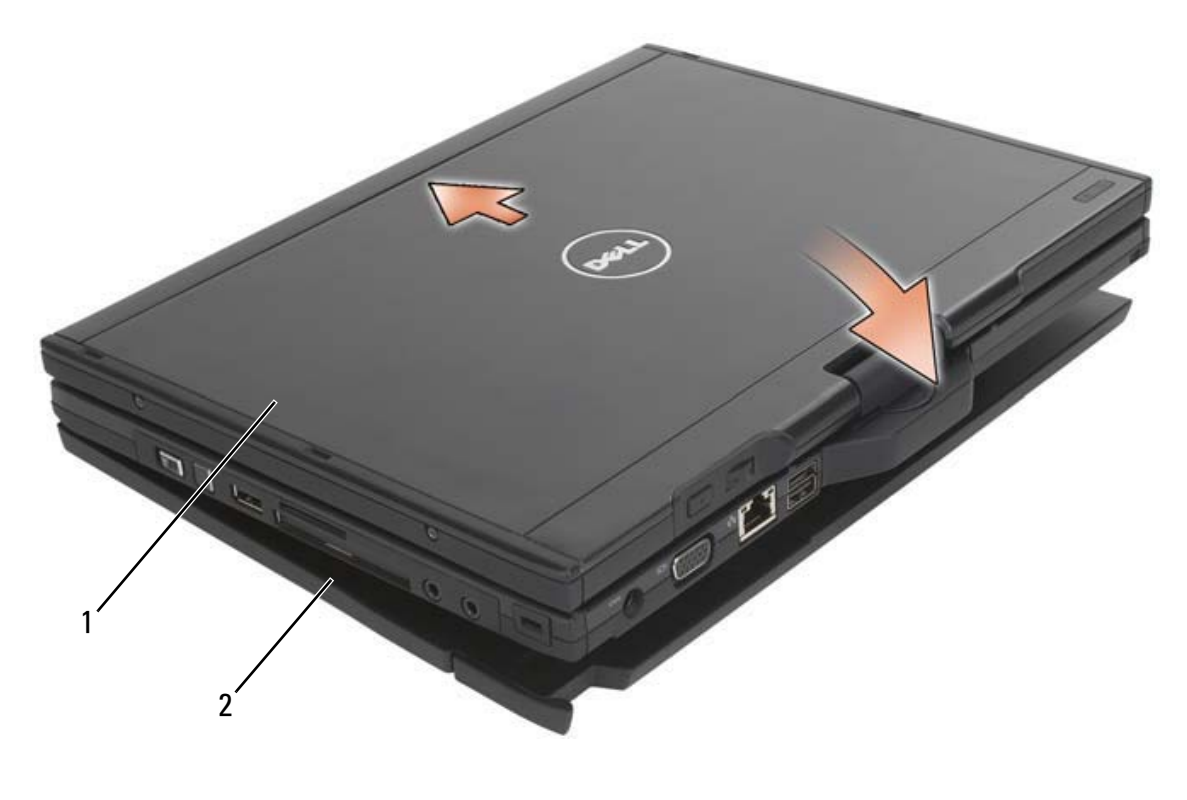

1 Tablet-PC 2 battery slice

- 2 Press the Tablet-PC onto the battery slice until you feel a click and the Tablet-PC is firmly seated.
- 3 Turn on the Tablet-PC.

The operating system recognizes the battery slice.

## Undocking Your Tablet-PC From the Battery Slice

- 1 Before you undock your Tablet-PC from the battery slice, save and close any open files, and exit any open programs.
- 2 Set your Tablet-PC power management settings so that the Tablet-PC does not enter sleep or hibernate mode when you close (lower) the display:
	- a Click Start  $\bigoplus$  → Control Panel→ Mobile PC→ Power Options→ Change what closing the lid does.
- **b** Under the When I close the lid drop-down menu, select Do nothing.
- **3** Pull the Tablet-PC release lever forward (see "Bottom View" on page 200) to release the Tablet-PC from the battery slice.

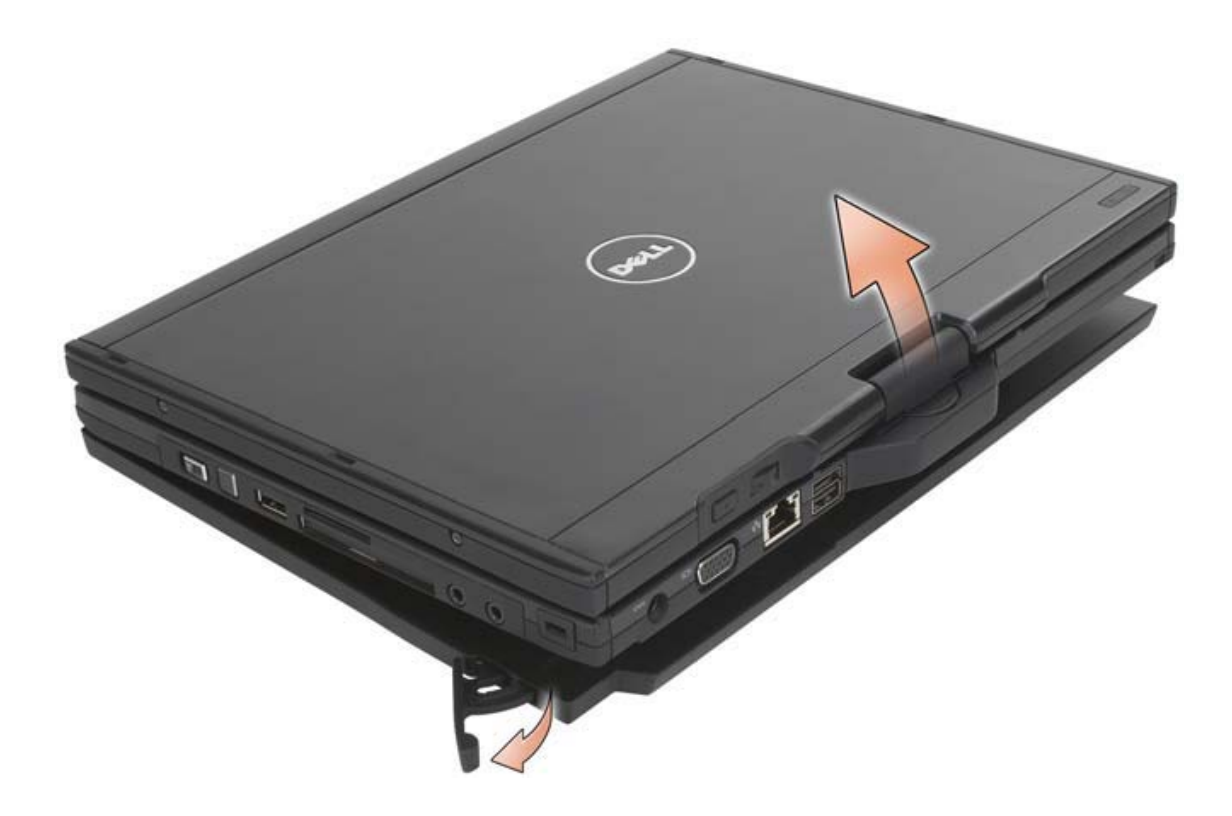

4 Lift the back of the Tablet-PC up and slide the Tablet-PC out towards the back of the battery slice.

## Charging Your Battery Slice

You can recharge your battery slice independent of the Tablet-PC using the AC adapter that shipped with your Tablet-PC. Your battery slice will also recharge whenever it is docked to the Tablet-PC and the Tablet-PC is attached to the electrical outlet using the AC adapter. See "Battery Slice Power Status LED Codes" on page 204 for more information on the battery slice power status codes.

## Battery Slice Power Status LED

Your battery slice includes a power status LED that can indicate the following states:

## Battery Slice Power Status LED Codes

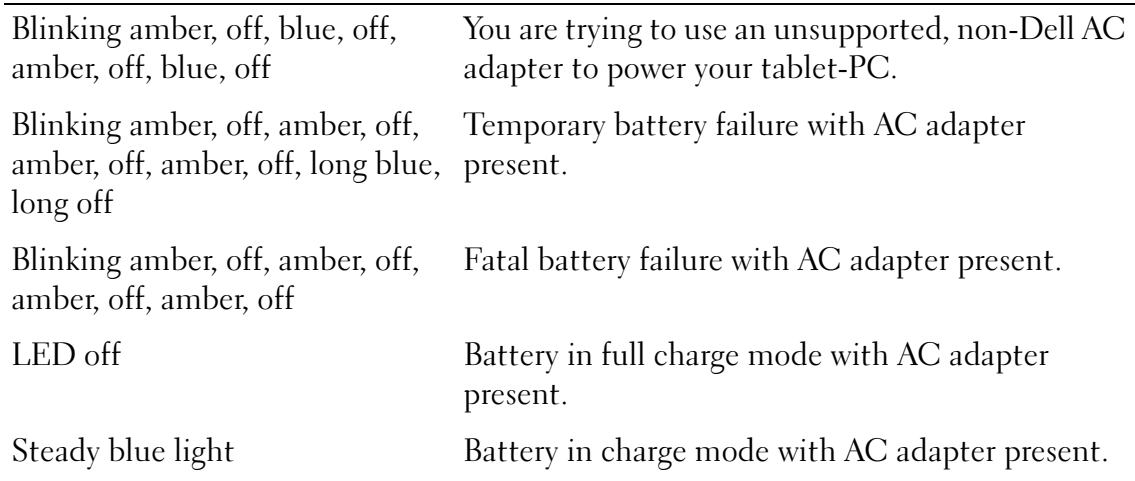

## Battery Slice Specifications

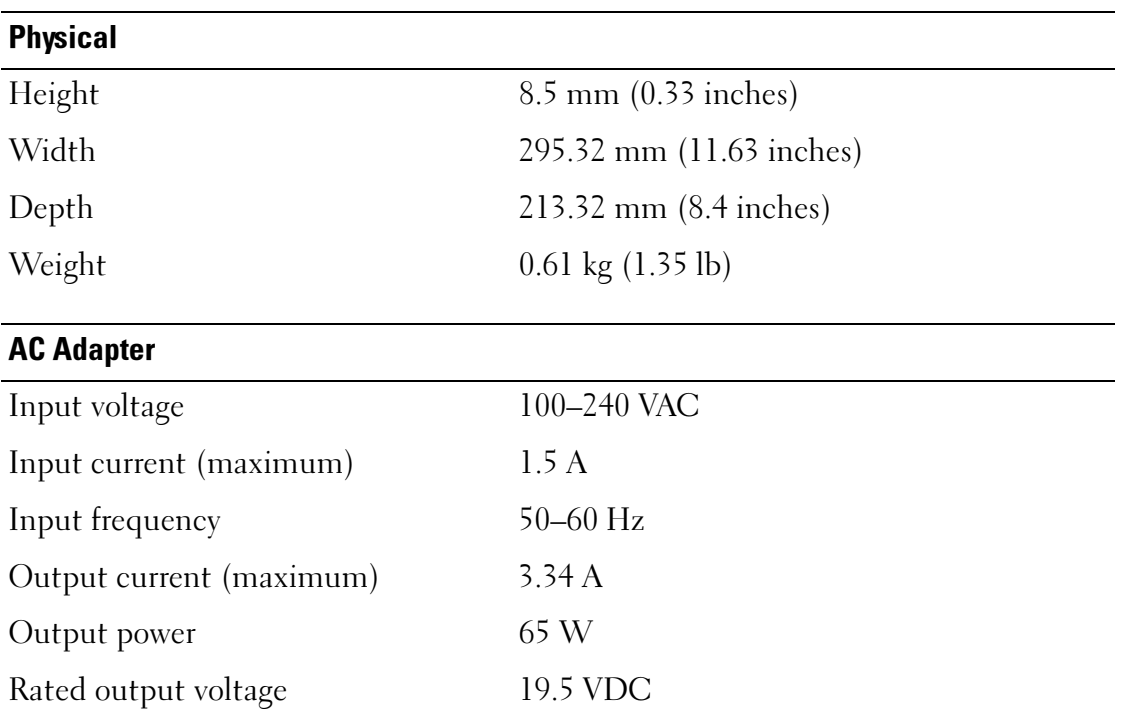

## AC Adapter

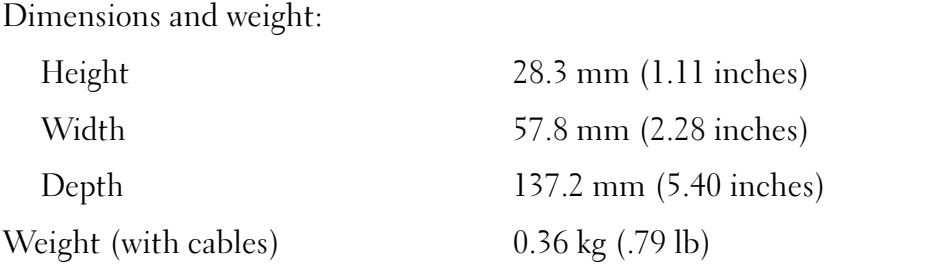

## Ports and Connectors

Docking 100-pin connector

# Traveling With Your Tablet-PC

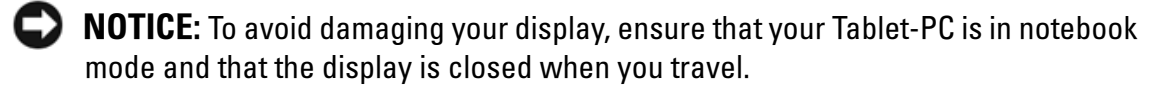

## Identifying Your Tablet-PC

- Attach a name tag or business card to the Tablet-PC.
- Write down your Service Tag and store it in a safe place away from the Tablet-PC or carrying case. Use the Service Tag if you need to report a loss or theft to law enforcement officials and to Dell.
- Create a file on the Microsoft<sup>®</sup> Windows<sup>®</sup> desktop called if found. Place information such as your name, address, and phone number in this file.
- Contact your credit card company and ask if it offers coded identification tags.

## Packing the Tablet-PC

- Remove any external devices attached to the Tablet-PC and store them in a safe place.
- To make the Tablet-PC as light as possible, replace any devices installed in the module bay with the Dell TravelLite™ module.
- Fully charge the main battery and any spare batteries that you plan to carry with you.
- Shut down the Tablet-PC.
- Disconnect the AC adapter.
- **CO** NOTICE: When the display is closed, extraneous items on the keyboard or palm rest could damage the display.
- Remove any extraneous items, such as paper clips, pens, and paper, from the keyboard and palm rest and close the display.
- Use the optional Dell™ carrying case to pack the Tablet-PC and its accessories together safely.
- Avoid packing the Tablet-PC with items such as shaving cream, colognes, perfumes, or food.

**CONCICE:** If the Tablet-PC has been exposed to extreme temperatures, allow it to acclimate to room temperature for 1 hour before turning it on.

- Protect the Tablet-PC, the batteries, and the hard drive from hazards such as extreme temperatures and overexposure to sunlight, dirt, dust, or liquids.
- Pack the Tablet-PC so that it does not slide around in the trunk of your car or in an overhead storage compartment.

# Travel Tips

 $\Box$  **NOTICE:** Do not move the Tablet-PC while using the optical drive to prevent loss of data.

**NOTICE:** Do not check the Tablet-PC as baggage.

- Consider disabling wireless activity on your Tablet-PC to maximize battery operating time. To disable wireless activity, use the wireless switch (see "Enabling/Disabling the Dell Mobile Broadband Card" on page 96).
- Consider changing your power management options to maximize battery operating time (see "Configuring Power Management Settings" on page 72).
- If you are traveling internationally, carry proof of ownership—or of your right to use the Tablet-PC if it is company-owned—to speed your passage through customs. Investigate the customs regulations of the countries you plan to visit, and consider acquiring an international carnet (also known as a merchandise passport) from your government.
- Find out what type of electrical outlets are used in the countries you will visit, and have appropriate power adapters.
- Check with your credit card company for information about the kinds of emergency travel assistance it offers to users of portable computers.

# Traveling by Air

NOTICE: Do not walk the Tablet-PC through a metal detector. Send the Tablet-PC through an X-ray machine or have it hand-inspected.

- Ensure that you have a charged battery available in case you are asked to turn on the Tablet-PC.
- Prior to entering the airplane, verify that using a Tablet-PC is permitted. Some airlines forbid the use of electronic devices during flight. All airlines forbid the use of electronic devices during takeoff and landing.

# 16

# **Glossary**

Terms in this Glossary are provided for informational purposes only and may or may not describe features included with your particular Tablet-PC.

# A

 $AC$  — alternating current — The form of electricity that powers your computer when you plug the AC adapter power cable in to an electrical outlet.

ACPI — advanced configuration and power interface — A power management specification that enables Microsoft<sup>®</sup> Windows<sup>®</sup> operating systems to put a computer in sleep or hibernate mode to conserve the amount of electrical power allocated to each device attached to the computer.

 $AGP$  — accelerated graphics port — A dedicated graphics port that allows system memory to be used for video-related tasks. AGP delivers a smooth, true-color video image because of the faster interface between the video circuitry and the computer memory.

AHCI — Advanced Host Controller Interface — An interface for a SATA hard drive Host Controller which allows the storage driver to enable technologies such as Native Command Queuing (NCQ) and hot plug.

ambient light sensor — A feature that helps to control display brightness.

antivirus software — A program designed to identify, quarantine, and/or delete viruses from your computer.

 $\text{ASF}$  — alert standards format — A standard to define a mechanism for reporting hardware and software alerts to a management console. ASF is designed to be platform- and operating system-independent.

# B

battery life span — The length of time (years) during which a portable computer battery is able to be depleted and recharged.

 $\overline{\phantom{a}}$ 

battery operating time — The length of time (minutes or hours) that a portable computer battery powers the computer.

biometric reader — A strip sensor that uses your unique fingerprint to authenticate your user identity to help secure your computer.

 $BIOS$  — basic input/output system — A program (or utility) that serves as an interface between the computer hardware and the operating system. Unless you understand what effect these settings have on the computer, do not change them. Also referred to as system setup.

bit — The smallest unit of data interpreted by your computer.

Blu-ray Disc<sup>™</sup> (BD)— An optical storage technology offering storage capacity of up to 50 GB, full 1080p video resolution (HDTV required), and as many as 7.1 channels of native, uncompressed surround sound.

Bluetooth<sup>®</sup> wireless technology — A wireless technology standard for short-range (9 m [29 feet]) networking devices that allows for enabled devices to automatically recognize each other.

boot sequence — Specifies the order of the devices from which the computer attempts to boot.

bootable media — A CD or DVD that you can use to start your computer. In case your hard drive is damaged or your computer has a virus, ensure that you always have a bootable CD or DVD available. Your Drivers and Utilities media is an example of bootable media.

bps — bits per second — The standard unit for measuring data transmission speed.

 $BTU$  — British thermal unit — A measurement of heat output.

bus — A communication pathway between the components in your computer.

bus speed — The speed, given in MHz, that indicates how fast a bus can transfer information.

byte — The basic data unit used by your computer. A byte is usually equal to 8 bits.

## C

 $C$  — Celsius — A temperature measurement scale where  $0^{\circ}$  is the freezing point and 100° is the boiling point of water.

cache — A special high-speed storage mechanism which can be either a reserved section of main memory or an independent high-speed storage device. The cache enhances the efficiency of many processor operations.

L1 cache — Primary cache stored inside the processor.

L2 cache — Secondary cache which can either be external to the processor or incorporated into the processor architecture.

carnet — An international customs document that facilitates temporary imports into foreign countries. Also known as a merchandise passport.

CD-R — CD recordable — A recordable version of a CD. Data can be recorded only once onto a CD-R. Once recorded, the data cannot be erased or written over.

CD-RW — CD rewritable — A rewritable version of a CD. Data can be written to a CD-RW disc, and then erased and written over (rewritten).

**CD-RW drive**  $- A$  drive that can read CDs and write to CD-RW (rewritable CDs) and CD-R (recordable CDs) discs. You can write to CD-RW discs multiple times, but you can write to CD-R discs only once.

**CD-RW/DVD drive**  $\rightarrow$  A drive, sometimes referred to as a combo drive, that can read CDs and DVDs and write to CD-RW (rewritable CDs) and CD-R (recordable CDs) discs. You can write to CD-RW discs multiple times, but you can write to CD-R discs only once.

clock speed — The speed, given in MHz, that indicates how fast computer components that are connected to the system bus operate.

CMOS — A type of electronic circuit. Computers use a small amount of batterypowered CMOS memory to hold date, time, and system setup options.

COA — Certificate of Authenticity — The Windows alpha-numeric code located on a sticker on your computer. Also referred to as the Product Key or Product ID.

Control Panel — A Windows utility that allows you to modify operating system and hardware settings, such as display settings.

controller — A chip that controls the transfer of data between the processor and memory or between the processor and devices.

 $CRIMM$  — continuity rambus in-line memory module — A special module that has no memory chips and is used to fill unused RIMM slots.

cursor — The marker on a display or screen that shows where the next keyboard, touch pad, or mouse action will occur. It often is a blinking solid line, an underline character, or a small arrow.

# D

DDR SDRAM — double-data-rate SDRAM — A type of SDRAM that doubles the data burst cycle, improving system performance.

DDR2 SDRAM — double-data-rate 2 SDRAM — A type of DDR SDRAM that uses a 4-bit prefetch and other architectural changes to boost memory speed to over 400

MHz.

device — Hardware such as a disk drive, printer, or keyboard that is installed in or connected to your computer.

device driver — See driver.

DIMM — dual in-line memory module — A circuit board with memory chips that connects to a memory module on the system board.

DIN connector — A round, six-pin connector that conforms to DIN (Deutsche Industrie-Norm) standards; it is typically used to connect PS/2 keyboard or mouse cable connectors.

disk striping — A technique for spreading data over multiple disk drives. Disk striping can speed up operations that retrieve data from disk storage. Computers that use disk striping generally allow the user to select the data unit size or stripe width.

DMA — direct memory access — A channel that allows certain types of data transfer between RAM and a device to bypass the processor.

docking device — provides port replication, cable management, and security features to adapt your notebook to a desktop workspace.

DMTF — Distributed Management Task Force — A consortium of hardware and software companies who develop management standards for distributed desktop, network, enterprise, and Internet environments.

 $domain - A$  group of computers, programs, and devices on a network that are administered as a unit with common rules and procedures for use by a specific group of users. A user logs on to the domain to gain access to the resources.

DRAM — dynamic random-access memory — Memory that stores information in integrated circuits containing capacitors.

driver — Software that allows the operating system to control a device such as a printer. Many devices do not work properly if the correct driver is not installed in the computer.

DSL — Digital Subscriber Line — A technology that provides a constant, high-speed Internet connection through an analog telephone line.

dual-core — A technology in which two physical computational units exist inside a single processor package, thereby increasing computing efficiency and multi-tasking ability.

dual display mode — A display setting that allows you to use a second monitor as an extension of your display. Also referred to as extended display mode.

DVD-R — DVD recordable — A recordable version of a DVD. Data can be recorded only once onto a DVD-R. Once recorded, the data cannot be erased or written over.

 $DVD+RW - DVD$  rewritable  $-A$  rewritable version of a DVD. Data can be written to a DVD+RW disc, and then erased and written over (rewritten). (DVD+RW technology is different from DVD-RW technology.)

DVD+RW drive — drive that can read DVDs and most CD media and write to DVD+RW (rewritable DVDs) discs.

DVI — digital video interface — A standard for digital transmission between a computer and a digital video display.

# E

ECC — error checking and correction — A type of memory that includes special circuitry for testing the accuracy of data as it passes in and out of memory.

ECP — extended capabilities port — A parallel connector design that provides improved bidirectional data transmission. Similar to EPP, ECP uses direct memory access to transfer data and often improves performance.

EIDE — enhanced integrated device electronics — An improved version of the IDE interface for hard drives and CD drives.

EMI — electromagnetic interference — Electrical interference caused by electromagnetic radiation.

ENERGY STAR® — Environmental Protection Agency requirements that decrease the overall consumption of electricity.

 $EPP$  — enhanced parallel port — A parallel connector design that provides bidirectional data transmission.

ESD — electrostatic discharge — A rapid discharge of static electricity. ESD can damage integrated circuits found in computer and communications equipment.

expansion card — A circuit board that installs in an expansion slot on the system board in some computers, expanding the capabilities of the computer. Examples include video, modem, and sound cards.

expansion  $slot - A$  connector on the system board (in some computers) where you insert an expansion card, connecting it to the system bus.

ExpressCard — A removable I/O card adhering to the PCMCIA standard. Modems and network adapters are common types of ExpressCards. ExpressCards support both the PCI Express and USB 2.0 standard.

Express Service Code — A numeric code located on a sticker on your Dell™ computer. Use the Express Service Code when contacting Dell for assistance. Express Service Code service may not be available in some countries.

extended display mode — A display setting that allows you to use a second monitor as

an extension of your display. Also referred to as dual display mode.

extended PC Card — A PC Card that extends beyond the edge of the PC Card slot when installed.

# F

Fahrenheit — A temperature measurement scale where 32° is the freezing point and 212° is the boiling point of water.

FBD — fully-buffered DIMM — A DIMM with DDR2 DRAM chips and an Advanced Memory Buffer (AMB) that speeds communication between the DDR2 SDRAM chips and the system.

FCC — Federal Communications Commission — A U.S. agency responsible for enforcing communications-related regulations that state how much radiation computers and other electronic equipment can emit.

folder — A term used to describe space on a disk or drive where files are organized and grouped. Files in a folder can be viewed and ordered in various ways, such as alphabetically, by date, and by size.

format — The process that prepares a drive or disk for file storage. When a drive or disk is formatted, the existing information on it is lost.

FSB — front side bus — The data path and physical interface between the processor and RAM.

 $FTP$  — file transfer protocol — A standard Internet protocol used to exchange files between computers connected to the Internet.

# G

 $G$  — gravity — A measurement of weight and force.

 $GB$  — gigabyte — A measurement of data storage that equals 1024 MB (1,073,741,824 bytes). When used to refer to hard drive storage, the term is often rounded to 1,000,000,000 bytes.

 $GHz$  — gigahertz — A measurement of frequency that equals one thousand million Hz, or one thousand MHz. The speeds for computer processors, buses, and interfaces are often measured in GHz.

**graphics mode** — A video mode that can be defined as x horizontal pixels by y vertical pixels by z colors. Graphics modes can display an unlimited variety of shapes and fonts.

GUI — graphical user interface — Software that interacts with the user by means of menus, windows, and icons. Most programs that operate on the Windows operating
systems are GUIs.

### H

hard drive  $-A$  drive that reads and writes data on a hard disk. The terms hard drive and hard disk are often used interchangeably.

heat sink — A metal plate on some processors that helps dissipate heat.

hibernate mode — A power management mode that saves everything in memory to a reserved space on the hard drive and then turns off the computer. When you restart the computer, the memory information that was saved to the hard drive is automatically restored.

HTTP — hypertext transfer protocol — A protocol for exchanging files between computers connected to the Internet.

Hyper-Threading — Hyper-Threading is an Intel technology that can enhance overall computer performance by allowing one physical processor to function as two logical processors, capable of performing certain tasks simultaneously.

 $Hz$  — hertz — A unit of frequency measurement that equals 1 cycle per second. Computers and electronic devices are often measured in kilohertz (kHz), megahertz (MHz), gigahertz (GHz), or terahertz (THz).

## I

IC — integrated circuit — A semiconductor wafer, or chip, on which thousands or millions of tiny electronic components are fabricated for use in computer, audio, and video equipment.

IDE — integrated device electronics — An interface for mass storage devices in which the controller is integrated into the hard drive or CD drive.

IEEE 1394 — Institute of Electrical and Electronics Engineers, Inc. — A highperformance serial bus used to connect IEEE 1394-compatible devices, such as digital cameras and DVD players, to the computer.

infrared sensor — A port that allows you to transfer data between the computer and infrared-compatible devices without using a cable connection.

integrated — Usually refers to components that are physically located on the computer's system board. Also referred to as built-in.

I/O — input/output — An operation or device that enters and extracts data from your computer. Keyboards and printers are I/O devices.

I/O address — An address in RAM that is associated with a specific device (such as a serial connector, parallel connector, or expansion slot) and allows the processor to

communicate with that device.

IrDA — Infrared Data Association — The organization that creates international standards for infrared communications.

 $IRQ$  — interrupt request — An electronic pathway assigned to a specific device so that the device can communicate with the processor. Each device connection must be assigned an IRQ. Although two devices can share the same IRQ assignment, you cannot operate both devices simultaneously.

ISP — Internet service provider — A company that allows you to access its host server to connect directly to the Internet, send and receive e-mail, and access websites. The ISP typically provides you with a software package, user name, and access phone numbers for a fee.

#### K

Kb — kilobit — A unit of data that equals 1024 bits. A measurement of the capacity of memory integrated circuits.

KB — kilobyte — A unit of data that equals 1024 bytes but is often referred to as 1000 bytes.

key combination — A command requiring you to press multiple keys at the same time.

 $kHz$  — kilohertz — A measurement of frequency that equals 1000 Hz.

#### L

LAN — local area network — A computer network covering a small area. A LAN usually is confined to a building or a few nearby buildings. A LAN can be connected to another LAN over any distance through telephone lines and radio waves to form a wide area network (WAN).

LCD — liquid crystal display — The technology used by portable computer and flatpanel displays.

LED — light-emitting diode — An electronic component that emits light to indicate the status of the computer.

local bus — A data bus that provides a fast throughput for devices to the processor.

LPT — line print terminal — The designation for a parallel connection to a printer or other parallel device.

#### M

 $Mb$  — megabit — A measurement of memory chip capacity that equals 1024 Kb.

Mbps — megabits per second — One million bits per second. This measurement is typically used for transmission speeds for networks and modems.

MB — megabyte — A measurement of data storage that equals 1,048,576 bytes. 1 MB equals 1024 KB. When used to refer to hard drive storage, the term is often rounded to 1,000,000 bytes.

MB/sec — megabytes per second — One million bytes per second. This measurement is typically used for data transfer ratings.

media bay  $-A$  bay that supports devices such as optical drives, a second battery, or a Dell TravelLite<sup>™</sup> module.

memory — A temporary data storage area inside your computer. Because the data in memory is not permanent, it is recommended that you frequently save your files while you are working on them, and always save your files before you shut down the computer. Your computer can contain several different forms of memory, such as RAM, ROM, and video memory. Frequently, the word memory is used as a synonym for RAM.

memory address — A specific location where data is temporarily stored in RAM.

memory mapping — The process by which the computer assigns memory addresses to physical locations at start-up. Devices and software can then identify information that the processor can access.

memory module — A small circuit board containing memory chips, which connects to the system board.

MHz — megahertz — A measure of frequency that equals 1 million cycles per second. The speeds for computer processors, buses, and interfaces are often measured in MHz.

**Mini PCI** — A standard for integrated peripheral devices with an emphasis on communications such as modems and NICs. A Mini PCI card is a small external card that is functionally equivalent to a standard PCI expansion card.

mini card — A small card designed for integrated peripherals, such as communication NICs. The mini card is functionally equivalent to a standard PCI expansion card.

modem — A device that allows your computer to communicate with other computers over analog telephone lines. Three types of modems include: external, PC Card, and internal. You typically use your modem to connect to the Internet and exchange email.

module bay — See *media bay*.

 $MP$  — megapixel — A measure of image resolution used for digital cameras.

ms — millisecond — A measure of time that equals one thousandth of a second. Access times of storage devices are often measured in ms.

#### N

network adapter  $-A$  chip that provides network capabilities. A computer may include a network adapter on its system board, or it may contain a PC Card with an adapter on it. A network adapter is also referred to as a NIC (network interface controller).

NIC — See network adapter.

notification area — The section of the Windows taskbar that contains icons for providing quick access to programs and computer functions, such as the clock, volume control, and print status. Also referred to as system tray.

ns — nanosecond — A measure of time that equals one billionth of a second.

 $NVRAM$  — nonvolatile random access memory — A type of memory that stores data when the computer is turned off or loses its external power source. NVRAM is used for maintaining computer configuration information such as date, time, and other system setup options that you can set.

#### O

optical drive — A drive that uses optical technology to read or write data from CDs, DVDs, or DVD+RWs. Example of optical drives include CD drives, DVD drives, CD-RW drives, and CD-RW/DVD combo drives.

#### P

parallel connector — An I/O port often used to connect a parallel printer to your computer. Also referred to as an LPT port.

partition — A physical storage area on a hard drive that is assigned to one or more logical storage areas known as logical drives. Each partition can contain multiple logical drives.

PC Card — A removable I/O card adhering to the PCMCIA standard. Modems and network adapters are common types of PC Cards.

PCI — peripheral component interconnect — PCI is a local bus that supports 32-and 64-bit data paths, providing a high-speed data path between the processor and devices such as video, drives, and networks.

PCI Express — A modification to the PCI interface that boosts the data transfer rate

between the processor and the devices attached to it. PCI Express can transfer data at speeds from 250 MB/sec to 4 GB/sec. If the PCI Express chip set and the device are capable of different speeds, they will operate at the slower speed.

PCMCIA — Personal Computer Memory Card International Association — The organization that establishes standards for PC Cards.

pen — Input device used to enter data into a Tablet-PC or other slate device.

 $PIO$  — programmed input/output — A method of transferring data between two devices through the processor as part of the data path.

pixel — A single point on a display screen. Pixels are arranged in rows and columns to create an image. A video resolution, such as 800 x 600, is expressed as the number of pixels across by the number of pixels up and down.

Plug-and-Play — The ability of the computer to automatically configure devices. Plug and Play provides automatic installation, configuration, and compatibility with existing hardware if the BIOS, operating system, and all devices are Plug and Play compliant.

POST — power-on self-test — Diagnostics programs, loaded automatically by the BIOS, that perform basic tests on the major computer components, such as memory, hard drives, and video. If no problems are detected during POST, the computer continues the start-up.

processor — A computer chip that interprets and executes program instructions. Sometimes the processor is referred to as the CPU (central processing unit).

PS/2 — personal system/2 — A type of connector for attaching a PS/2-compatible keyboard, mouse, or keypad.

PXE — pre-boot execution environment — A WfM (Wired for Management) standard that allows networked computers that do not have an operating system to be configured and started remotely.

#### R

RAID — redundant array of independent disks — A method of providing data redundancy. Some common implementations of RAID include RAID 0, RAID 1, RAID 5, RAID 10, and RAID 50.

RAM — random-access memory — The primary temporary storage area for program instructions and data. Any information stored in RAM is lost when you shut down your computer.

readme file — A text file included with a software package or hardware product. Typically, readme files provide installation information and describe new product enhancements or corrections that have not yet been documented.

read-only — Data and/or files you can view but cannot edit or delete. A file can have read-only status if:

- It resides on a physically write-protected CD or DVD.
- It is located on a network in a directory and the system administrator has assigned rights only to specific individuals.

refresh rate — The frequency, measured in Hz, at which your screen's horizontal lines are recharged (sometimes also referred to as its vertical frequency). The higher the refresh rate, the less video flicker can be seen by the human eye.

resolution — The sharpness and clarity of an image produced by a printer or displayed on a monitor. The higher the resolution, the sharper the image.

RFI — radio frequency interference — Interference that is generated at typical radio frequencies, in the range of 10 kHz to 100,000 MHz. Radio frequencies are at the lower end of the electromagnetic frequency spectrum and are more likely to have interference than the higher frequency radiations, such as infrared and light.

ROM — read-only memory — Memory that stores data and programs that cannot be deleted or written to by the computer. ROM, unlike RAM, retains its contents after you shut down your computer. Some programs essential to the operation of your computer reside in ROM.

RPM — revolutions per minute — The number of rotations that occur per minute. Hard drive speed is often measured in rpm.

RTC — real time clock — Battery-powered clock on the system board that keeps the date and time after you shut down the computer.

 $RTCRST$  — real-time clock reset — A jumper on the system board of some computers that can often be used for troubleshooting problems.

## S

SAS — serial attached SCSI — A faster, serial version of the SCSI interface (as opposed to the original SCSI parallel architecture).

SATA — serial ATA — A faster, serial version of the ATA (IDE) interface.

ScanDisk — A Microsoft utility that checks files, folders, and the hard disk's surface for errors. ScanDisk often runs when you restart the computer after it has stopped responding.

SCSI — small computer system interface — A high-speed interface used to connect devices to a computer, such as hard drives, CD drives, printers, and scanners. The SCSI can connect many devices using a single controller. Each device is accessed by an individual identification number on the SCSI controller bus.

**SDRAM** — synchronous dynamic random-access memory — A type of DRAM that is synchronized with the optimal clock speed of the processor.

serial connector — An I/O port often used to connect devices such as a handheld digital device or digital camera to your computer.

Service Tag — A bar code label on your computer that identifies your computer when you access Dell Support at support.dell.com or when you call Dell for customer service or technical support.

setup program — A program that is used to install and configure hardware and software. The setup.exe or install.exe program comes with most Windows software packages. Setup program differs from system setup.

shortcut — An icon that provides quick access to frequently used programs, files, folders, and drives. When you place a shortcut on your Windows desktop and doubleclick the icon, you can open its corresponding folder or file without having to find it first. Shortcut icons do not change the location of files. If you delete a shortcut, the original file is not affected. Also, you can rename a shortcut icon.

SIM — Subscriber Identity Module — A SIM card contains a microchip that encrypts voice and data transmissions. SIM cards can be used in phones or portable computers.

smart card — A card that is embedded with a processor and a memory chip. Smart cards can be used to authenticate a user on computers equipped for smart cards.

S/PDIF — Sony/Philips Digital Interface — An audio transfer file format that allows the transfer of audio from one file to another without converting it to and from an analog format, which could degrade the quality of the file.

sleep mode — A power management mode that shuts down all unnecessary computer operations to save energy.

Strike Zone<sup>™</sup> — Reinforced area of the platform base that protects the hard drive by acting as a dampening device when a computer experiences resonating shock or is dropped (whether the computer is on or off).

surge protectors — Prevent voltage spikes, such as those that may occur during an electrical storm, from entering the computer through the electrical outlet. Surge protectors do not protect against lightning strikes or against brownouts, which occur when the voltage drops more than 20 percent below the normal AC-line voltage level.

Network connections cannot be protected by surge protectors. Always disconnect the network cable from the network connector during electrical storms.

 $SVGA$  — super-video graphics array — A video standard for video cards and controllers. Typical SVGA resolutions are 800 x 600 and 1024 x 768.

The number of colors and resolution that a program displays depends on the capabilities of the monitor, the video controller and its drivers, and the amount of video memory installed in the computer.

S-video TV-out — A connector used to attach a TV or digital audio device to the computer.

 $\text{S} \text{X} \text{G} \text{A}$  — super-extended graphics array — A video standard for video cards and controllers that supports resolutions up to 1280 x 1024.

SXGA+ — super-extended graphics array plus — A video standard for video cards and controllers that supports resolutions up to 1400 x 1050.

system board — The main circuit board in your computer. Also known as the motherboard.

system setup — A utility that serves as an interface between the computer hardware and the operating system. System setup allows you to configure user-selectable options in the BIOS, such as date and time or system password. Unless you understand what effect the settings have on the computer, do not change the settings for this program.

## T

TAPI — telephony application programming interface — Enables Windows programs to operate with a wide variety of telephony devices, including voice, data, fax, and video.

text editor — A program used to create and edit files that contain only text; for example, Windows Notepad uses a text editor. Text editors do not usually provide word wrap or formatting functionality (the option to underline, change fonts, and so on).

TPM — trusted platform module — A hardware-based security feature that when combined with security software enhances network and computer security by enabling features such as file and e-mail protection.

travel module — A plastic device designed to fit inside the module bay of a portable computer to reduce the weight of the computer.

#### U

 $UAC$  — user account control— Microsoft Windows Vista<sup> $m$ </sup> security feature that, when enabled, provides an added layer of security between user accounts and access to operating system settings.

UMA — unified memory allocation — System memory dynamically allocated to video.

 $UPS$  — uninterruptible power supply — A backup power source used when the electrical power fails or drops to an unacceptable voltage level. A UPS keeps a

 $\overline{\phantom{a}}$ 

computer running for a limited amount of time when there is no electrical power. UPS systems typically provide surge suppression and may also provide voltage regulation. Small UPS systems provide battery power for a few minutes to enable you to shut down your computer.

USB — universal serial bus — A hardware interface for a low-speed device such as a USB-compatible keyboard, mouse, joystick, scanner, set of speakers, printer, broadband devices (DSL and cable modems), imaging devices, or storage devices. Devices are plugged directly in to a 4-pin socket on your computer or in to a multi-port hub that plugs in to your computer. USB devices can be connected and disconnected while the computer is turned on, and they can also be daisy-chained together.

UTP — unshielded twisted pair — Describes a type of cable used in most telephone networks and some computer networks. Pairs of unshielded wires are twisted to protect against electromagnetic interference, rather than relying on a metal sheath around each pair of wires to protect against interference.

 $UXGA$  — ultra extended graphics array — A video standard for video cards and controllers that supports resolutions up to 1600 x 1200.

#### V

video controller — The circuitry on a video card or on the system board (in computers with an integrated video controller) that provides the video capabilities—in combination with the monitor—for your computer.

video memory — Memory that consists of memory chips dedicated to video functions. Video memory is usually faster than system memory. The amount of video memory installed primarily influences the number of colors that a program can display.

video mode — A mode that describes how text and graphics are displayed on a monitor. Graphics-based software, such as Windows operating systems, displays in video modes that can be defined as x horizontal pixels by y vertical pixels by z colors. Character-based software, such as text editors, displays in video modes that can be defined as x columns by y rows of characters.

#### video resolution — See resolution.

virus — A program that is designed to inconvenience you or to destroy data stored on your computer. A virus program moves from one computer to another through an infected disk, software downloaded from the Internet, or e-mail attachments. When an infected program starts, its embedded virus also starts.

A common type of virus is a boot virus, which is stored in the boot sectors of bootable media. If the bootable media is left in the drive when the computer is shut down and then turned on, the computer is infected when it reads the boot sectors of the bootable media expecting to find the operating system. If the computer is infected,

the boot virus may replicate itself onto all the bootable media that are read or written in that computer until the virus is eradicated.

 $V$  — volt — The measurement of electric potential or electromotive force. One V appears across a resistance of 1 ohm when a current of 1 ampere flows through that resistance.

#### W

 $W$  — watt — The measurement of electrical power. One W is 1 ampere of current flowing at 1 volt.

 $WHr$  — watt-hour — A unit of measure commonly used to indicate the approximate capacity of a battery. For example, a 66-WHr battery can supply 66 W of power for 1 hour or 33 W for 2 hours.

wallpaper — The background pattern or picture on the Windows desktop. Change your wallpaper through the Windows Control Panel. You can also scan in your favorite picture and make it wallpaper.

WLAN — wireless local area network. A series of interconnected computers that communicate with each other over the air waves using access points or wireless routers to provide Internet access.

write-protected — Files or media that cannot be changed. Use write-protection when you want to protect data from being changed or destroyed.

WWAN — wireless wide area network. A wireless high-speed data network using cellular technology and covering a much larger geographic area than WLAN.

WXGA — wide-aspect extended graphics array — A video standard for video cards and controllers that supports resolutions up to 1280 x 800.

#### X

 $XGA$  — extended graphics array — A video standard for video cards and controllers that supports resolutions up to 1024 x 768.

#### Z

 $ZIF$  — zero insertion force — A type of socket or connector that allows a computer chip to be installed or removed with no stress applied to either the chip or its socket.

Zip — A popular data compression format. Files that have been compressed with the Zip format are called Zip files and usually have a filename extension of .zip. A special kind of zipped file is a self-extracting file, which has a filename extension of .exe. You

can unzip a self-extracting file by double-clicking it.

Zip drive — A high-capacity floppy drive developed by Iomega Corporation that uses 3.5-inch removable disks called Zip disks. Zip disks are slightly larger than regular floppy disks, about twice as thick, and hold up to 100 MB of data.

 $\overline{\phantom{a}}$ 

#### $\vert$  228

# 17

## Appendix

### FCC Notice (U.S. Only)

#### FCC Class B

This equipment generates, uses, and can radiate radio frequency energy and, if not installed and used in accordance with the manufacturer's instruction manual, may cause interference with radio and television reception. This equipment has been tested and found to comply with the limits for a Class B digital device pursuant to Part 15 of the FCC Rules.

This device complies with Part 15 of the FCC Rules. Operation is subject to the following two conditions:

- 1 This device may not cause harmful interference.
- **2** This device must accept any interference received, including interference that may cause undesired operation.

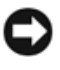

**CO** NOTICE: The FCC regulations provide that changes or modifications not expressly approved by Dell Inc. could void your authority to operate this equipment.

These limits are designed to provide reasonable protection against harmful interference in a residential installation. However, there is no guarantee that interference will not occur in a particular installation. If this equipment does cause harmful interference with radio or television reception, which can be determined by turning the equipment off and on, you are encouraged to try to correct the interference by one or more of the following measures:

- Reorient the receiving antenna.
- Relocate the system with respect to the receiver.
- Move the system away from the receiver.
- Plug the system into a different outlet so that the system and the receiver are on different branch circuits.

If necessary, consult a representative of Dell Inc. or an experienced radio/television technician for additional suggestions.

The following information is provided on the device or devices covered in this document in compliance with the FCC regulations:

- Product name: Dell™ Latitude™ XT
- Model number: PP12S
- Company name: Dell Inc. Worldwide Regulatory Compliance & Environmental Affairs One Dell Way Round Rock, TX 78682 USA 512-338-4400

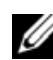

**NOTE:** For further regulatory information, see your *Product Information Guide*.

#### Macrovision Product Notice

This product incorporates copyright protection technology that is protected by method claims of certain U.S. patents and other intellectual property rights owned by Macrovision Corporation and other rights owners. Use of this copyright protection technology must be authorized by Macrovision Corporation, and is intended for home and other limited viewing uses only unless otherwise authorized by Macrovision Corporation. Reverse engineering or disassembly is prohibited.